# **PMD 180** *user's manual*

## **PMD 180 Message Display User's Manual**

## **WARNING**

**In the application of UTICOR Technology, LP programmable control devices, you should consider them components. Therefore, provisions other than the programmable control device must be taken to protect personnel in the event of a programmable control device malfunction. Programmable control devices should not be used as stand-alone protection in any application. Unless proper safeguards are used, unwanted start-ups could result in equipment damage or personal injury. If programmable controllers are used with operator interface and like devices, this hazard should be of primary importance. The operator should be made aware of this hazard and appropriate precautions should be taken.**

**In addition, consideration should be given to the use of an emergency stop function that is independent of the programmable controller.**

**The diagrams and examples in this user's manual are included for illustrative purposes only. UTICOR Technology, LP cannot assume responsibility or liability for actual use based on the diagrams and examples.**

**IMPORTANT: Static messages that remain on the display for an extended period of time may cause uneven illumination of the display's dot matrix grid. This is caused by the inherent properties of all vacuum fluorescent display technology. To avoid uneven character display, use the DISPLAY SAVER TIME-OUT feature described in the manual. Do not leave the same message on the display for indefinite periods of time.**

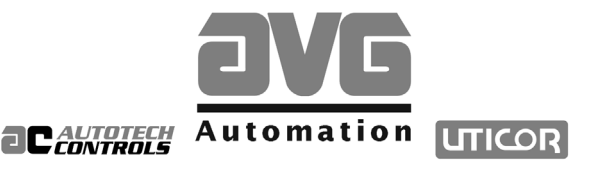

**Sales and Marketing**

343 St. Paul Blvd. Carol Stream, IL 60188 Tel: (630)668-3900 FAX: (630)668-4676

#### **Factory Customer Service/Order Entry**

4140 Utica Ridge Rd. Bettendorf, IA 52722 Tel: (319)359-7501 (800)711-5109 FAX: (319)359-9094

**Application Hotline 1 (800) TEC-ENGR (832-3647)**

**Vist our web site at: www.avg.net**

© Copyright 1993–2002 All rights reserved **UTICOR Technology, LP** AVG Automation P.O. Box 1327 4140 Utica Ridge Road Bettendorf, IA 52722-1327

1st Printing — 3/02 Manual Number 79736-6

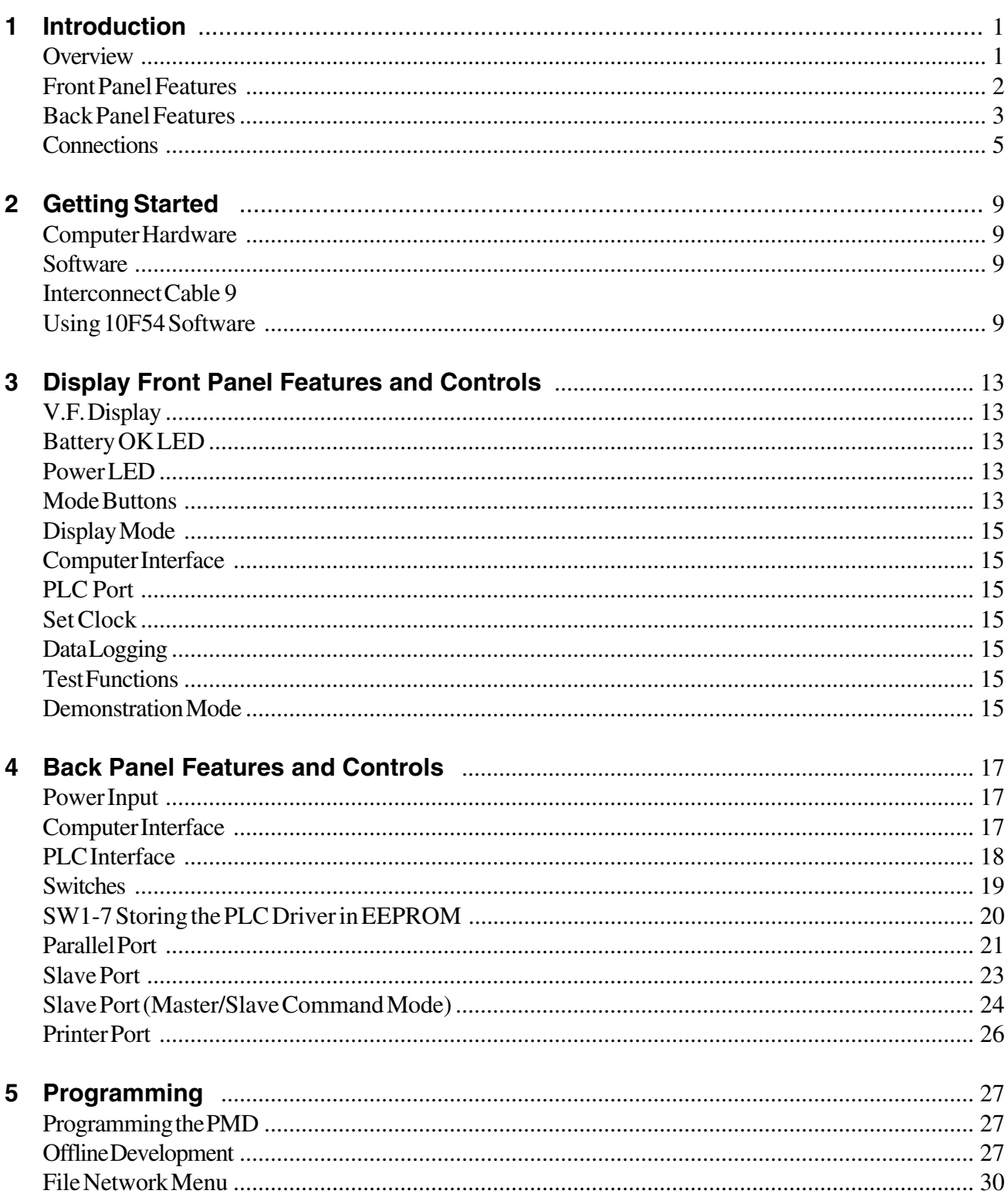

**Contract Contract Contract Contract** 

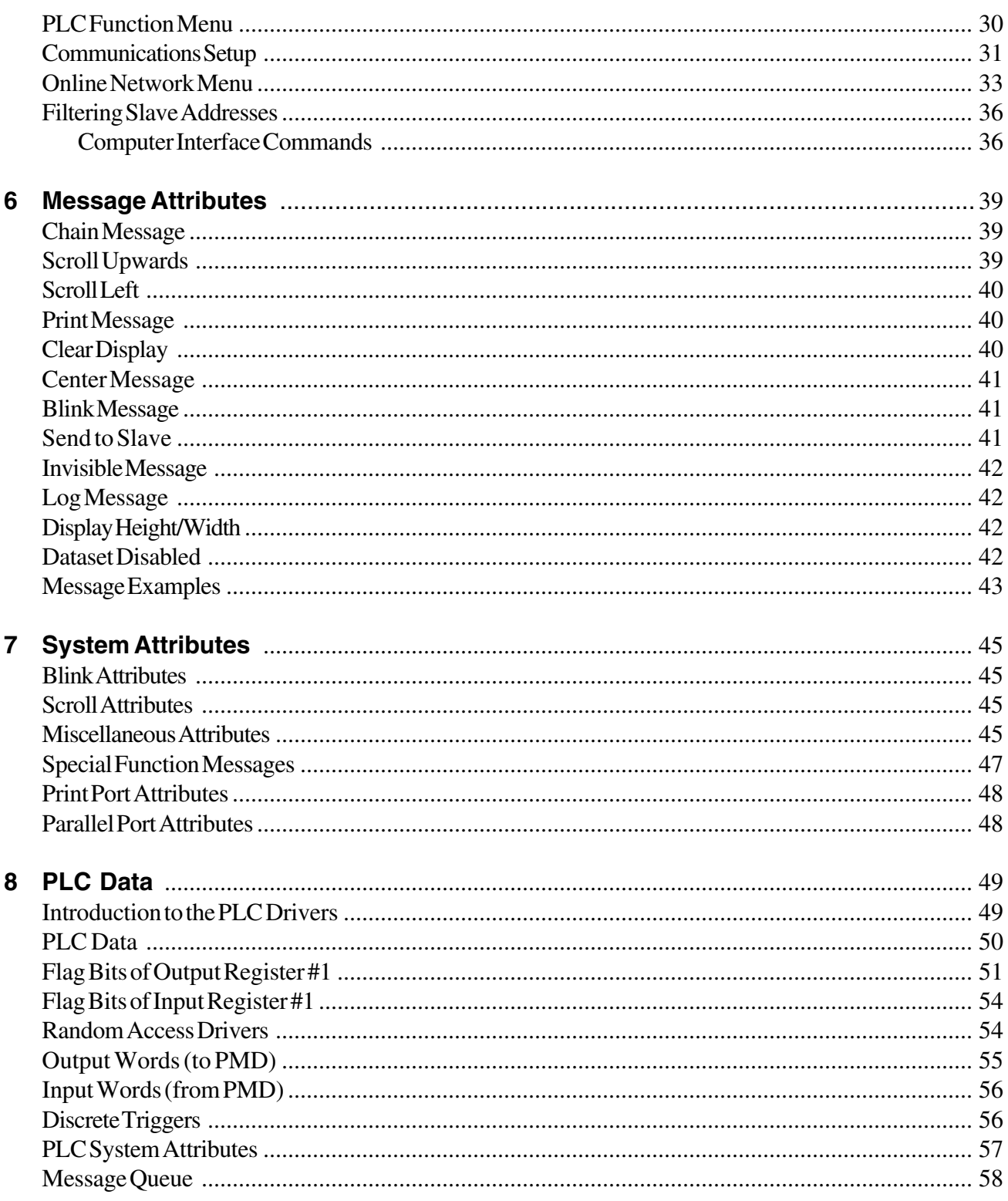

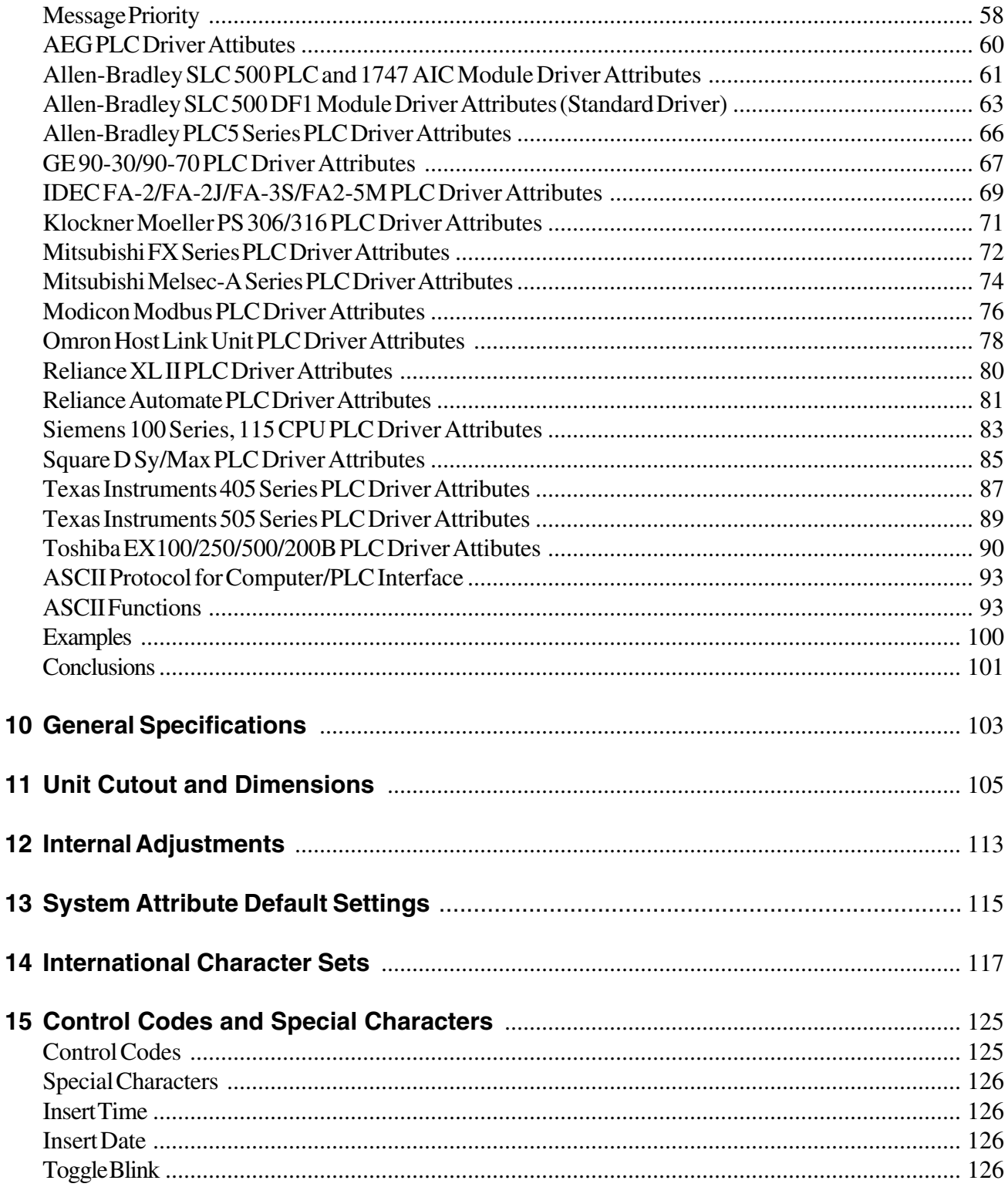

m.

and the state of the state

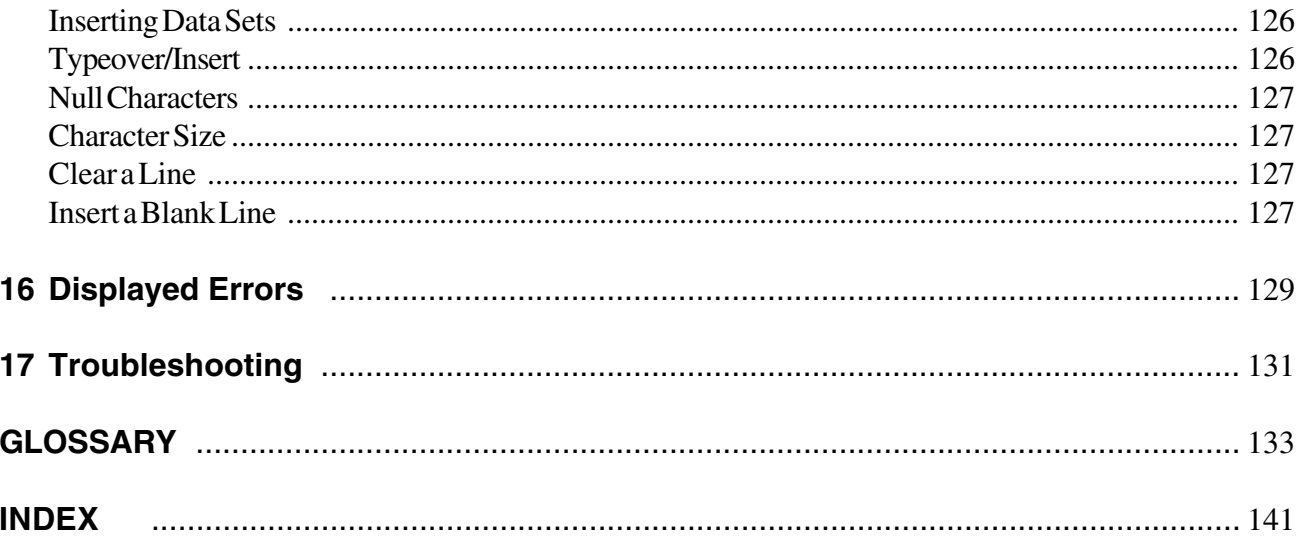

**Congratulations on your decision to enhance your intra-plant communications by incorporating a UTICOR PMD into your system. With the help of this manual, you will soon be able to start using the versatile features of the PMD. The 'Getting Started' and 'Features and Controls' sections in this manual explain how to operate your unit. The additional sections provide more detailed information on the PMD's attributes and include a glossary and index for your quick reference. Of course, if you still encounter difficulty, call AVG UTICOR technical support at 1-800-TEC-ENGR.**

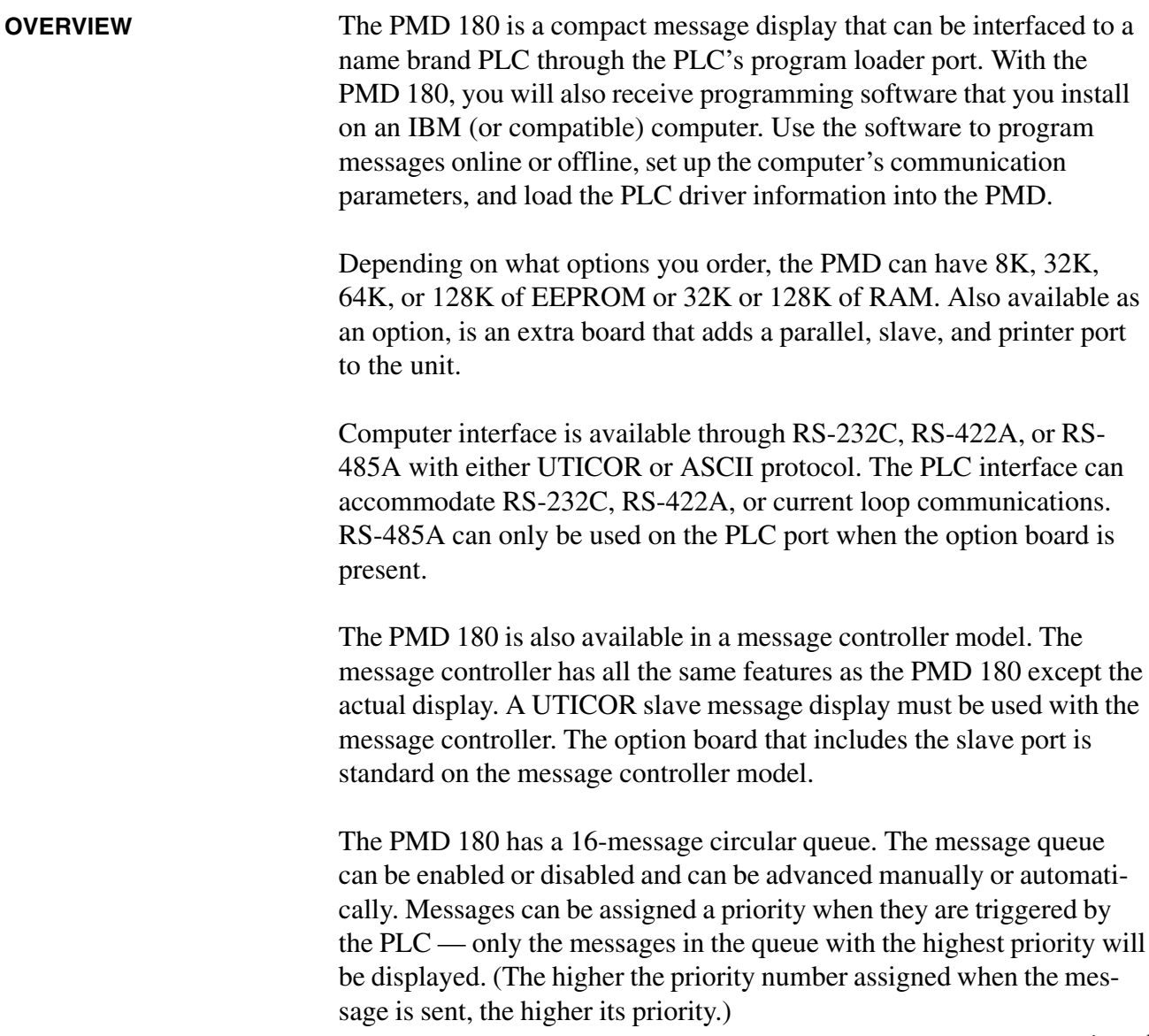

*— continued*

Hundreds of messages can be stored in the PMD 180 and selected by the PLC for displaying alarms, machine condition and operator prompting.

The PMD 180 is programmed with UTICOR supplied menu-driven software for IBM compatible computers. The software allows messages to be directly entered into the PMD 180 with RAM memory or be developed offline and downloaded as a complete message file. The software is completely menu driven with HELP information acquired by pressing the F1 key. Even if you're a "first time user" you'll have message programs up and running in no time.

PLC interface drivers are stored in the UTICOR programming software. You may select the desired PLC driver and download it to the PMD 180 to be stored in RAM or in EEPROM.

**FRONT PANEL FEATURES** The front panel of the PMD 180 message display (figure 1-1) features several visual indicators and means for the operator to manually move through the message queue. The different features are lettered in the drawing below and correspond to the following lettered paragraphs describing these features.

> *Note: Features A and B are located on the left side of the front panel on the models that have four lines of twenty characters.*

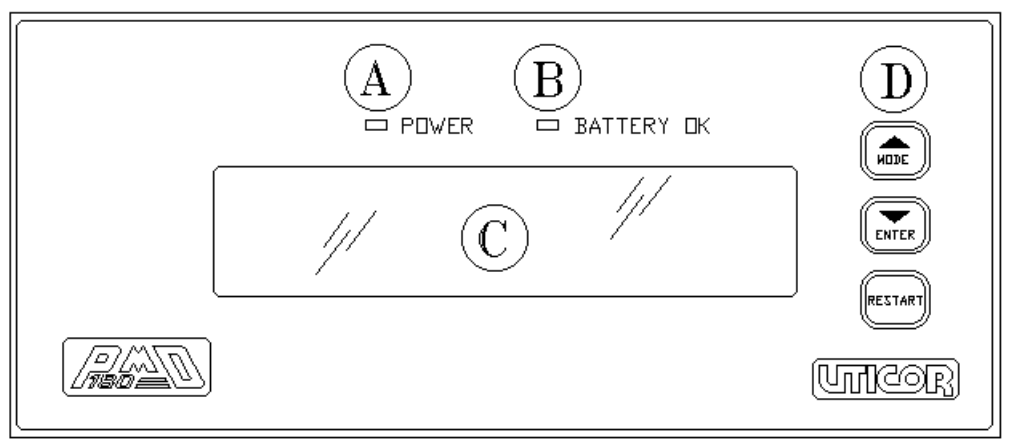

*Figure 1-1*

**A.** The power indicating LED will be lit when the logic powers at a level acceptable for the internal circuitry to operate.

**B.** The battery OK indicator will be illuminated when the unit is on as long as the battery is at a reasonable voltage level to retain correct time, date, and user RAM data if power to the unit is lost.

**C.** The display is used to show the operator either messages programmed in the PMD or messages sent through the computer interface.

**D.** The mode and enter button are used to select the PMD's mode of operation. They are also used to manually advance messages in the message queue.

**BACK PANEL FEATURES** All connections to the PMD message display are made on the back panel (see figure 1-2). There are also switches that can be set on the back of the unit. These different connectors and switches are lettered in the drawing below and described in the following paragraphs.

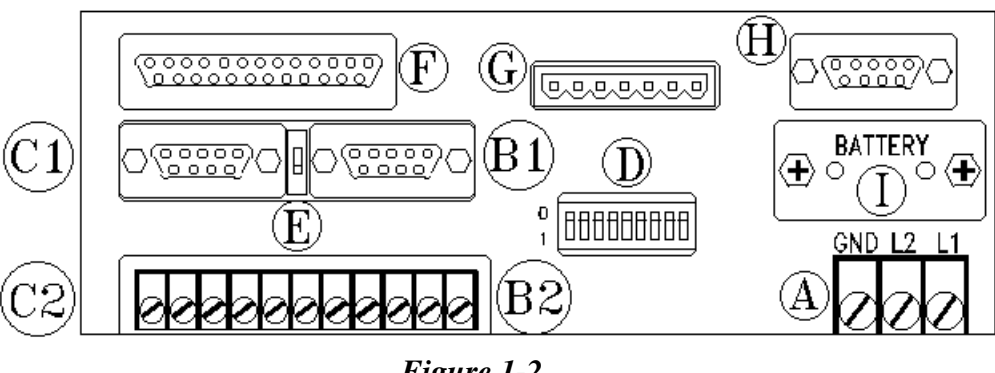

*Figure 1-2*

**A.** Use the power input terminals to connect the AC or DC voltage powering the unit. AC units are configured for 115 VAC from the factory but can be configured for 230 VAC. DC units operate at a nominal 24 VDC.

**B1.** A computer can be interfaced to the unit to program or control it through this 9-pin 'D'-type connector using RS-232C communications.

**B2.** The terminal blocks on the right side of this cluster are used for computer interface using either RS-422A or RS-485A standards. Only one communication standard can be used at a time.

**C1.** A PLC can be interfaced through the 9-pin 'D'-type connector when using RS-232 or current loop communications. Only one standard can be used at a time.

**C2.** The terminal blocks on the left side of this cluster are used for PLC interface using either RS-422A or RS-485A standards. Only one standard can be used at a time and the option board with the parallel, printer, and slave ports must be present to use RS-485.

**D.** The array of dip switches is used to set the computer port and PLC port terminal strips for RS-422 or RS-485 communications and to enable/disable the front panel mode buttons.

**E.** This switch is used to enable and disable the current loop interface.

**F.** The parallel port can be used to trigger messages and enter data set values through a discrete output module of the PLC.

**G.** The slave port sends data to any of UTICOR's slave message displays.

**H.** The printer port sends user message information to a serial printer via an RS-232C cable.

**I.** The battery can be changed by removing this panel.

**CONNECTIONS** All connections to the PMD 180 message controller are made on the front of the unit (figure 1-3). The different connections and switches are shown in the drawing below and descriptions follow.

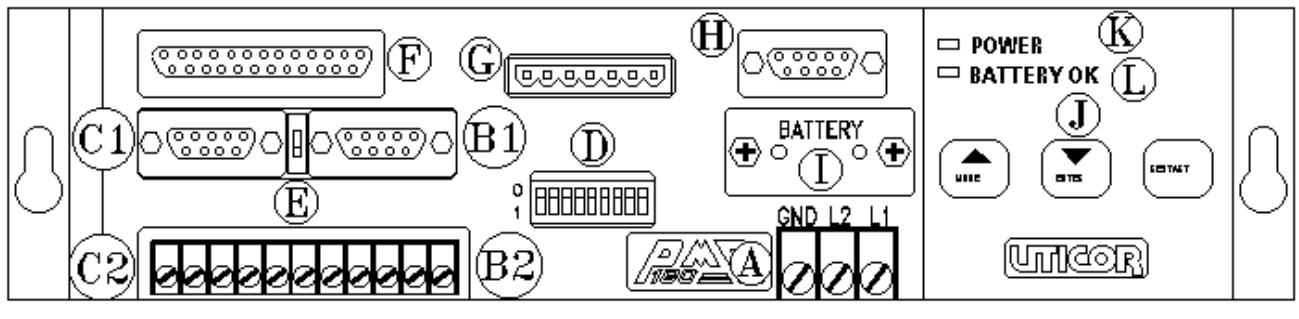

*Figure 1-3*

**A.** Use the power input terminals to connect the AC or DC voltage powering the unit. AC units are configured for 115 VAC from the factory but can be configured for 230 VAC. DC units operate at a nominal 24 VDC.

**B1.** A computer can be interfaced to the unit to program or control it through this 9-pin 'D'-type connector using RS-232C communications.

**B2.** The terminal blocks on the right side of this cluster are used for computer interface using either RS-422A or RS-485A standards. Only one communication standard can be used at a time.

**C1.** A PLC can be interfaced through the 9-pin 'D'-type connector when using RS-232 or current loop communications. Only one standard can be used at a time.

**C2.** The terminal blocks on the left side of this cluster are used for PLC interface using either RS-422A or RS-485A standards. Only one standard can be used at a time and the option board with the parallel, printer, and slave ports must be present to use RS-485.

**D.** The array of dip switches is used to set the computer port and PLC port terminal strips for RS-422 or RS-485 communications and to enable/disable the front panel mode buttons.

**E.** This switch is used to enable and disable the current loop interface.

**F.** The parallel port can be used to trigger messages and enter data set values through a discrete output module of the PLC.

**G.** Use the slave port to send data to any UTICOR slave message display.

**H.** The printer port is used to send user message information to a Serial printer via an RS-232C cable.

**I.** The battery can be changed by removing this panel.

**J.** The mode and enter buttons are used to select the PMD's mode of operation. They are also used to manually advance messages in the message queue.

**K.** The power indicating LED will be lit when the logic power is at a level acceptable for the internal circuitry to operate.

**L.** The battery OK indicator will be illuminated when the unit is on as long as the battery is at a reasonable voltage level to retain correct time, date, and user RAM data if power to the unit is lost.

Figure 1-4, below, shows a block diagram of the PMD 180.

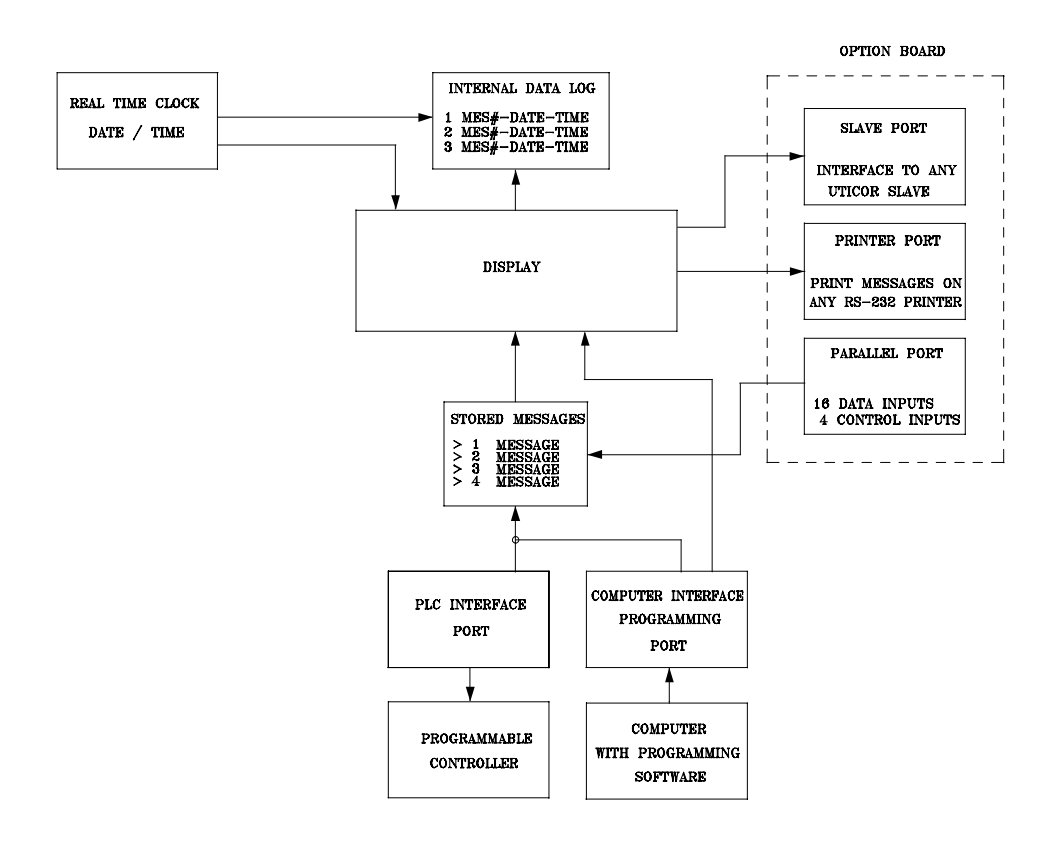

*Figure 1-4*

*This page intentionally left blank.*

**The first step in programming a UTICOR Programmable Message Display is establishing communication between your computer and the PMD. Follow the guidelines below.**

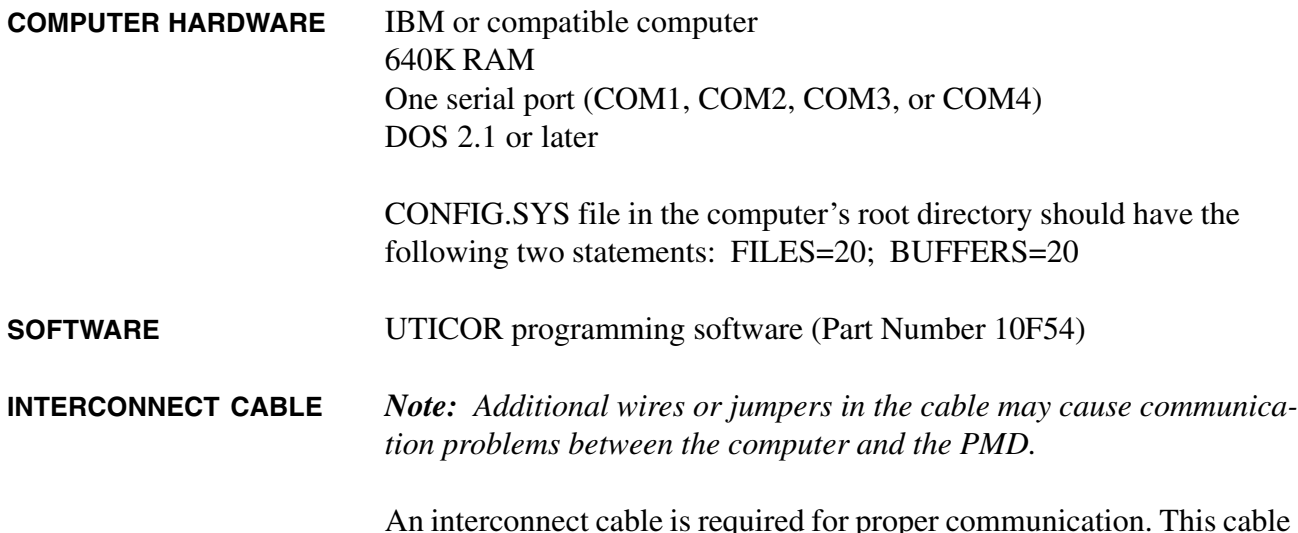

An interconnect cable is required for proper communication. This cable will connect to the COM1, COM2, COM3, or COM4 port of the computer and the programming port of the PMD. The drawing shown is for RS-232C communications. However, RS-422A and RS-485A connections are also available.

| RS-232 Cable Connection       |                                                         |  |  |  |  |  |  |  |  |  |
|-------------------------------|---------------------------------------------------------|--|--|--|--|--|--|--|--|--|
| Computer<br><b>PMD 180</b>    | <b>PMD 180</b><br>Computer                              |  |  |  |  |  |  |  |  |  |
| $\overline{c}$<br>2<br>3<br>3 | 3<br>2<br>$\overline{c}$<br>3<br>$\mathsf{r}\mathsf{y}$ |  |  |  |  |  |  |  |  |  |
| 5<br>5                        | 5                                                       |  |  |  |  |  |  |  |  |  |
| DB-9 Female<br>$DB-9$ Male    | $ DB-25$ Female $DB-9$ Male                             |  |  |  |  |  |  |  |  |  |
|                               | <b>PMD 180</b> to Computer $-$ Programming cable        |  |  |  |  |  |  |  |  |  |

*Figure 2-1*

**USING 10F54 SOFTWARE** Boot the IBM/Compatible using MS/PC DOS. Insert the UTICOR 10F54 disk into an available drive. (In this example we will use drive  $A:>\n$ 

> Select the hard drive where the 10F54 disk is to be installed. (In this example, we will use the C drive.)

At the C:> prompt, type **A:\INSTALL** followed by the **ENTER** key. The 'install' program will prompt you through the process.

After the program is installed, bring up the subdirectory where the program is stored and enter **PMD180** followed by the **ENTER** key for a color monitor. If using a monochrome monitor, type **PMD180-MON** followed by the **ENTER** key. If using an LCD monitor, type **PMD180 - LCD** followed by the **ENTER** key.

Now that you have entered the program, use the Communications Setup selection to make sure that the communications parameters of the PMD match those of the computer. The default parameters of the PMD are as follows:

Group Number  $= 1$ Unit Number  $= 1$ Baud Rate  $= 9600$ Parity = None Data Bits  $= 8$ Stop Bits  $= 1$ Requires CTS = No Requires  $RTS = No$  $Checksum = CRC$ 

The default parameters of the computer set up by the programming software are:

Group Number  $= 1$ Unit Number  $= 1$ Communication port = COM1 Baud Rate  $= 9600$ Parity = None Data Bits  $= 8$ Stop Bits  $= 1$ Requires CTS = No Requires  $RTS = No$  $Checksum = CRC$ 

You should now be able to communicate with the PMD.

Use the Mode and Enter buttons on the front of the PMD to set up the computer interface port parameters. The Mode key is used to toggle through the options and the Enter key is used to select the option displayed on the screen. Use the Mode key to proceed after the port is set up. Make sure that both ports match. Save port settings and return to the main menu. Select the Online Network option of 10F54 and press S to check the Status ID of the PMD. If communication has been established, you will see the current status of the unit. If there is no communication, there will be a communication error message. If communications have not been established, then check your cable connections, proper COM port on the computer, and verify the baud rate setting of 10F54 matches that of the PMD.

*This page intentionally left blank.*

## **The front panel of the PMD 180 is available in both NEMA 12 and NEMA 4X. It features a vacuum fluorescent display, battery and logic power status indicators, and mode select keys.**

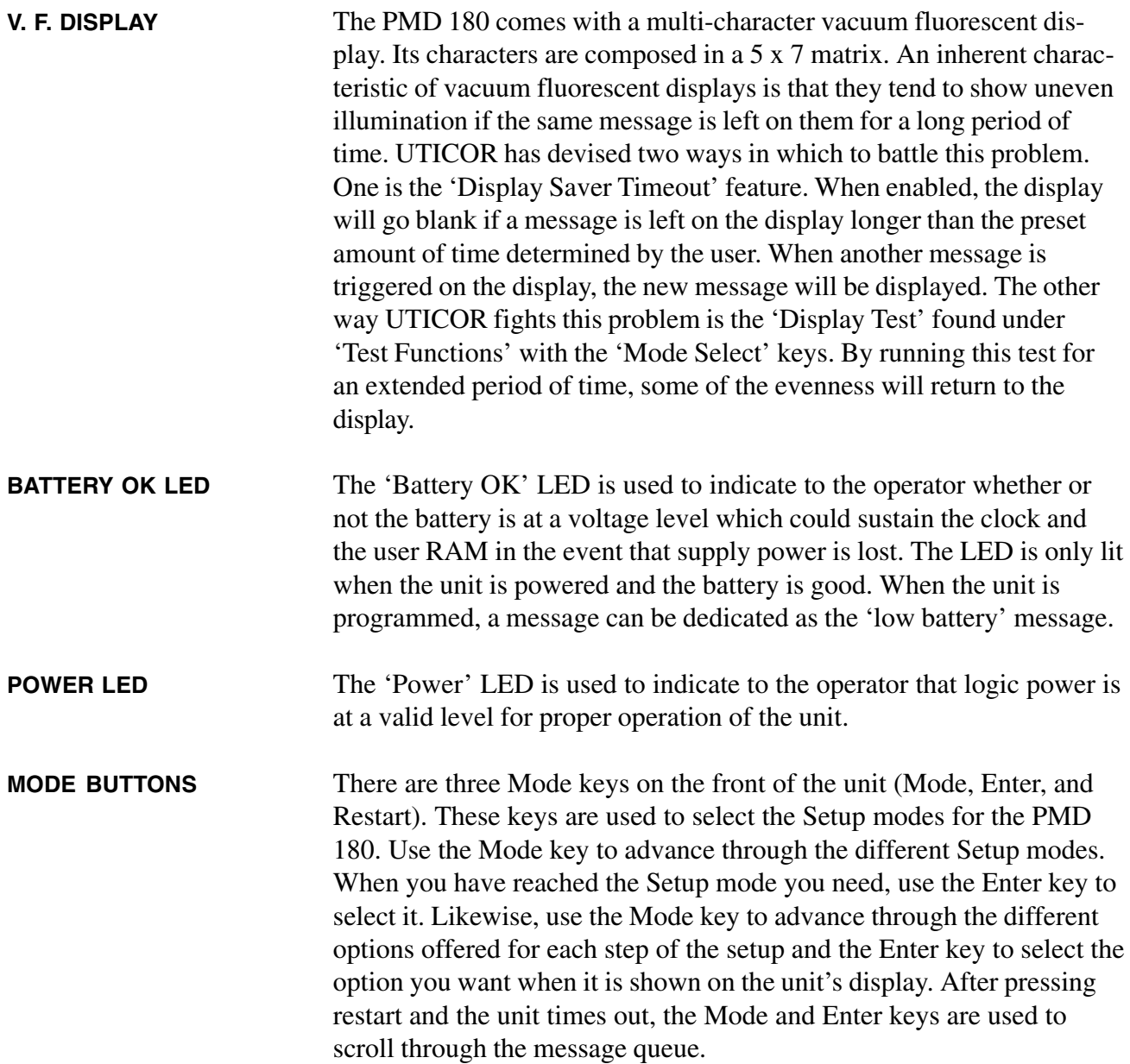

Below are listed the different Setup Modes and the options within each of them.

### *Display Mode*

### *Computer Interface/Program Port*

Baud rate: 300, 600, 1200, 2400, 4800, or 9600\* Parity: Off\*, Odd, or Even Stop Bits: 1\* or 2 RS-485: No\* or Yes Protocol: PMD\* or ASCII Checksum: CRC\*, EOR, or None Group: 01\*, Unit: 0001\*

### \* *Default Values*

- *PLC Port* Baud rate: 300, 600, 1200, 2400, 4800, 9600, or 19200 Parity: Off, Odd, or Even Stop Bits: 1 or 2 Data Bits: 7 or 8
- Set Clock Mode: AM, PM, or 24 (Factory setting is AM/PM mode) Time: HH:MM:SS Date: DD-MMM-YY

### *Data Logging*

*Test Functions* Setup Mode Computer Interface Diagnostics Display Test Operator Interface Parallel Port Test

#### *Demonstration Mode*

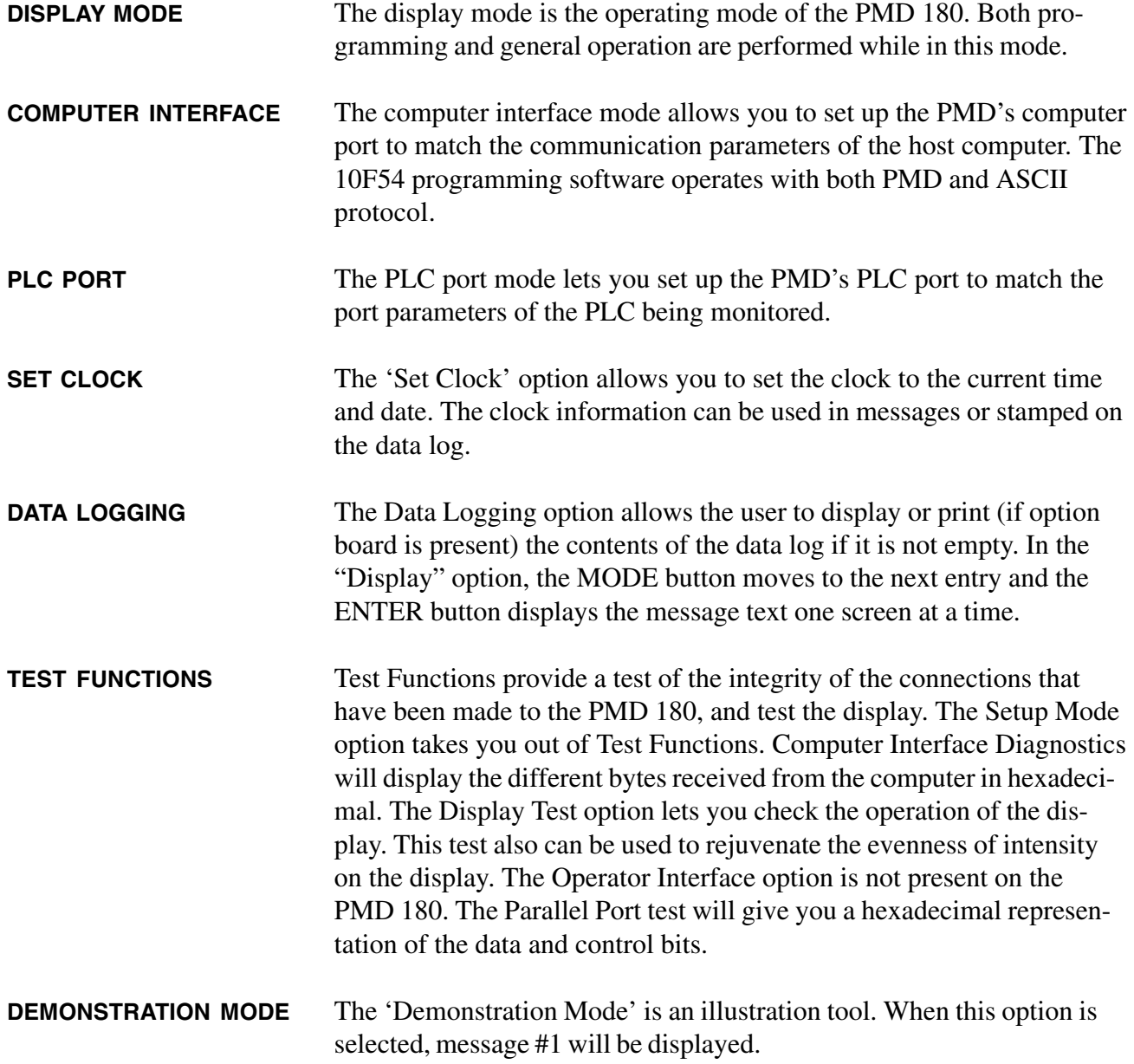

*This page intentionally left blank.*

**The back panel of the PMD 180 is used to make all the interfacing connections to the PLC and other devices being used to control the unit. In this section the different back panel features will be discussed.**

**POWER INPUT** The power input connectors (figure 4-1) are used to apply the proper voltage potential to the unit. AC units can operate at either a nominal 115 VAC or 230 VAC. DC units operate at a nominal 24 VDC. The specific operating voltage range is shown in Section 10, General Specifications, of this manual.

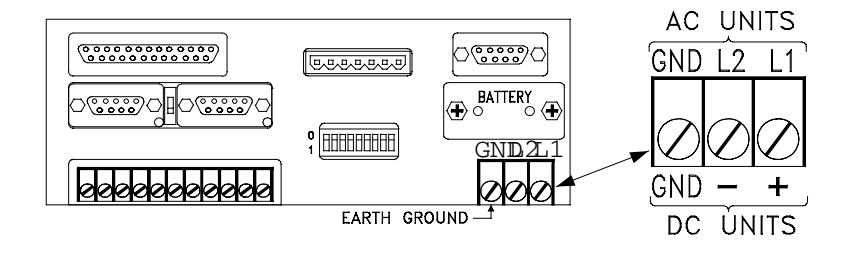

*Figure 4-1*

**COMPUTER INTERFACE** There are two computer interface connectors. One is a 9-pin 'D'-type connector. This connector is used solely for RS-232C communications. There are also screw-clamp terminals for computer interface. These terminals are used for either RS-422A or RS-485A communications. *Remember —* that only one type of communication parameter can be used at any one time.

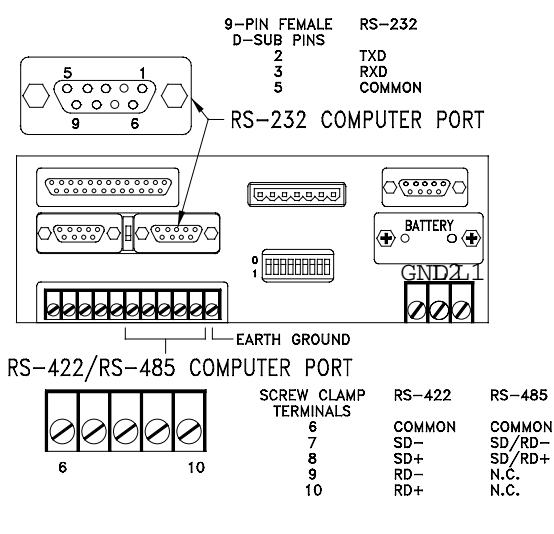

This port is to be used when programming, uploading, and downloading messages. An IBM or compatible, using 10F54 software, can be connected to the 9-pin Dsub (RS-232C) or to the computer interface terminal strip (RS-422A/RS-485).

*Figure 4-2*

**PLC INTERFACE** Reference figure 4-3. There are two PLC interface connectors. One is a 9-pin 'D'-type connector. This connector is used for either RS-232C or current loop communications. The other group consists of screw-clamp terminals. These terminals are used for either RS-422A or RS-485A communications. To use RS-485 communications to the PLC, the option board must be present. Remember that only one type of communication parameter can be used at any one time.

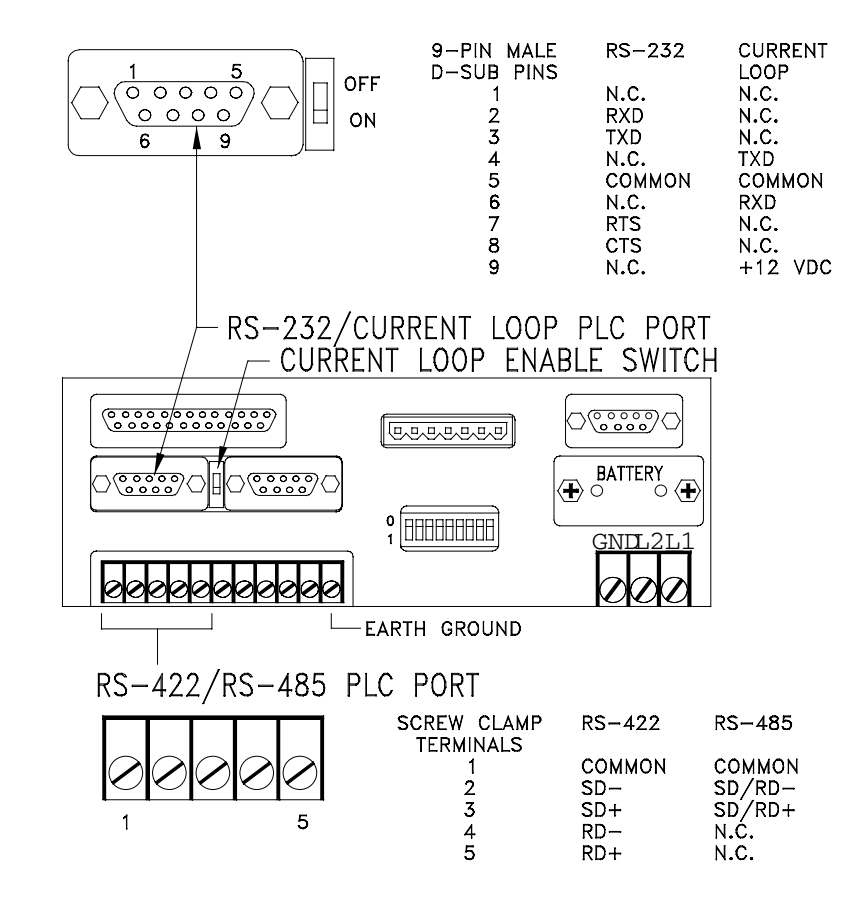

NOTE: TO ENABLE THE CURRENT LOOP FUNCTION, PUT THE SWITCH IN THE OFF POSITION

*Figure 4-3*

**SWITCHES** There is a single switch located between the 9-pin 'D' connectors for PLC and computer interface. (See figure 4-4.) This switch is used to enable and disable the 'current loop' interface mode of the PLC port.The second switch package consists of nine switches. This array of switches is used to set the PLC and computer interface terminal blocks for either RS-422A or RS-485A communication. When RS-485A is not being used, the switches *must* be set for RS-422A. The position 9 switch is used along with an internal jumper to enable/disable the Mode, Enter, and Restart buttons on the front of the unit.

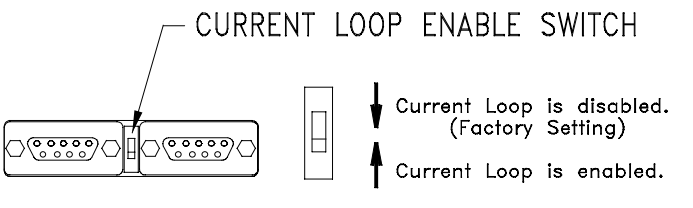

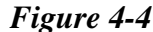

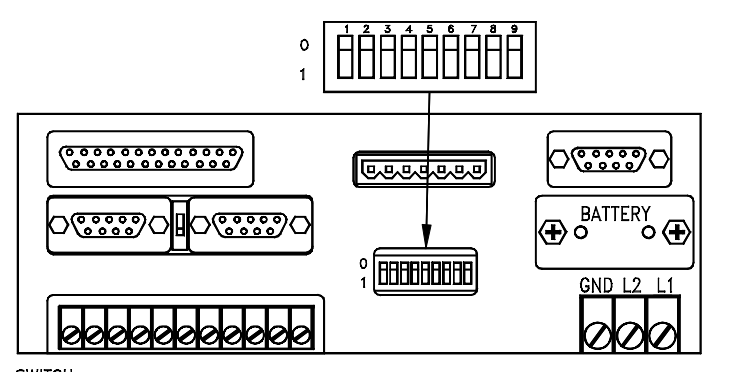

**SWITCH** POSITION **FUNCTION** Connects Comp. SD+ to Comp. RD+ (0 = connected RS-485 mode)<br>Connects Comp. SD- to Comp. RD- (0 = connected RS-485 mode)  $SW1 - 1$  $SW1-2$  $SW1-3$ PLC Port 150 ohm termination  $(0 =$  connected)  $SW1 - 4$ Computer Port 150 ohm termination ( $0 =$  connected) Connects PLC SD+ to PLC RD+  $(0 =$  connected RS-485 mode)<br>Connects PLC SD- to PLC RD-  $(0 =$  connected RS-485 mode)  $SW1-5$  $SW1 - 6$  $SW1-7$ Selects whether PLC driver is store in RAM or EEPROM memory\*  $SW1 - 8$ Spare  $SW1-9$ Restart, Mode, and Enter key enable  $(0 =$  enabled)

| Switch $1-$                               |     |          |       |   |        | 1 2 3 4 5 6 7 8 9 |  |
|-------------------------------------------|-----|----------|-------|---|--------|-------------------|--|
| Set computer port for RS-422              |     |          |       |   | $-1-1$ |                   |  |
| Set computer port for RS-485              |     | o        |       |   |        |                   |  |
| Set computer port for 150 ohm termination | 10. | $\Omega$ | + 0 ' |   |        |                   |  |
| Set PLC port for RS-422                   |     |          |       |   |        |                   |  |
| Set PLC port for RS-485                   |     |          |       | n |        |                   |  |
| Disable Mode, Enter, and Restart          |     |          |       |   |        |                   |  |

*Figure 4-5*

The second switch package consists of nine switches. (See figure 4-5.) This array of switches is used to set the PLC and computer interface terminal blocks for either RS-422A or RS-485A communication. When RS-485A is not being used, the switches *must* be set for RS-422A. The position 7 switch allows you to store the PLC driver code in the EEPROM (see following page for specific instructions.) The position 9 switch is used along with an internal jumper to enable/disable the Mode, Enter, and Restart buttons on the front of the unit.

### **SW1-7 Storing the PLC Driver in EEPROM**

You must have Revision I of the PMD180 exec software (P/N 10C86) installed for this option. The PMD180 exec software is installed at the factory. All PMD 180s that are currently shipping have this revision of the exec. If you are using this manual to configure an older PMD180, it may not have revision I installed. (This exec revision number will be displayed briefly upon initial power-up of the PMD. Call technical support, if you're unsure or cannot find the exec revision number.)

Previous versions of PMD 180 exec software stored the PLC driver in the battery-backed RAM. If the battery failed, the driver was lost. The new software, revision I, allows you to store the PLC driver code in the EEPROM, thus retaining the code even if the battery fails. External DIP switch SW1-7, if set to position 0, indicates that the driver will automatically be saved to EEPROM when it is uploaded. Setting it to position 1 indicates the driver is only stored in RAM. Using this feature (save to EEPROM) requires a minimum of 32K of EEPROM memory. Only units with 32K, 64K or 128K of EEPROM can use this feature.

If the driver is stored in the EEPROM, it will be loaded from the EEPROM to RAM upon power-up. If a corrupted data log is detected during this process, the data log will be initialized.

### **CAUTION**

**DO NOT change SW1-7 while the unit is on. This will corrupt user memory and the driver. If SW1-7 is changed, YOU MUST repeat steps 1 though 5, below. Using this feature WILL result in a LOSS of 16K of user memory.**

To enable/disable this feature, perform the following steps:

- 1. Turn PMD off.
- 2. Set SW1-7 to 0 to store the driver in EEPROM, or 1 to store in RAM.
- 3. Turn unit on.
- 4. Upload user file.
- 5. Upload PLC driver (if the random driver is uploaded with the user file, this step can be skipped.)

**PARALLEL PORT** Included on the option board is a parallel port connector (figure 4-6). This is a 25-pin 'D'-type connector. This port has 16 data bits and 4 control bits. Use discrete outputs from the PLC to trigger messages and display data set values. The 4 control bits can also be used to assign priority to a message.

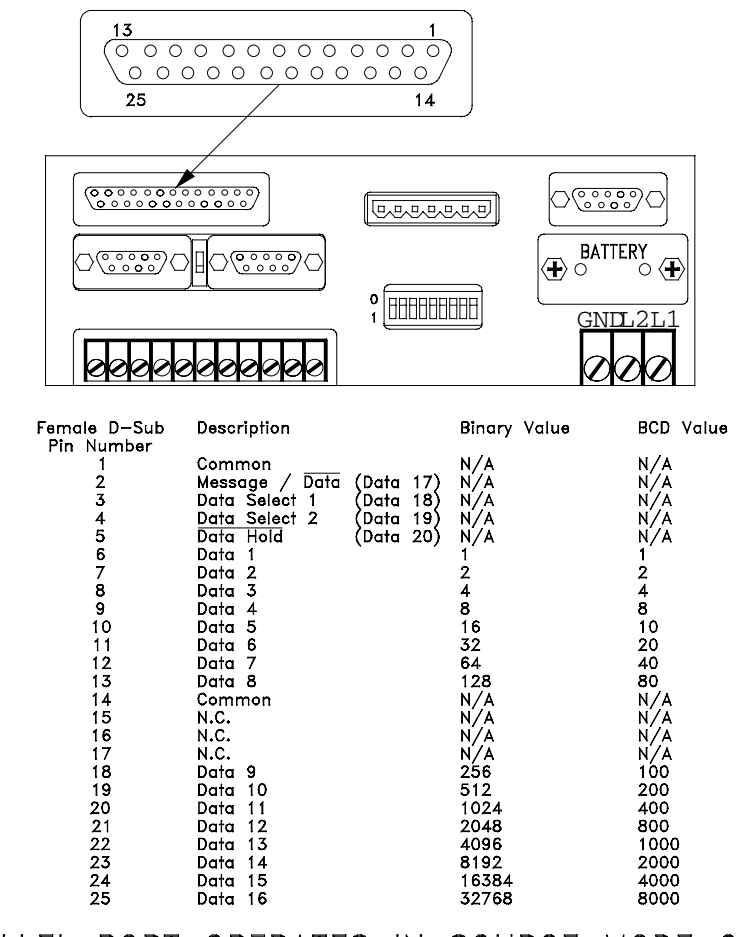

PARALLEL PORT OPERATES IN SOURCE MODE ONLY

#### *Figure 4-6*

This optional port lets messages and/or variable data be displayed. The connection is generally to an output module with a voltage range of 10– 30 VDC. For more information on interfacing to the parallel port, see figure 4-7 on the next page.

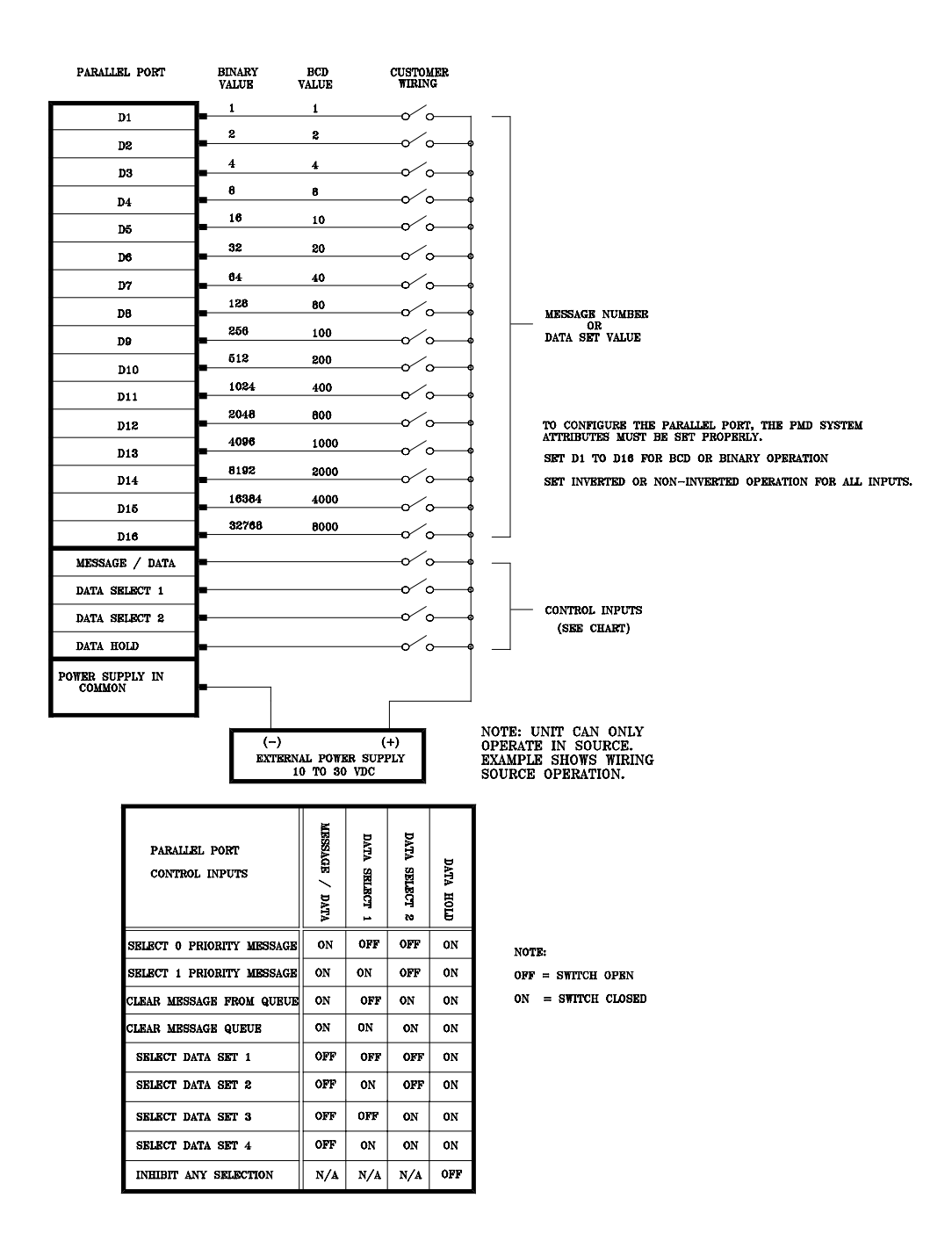

*Figure 4-7*

#### **SLAVE PORT** *Note: You cannot connect another PMD 180 to this port.*

Also included with the option board is a slave port (figure 4-8). This optional port allows remote displays to echo what the PMD 180 is displaying. Any of UTICOR's slave message displays can be controlled through this port.

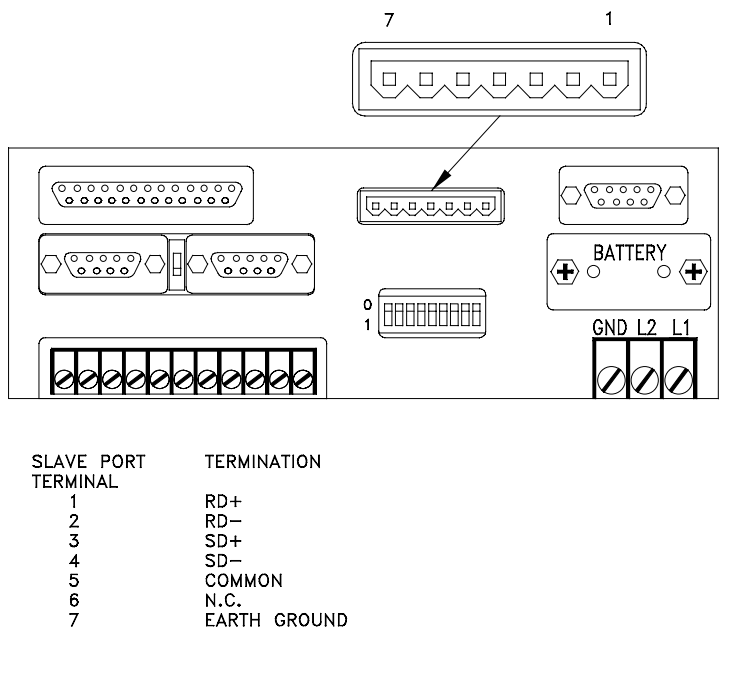

#### *Figure 4-8*

Below (figure 4-9) are some basic master/slave wiring configurations. The slave port operates at 9600 baud over an RS-422 link. Maximum cable length is 4000 feet (1220 meters). In a multi-drop configuration, up to nine slaves can be driven by one master without signal boost. The repeater ports on UTICOR's slave message displays provide signal boost. However, there is no provision for a signal boost on the reply.

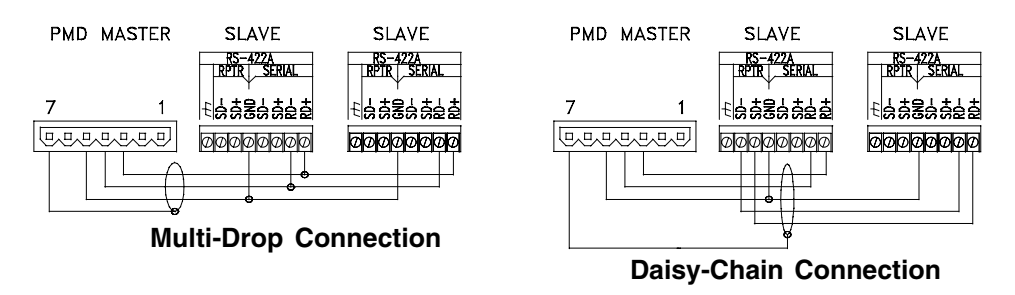

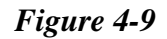

#### **Slave Port (Master/Slave Command Mode)**

The master/slave command mode lets you use a master PMD 180 or PCI 185 as a slave to another master PMD 180 or PCI 185. The controlling unit is set up through the System Attributes menu while online or offline. Select the Slave Port Mode option. Normal mode lets you send messages to regular PMD slaves through the slave port. The Master CMD mode lets you send computer interface messages to other PMD 180s or PCI 185s out of the master's slave port. (See figure 4- 10.)

The PMD 180s and PCI 185s receiving the computer interface commands can receive these commands either through their computer interface ports or their PLC interface ports. Use the PLC interface port if you need the computer interface port for other purposes. In order to use the PLC interface port, you must select the UTICOR Master Slave driver from the Upload PLC Code option in the PLC functions menu. Wiring to either port is made to the RS-422 portion of the respective port similar to that of a regular slave display in multi-drop fashion as shown on the previous page.

Here are the parameters for interfacing to the computer and PLC interface ports.

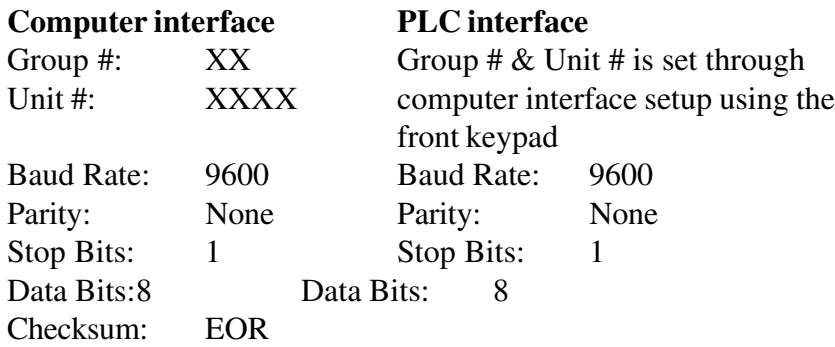

Regardless of which port receives the computer interface message codes, regular PMD slave displays can be controlled through the slave ports of the master units configured as slaves.

To display a message on a master unit configured as a slave, a message must be called up on the controlling master and sent to that slave unit. The message that is called up must have the same message number as

the message you would like to view on the slave. If there is variable data in the controlling unit's message, that data is used by all slave units on the network for their variable data sets.

**Note:** When a PCI 185 is used as a master slave unit, its function key data is not sent to the controlling PMD. Messages sent to a master slave unit have equal priority.

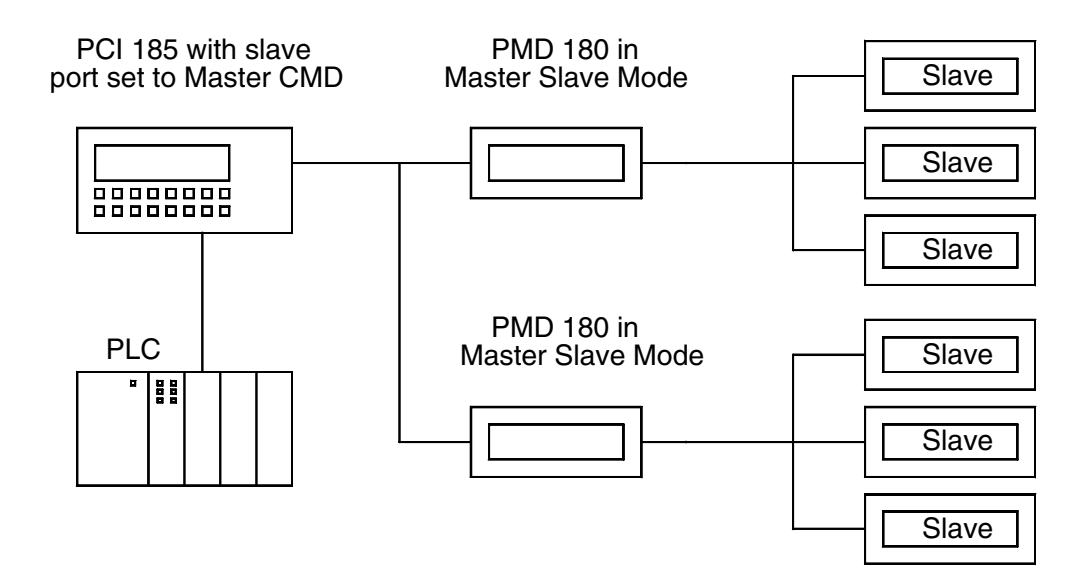

*Figure 4-10*

**PRINTER PORT** Also included on the option board is a serial printer port. This port allows you to have messages that are triggered on the PMD printed out on a serial printer. The serial ports pin assignments are provided below in figure 4-11.

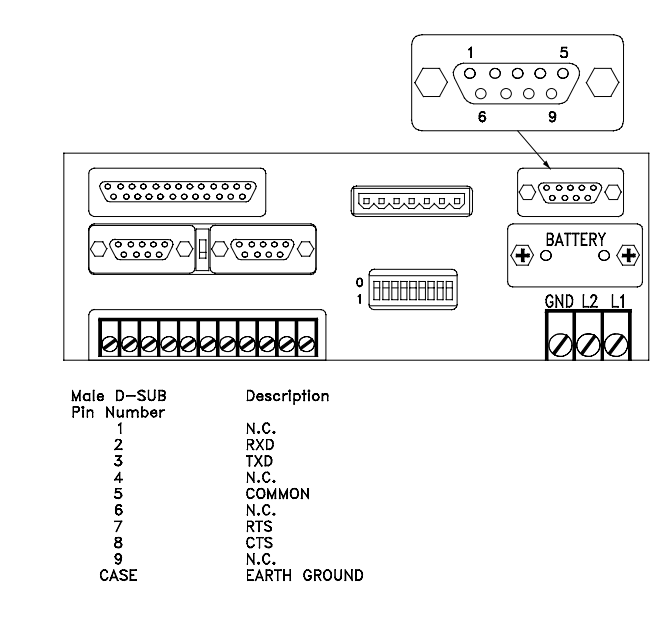

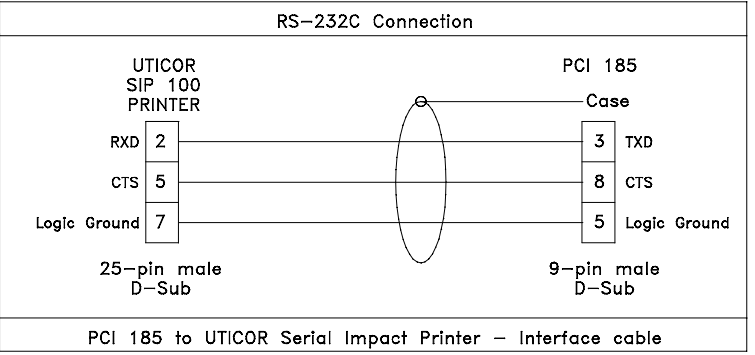

*Figure 4-11*

**PROGRAMMING THE PMD** You cannot run the 10F54 programming software from the floppy disk it was received on. It must be installed, through its install program, on a hard drive. When the DOS prompt is set to the drive and directory where the software is located, type in **P M D 1 8 0** and press **ENTER**. You will then see the main menu. Press F1 for context-sensitive HELP screens.

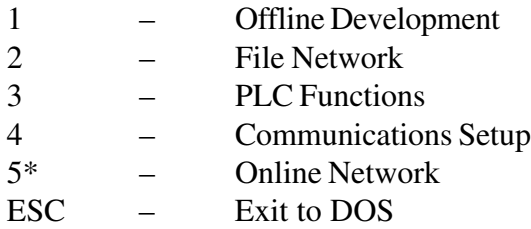

\* EEPROM units will not perform any of the PMD180 programming software's Online Network functions that alter the user message program (except Clear Memory). RAM memory must be installed to use these functions.

**OFFLINE DEVELOPMENT** The Offline Development menu performs all the offline programming. It is not necessary for a PMD 180 to be connected to use these selections.

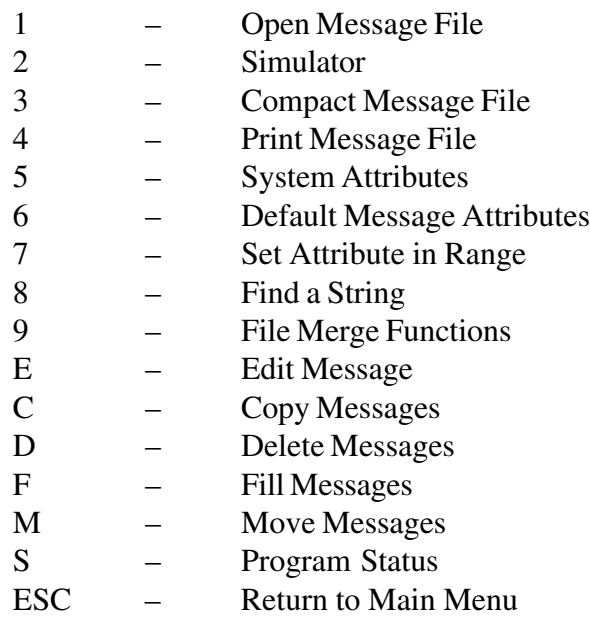

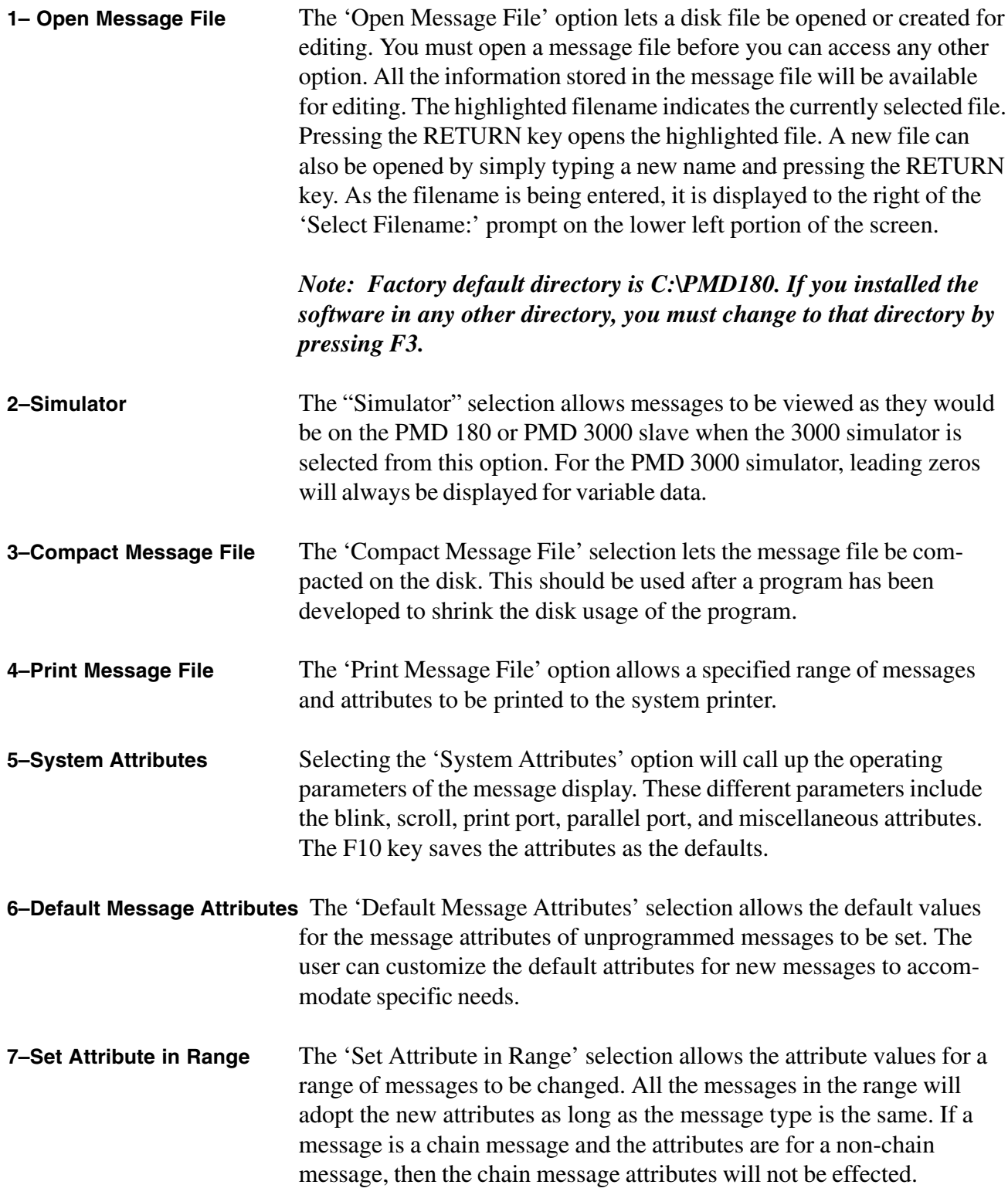

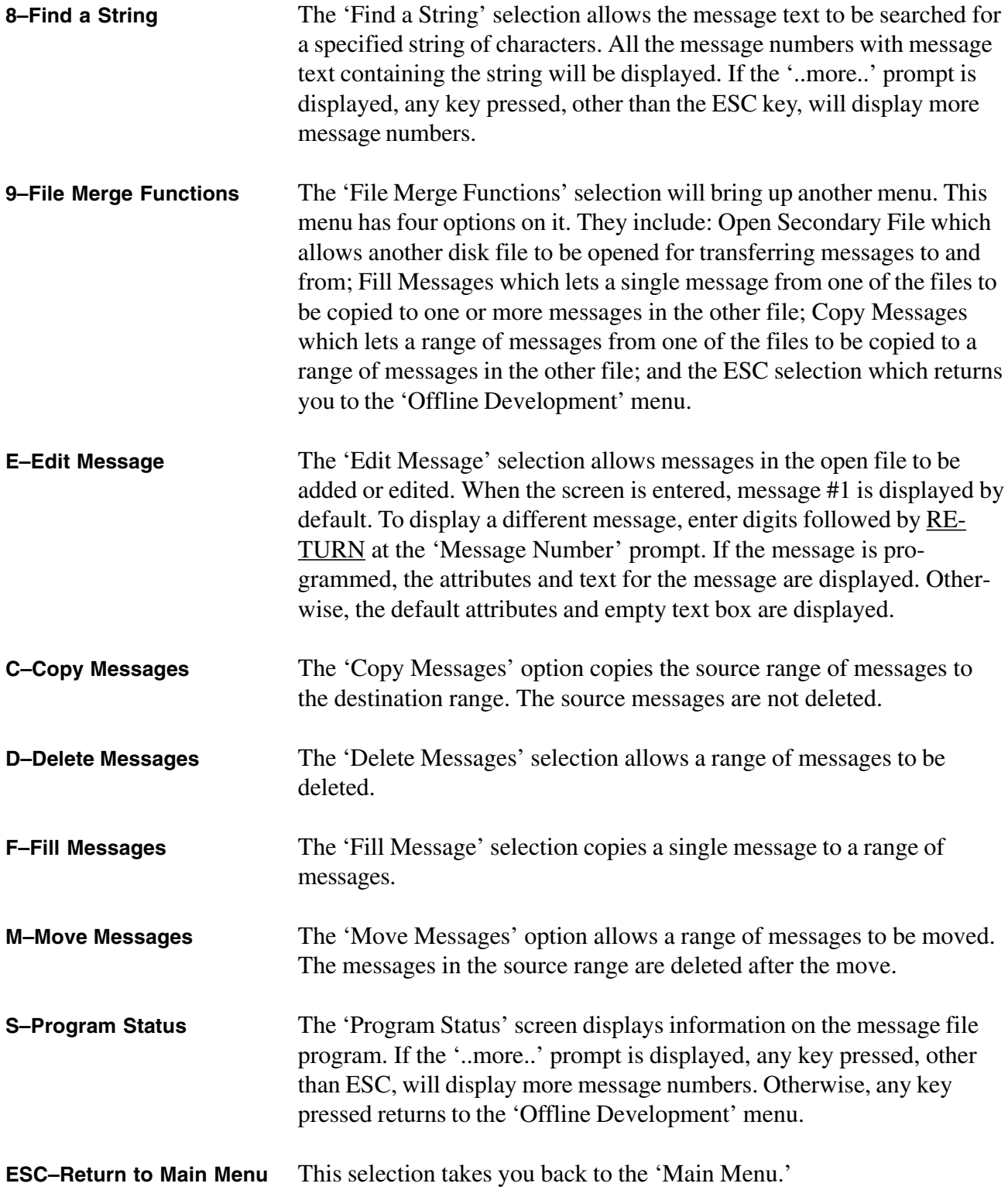

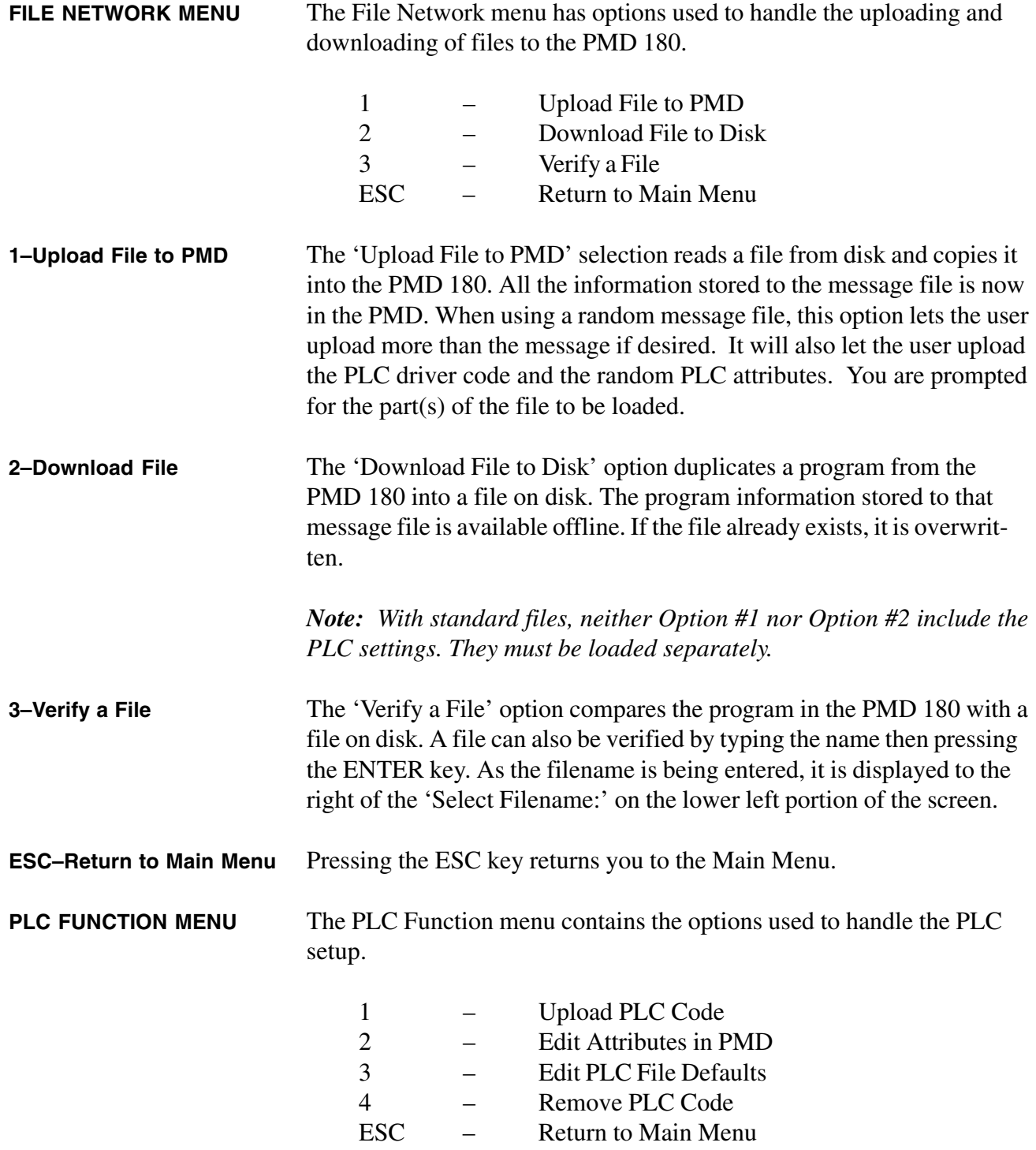
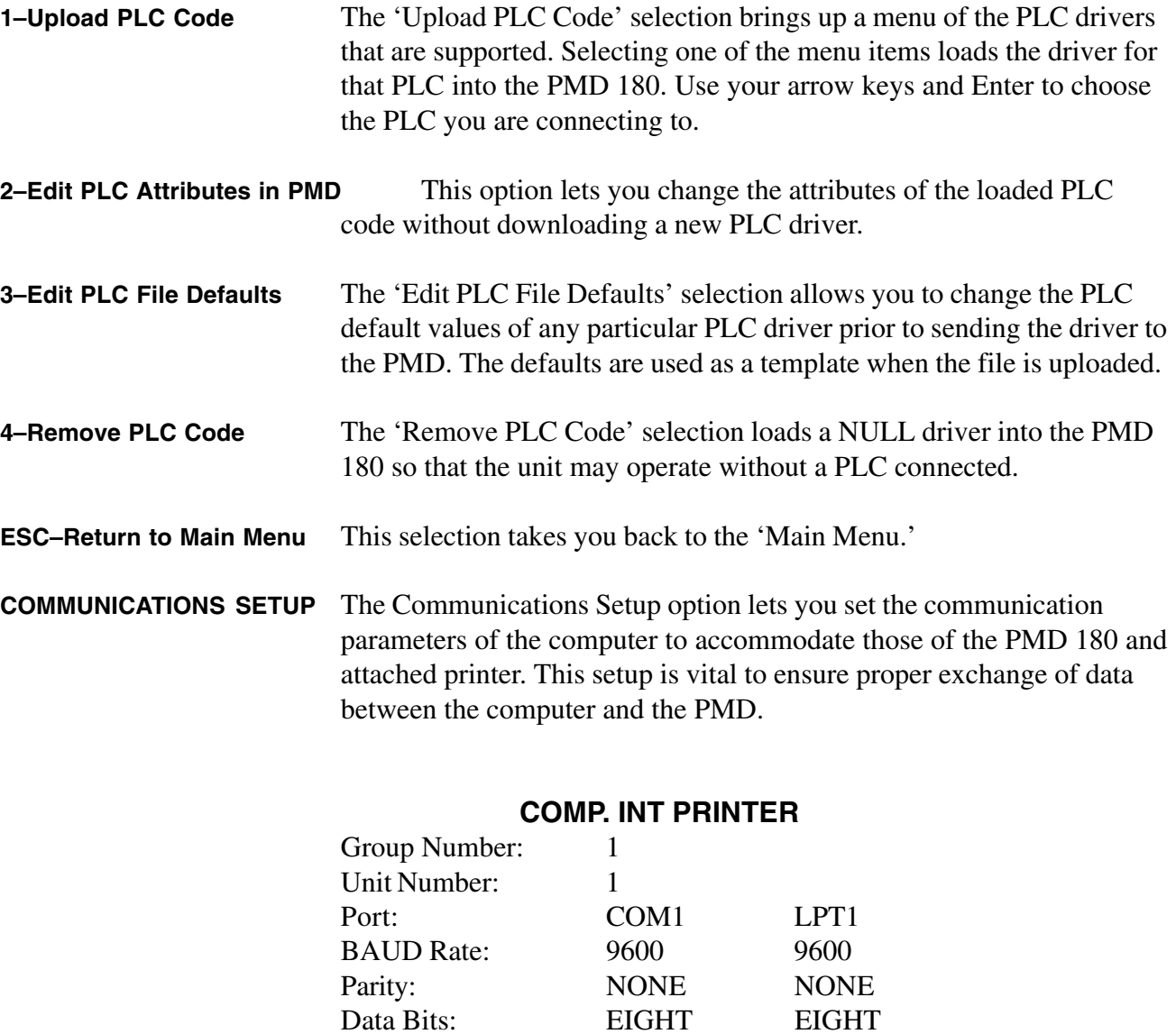

Stop Bits: ONE ONE Require CTS: NO NO

Control RTS: NO Checksum: CRC

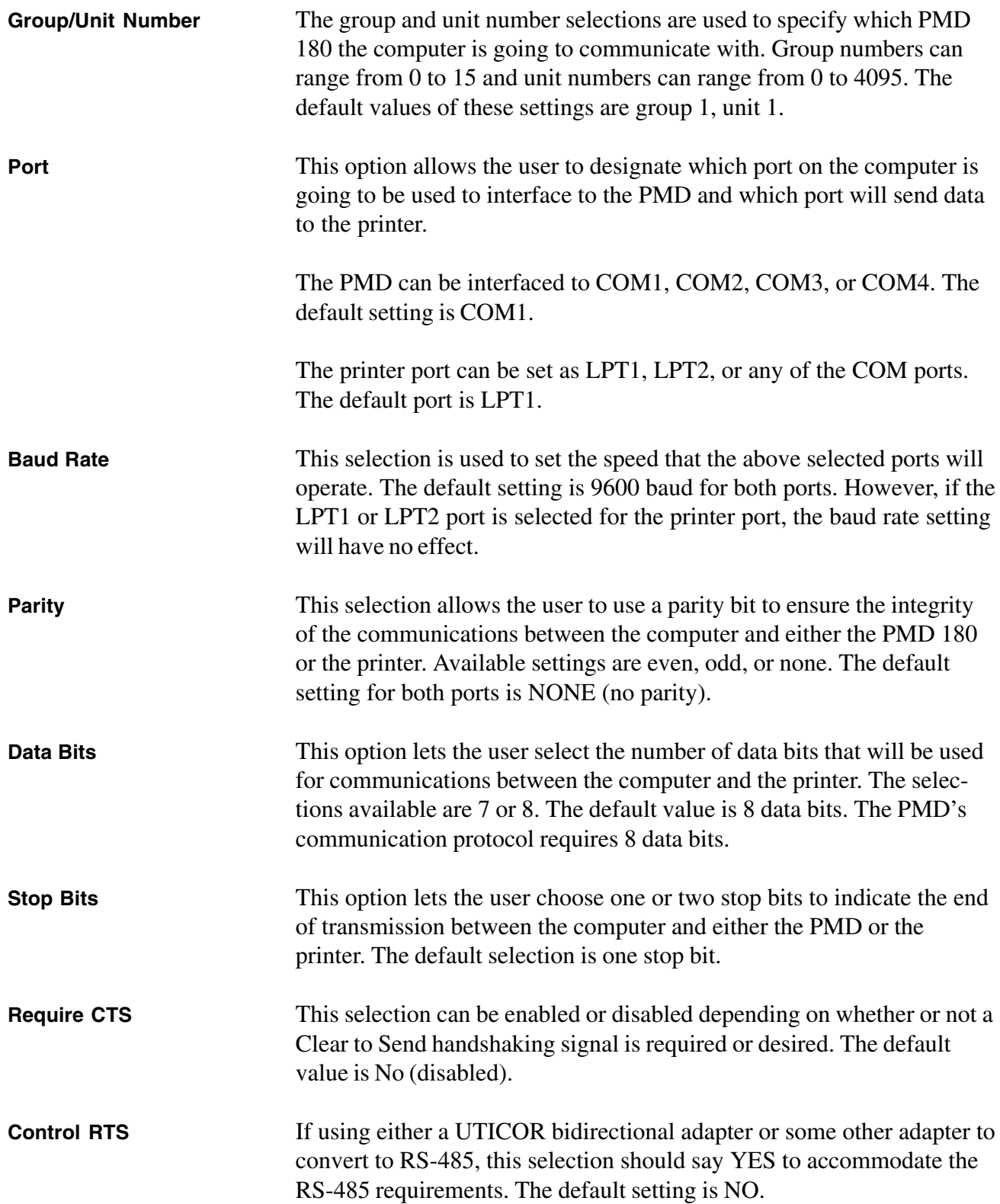

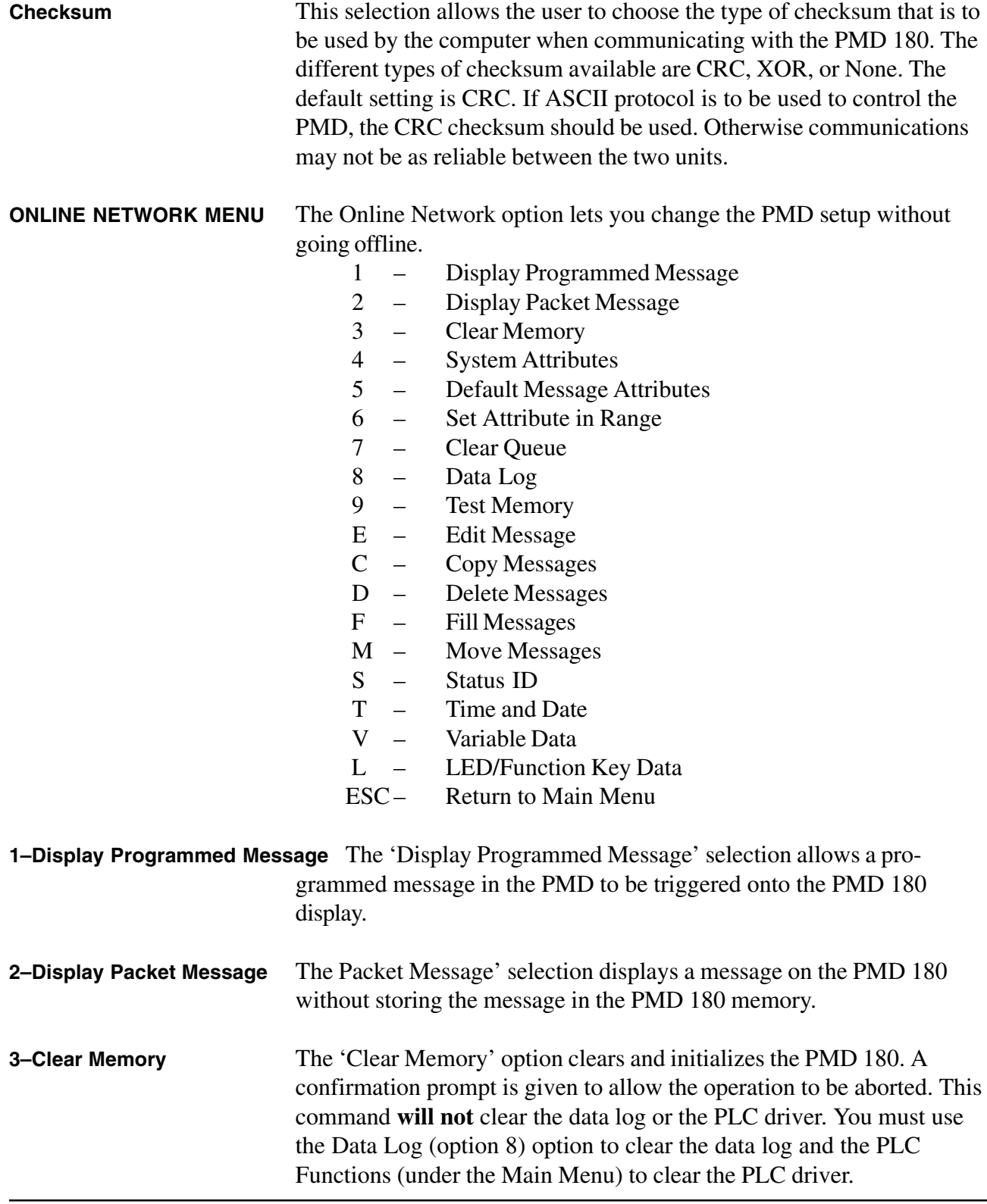

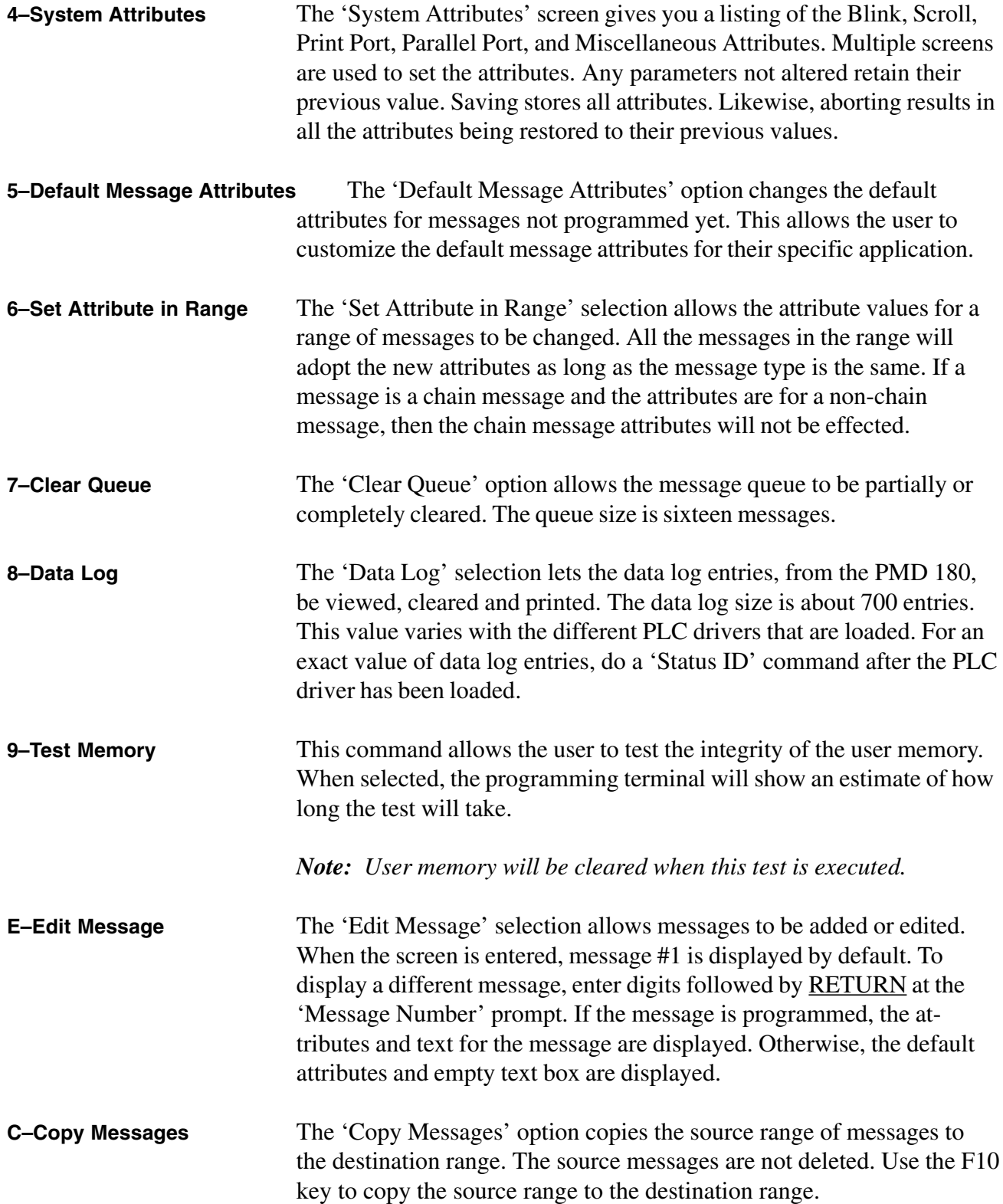

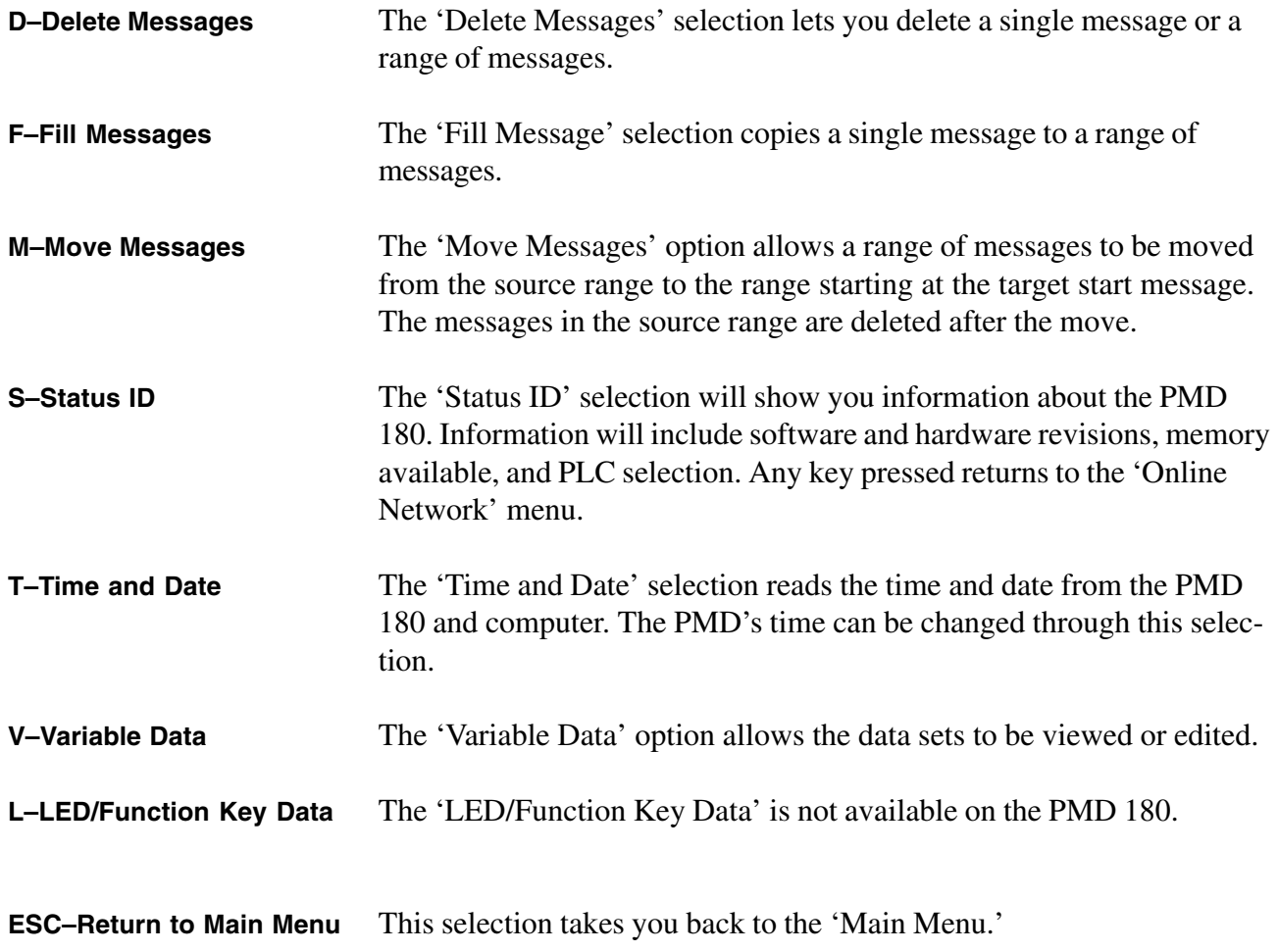

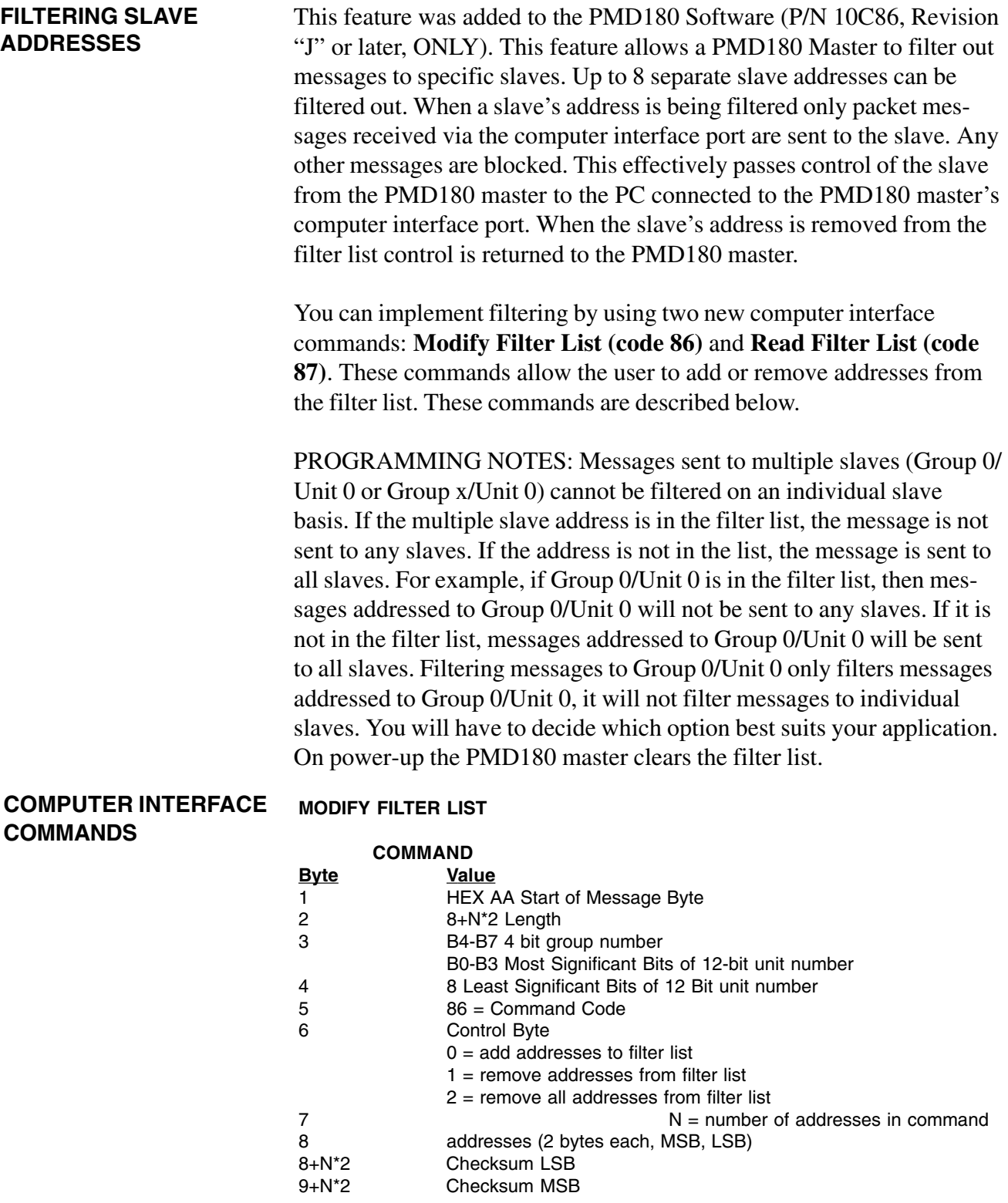

**REPLY** = Standard Reply

This command allows you to add or remove addresses to filter, or to completely erase the filter list from the master. The number of slaves to add or remove from the filter list is indicated by byte 7, the number of addresses in command. The next 2 to 16 bytes are addresses for up to 8 slaves affected by the command. Two bytes are needed for each slave's 16-bit Group/Unit Address. If the Control Byte is set to 2, the number of addresses and addresses themselves, are not required.

If the Filter List in the PMD180 is full (already has 8 addresses) an *insufficient memory error* (dec. 6) is returned in the reply. If the Control Byte is a value other than 0-2, an *invalid data byte error* is returned (dec. 24). If an attempt is made to remove non-existent addresses from the list, no error is returned.

#### **READ FILTER LIST**

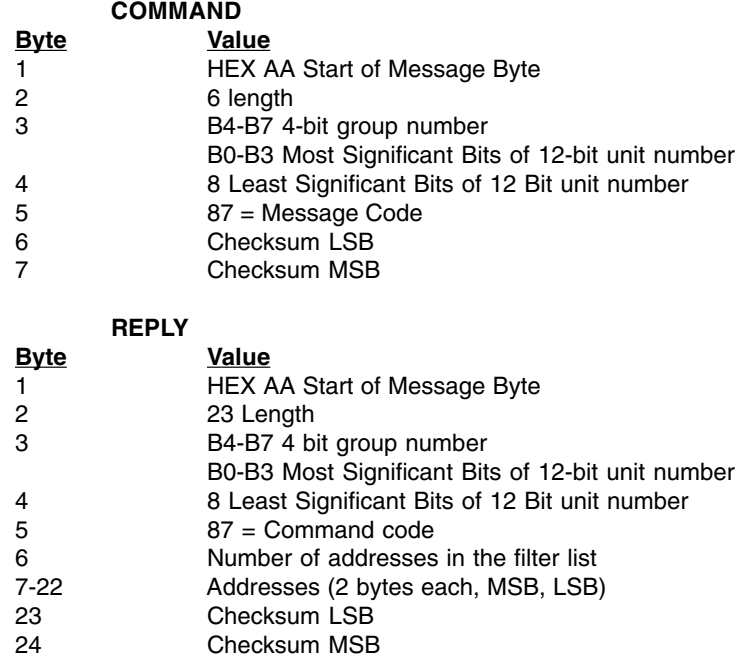

This command returns the filter list. If there are less than 8 addresses in the list then 0/0 is returned for the remaining addresses.

*This page intentionally left blank.*

٠

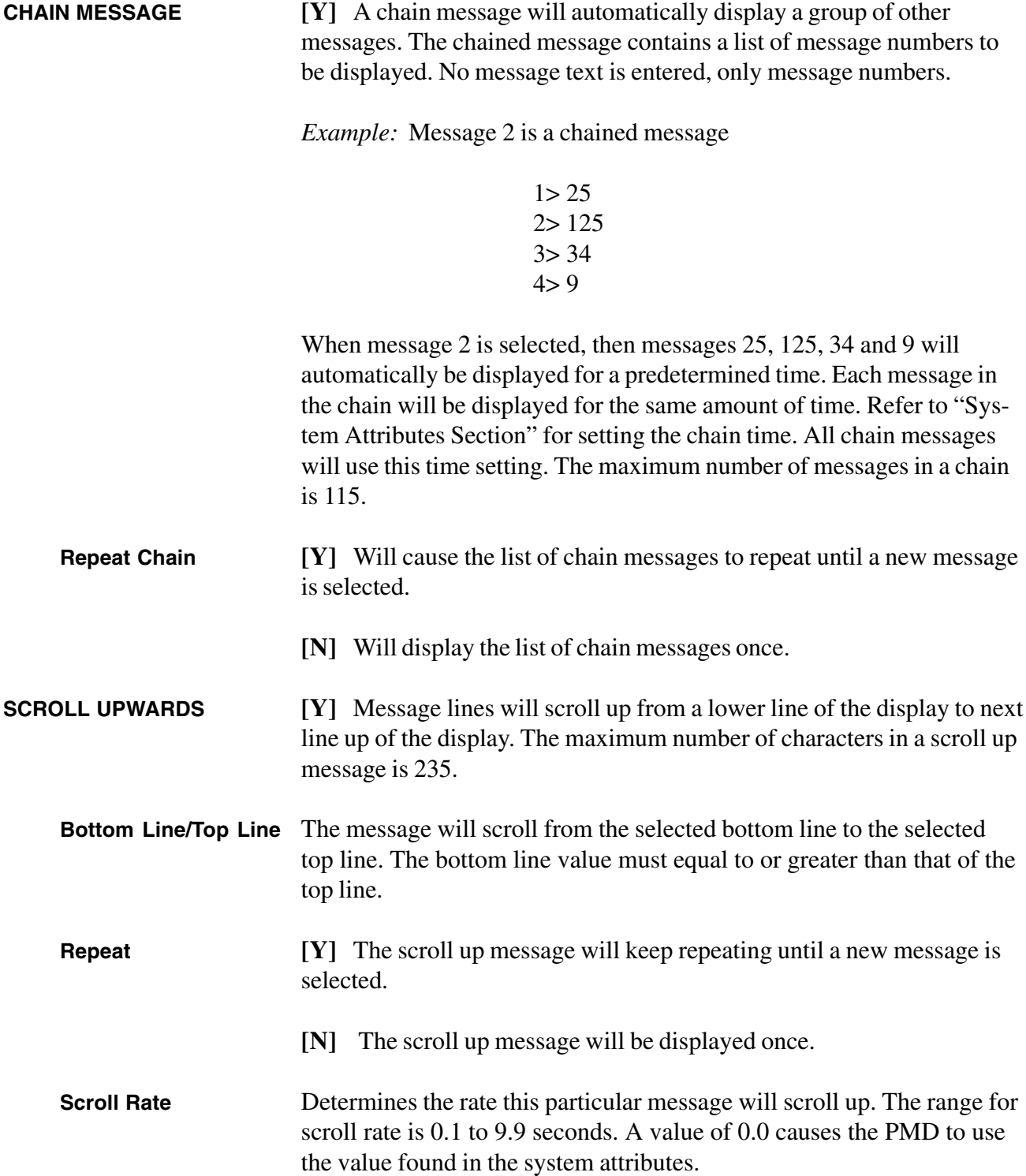

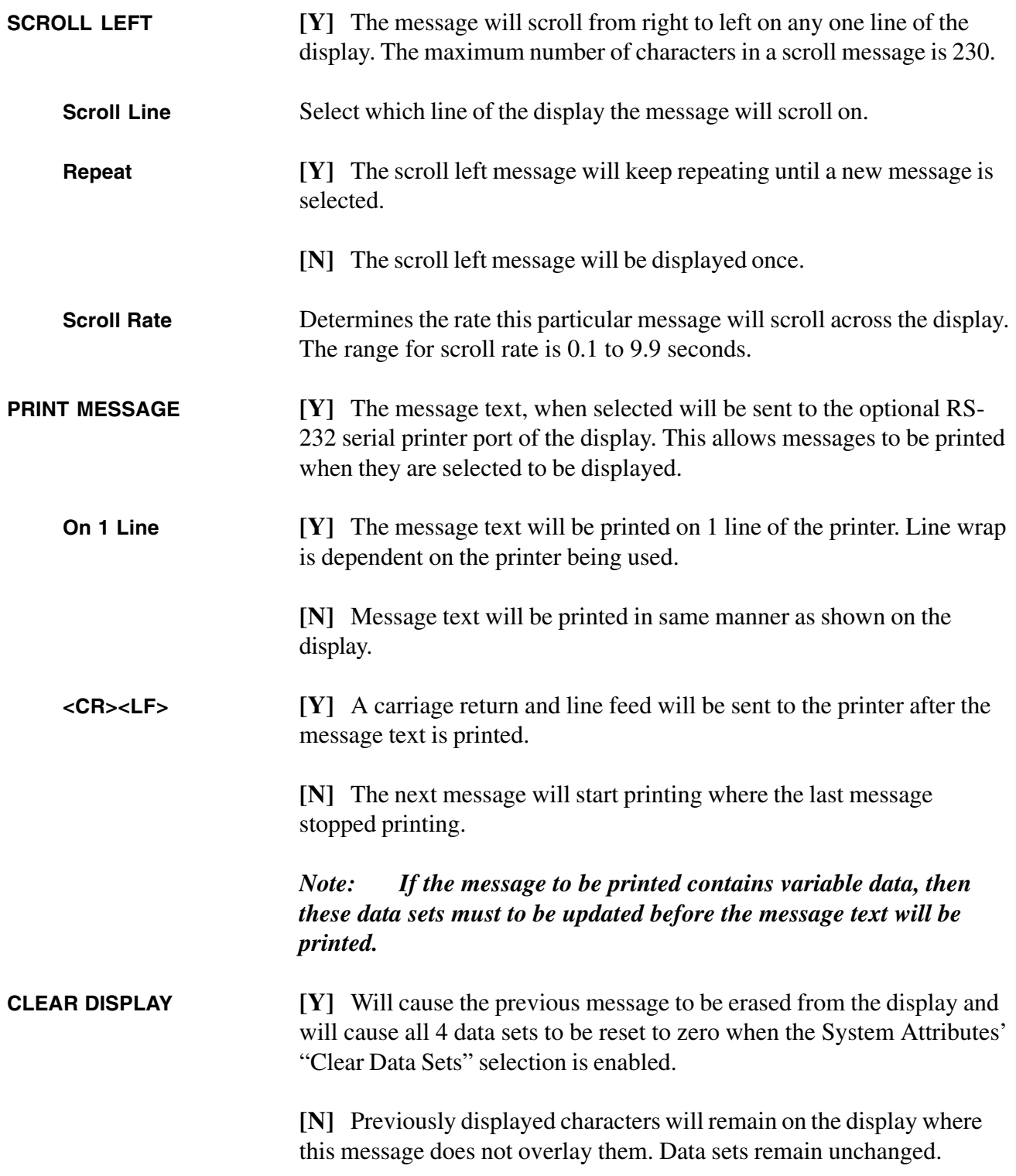

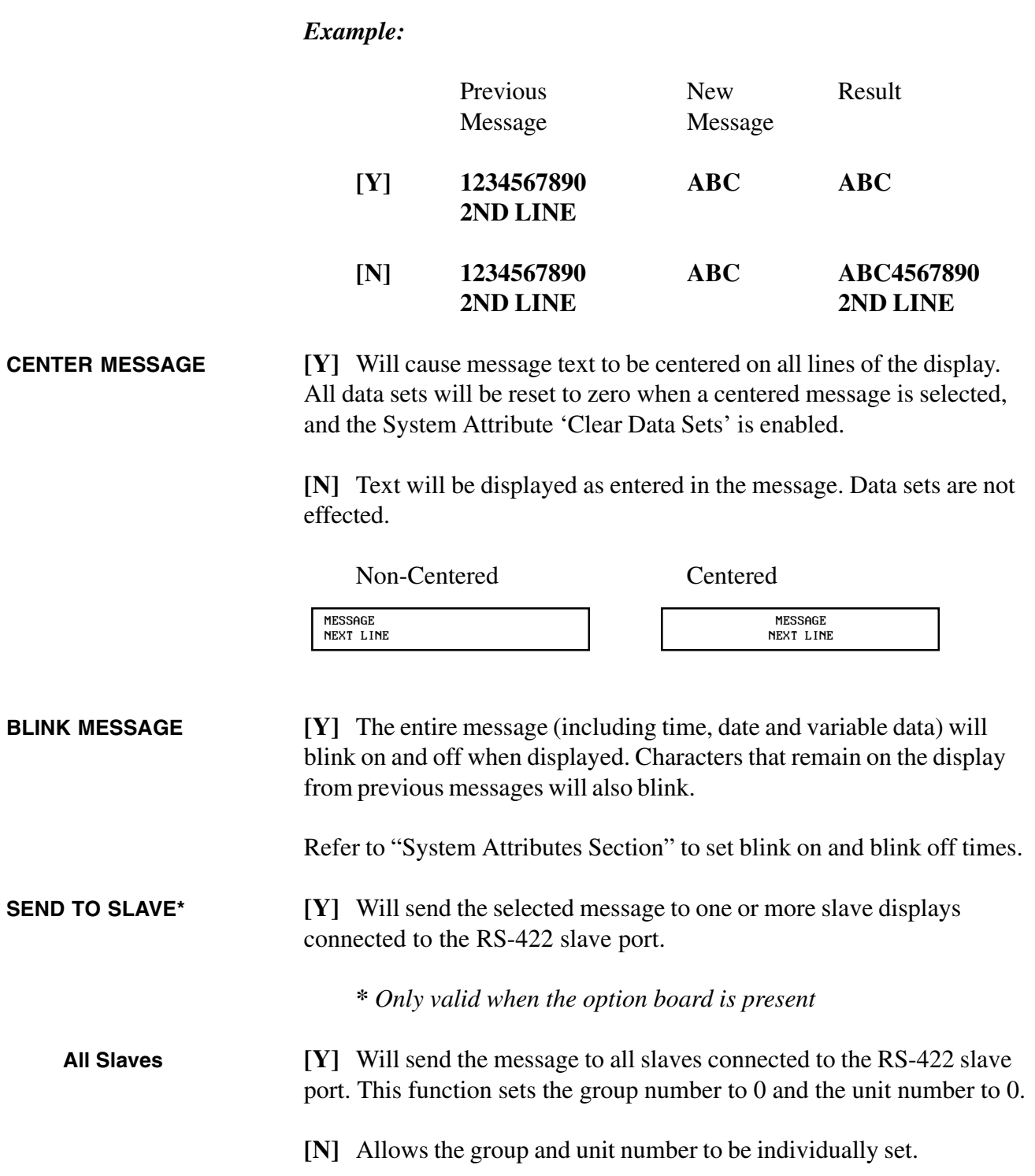

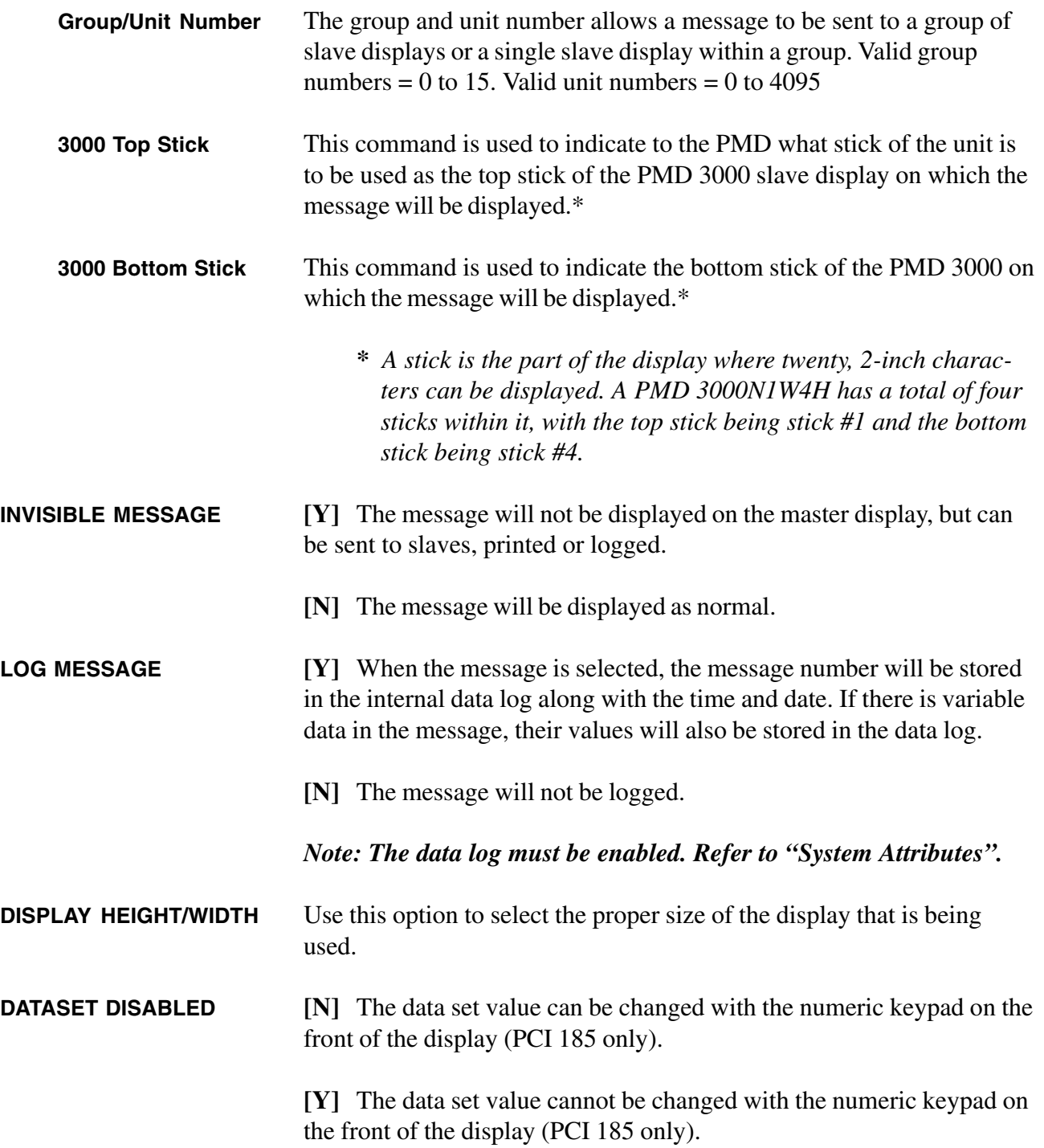

**COL** 

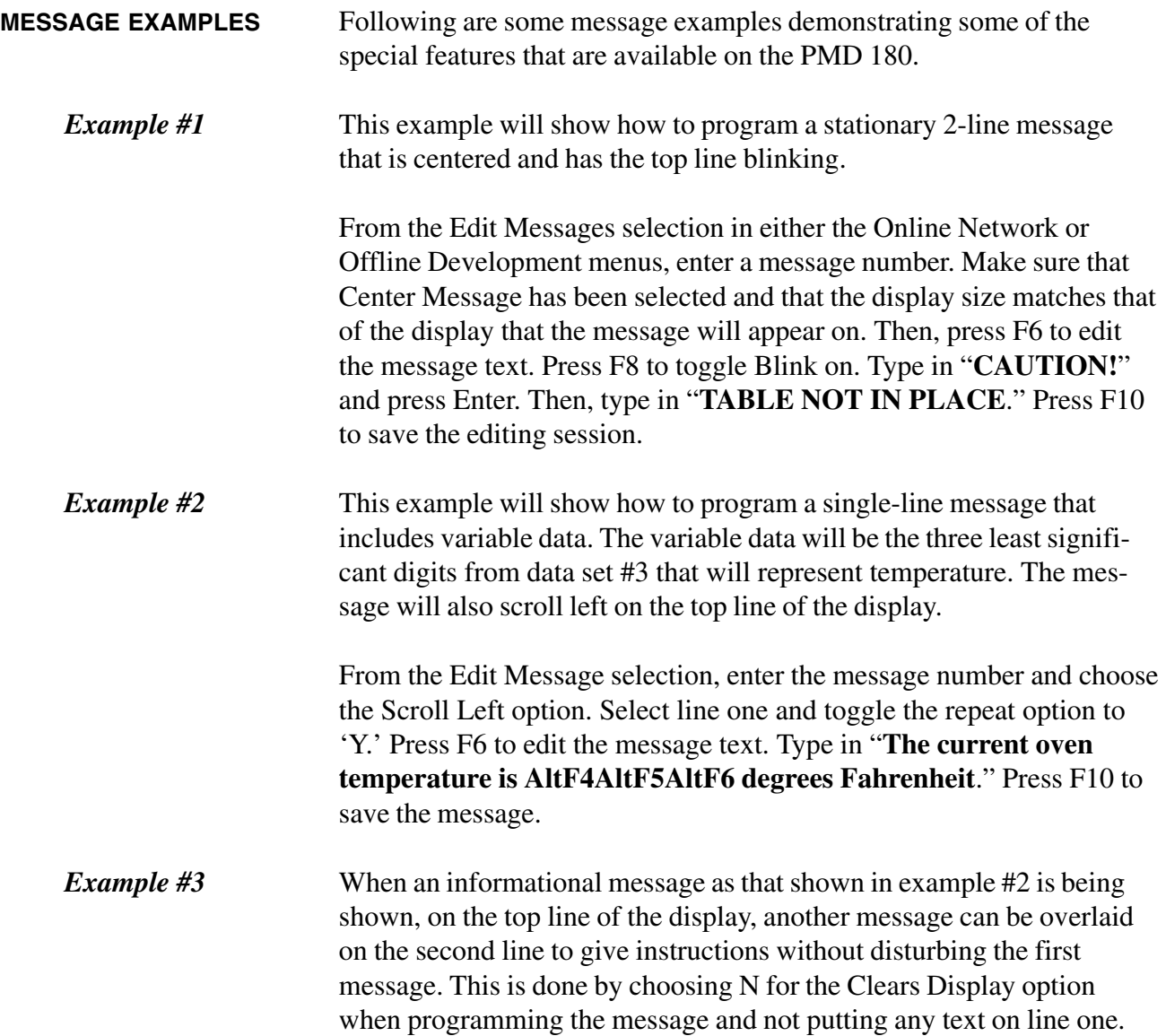

*This page intentionally left blank.*

### **7 System Attributes**

**The system attributes selection lets the user change the unit's system default settings. The PMD 180's system attributes can be set in both the Offline Development or Online Network options in the 10F54 programming software. In either case, the options and methods are identical.**

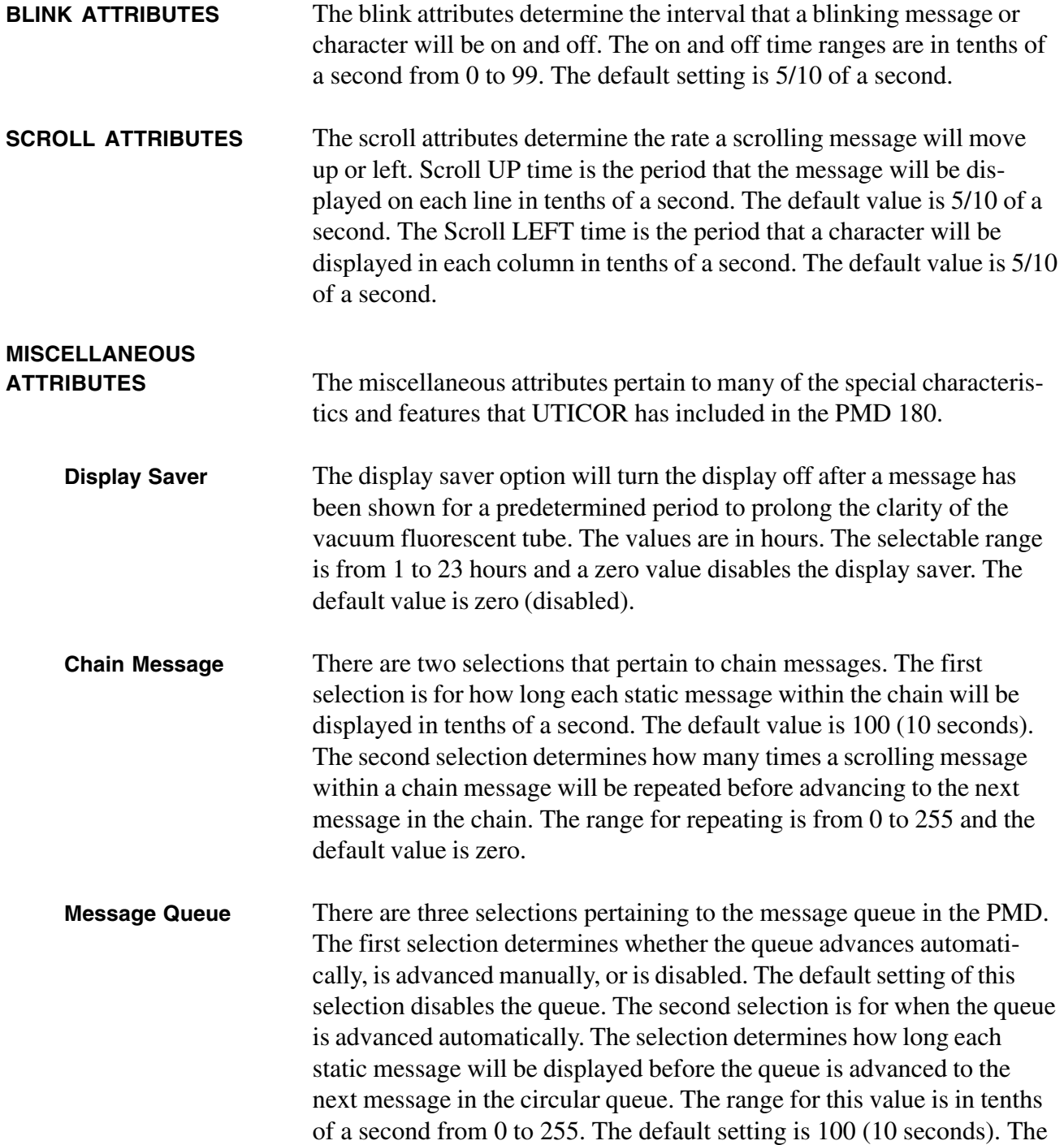

# **7 System Attributes**

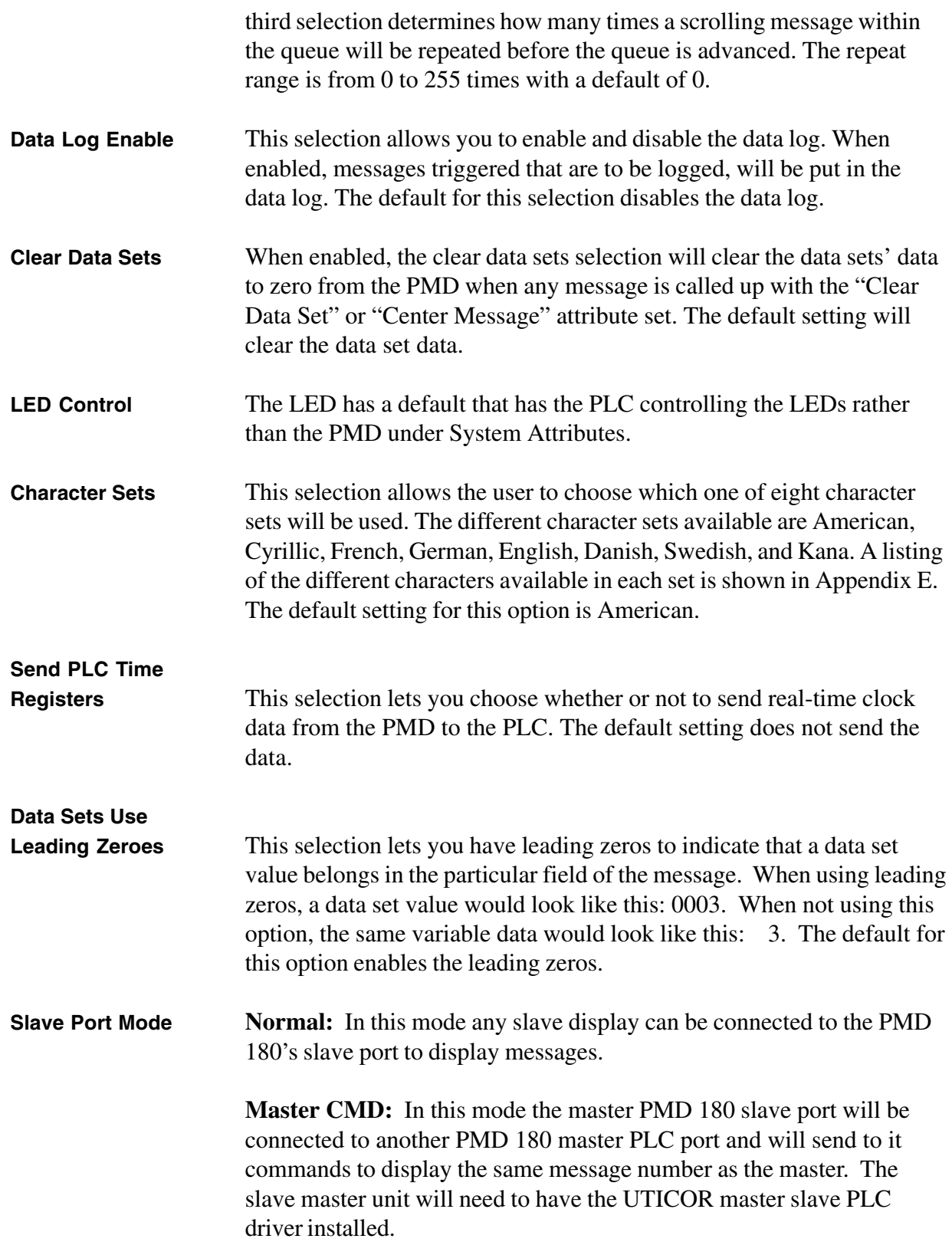

m.

# **7 System Attributes**

#### **SPECIAL FUNCTION MESSAGES**

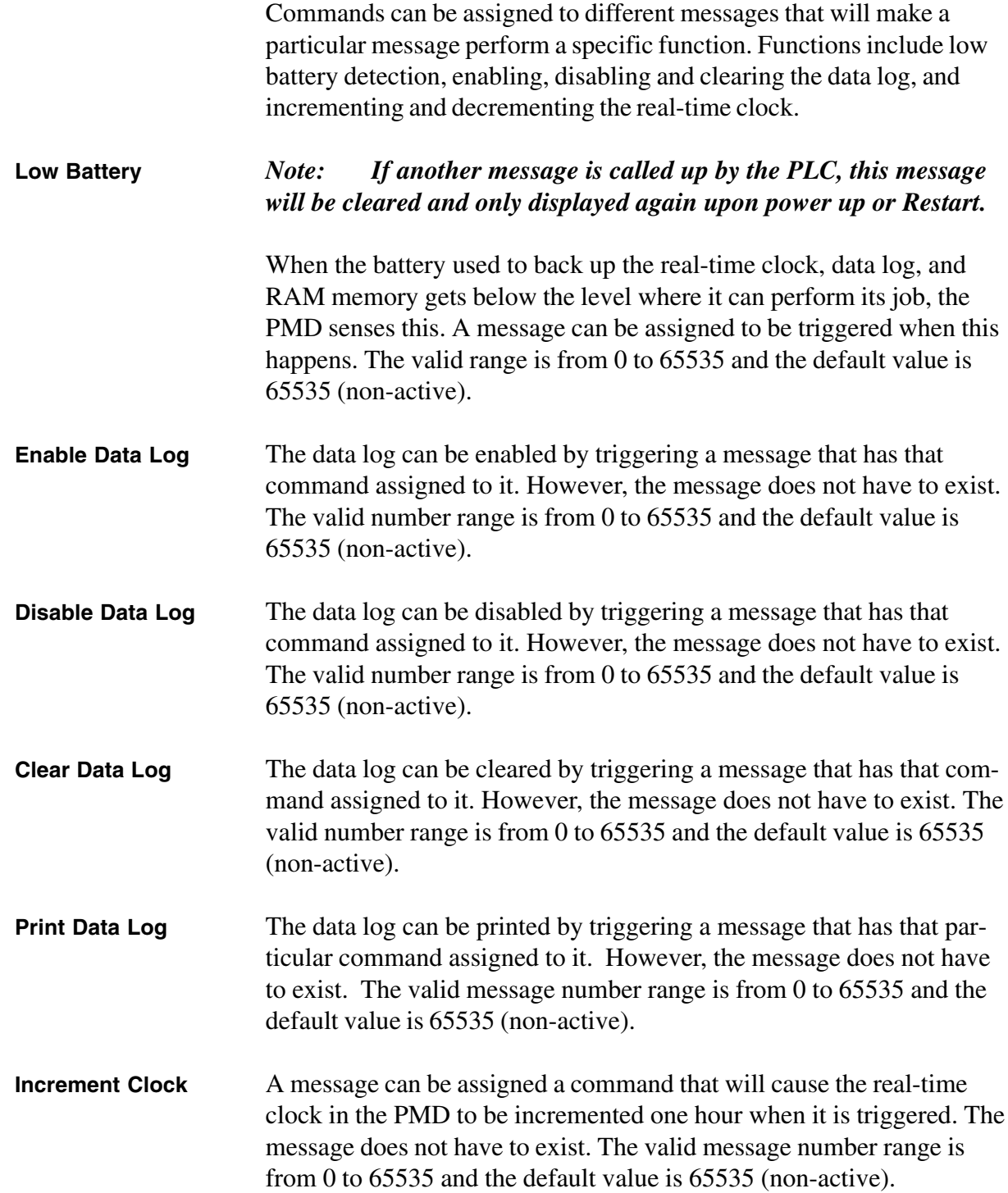

# **7 System Attributes**

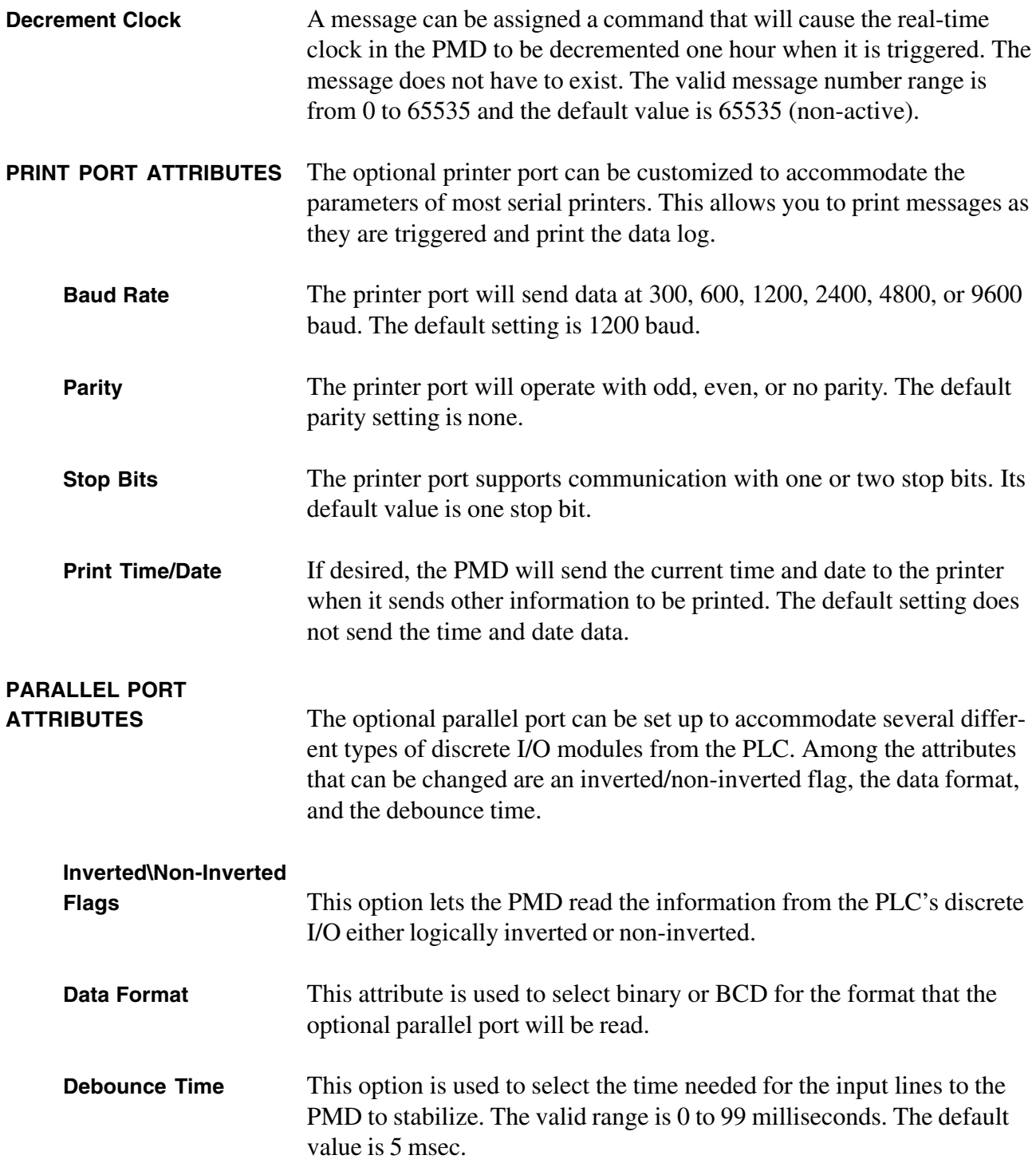

#### **INTRODUCTION TO THE PLC DRIVERS**

**All PLC drivers are designed to use a common, but flexible, interface to the main software of the 180 series product. The main code needs the information on the serial connection. This information is the baud rate, parity, stop bits, data bits and whether or not the RS-485 is used. Some PLCs may not support all of the options that the 180 series PLC driver offers. For this reason flexible PLC attribute screens have been created for each PLC driver.**

**Having flexible PLC attribute screens allows for each PLC driver to have individual information that it needs to communicate and exchange data with the 180 series unit. This can be information such as unit identification, register type or location, or starting register number.**

**The attributes are set when loading the driver with the programming software package. Each PLC will have its own explanation of the attributes as they will be seen when loading the driver or editing the attributes. Both of these functions can be found in the "PLC Functions" menu off the "Main" menu of the programming software package.**

**Please NOTE** — *Where possible, default values for a PLC are noted in* **BOLD UNDERLINE** *within this section.*

**IMPORTANT: 32 (2 groups of 16 contiguous) registers must be set aside in the PLC for the 180 series product to properly communicate (true for standard only).**

**NOTES** If PLC attributes are changed while communications between the 180 series product and the PLC are active, an error may occur and be displayed from starting communications over.

> Since the unit is communicating with the PLC via the serial link, the poll time can affect the scan time of both the unit and the PLC. Similarily, the more the 180 series product is performing, the more time it takes. For example, if data is to be sent to the PLC continuously, the communications time can be doubled, or more, depending upon the PLC make and model. With the PLC constant polling may slow its scan time due to communications processing.

The 180 series documentation uses bit 0 to indicate the least significant bit of a word and bit 15 to indicate the most significant.

**PLC DATA** PLC data consists of a group of 16 PLC registers used to hold the output values to the PCI/PMD and a group of 16 registers used to hold the input values from the unit. Communications with the PLC will be via a serial link to the PLC's serial port. Following, is a list of the output registers from the PLC and a list of the input registers from the 180 series unit. The poll time in the PLC driver defines how often the unit reads the PLC output registers.

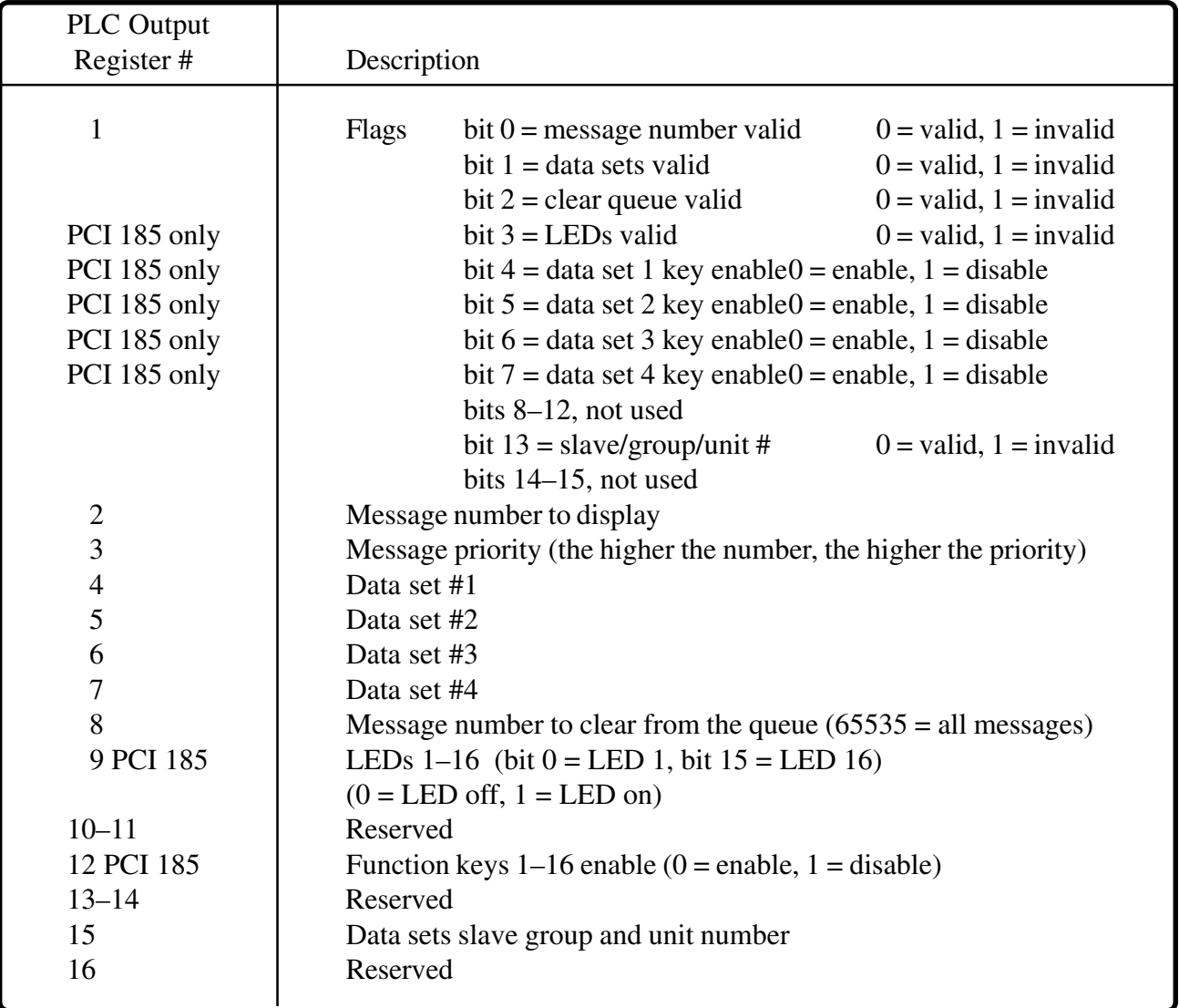

#### **Example:**

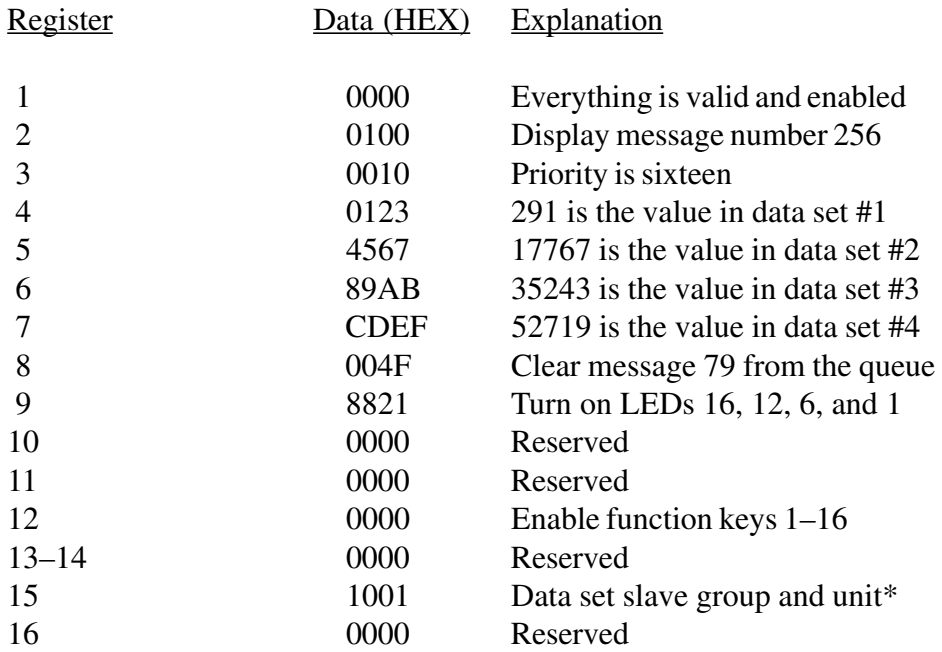

\*Using word 15 you can direct data set information to a specific slave by placing its group and unit number in this register. Bits 0–11 are used for the unit number, while bits 12-15 are used for the group number.

#### **Flag Bits of Output Register #1**

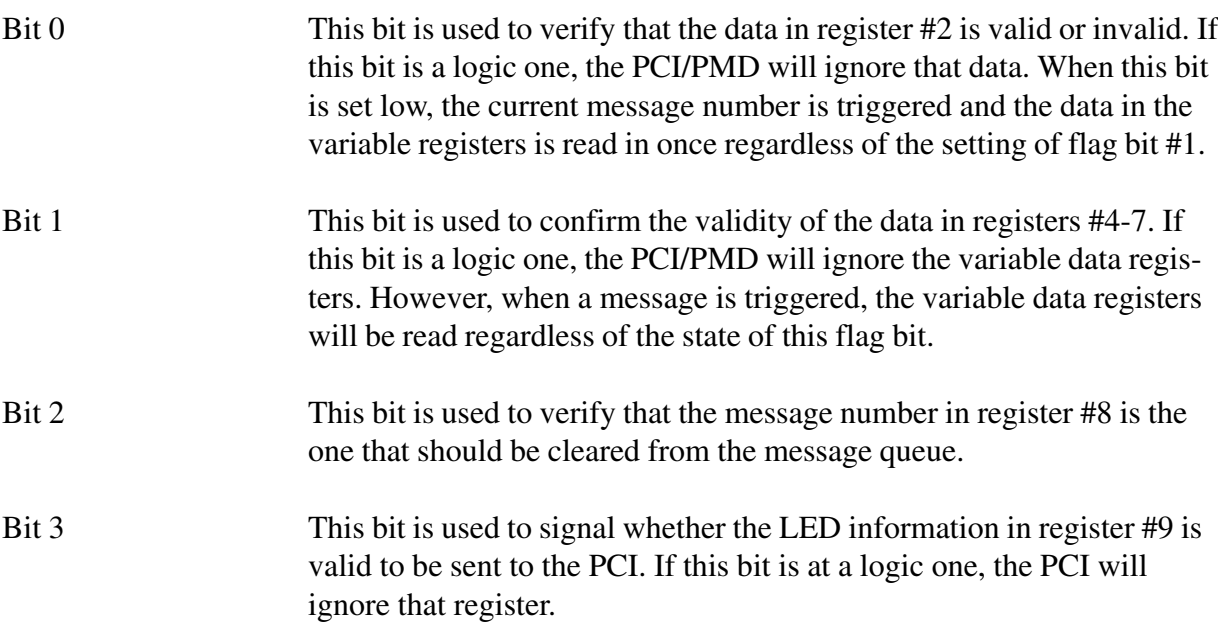

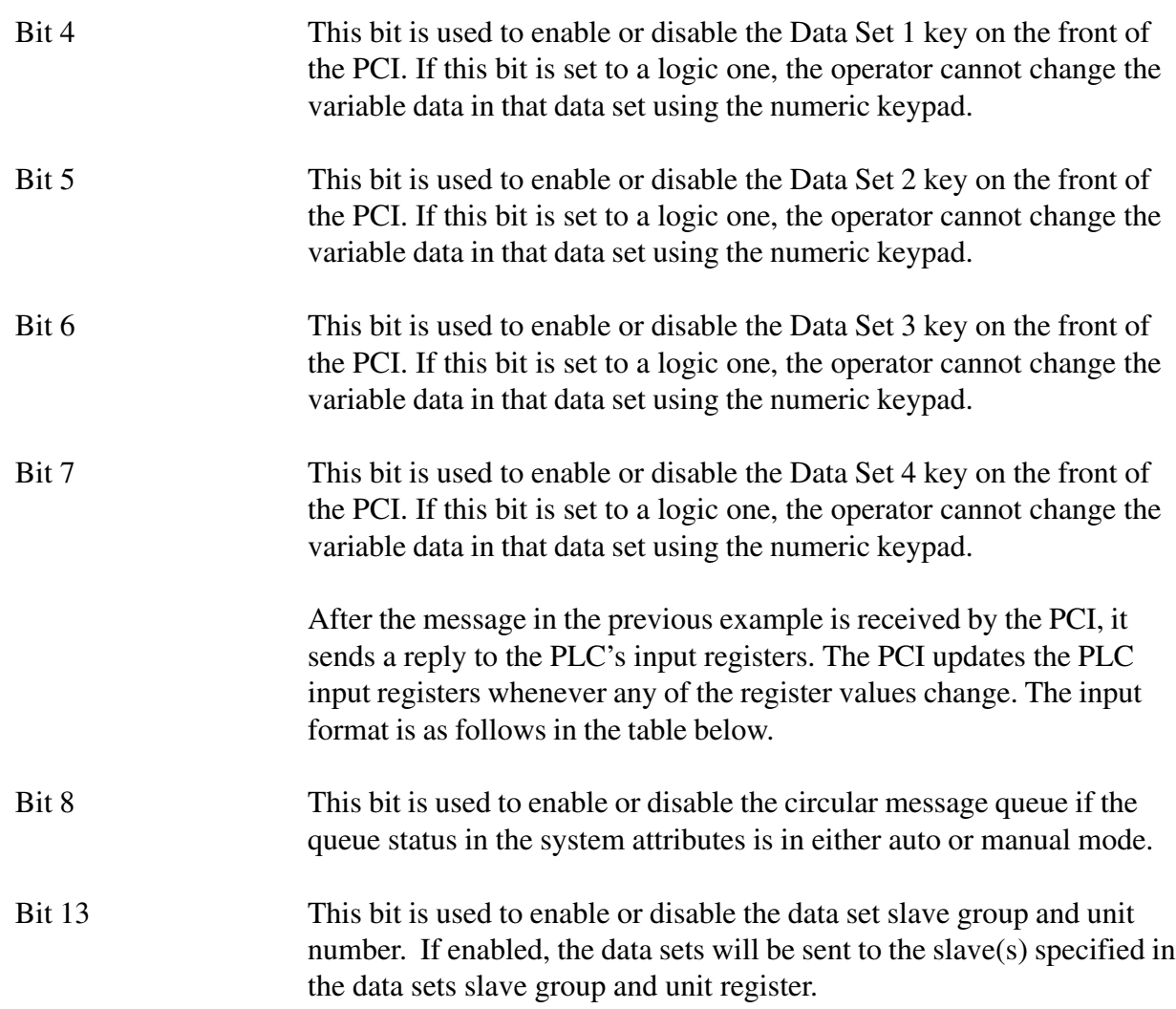

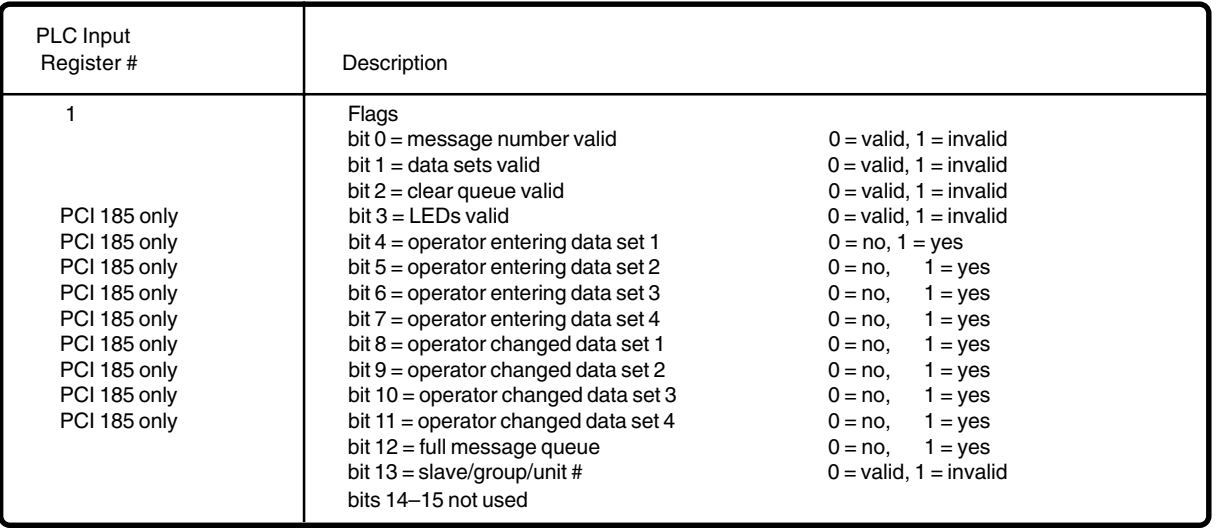

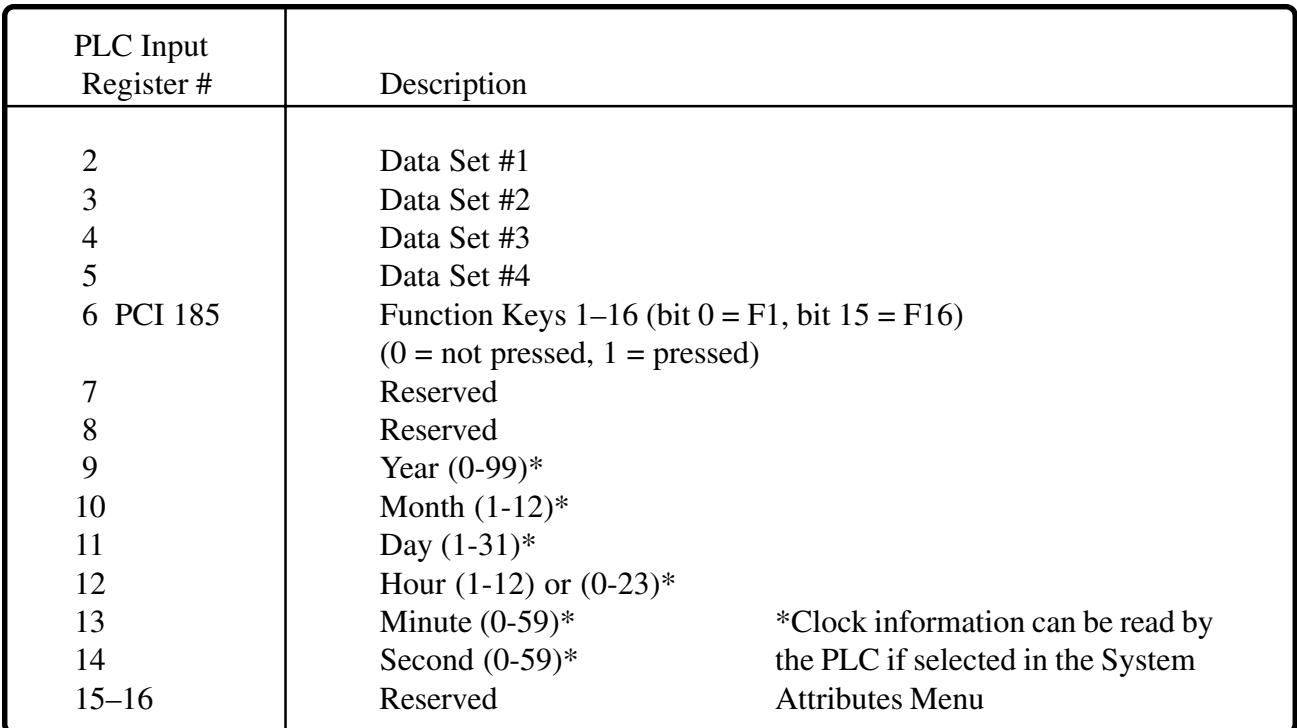

### *Example:*

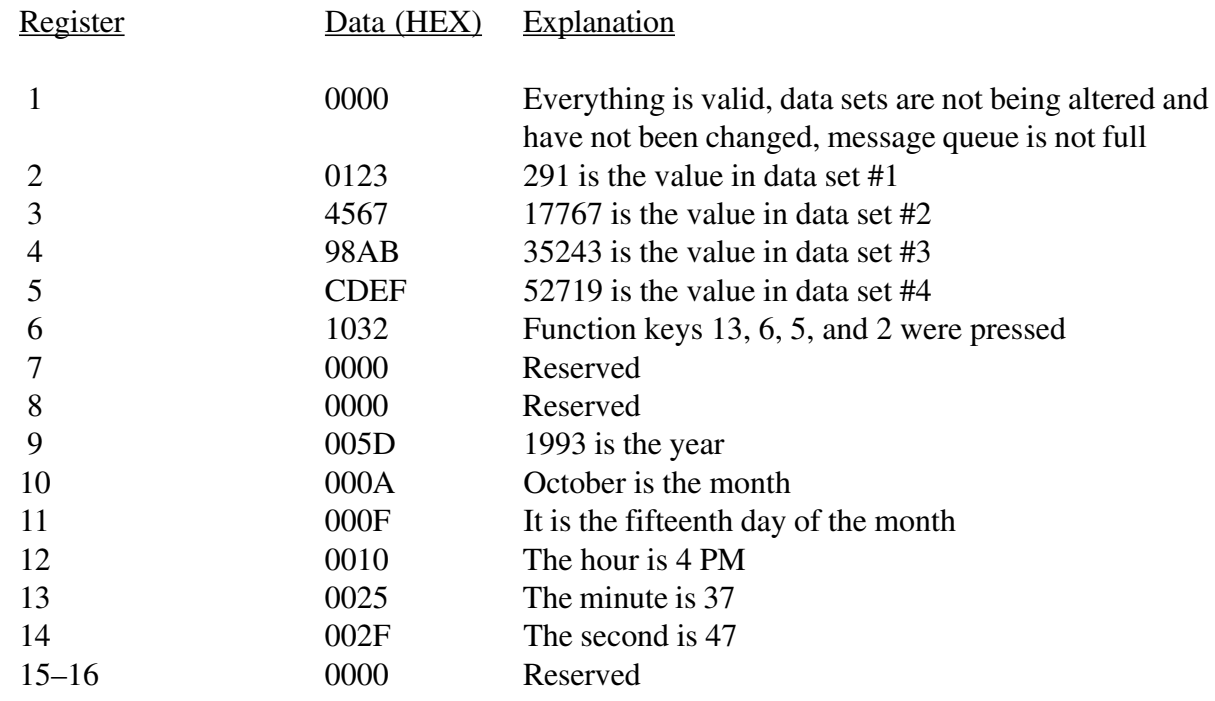

### **Flag Bits of Input Register #1**

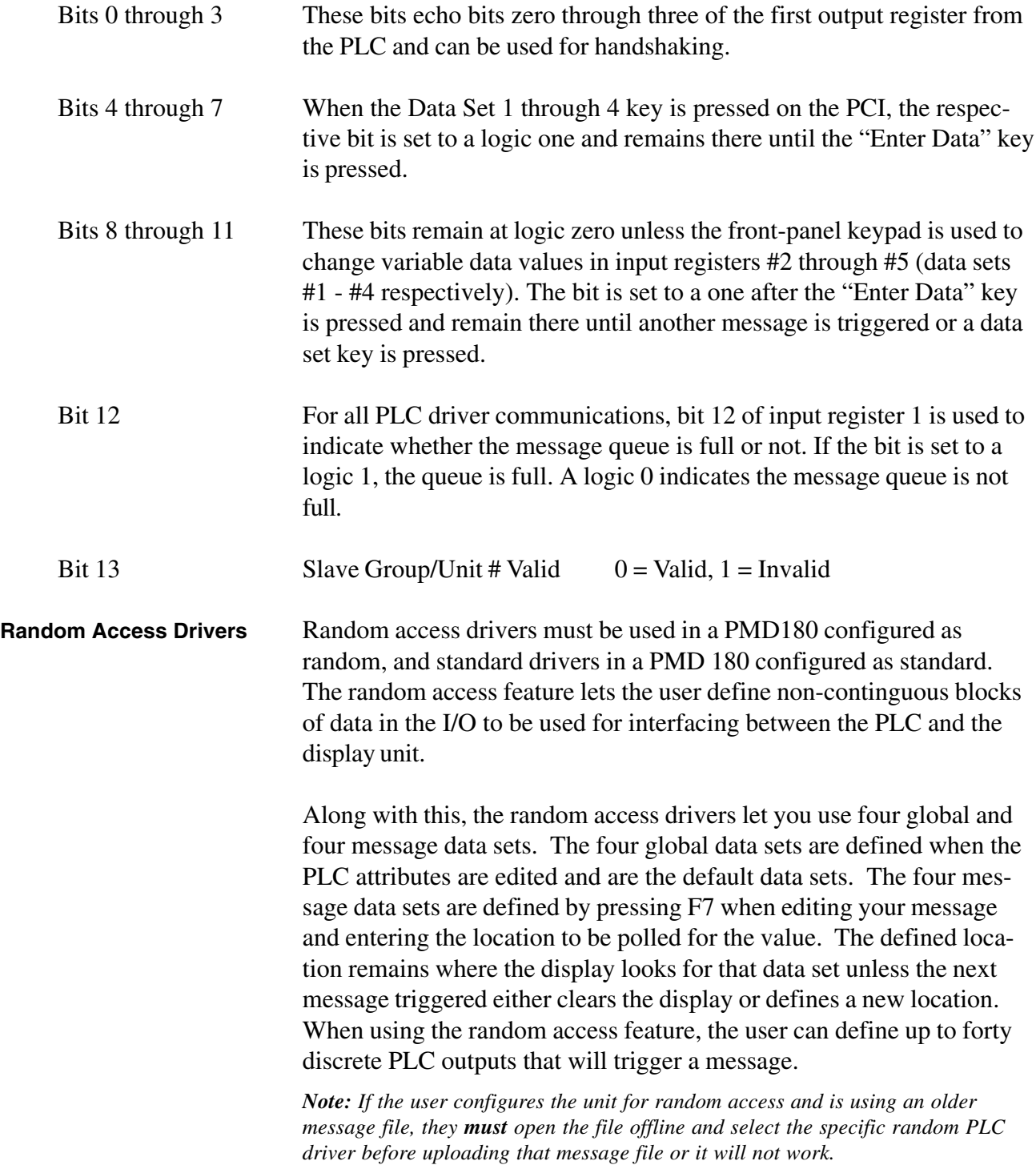

m.

## **8 PLC Data**

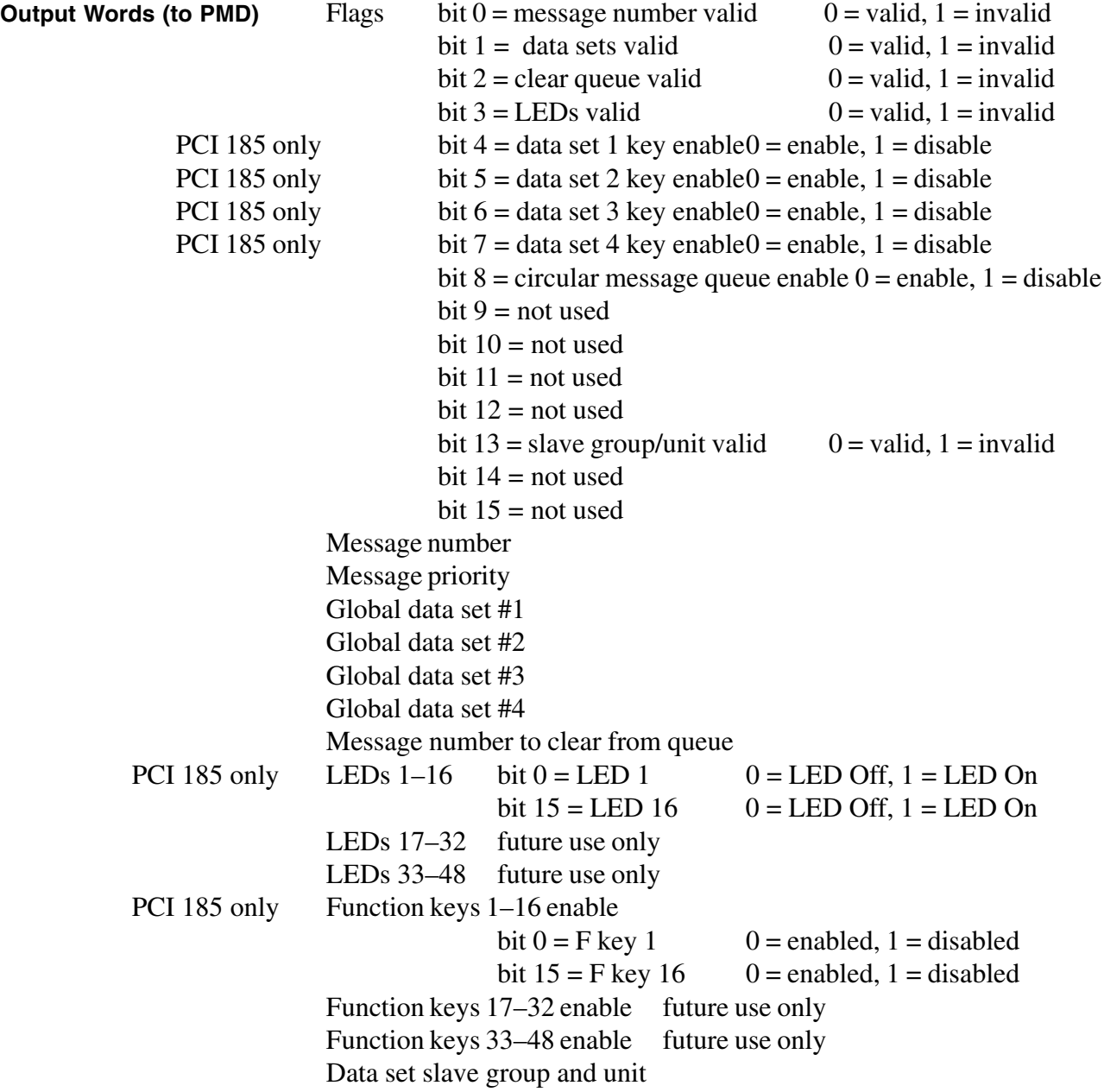

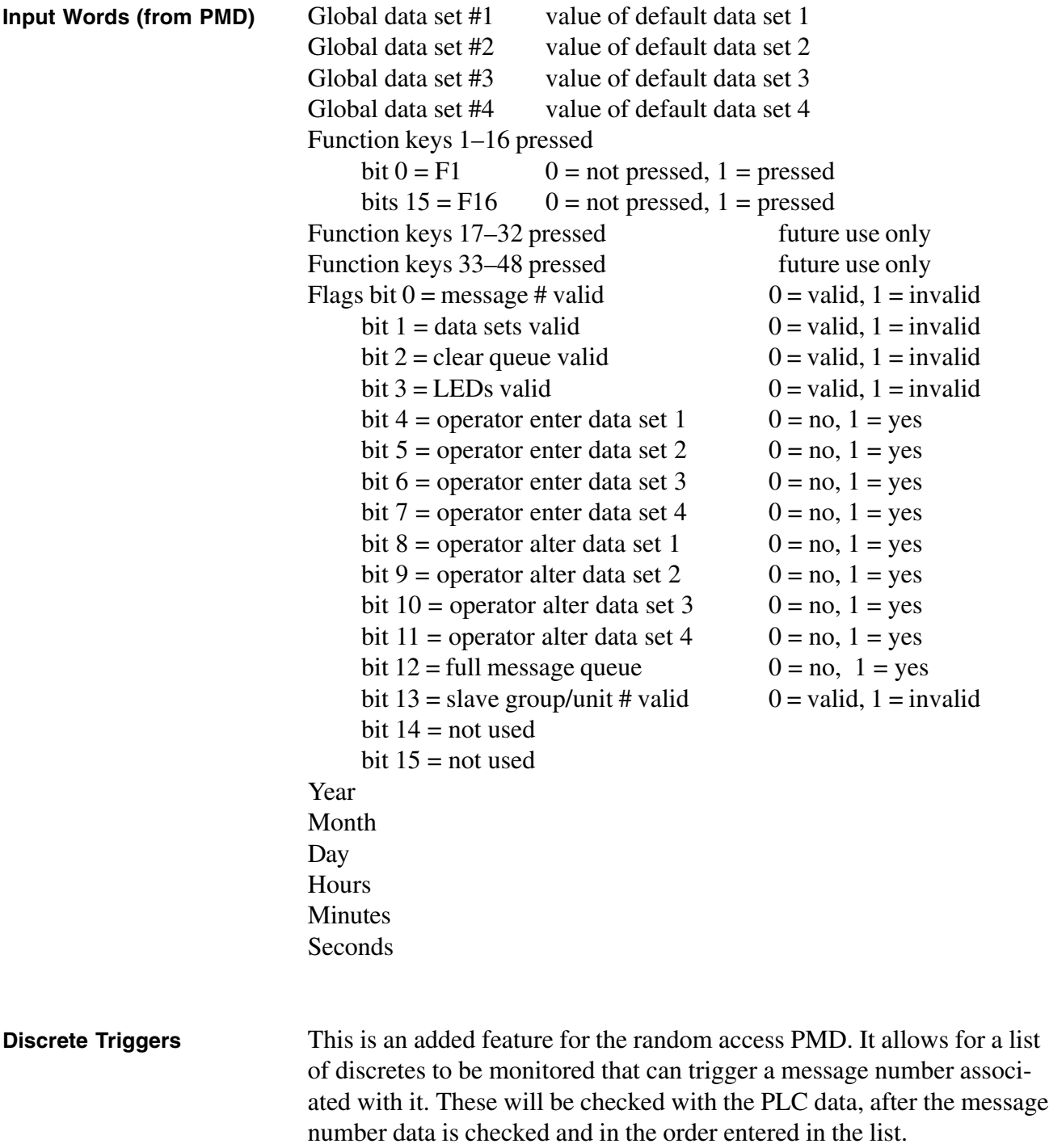

The PMD will trigger the message when the bit goes from cleared to set. The priority of the message will be that of the message priority data from the PLC.

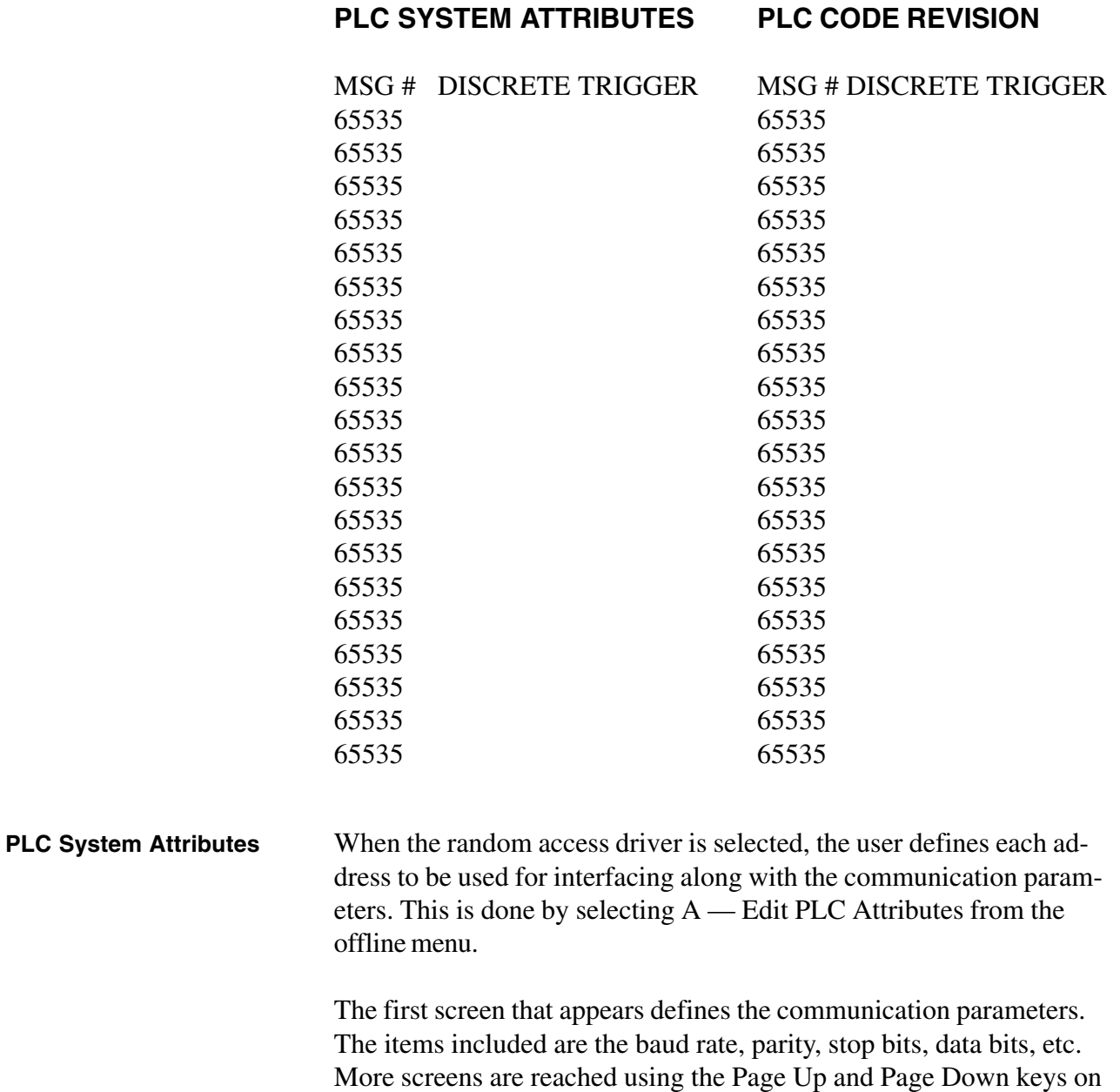

the programming terminal.

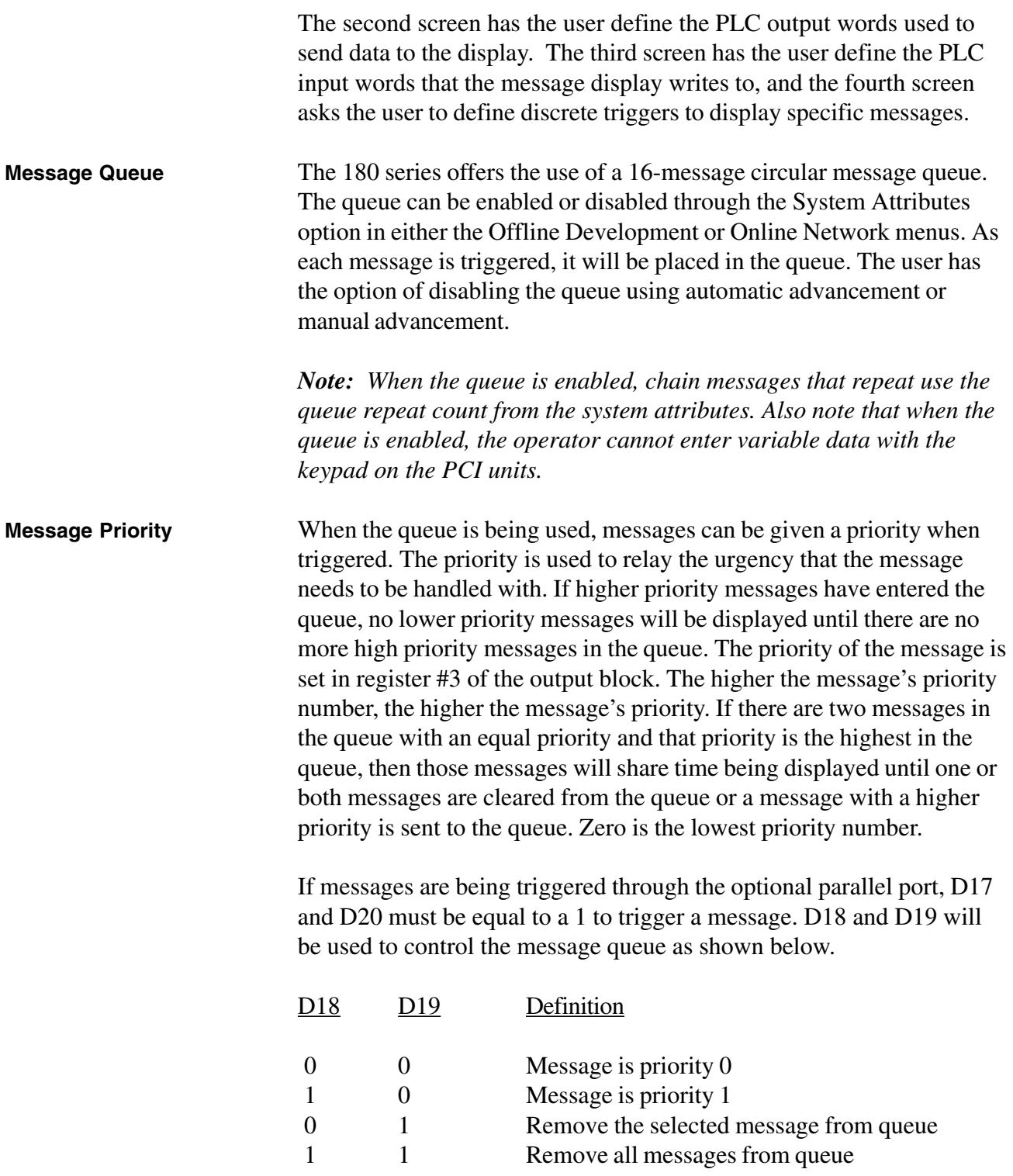

For all PLC drivers, the 180 series product can only communicate to one PLC. In most of the drivers, the 180 product and the PLC have to be connected directly together with no other 180 unit or PLC connected to the communication cable between them. Following is a table that lists the lowest revisions of the different components useable for each PLC driver available for the PMD 180 and PCI 185 products.

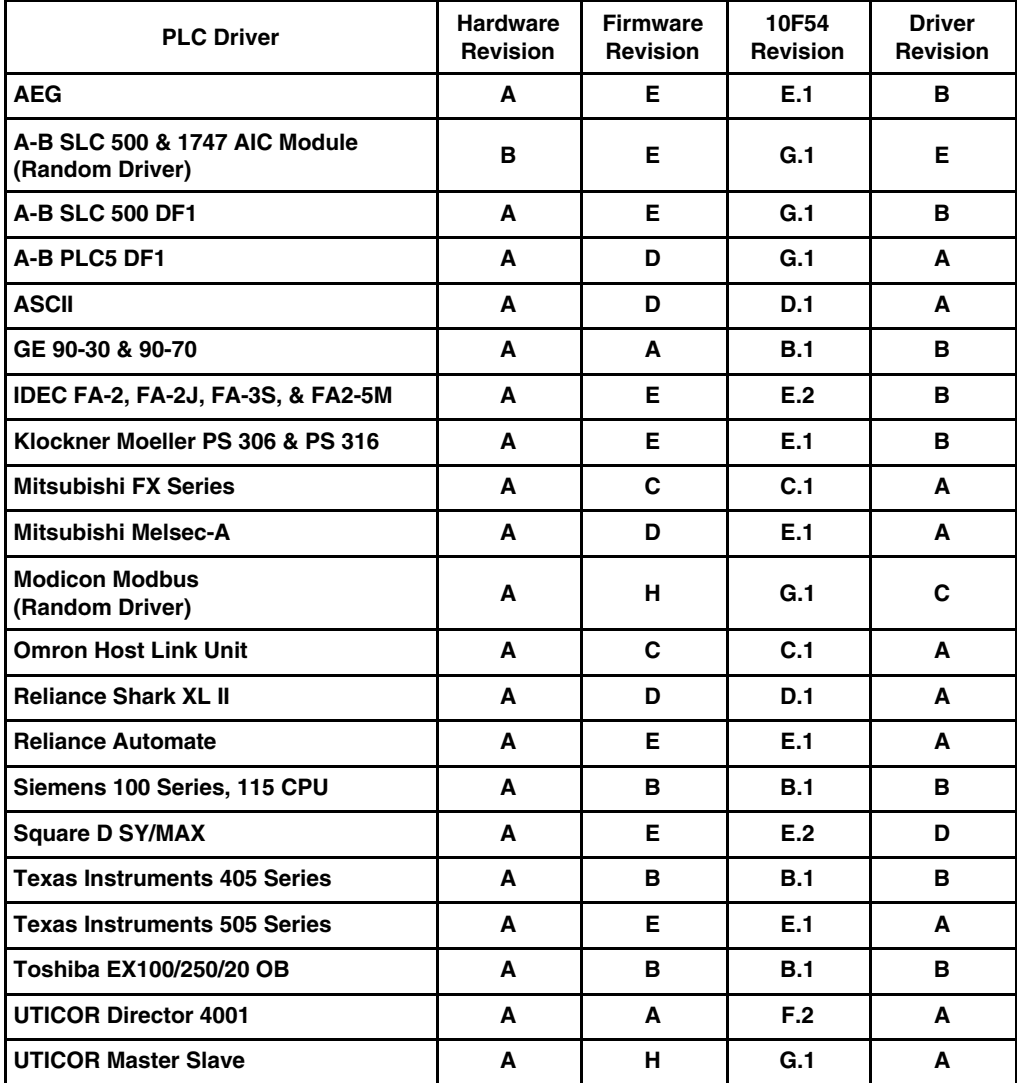

### **AEG PLC DRIVER ATTRIBUTES**

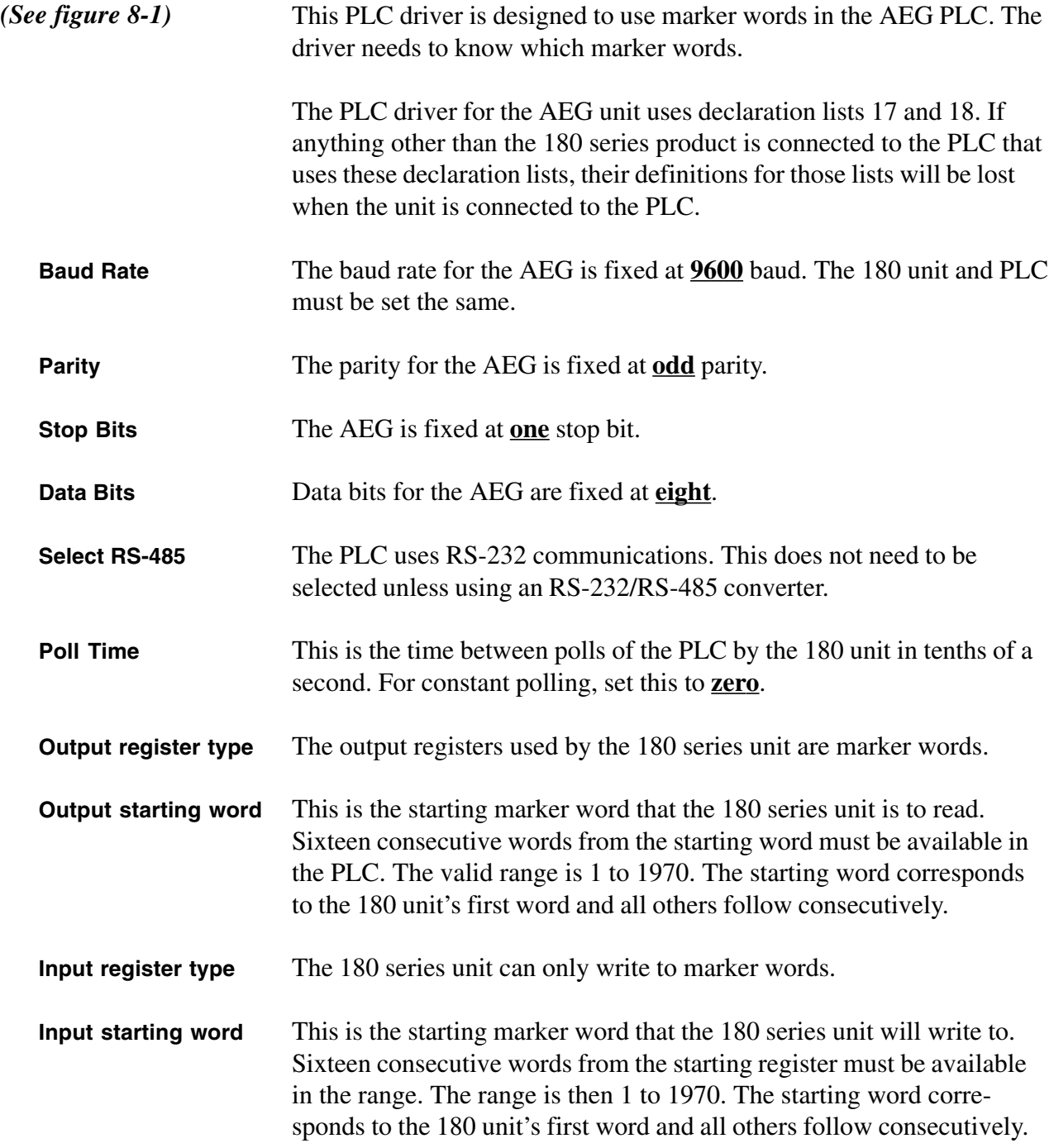

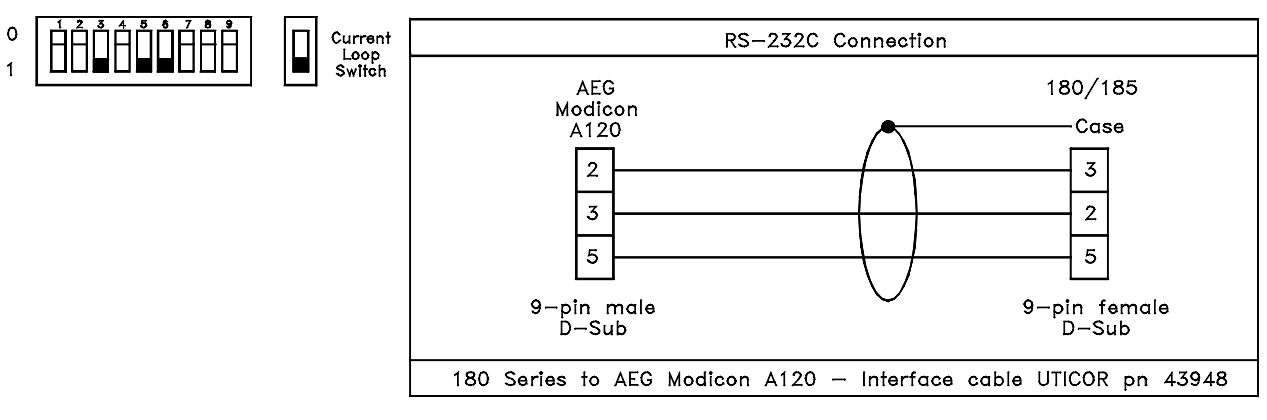

*Figure 8-1*

### **ALLEN-BRADLEY SLC 500 PLC AND 1747 AIC MODULE DRIVER ATTRIBUTES**

*(See figure 8-2)*

**This PLC driver/connection is for the random driver only and it cannot be loaded into a standard PMD 180.** The random driver is for DH-485 only. The display unit interfaces to either the PLC's programming port or it uses the 1747-AIC DH485 link coupler to communicate with the PLC. *Note that the 1747-PIC personal computer interface converter cannot be used to interface a PMD to a SLC series PLC. Also note that the PMD must have revision "B" hardware and the option board must be present.*

This driver is designed to use S, B, T, C, R, or N files to exhange data with the PLC. The particular file entries and serial port settings must be defined for the driver. The driver uses an ASCII communication protocol and exchanges data with the PLC.

In order for the 180 series unit to be directly connected to the SLC 500 or the 1747-AIC module, the optional slave, printer, and parallel port board must be present. Also, to use the unit with the 1747-AIC network interface module, the 180 product needs to have the LE terminal on the RS-485 terminal block. If this terminal is not present, the unit will need to be returned to the factory for rework.

The serial port on the PLC supports baud rates of 9600 and 19200 baud. The other port settings are fixed at even parity, 8 data bits, and 1 stop bit.

<u> 1980 - Johann Barnett, fransk politiker (d. 1980)</u>

### **8 PLC Data**

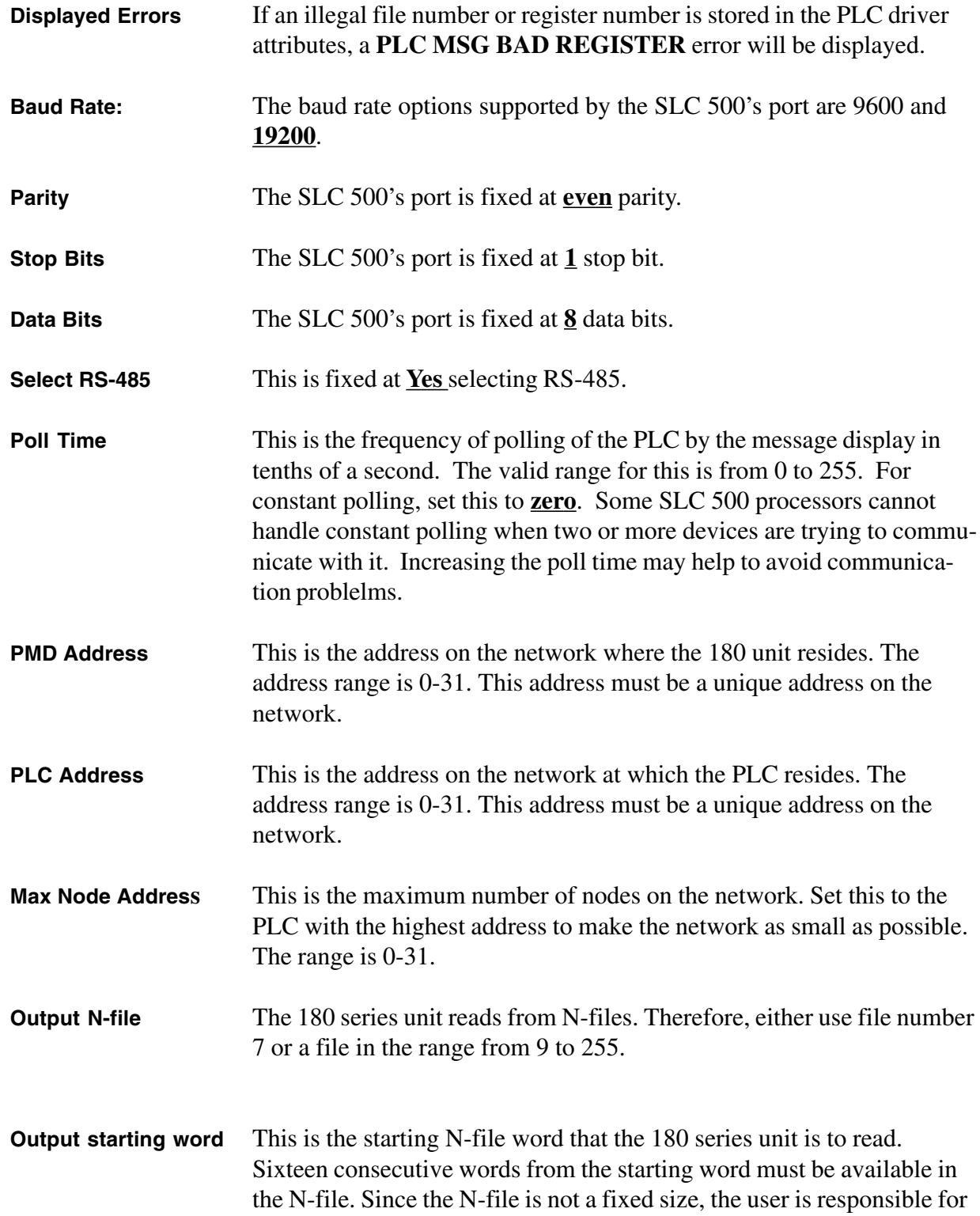

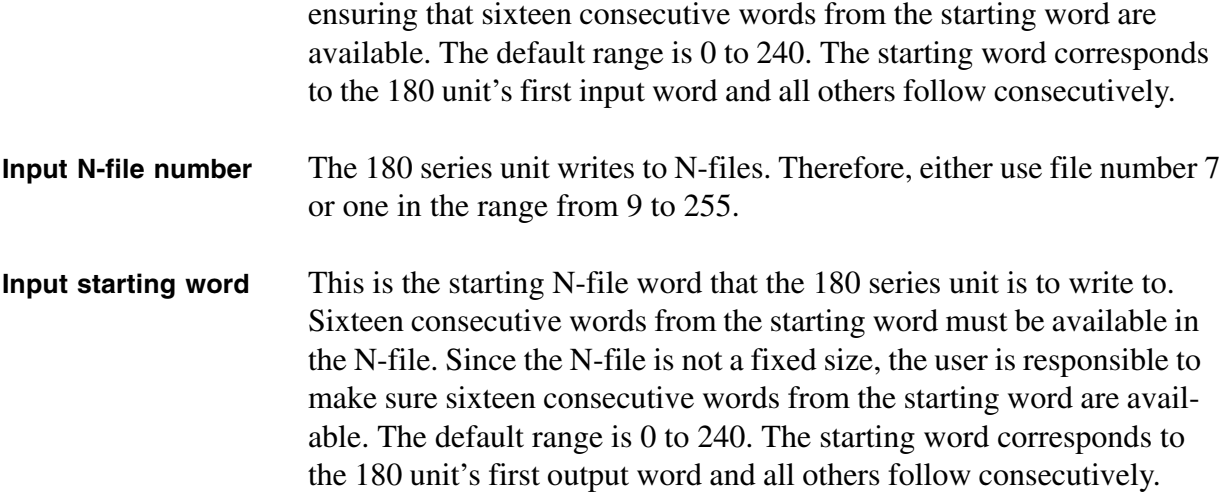

*Note: We have found that since a SLC 5/01 only handles one message at a time, there will be communication difficulties when three or more devices on the network are trying to communicate.*

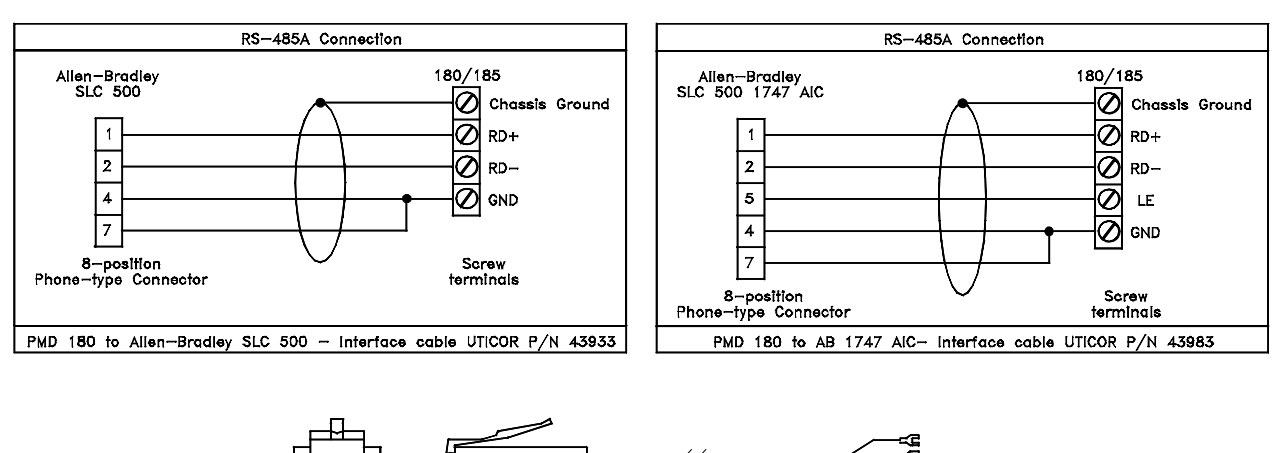

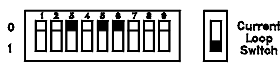

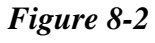

### **ALLEN-BRADLEY SLC 500 DF1 MODULE DRIVER ATTRIBUTES(STANDARD DRIVER)**

*(See figure 8-3)*

**The Standard Driver is for DF1 communication protocol only.** This driver uses integer N-file entries in the Allen-Bradley SLC 500 PLC. The driver must know which integer file entries and the serial port settings.

## **8 PLC Data**

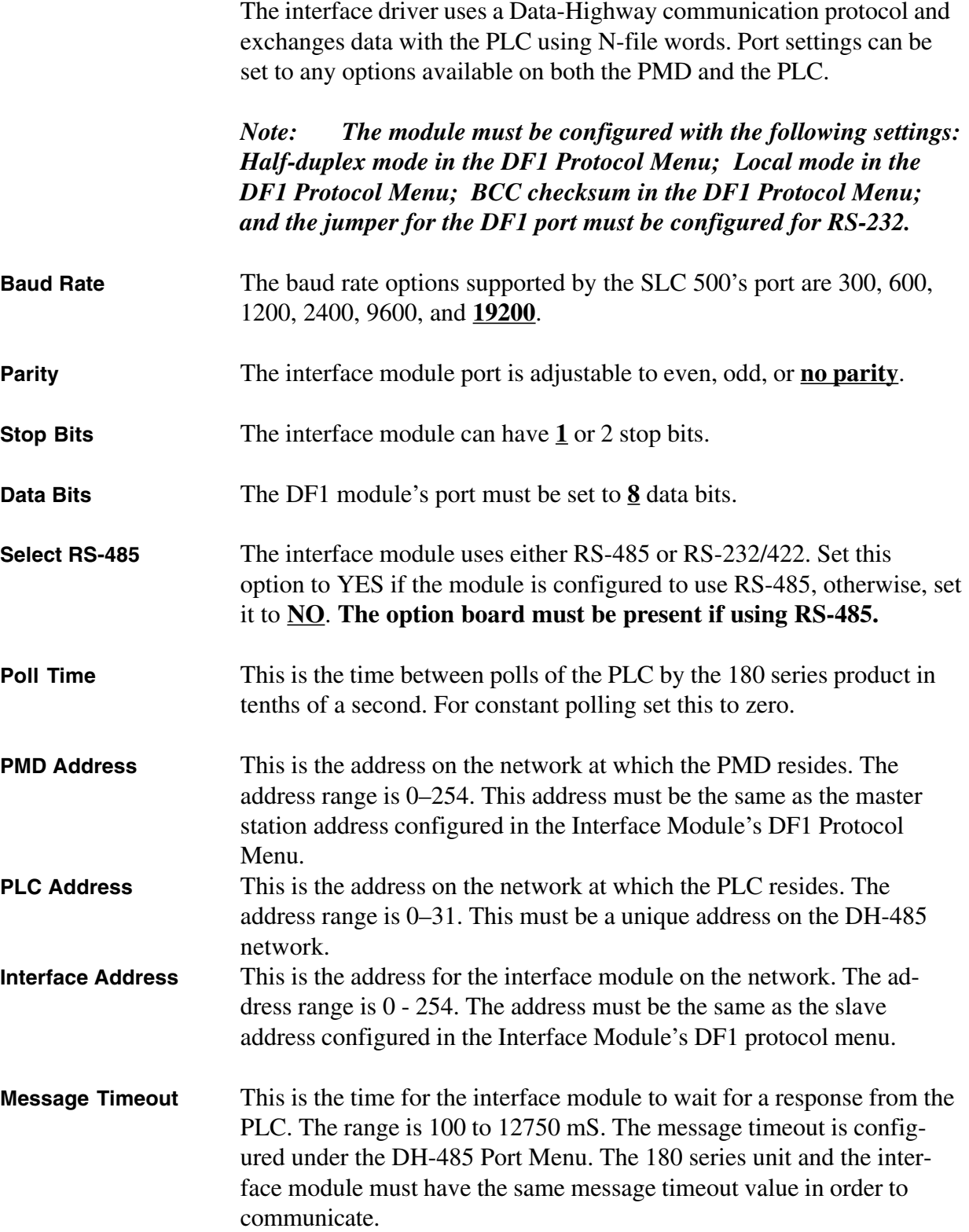

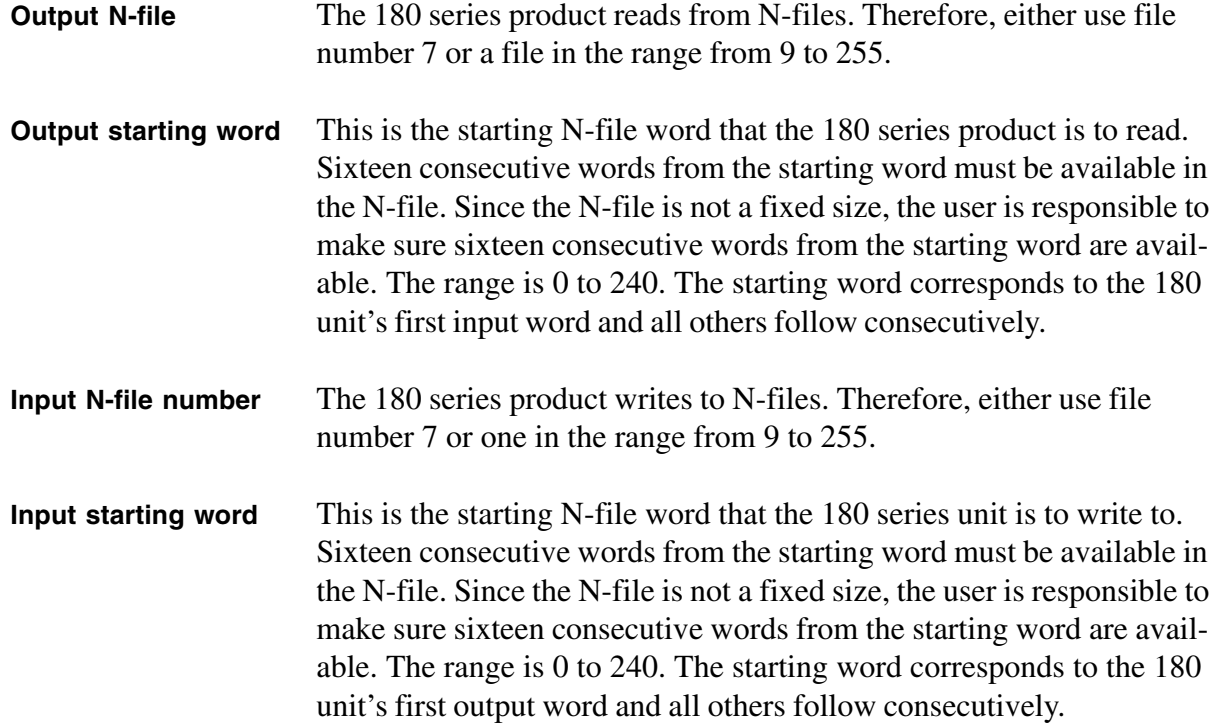

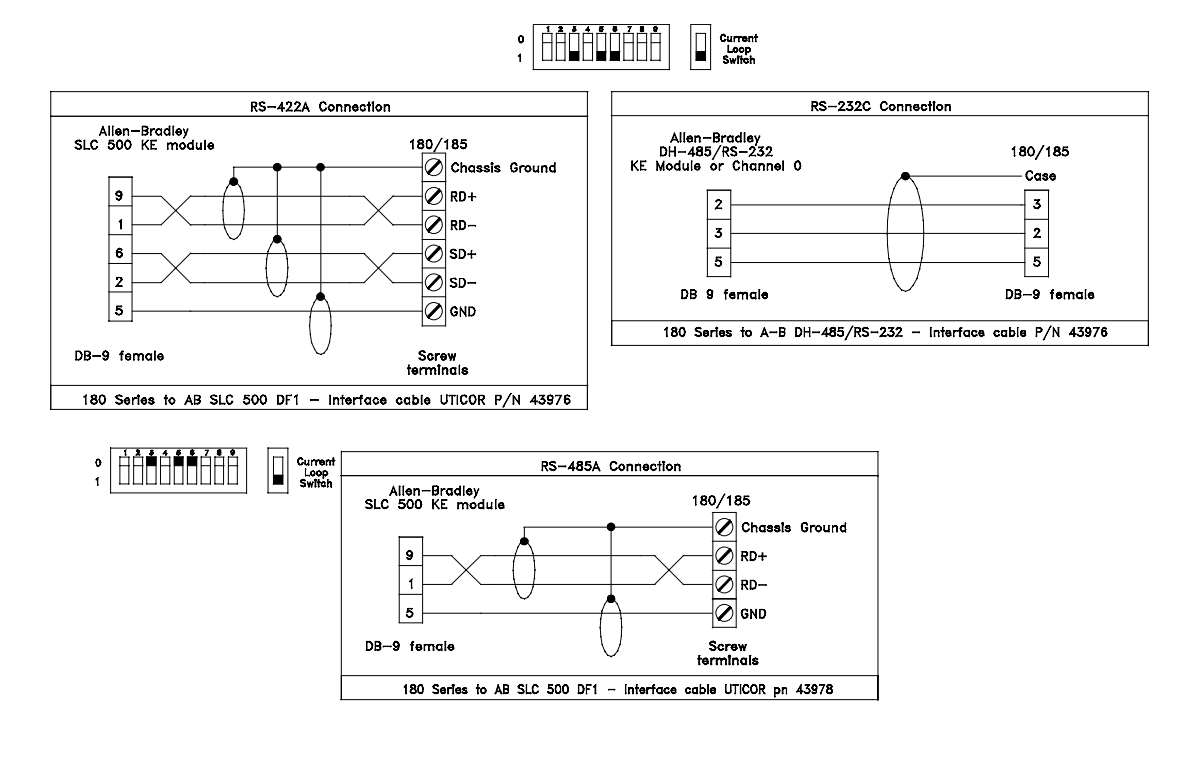

*Figure 8-3*

### **ALLEN-BRADLEY PLC5 SERIES PLC DRIVER ATTRIBUTES**

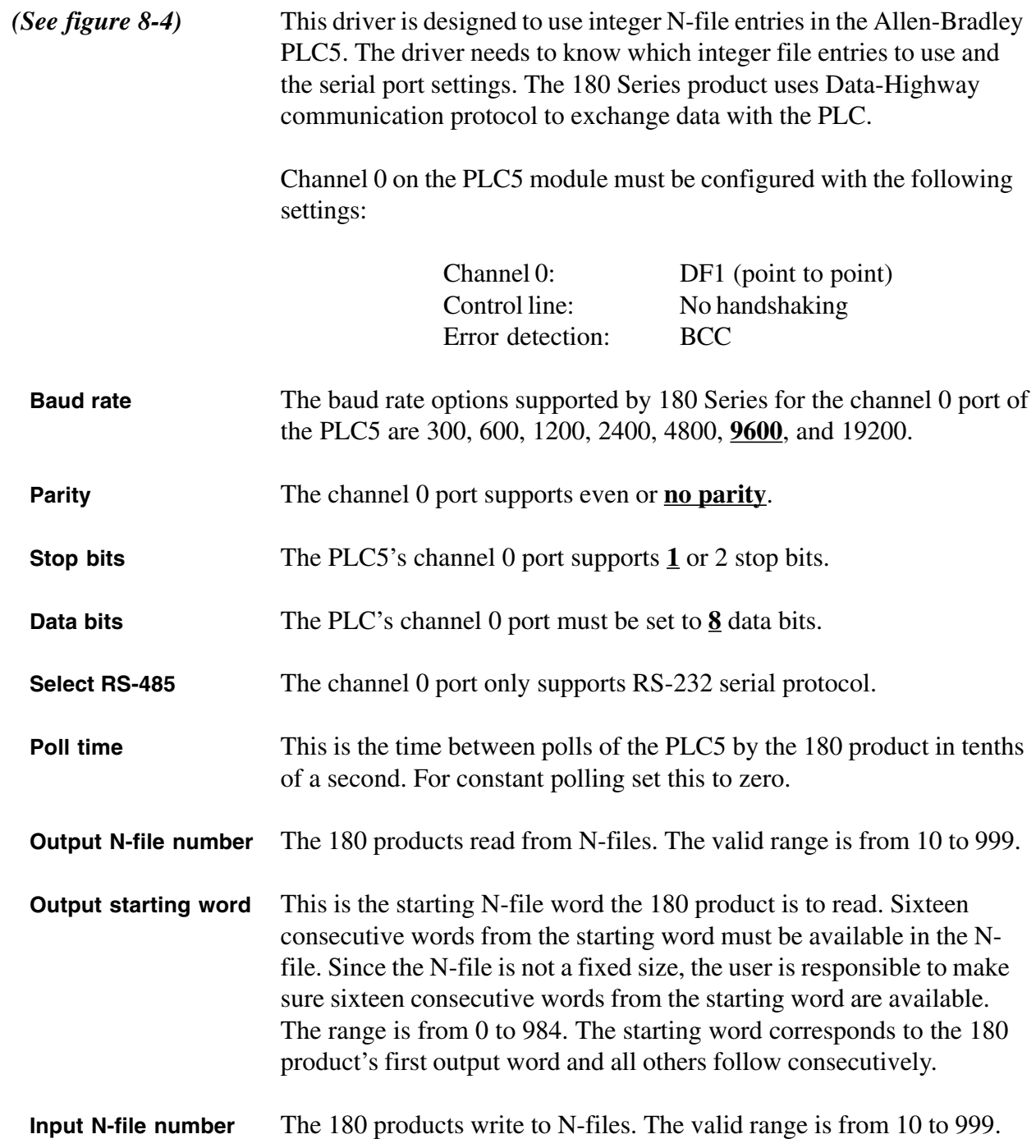
**Input starting word** This is the starting N-file word the 180 product will write to. Sixteen consecutive words from the starting word must be available in the Nfile. since the N-file is not a fixed size, the user is responsible to make sure sixteen consecutive words from the starting word are available. The range is from 0 to 984. The starting word corresponds to the 180 product's first input word and all others follow consecutively.

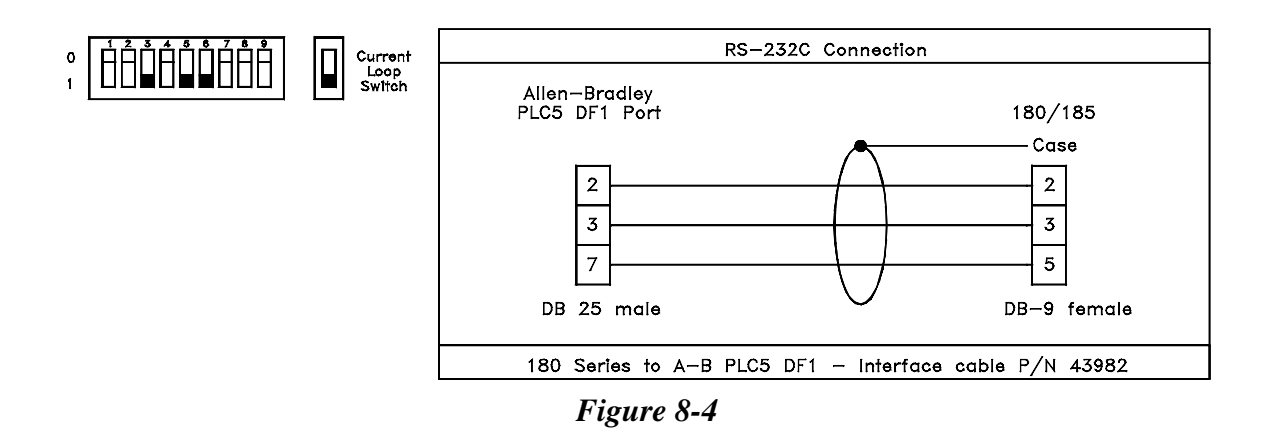

### **GE 90-30/90-70 PLC DRIVER ATTRIBUTES**

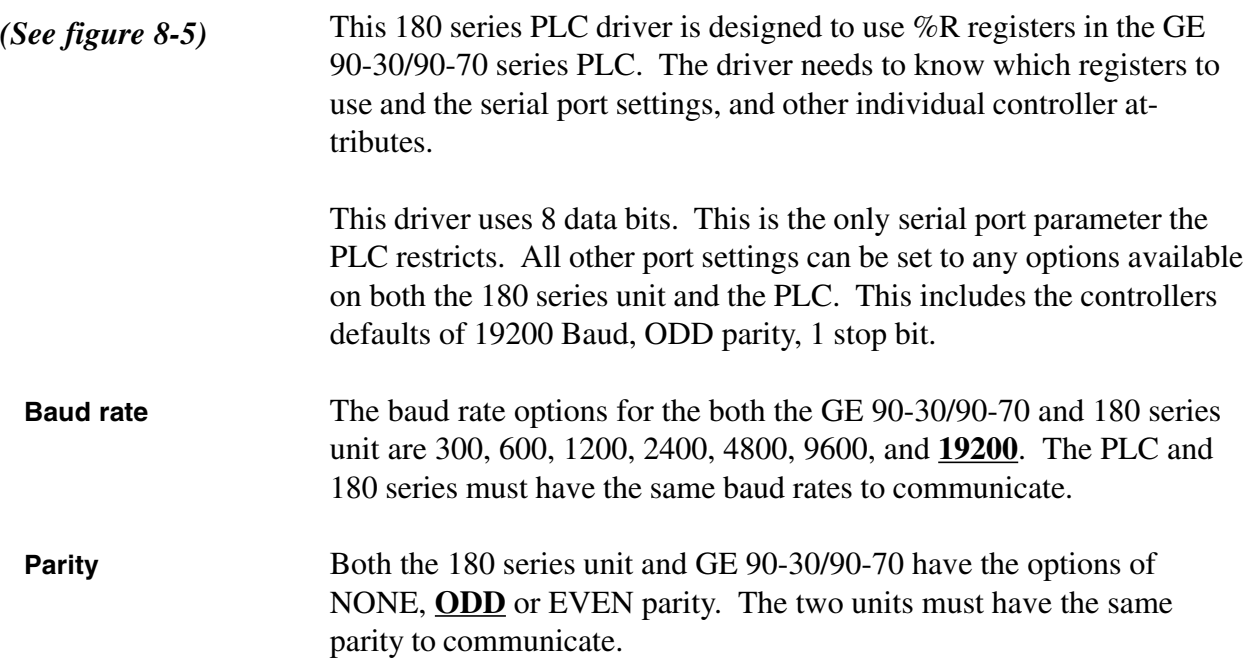

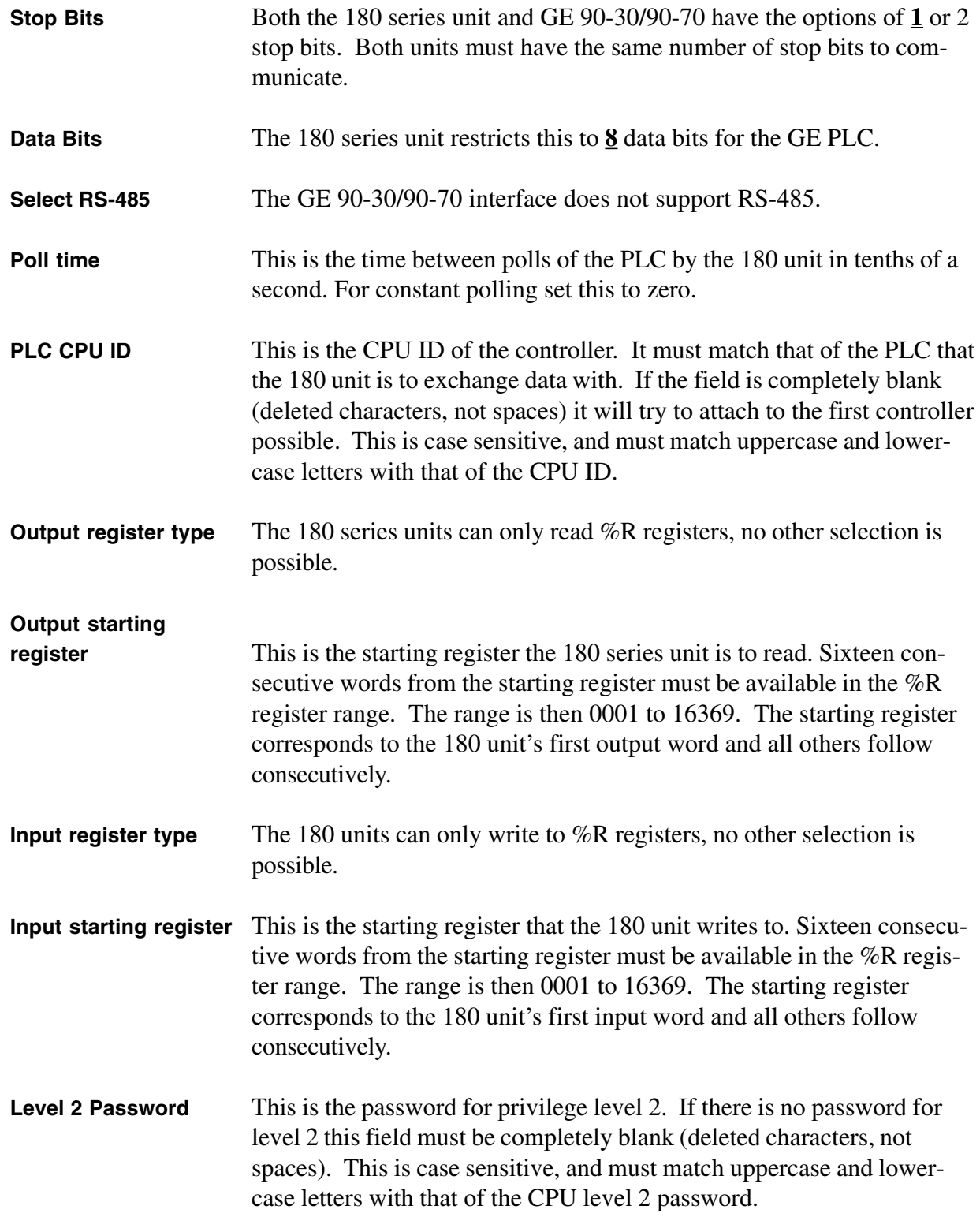

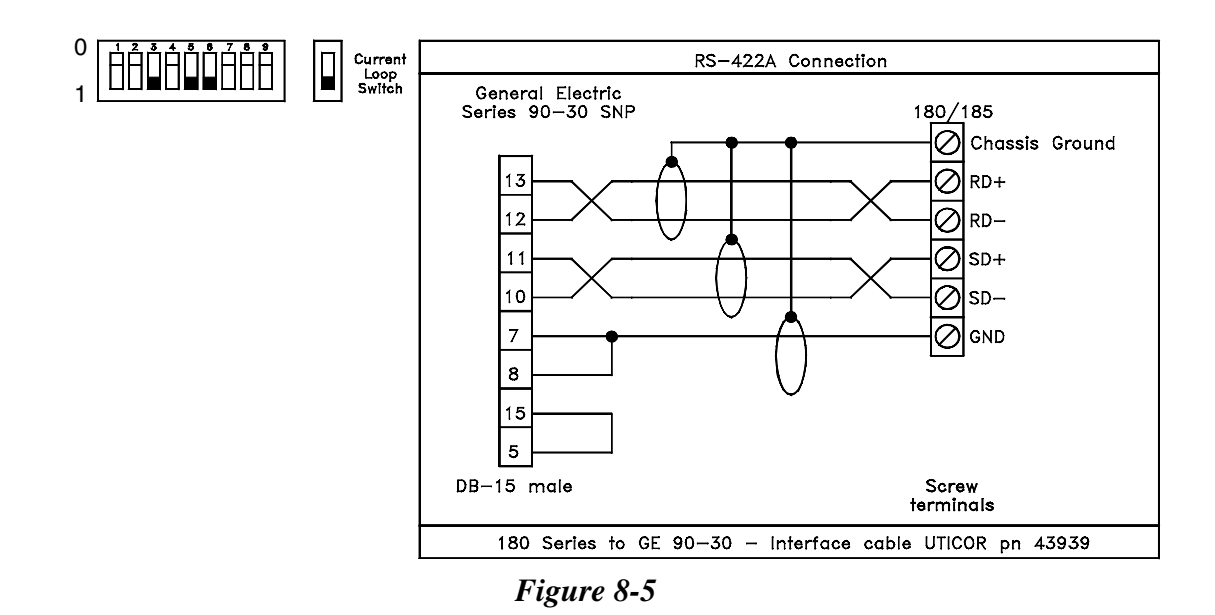

#### **IDEC FA-2/FA-2J/FA-3S/FA2-5M PLC DRIVER ATTRIBUTES**

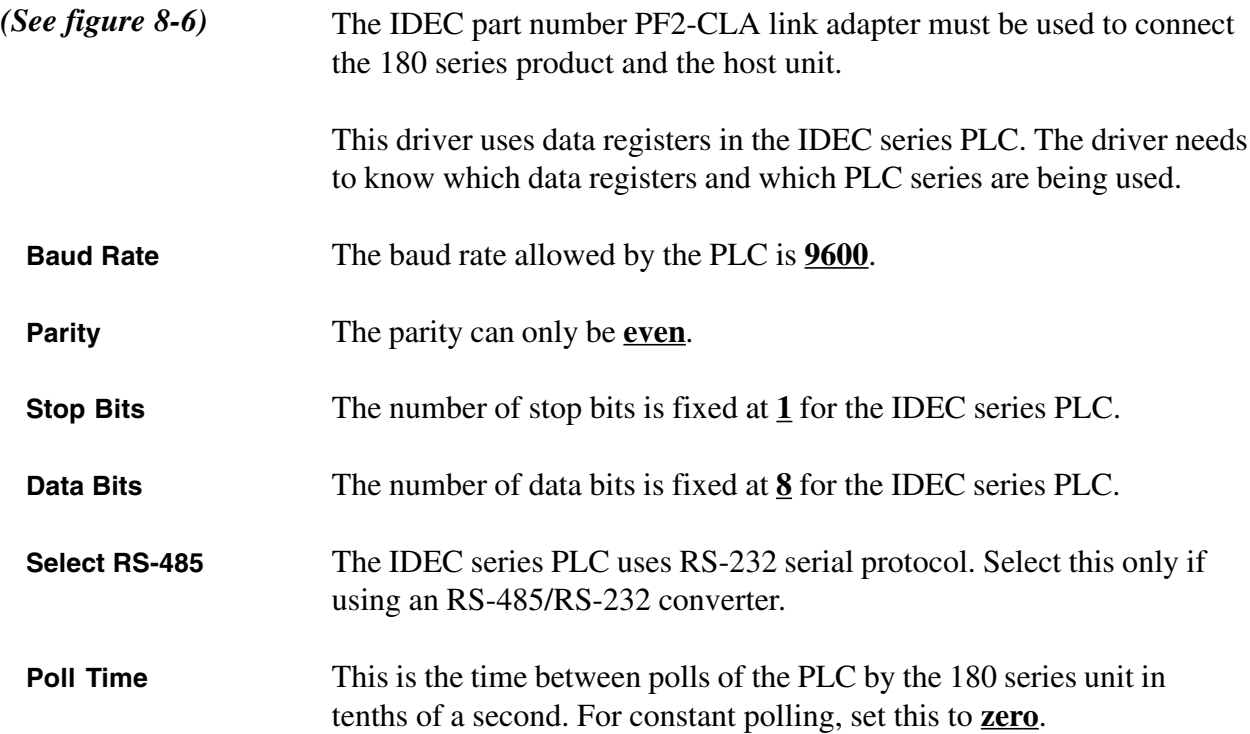

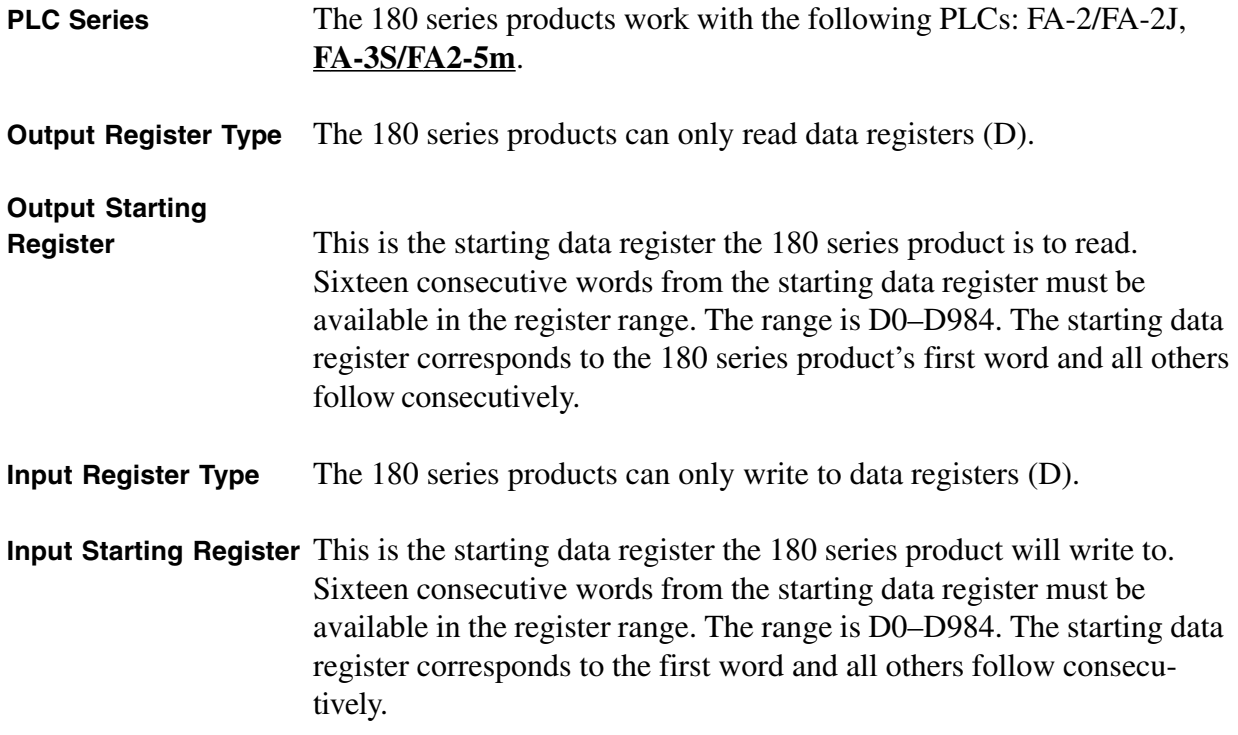

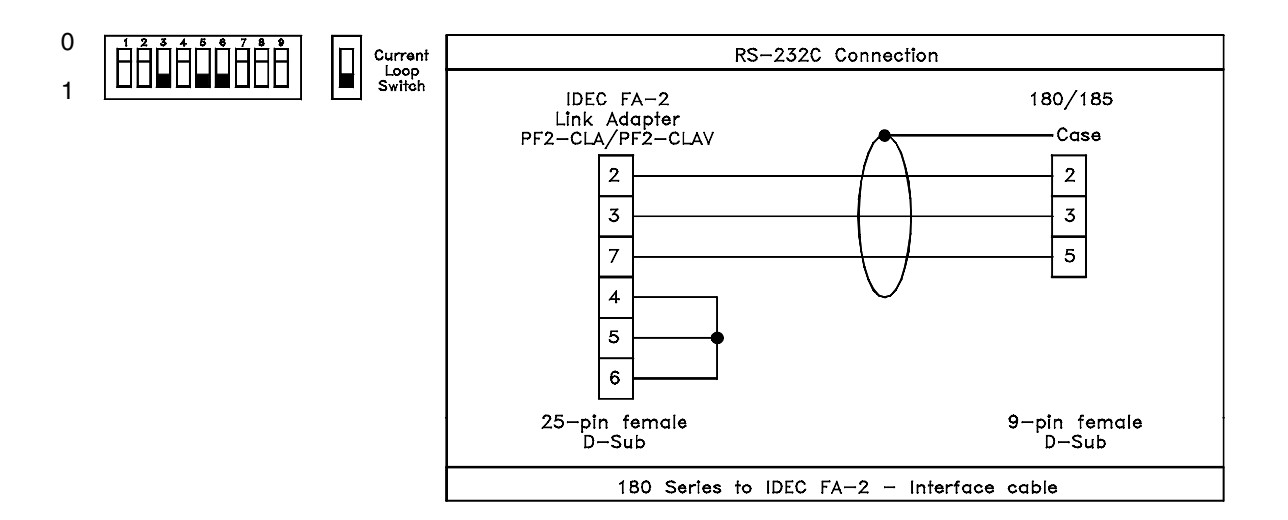

*Figure 8-6*

### **KLOCKNER MOELLER PS 306/316 PLC DRIVER ATTRIBUTES**

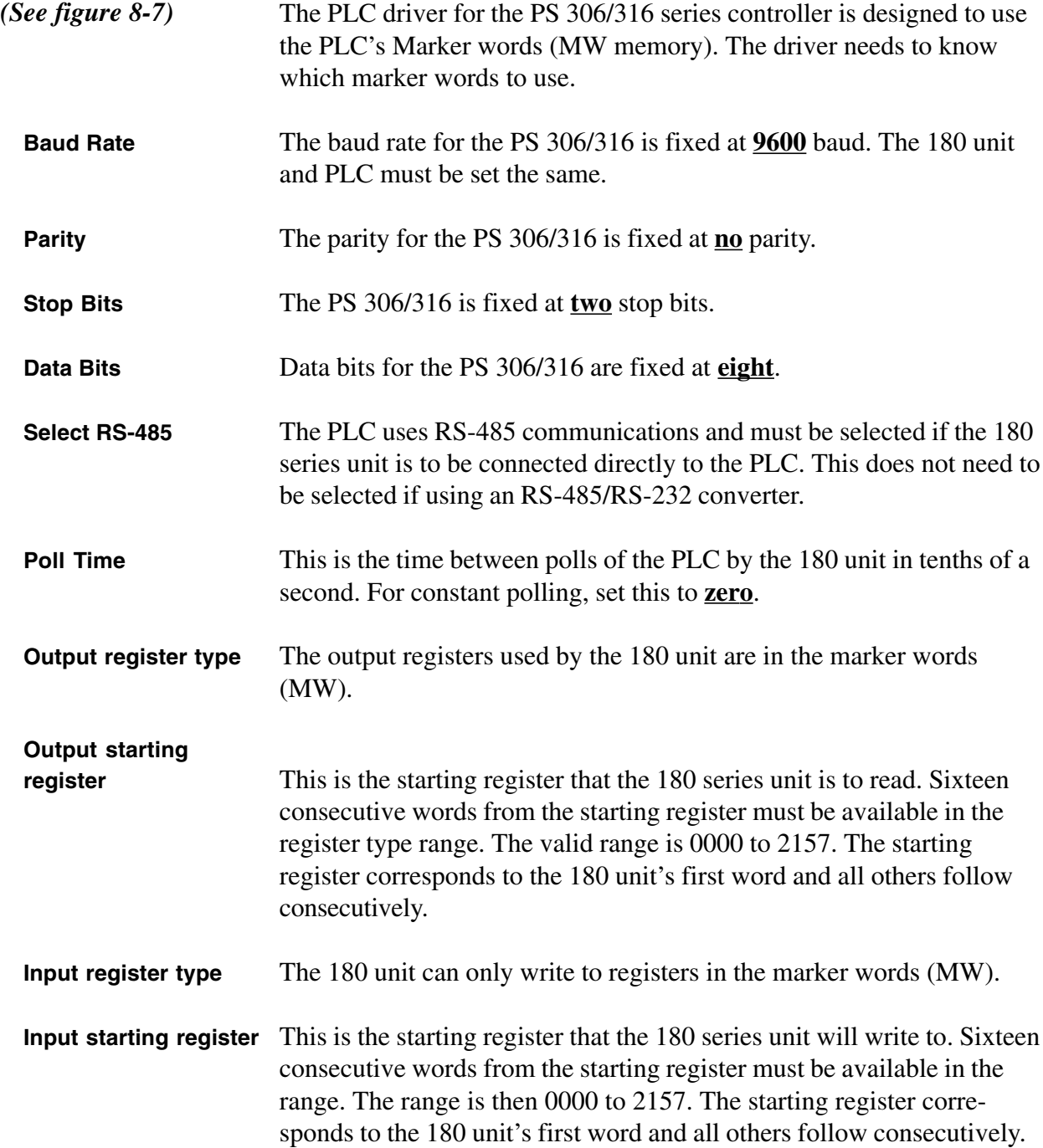

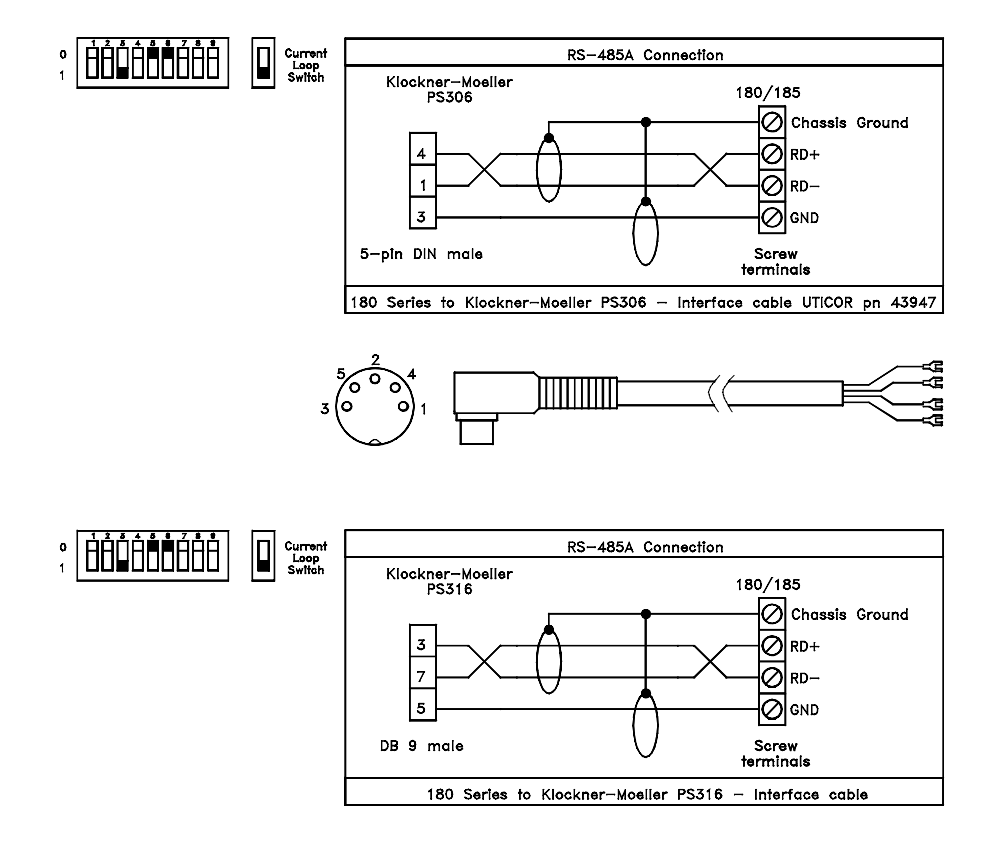

*Figure 8-7*

#### **MITSUBISHI FX SERIES PLC DRIVER ATTRIBUTES**

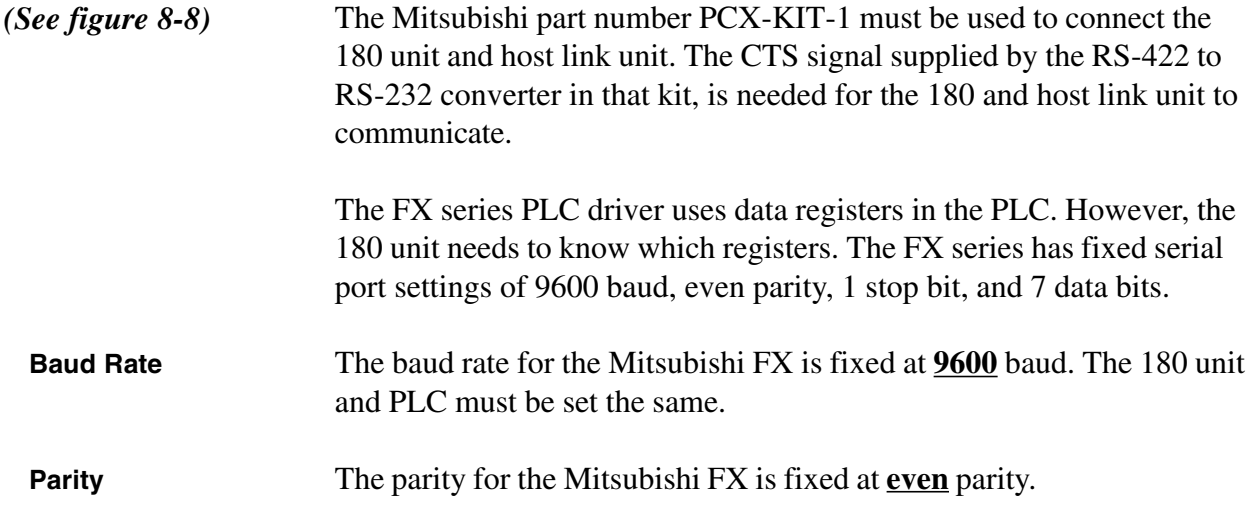

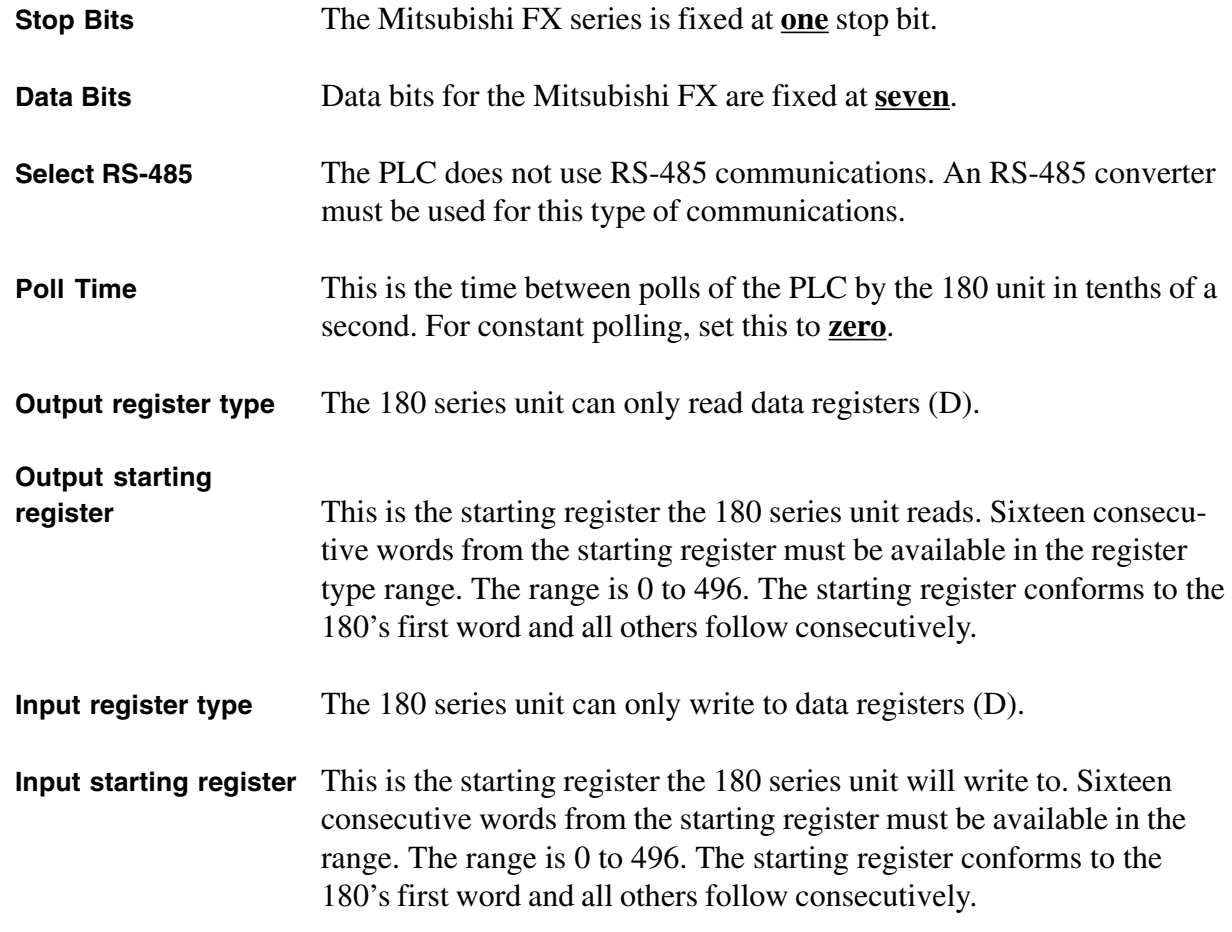

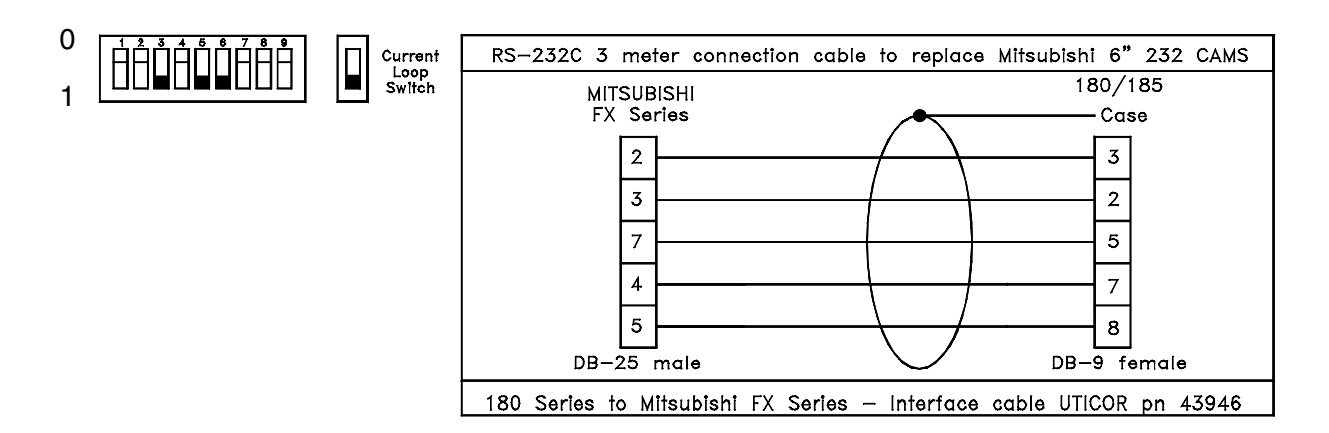

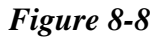

### **MITSUBISHI MELSEC-A SERIES PLC DRIVER ATTRIBUTES**

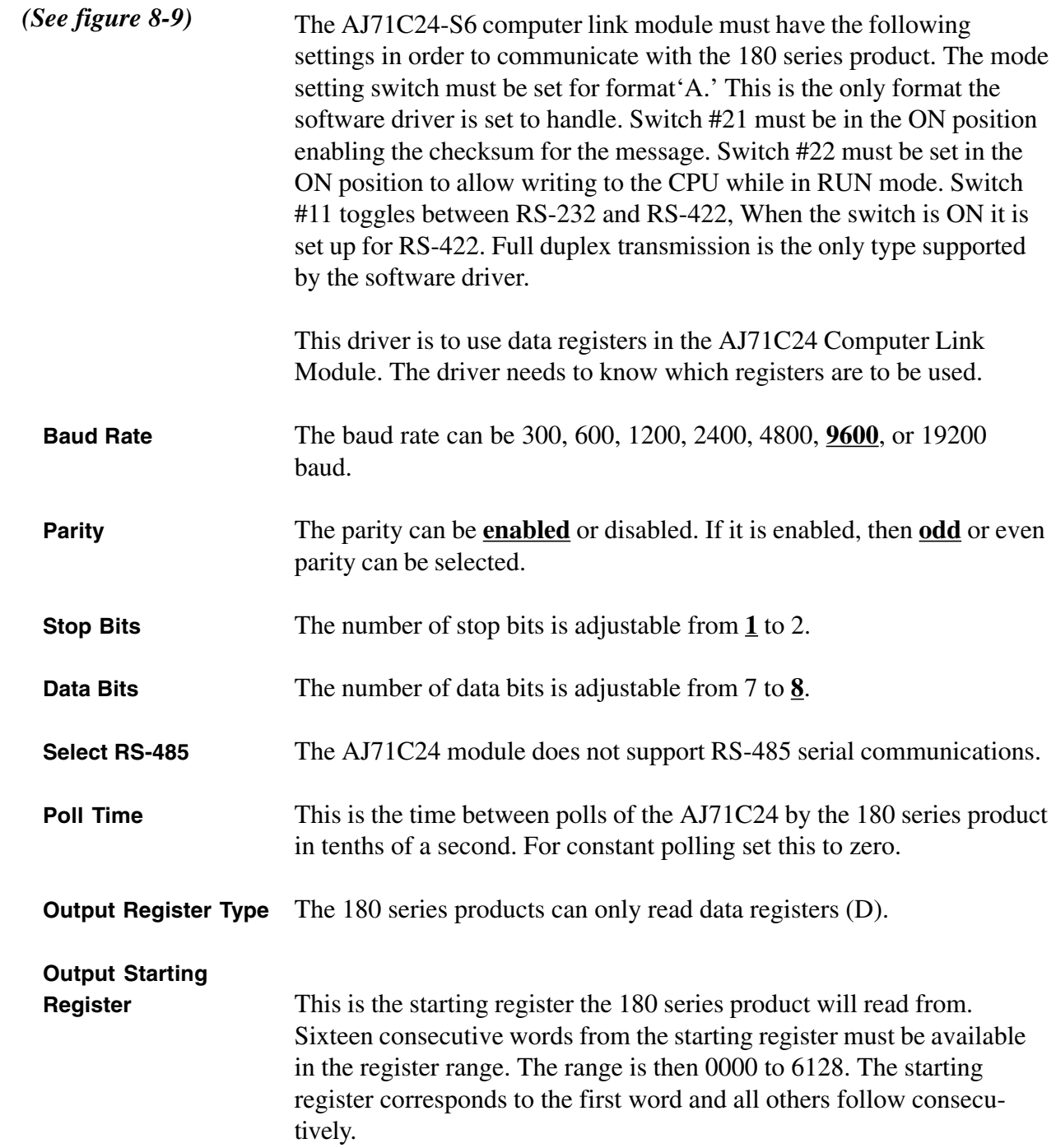

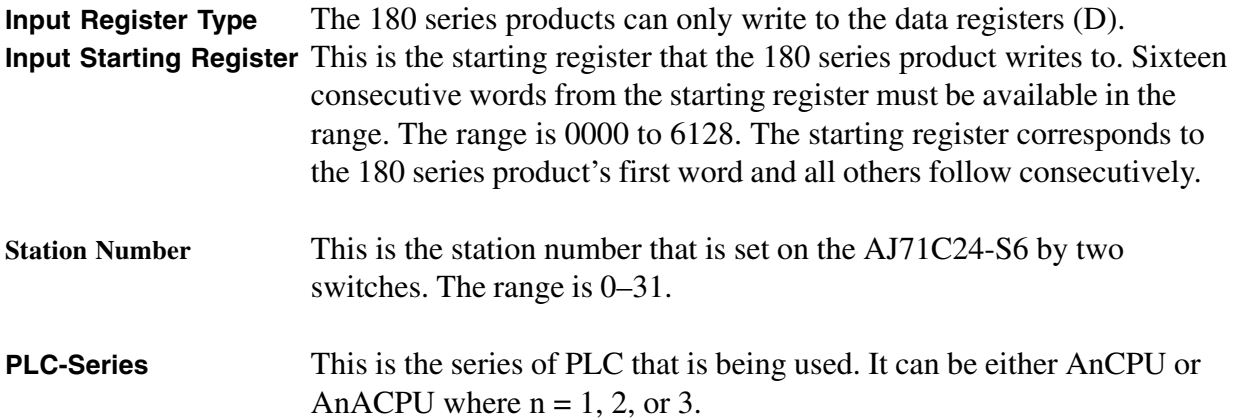

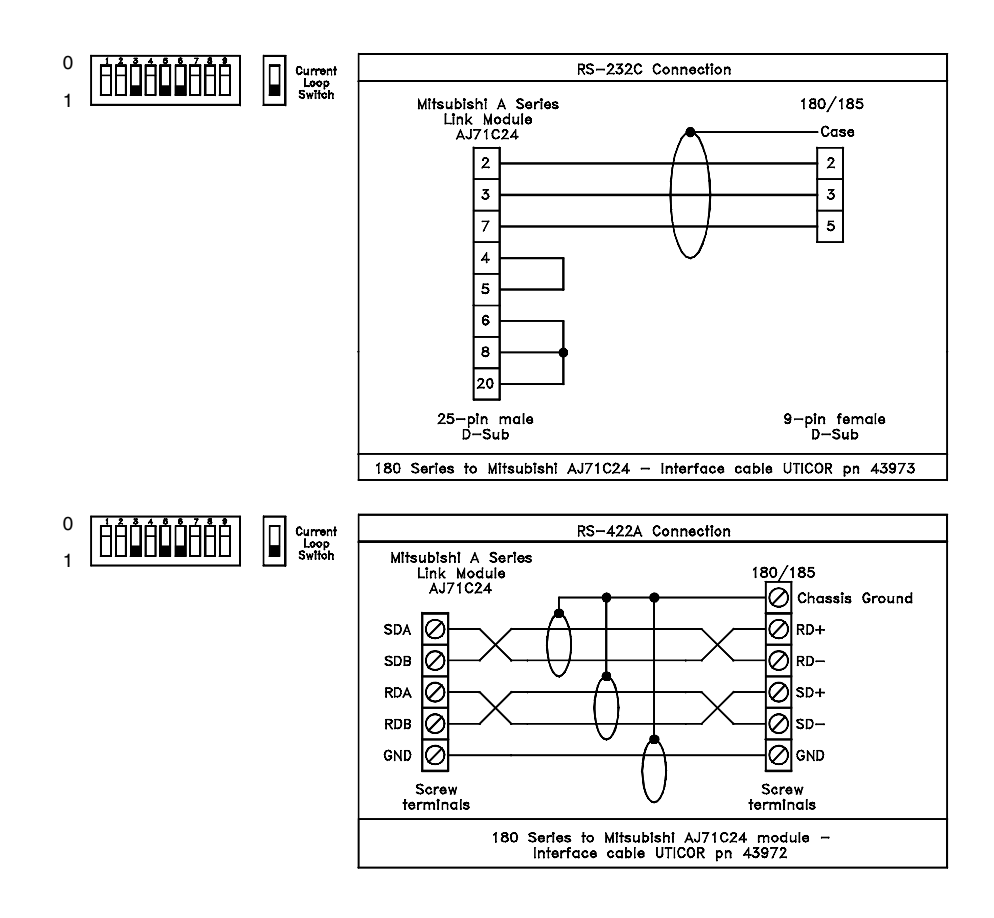

*Figure 8-9*

#### **MODICON MODBUS PLC DRIVER ATTRIBUTES**

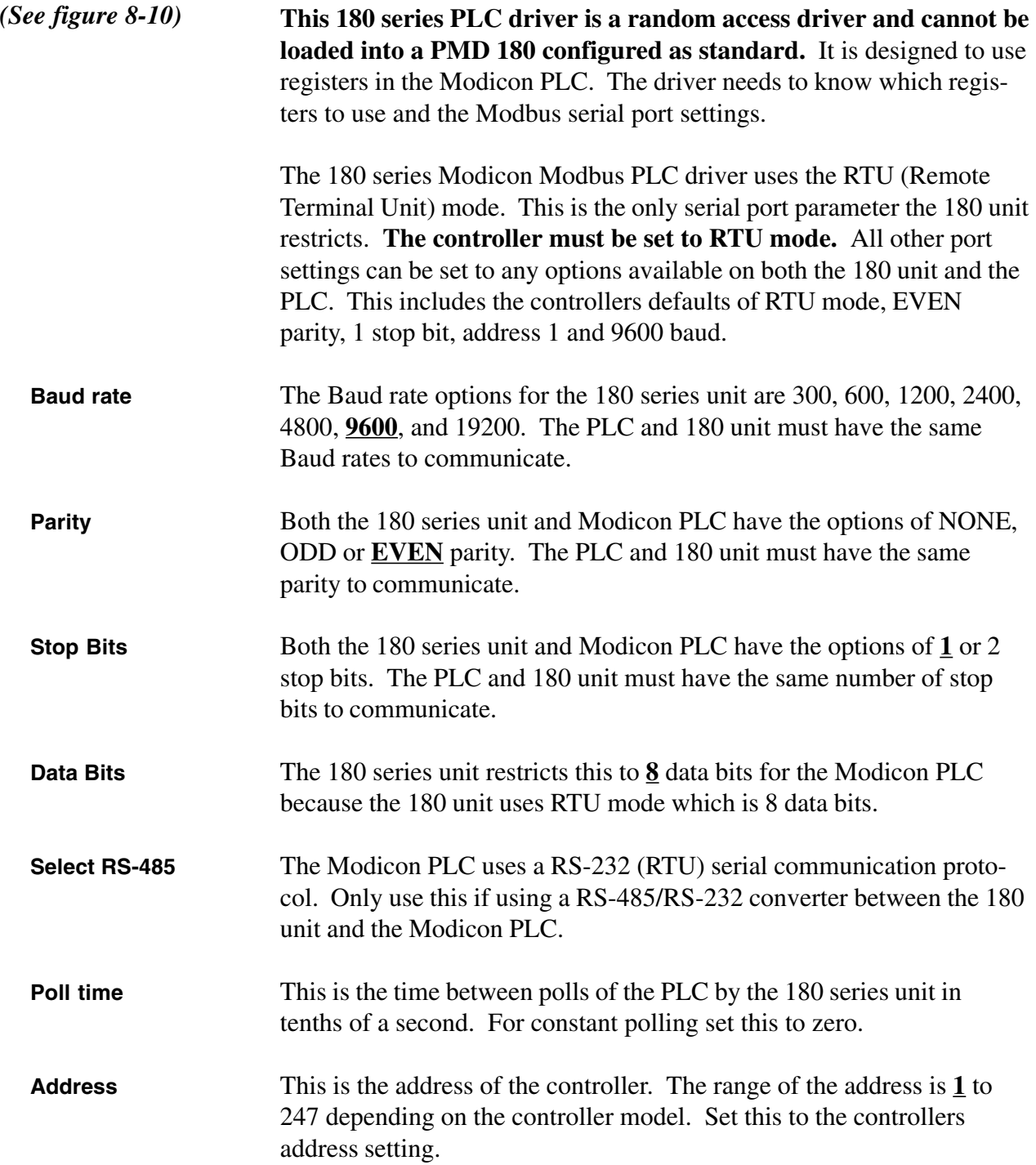

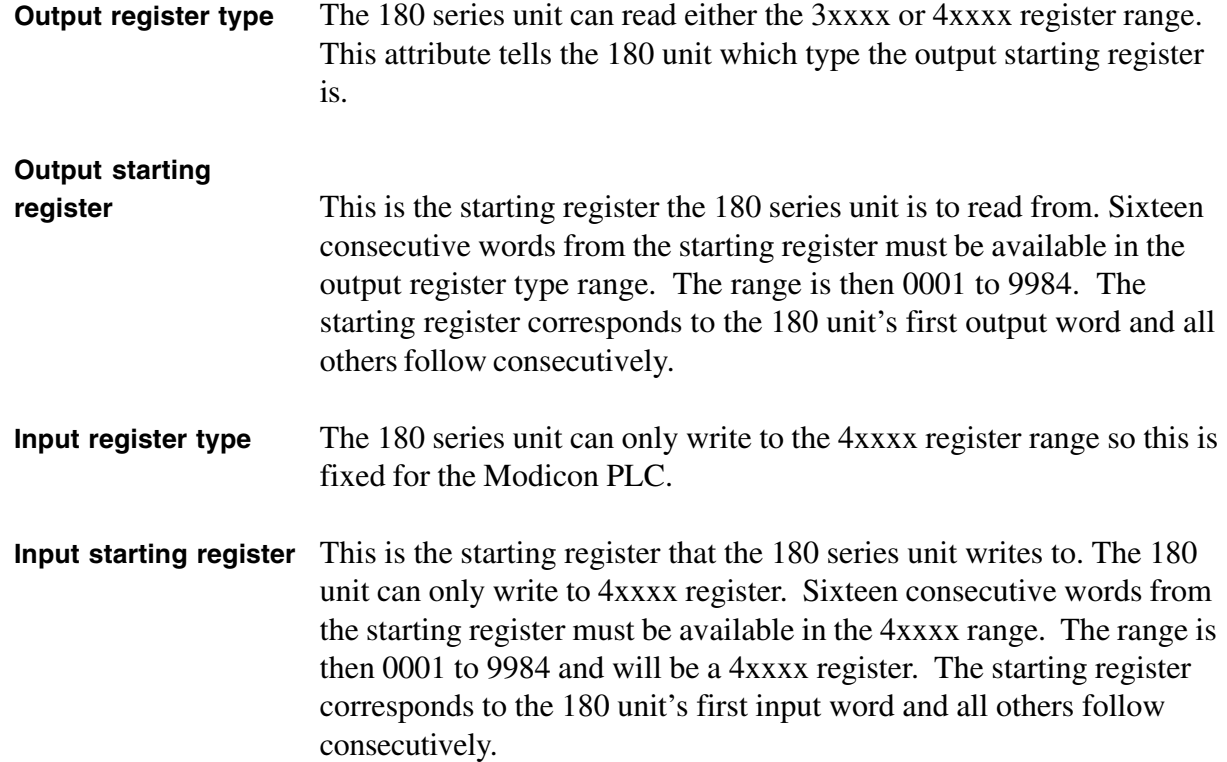

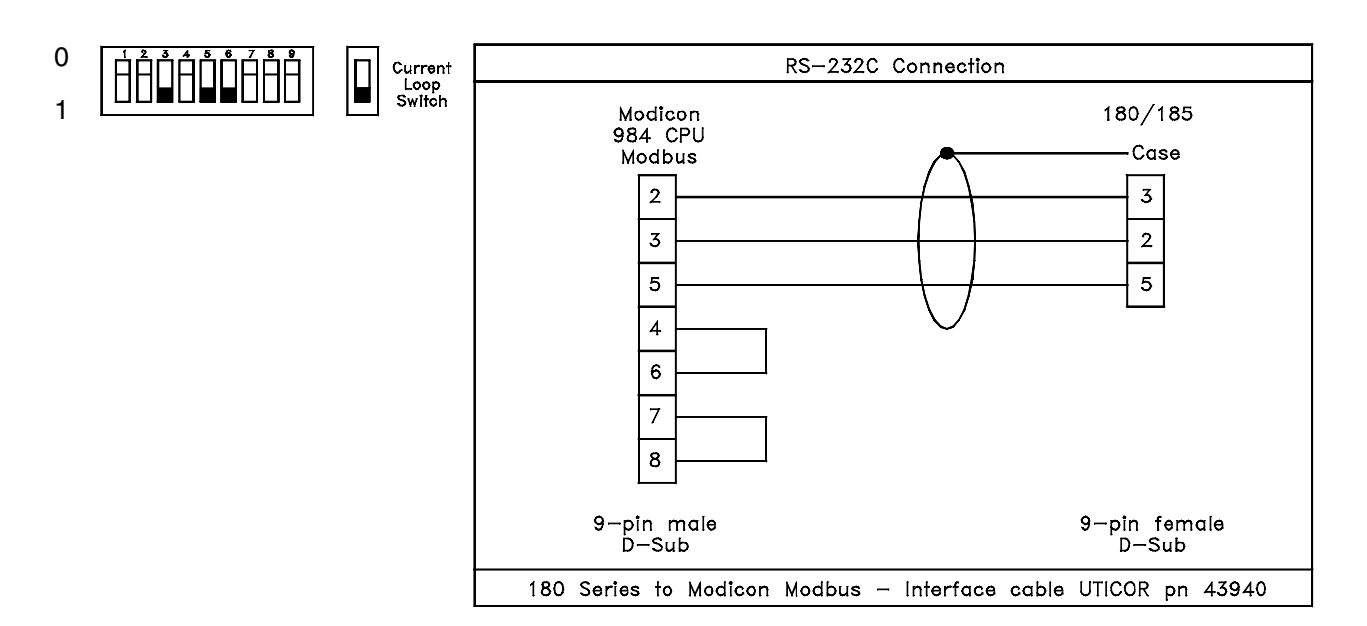

*Figure 8-10*

<u> 1989 - Johann Barnett, fransk politiker (</u>

# **8 PLC Data**

#### **OMRON HOST LINK UNIT PLC DRIVER ATTRIBUTES**

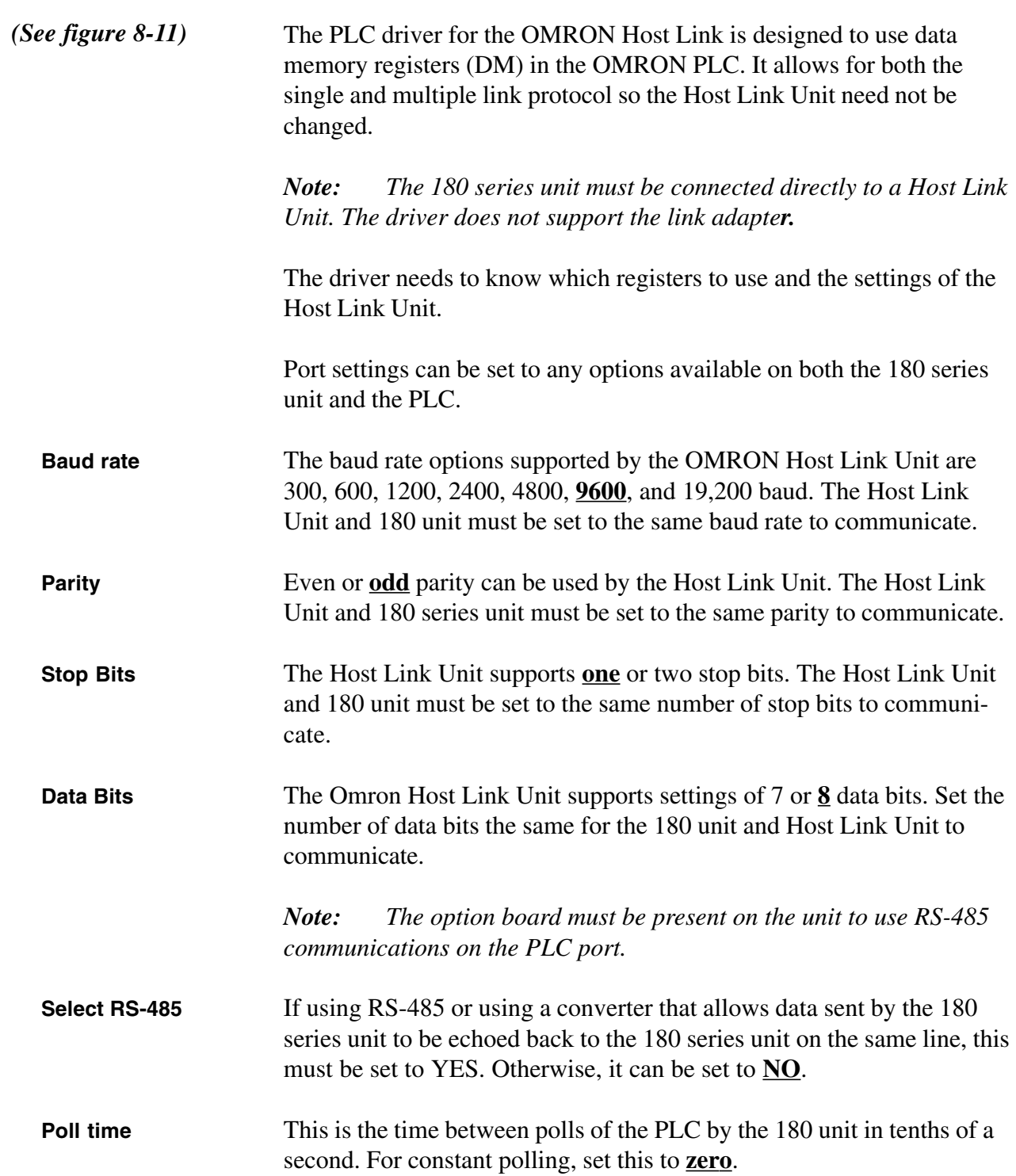

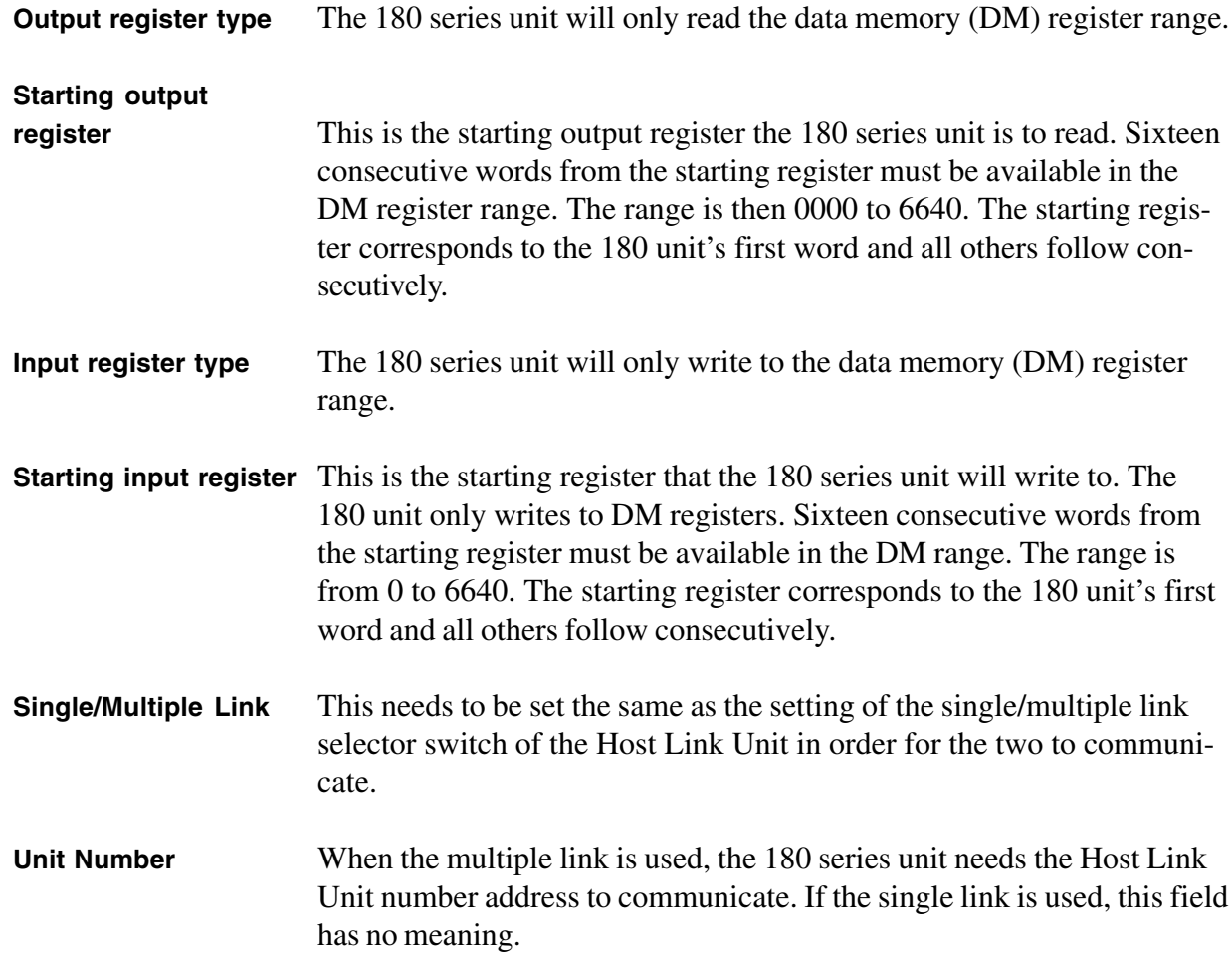

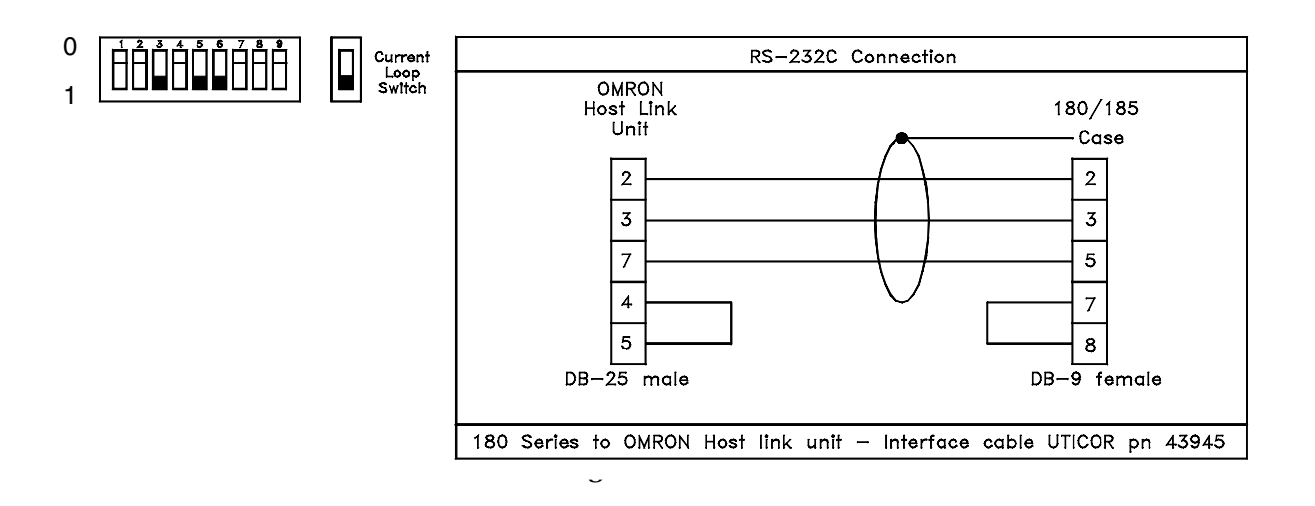

# **8 PLC Data**

#### **RELIANCE XL II PLC DRIVER ATTRIBUTES**

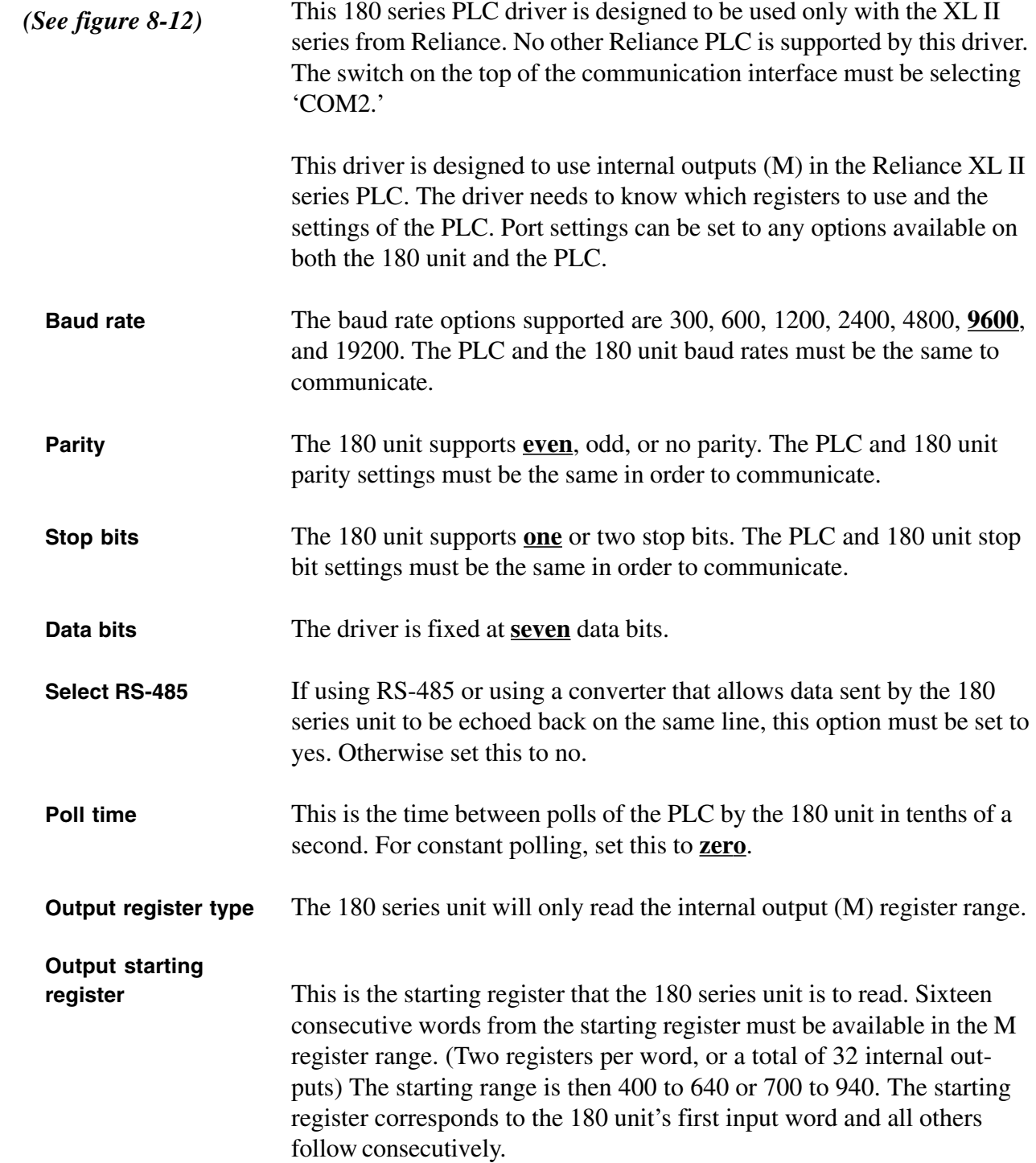

**Input register type** The 180 series unit will only write to the data memory (M) register range.

**Input starting register** This is the starting register that the 180 series unit writes to. The 180 unit only writes to M registers. Sixteen consecutive words from the starting register must be available in the M range. (Two registers per word, or a total of 32 internal outputs) The range is then 400 to 640 or 700 to 940. The starting register corresponds to the 180 unit's first output word and all others follow consecutively.

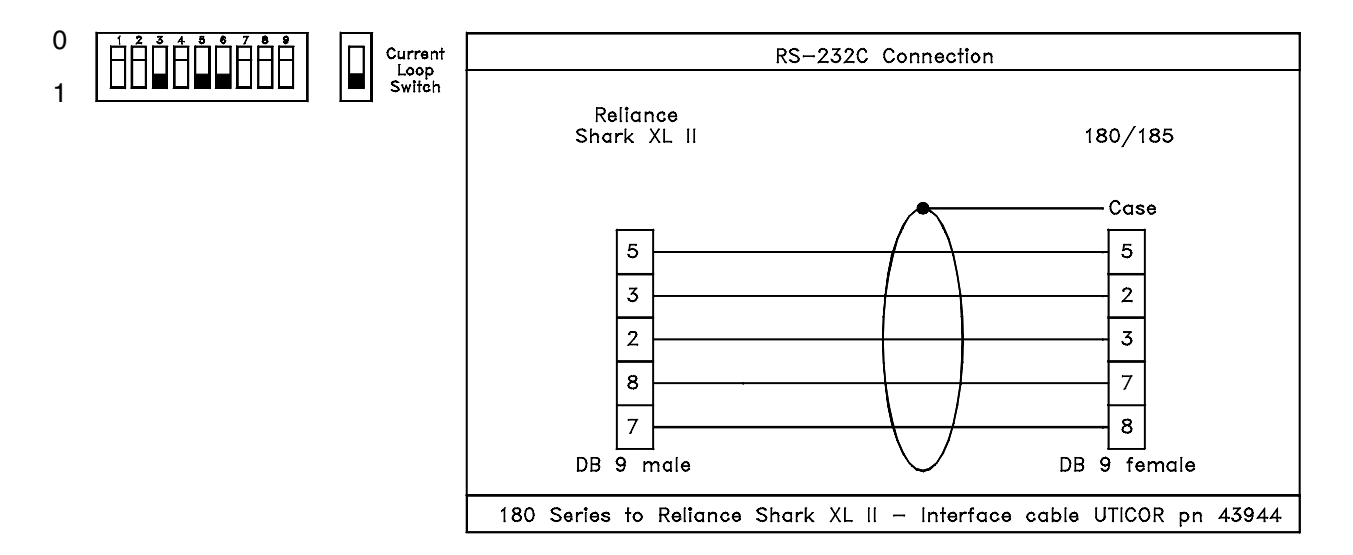

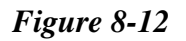

### **RELIANCE AUTOMATE PLC DRIVER ATTRIBUTES**

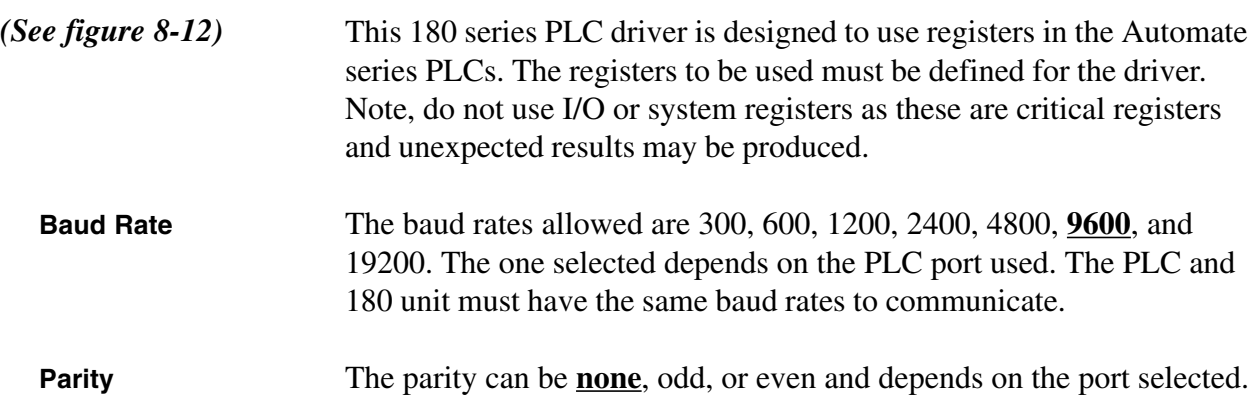

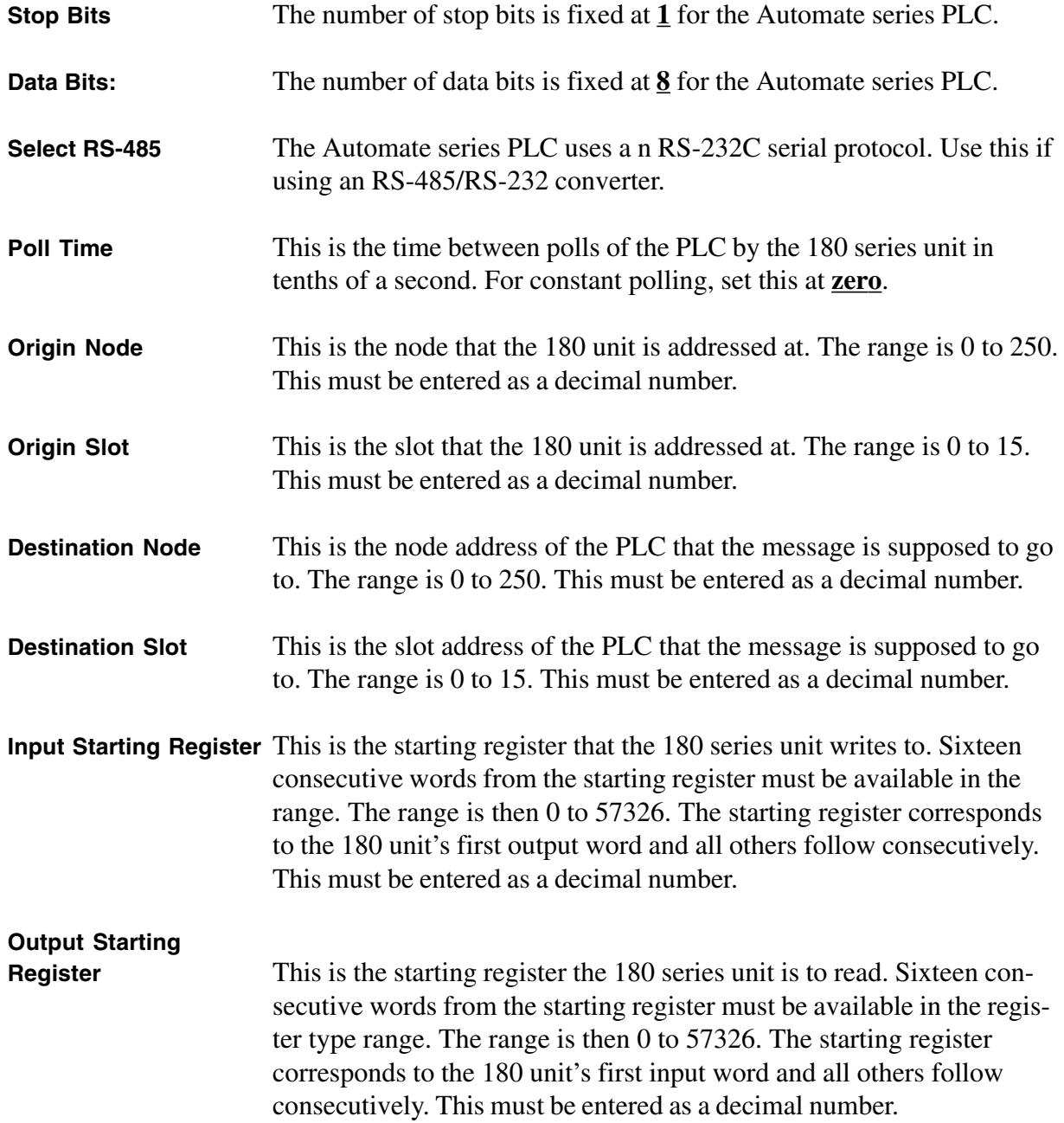

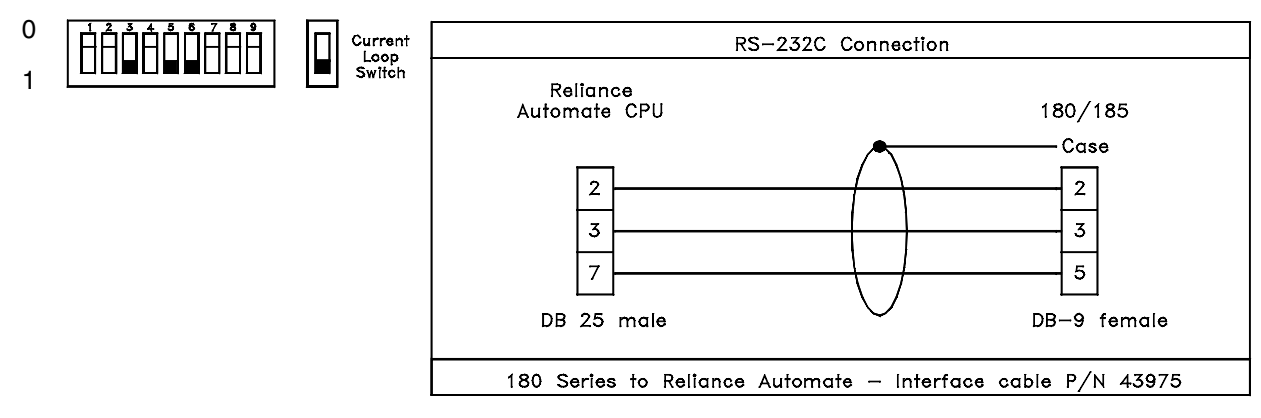

*Figure 8-13*

#### **SIEMENS 100 SERIES, 115 CPU PLC DRIVER ATTRIBUTES**

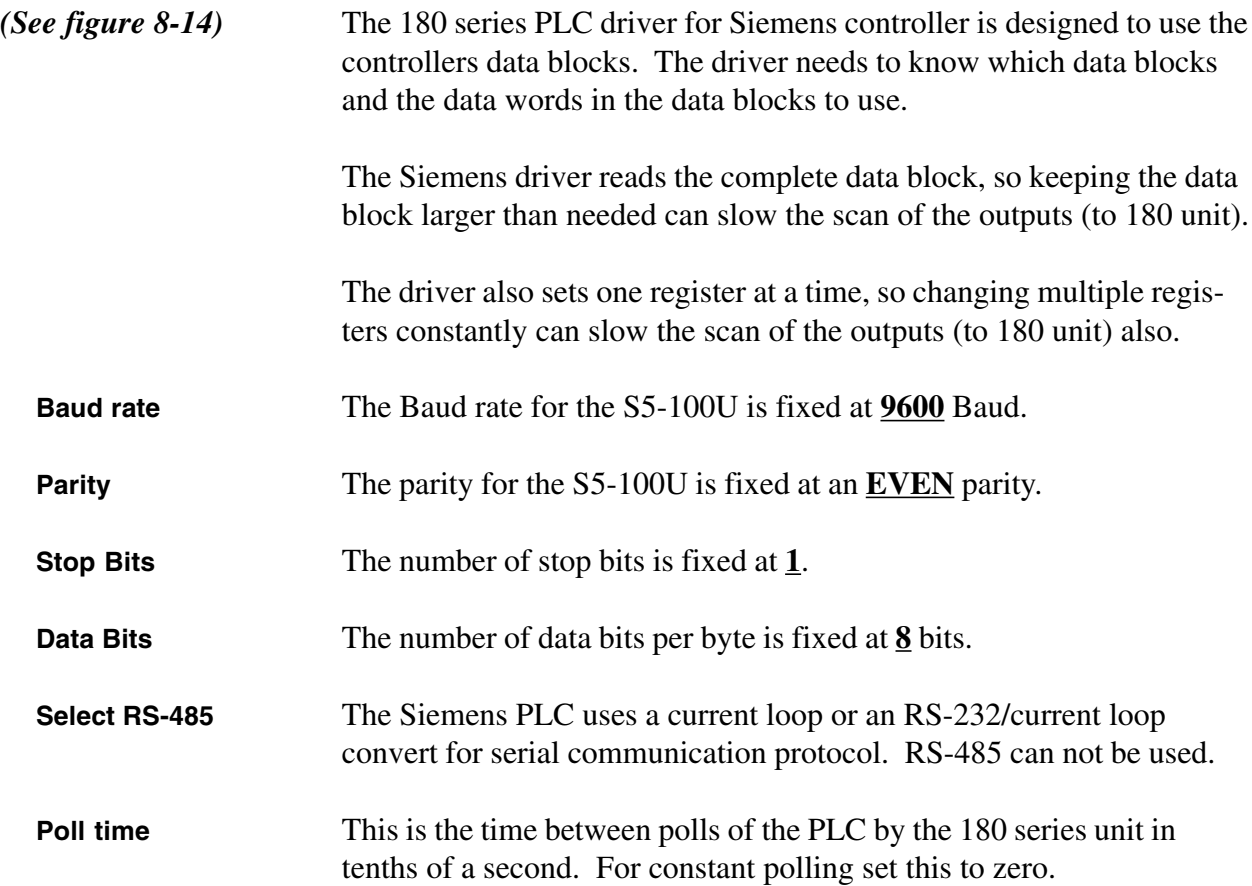

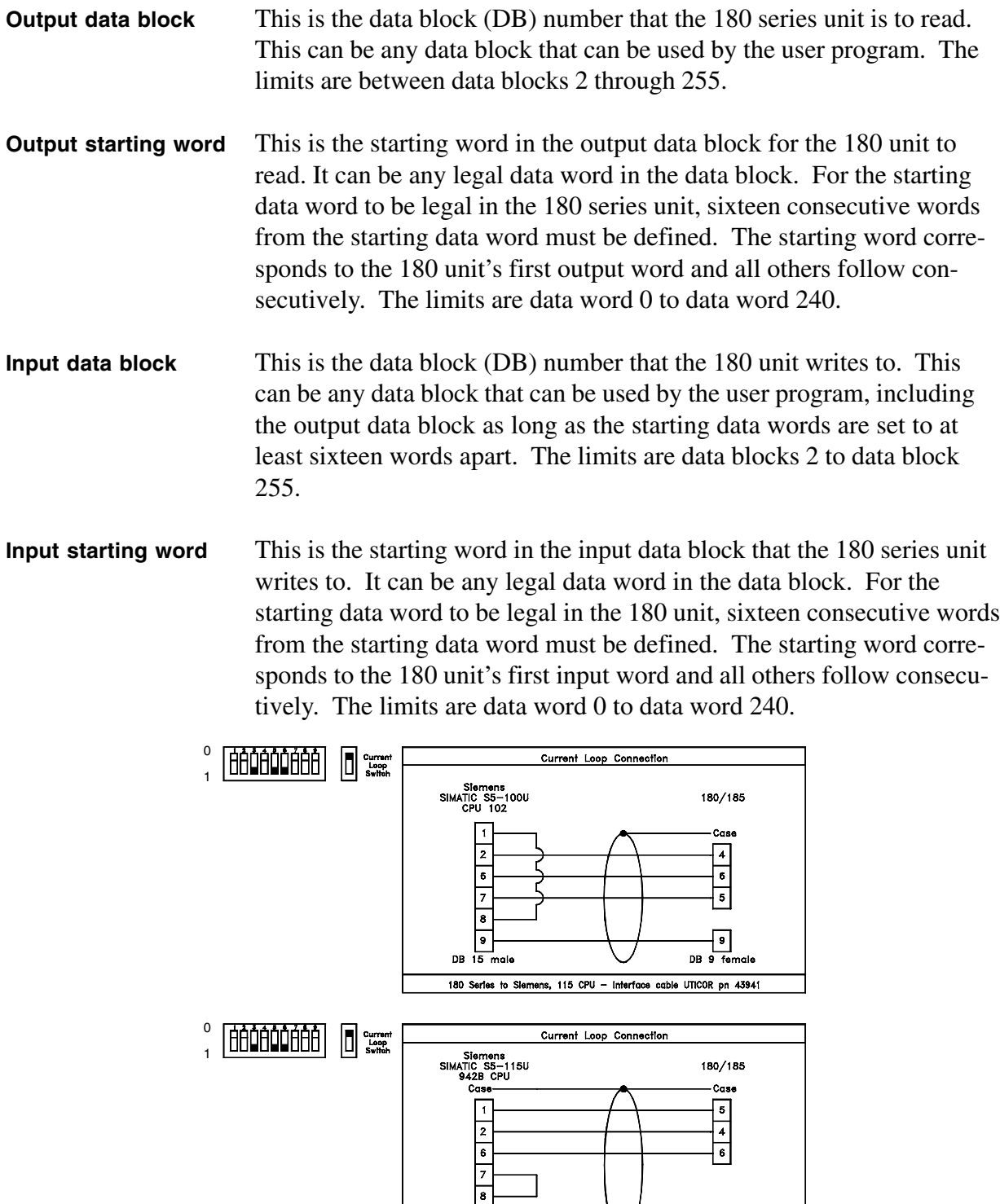

Гe

180 Series to S5-115U - Interface cable UTICOR pn 43981

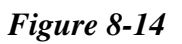

### **SQUARE D SY/MAX PLC DRIVER ATTRIBUTES**

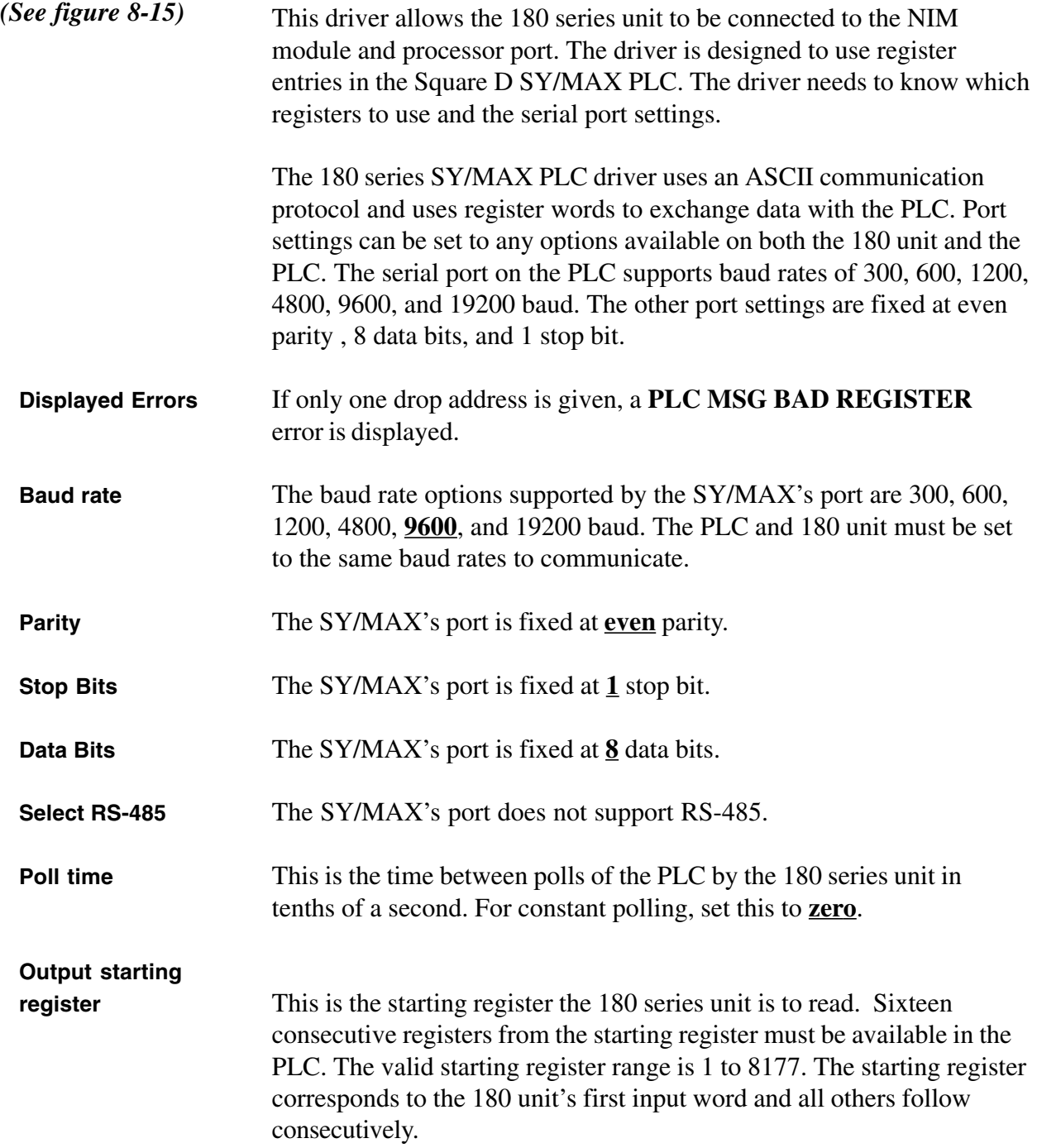

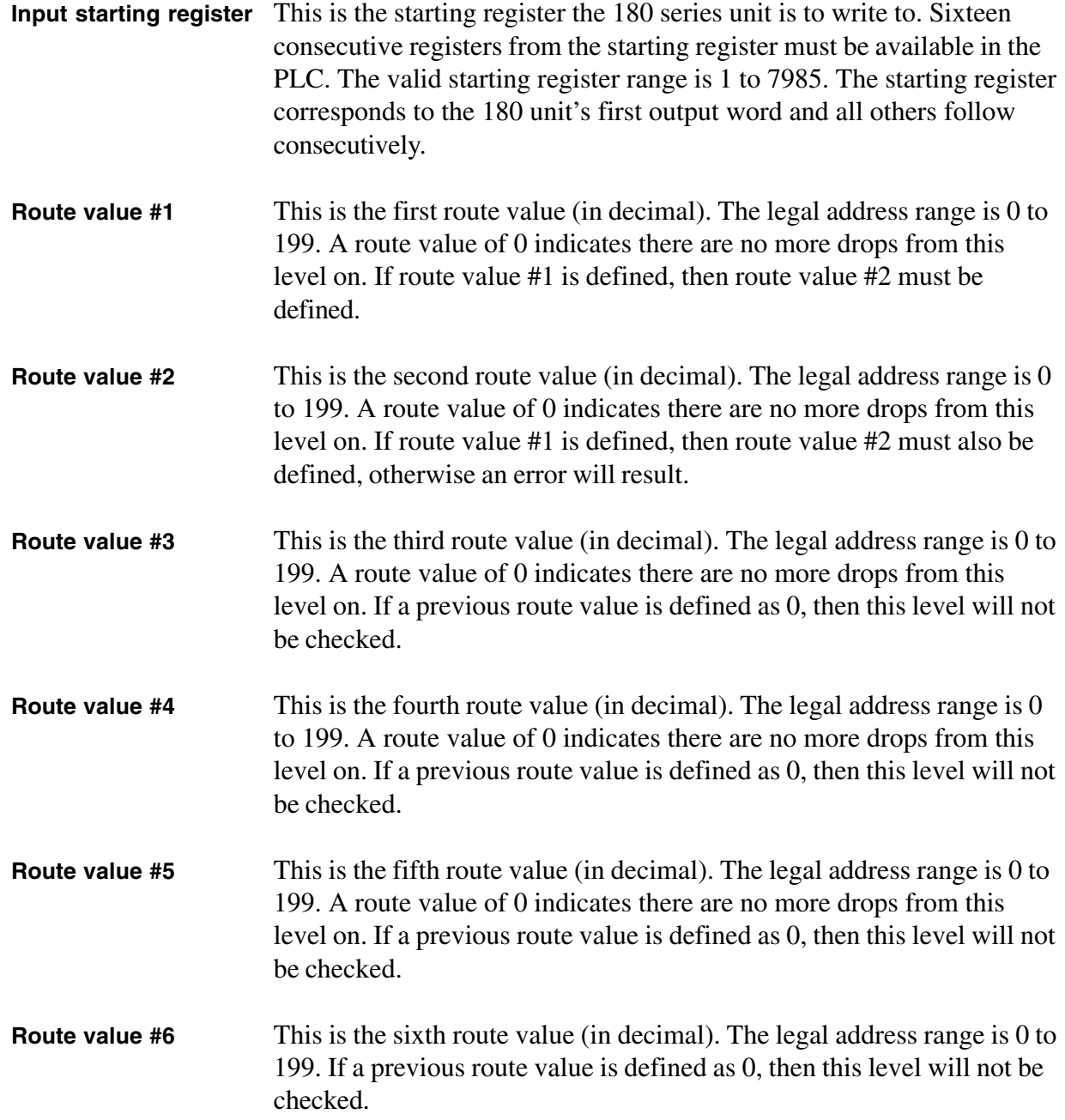

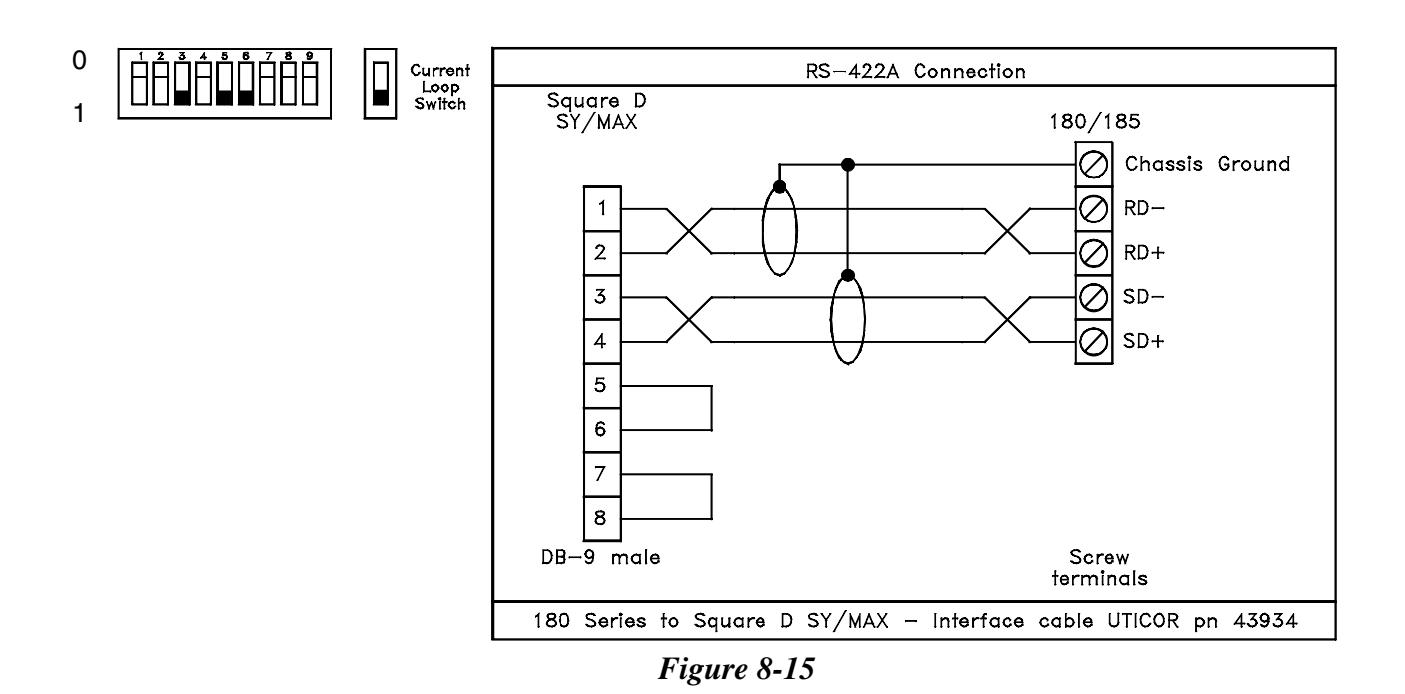

### **TEXAS INSTRUMENTS 405 SERIES PLC DRIVER ATTRIBUTES**

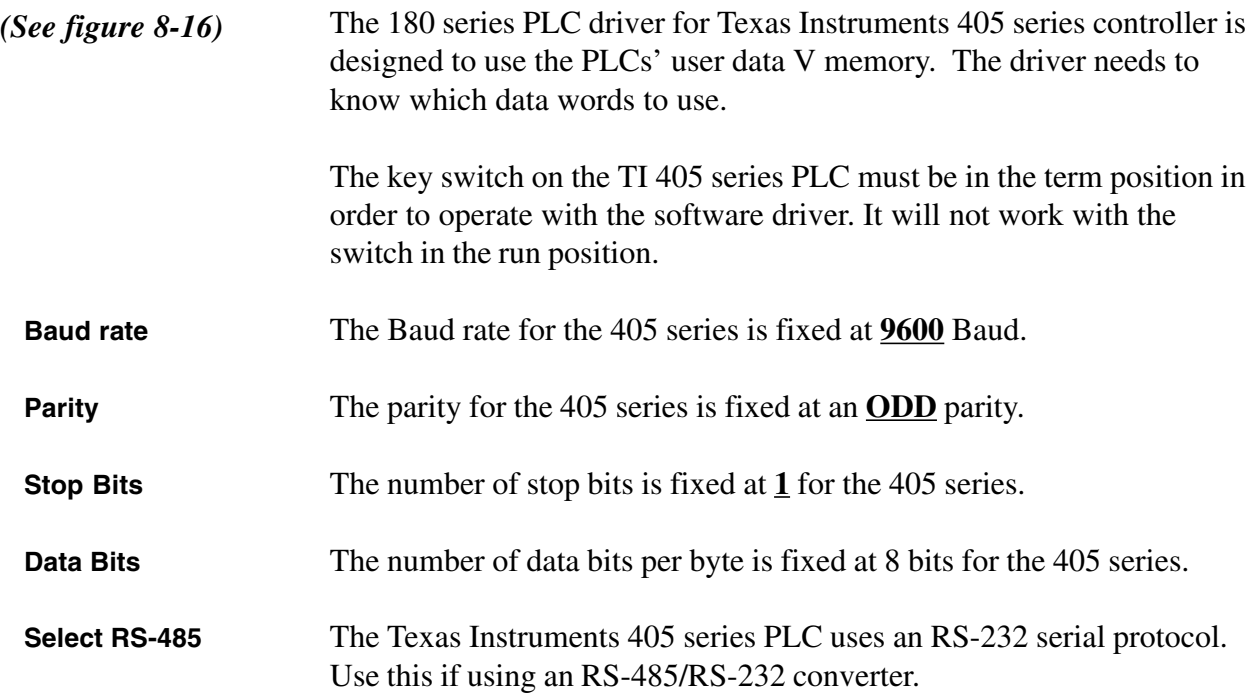

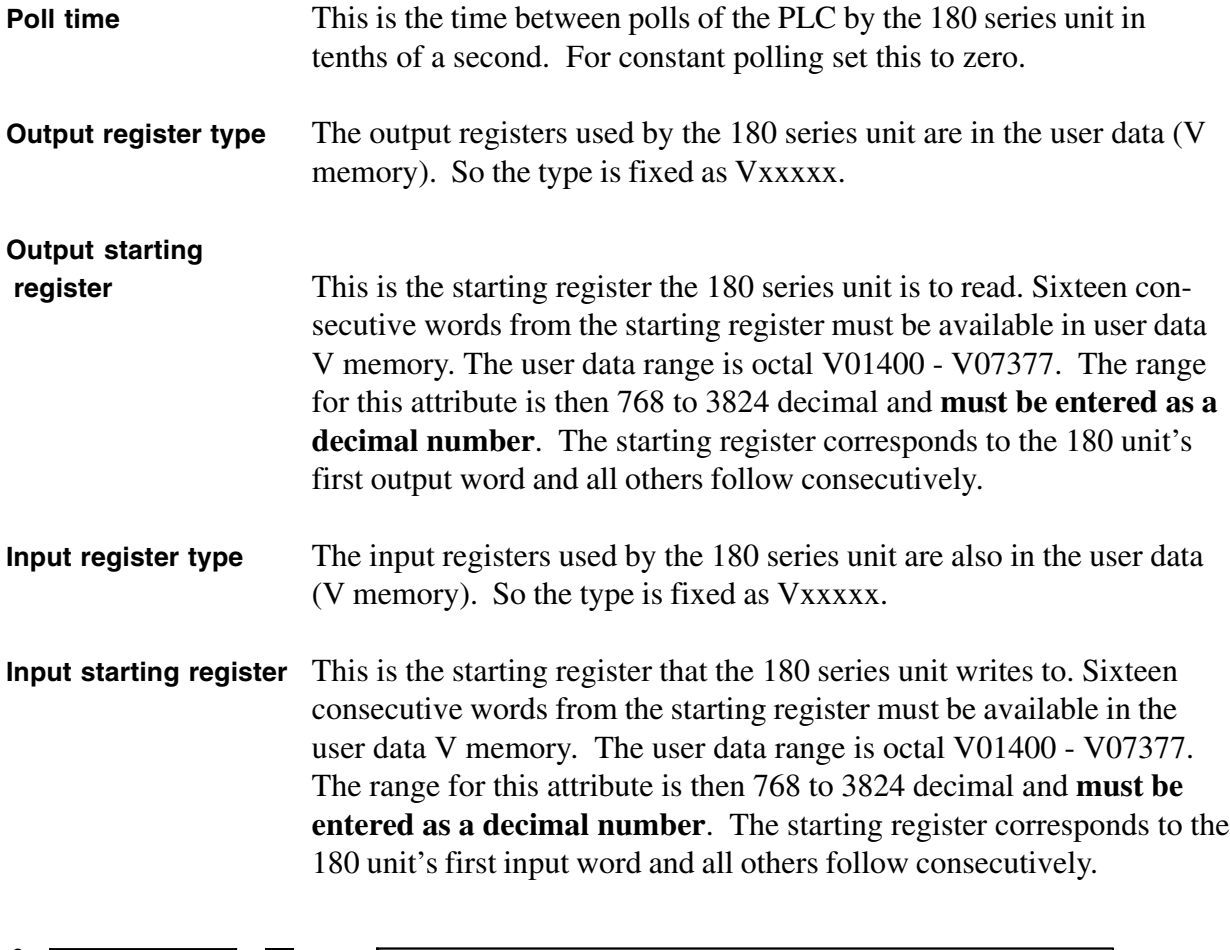

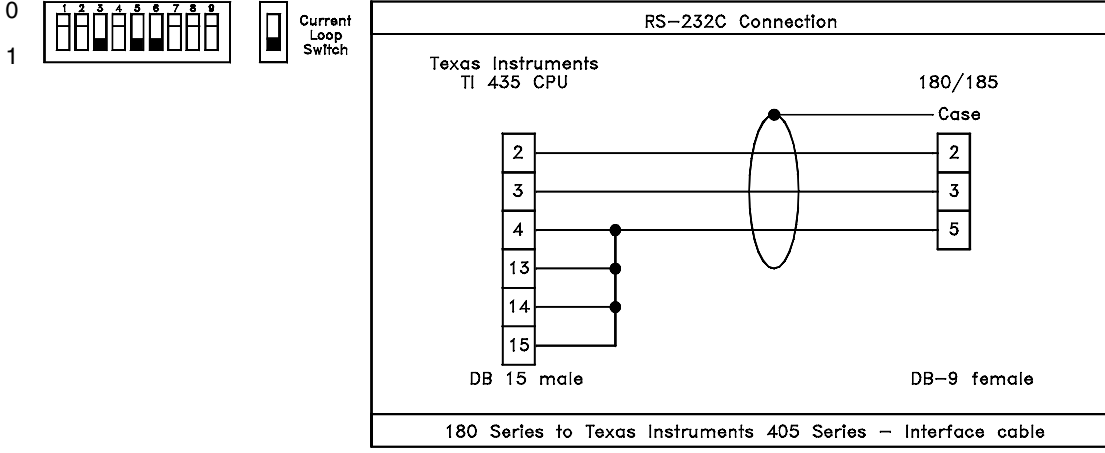

*Figure 8-16*

### **TEXAS INSTRUMENTS 505 SERIES PLC DRIVER ATTRIBUTES**

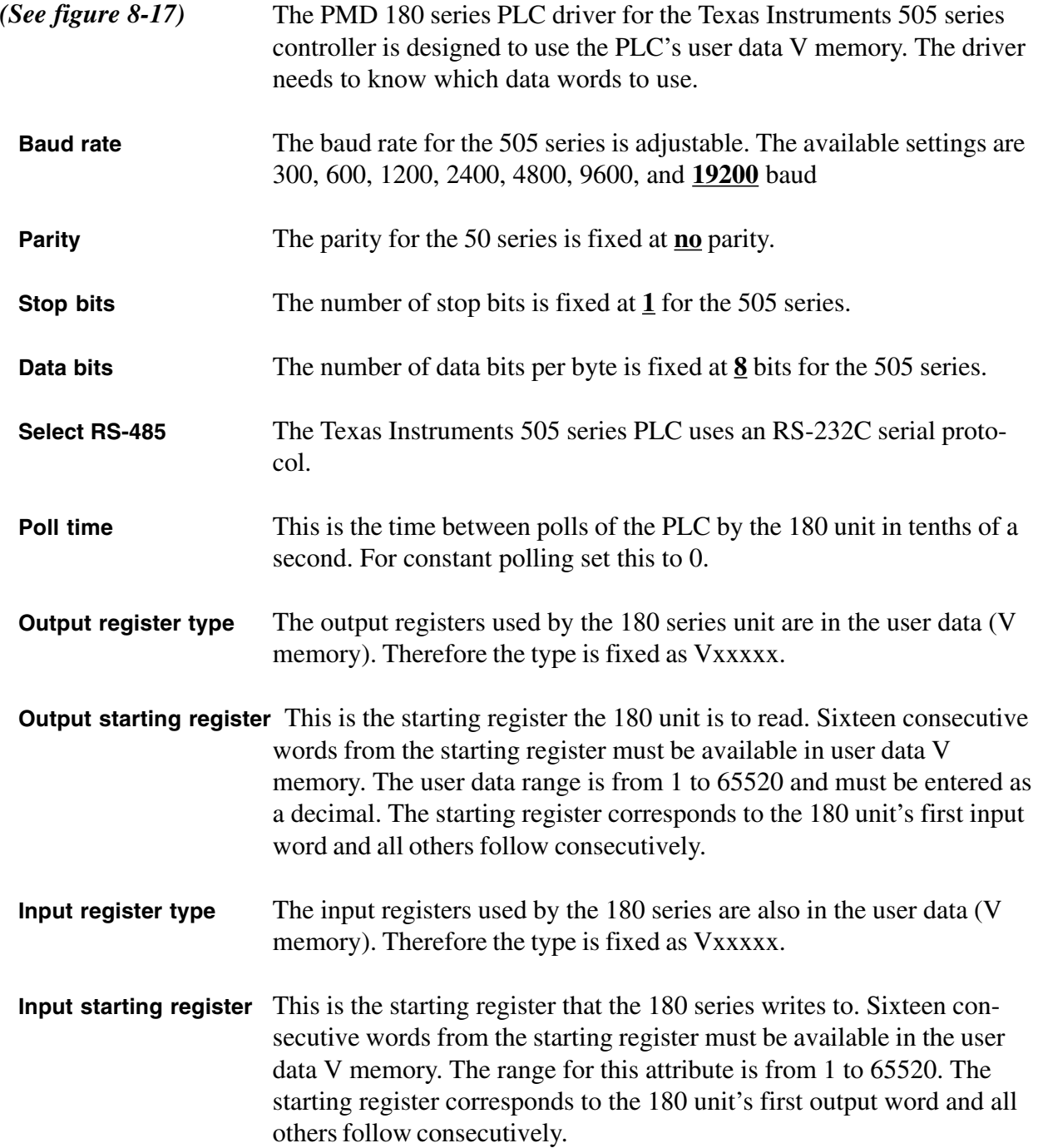

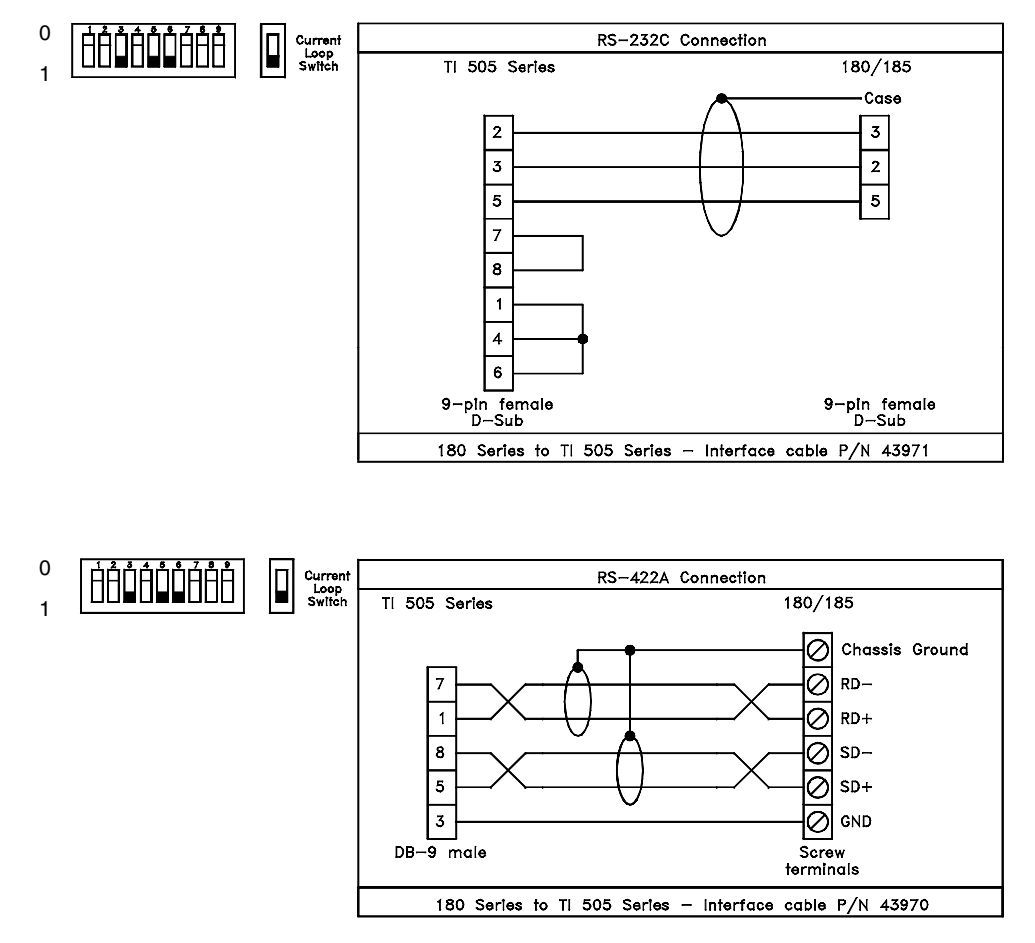

*Figure 8-17*

#### **TOSHIBA EX100/250/500/200B PLC DRIVER ATTRIBUTES**

This 180 series PLC driver is designed to use registers in the Toshiba PLC. The driver needs to know which registers to use and the serial port settings. *(See figure 8-18)*

> The 180 series' Toshiba PLC driver uses the binary communication protocol. This is the only serial protocol the 180 series unit supports. Port settings can be set to any options available on both the 180 unit and the PLC. For the PLCs' programmer port the serial ports parameters are set at 4800 Baud, EVEN parity, 8 data bits, and 1 stop bit. The computer link port on the PLC or module supports Baud rates of 300, 600, 1200, 2400, 4800, and 9600 Baud; and parity selections of NONE, ODD, or EVEN.

٠

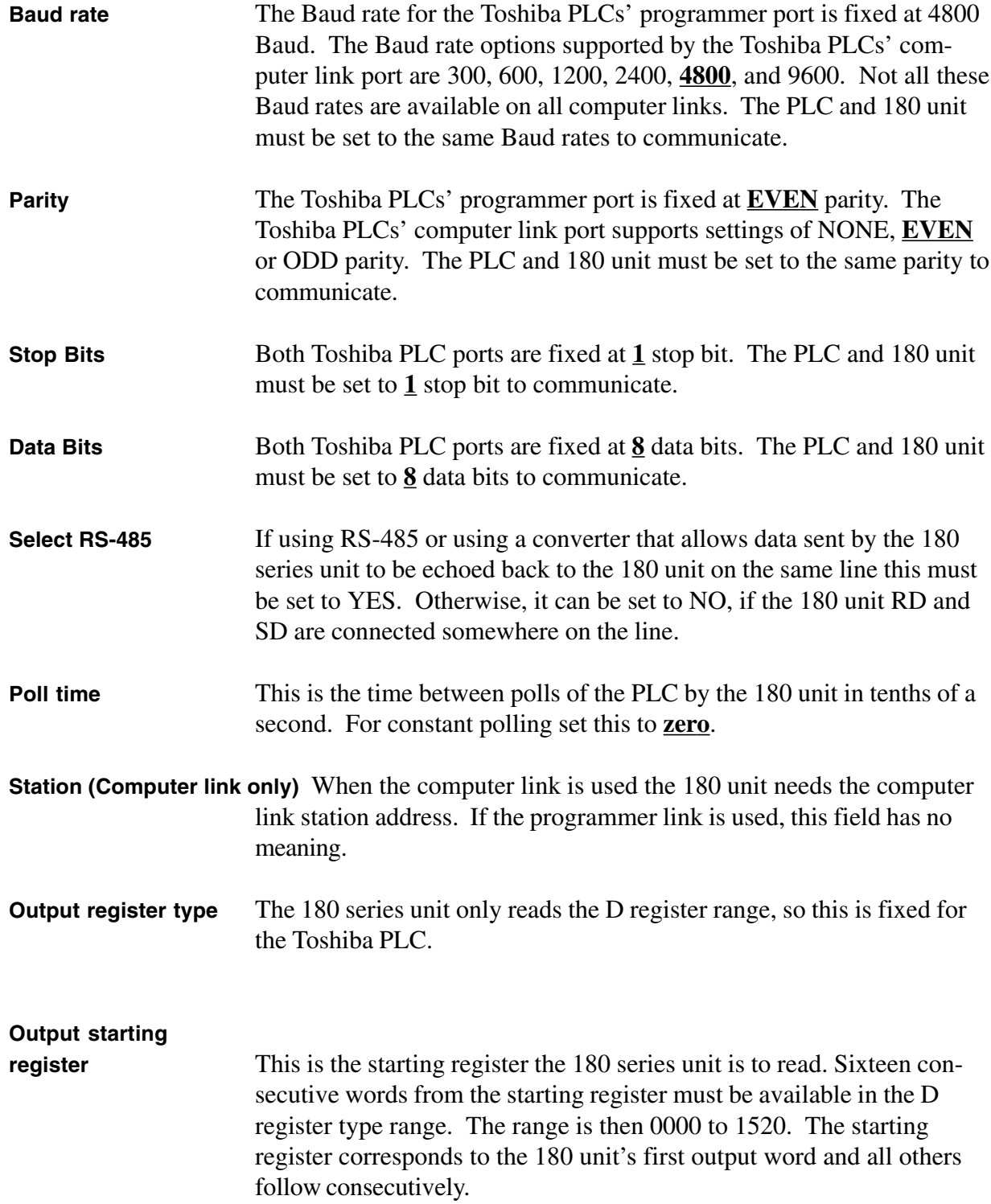

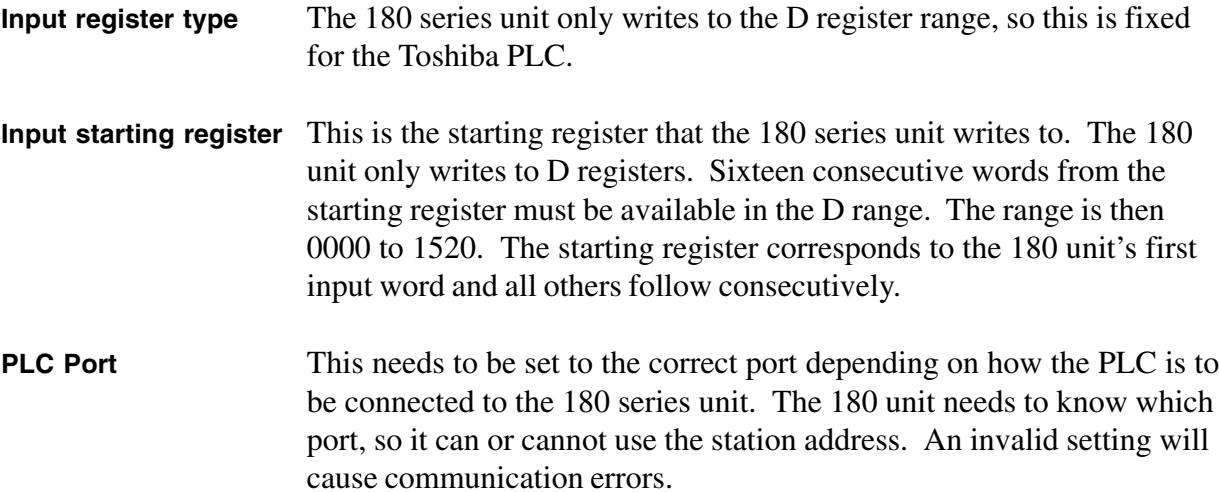

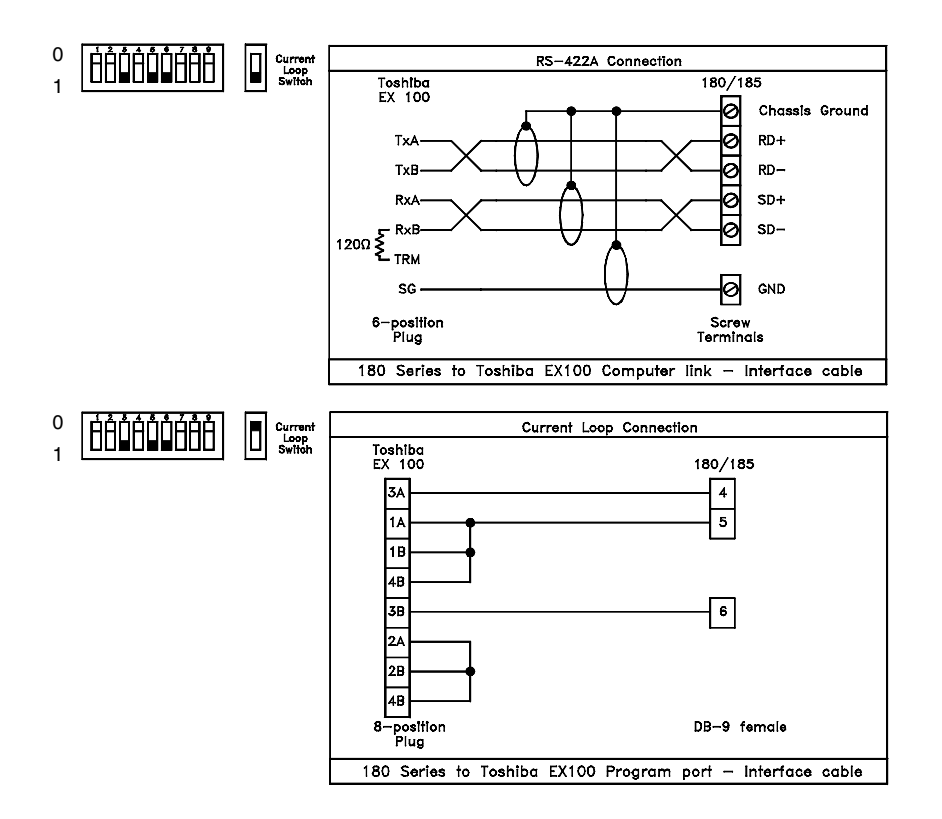

*Figure 8-18*

#### **ASCII PROTOCOL FOR COMPUTER/PLC INTERFACE**

*Note: Only one port (computer or PLC) can operate with ASCII protocol at a time. To control the LEDs with the ASCII driver on the PLC port, set the system attribute 'LED control' to computer interface.*

The Computer Interface can operate with either normal PMD protocol or ASCII protocol. When the Computer Interface has been programmed for ASCII protocol, the display will act like an ASCII terminal. Likewise, the PLC Interface can operate with a name-brand driver or with ASCII protocol. When using ASCII protocol for computer interface, select CRC checksum so that the 10F54 programming can also be used.

*Note: The*  $\wedge$  *is an ASCII circumflex (94<sub>10</sub>, 5E<sub>16</sub>, or Shift+6) and not a control command. Only printable characters will be processed. The ASCII circumflex (^) will not be printed since it is used for the control functions that can be used to control the way that text is displayed.*

After the unit has been set up in ASCII protocol, the unit can be put back into Display mode which is the normal operating mode of the Operator Interface. After the unit receives a **^A** command to select it, all text is displayed as it is received. Some exceptional formatting can be accomplished with the special functions provided. Additionally, the user can send packets that define messages to take advantage of the PCI's display and message control capabilities. Note that the ASCII mode is compatible with the current ASCII slave products with a few exceptions. The **^B** command for select blink mode is not supported. The **^P** command allows you to scroll messages.

#### **ASCII FUNCTIONS**

When the Operator Interface is receiving commands in ASCII mode, it must receive the correct number of characters before it will perform the specified command. Each time a **^** is received, it is assumed to be the beginning of a new command with the exception of **^Qnn** commands which must be received as part of a  $\triangle$ **P** or  $\triangle$ **O** command. When a  $\triangle$  is received, the unit will start a new current command and throw out any part of a command it may have been in the process of receiving. Note that a unit must be selected with the **^Agguuuu** command before it will process any other characters or commands. If it is not selected, it will not process any input.

The following is a list of the different commands and their general meanings.

*Note: Commands are case sensitive.*

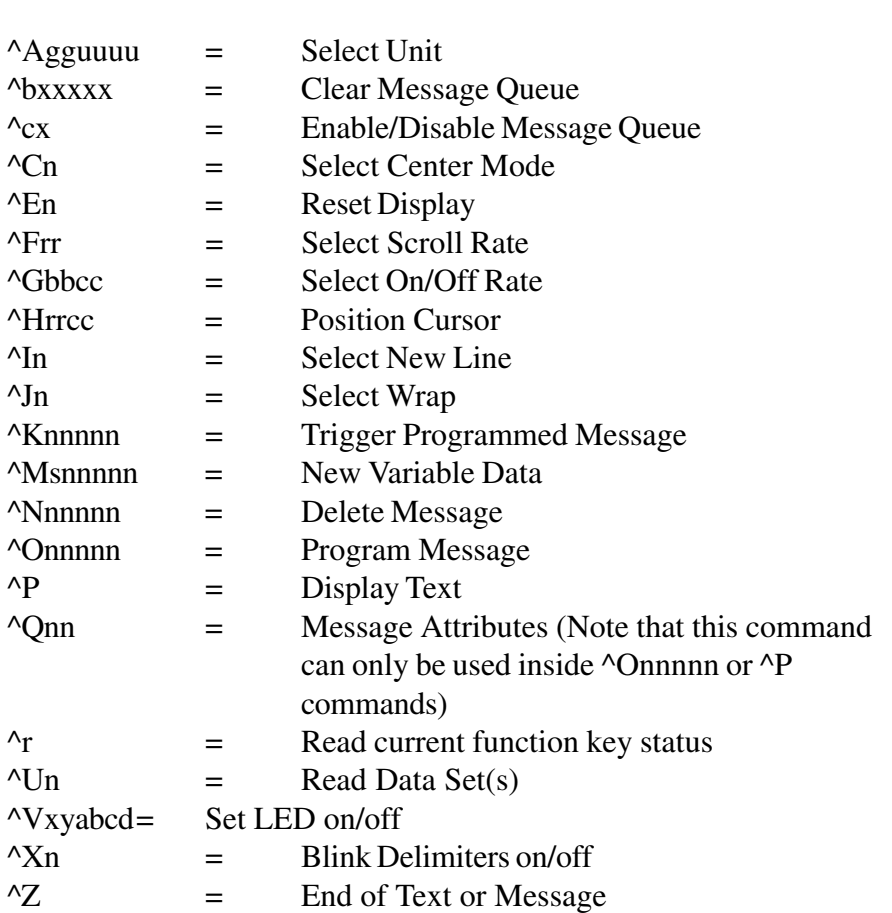

A more detailed description of each of these commands and the definition of its variables follows —

#### **^Agguuuu SELECT UNIT**

This command selects which unit(s) will process the ASCII commands that are sent out. It will allow multiple units to be connected together and addressed. These units can be addressed as a whole, as a subset, or as individual units. Only units that have been selected will process commands.

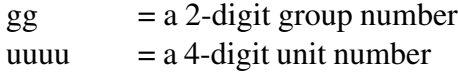

In both cases, the number must be padded with zeros (i.e. for unit 45, the number would be 0045).

All units will always process all **^A** commands to see if they have been selected or deselected. A unit is deselected by not being selected in a **^A** command.

There are three basic rules for selecting units.

- 1. Group x and Unit x selects only the unit with matching numbers.
- 2. Group x and Unit 0 selects all units in group x.
- 3. Group 0 and Unit 0 selects all units.

#### **^bxxxxx CLEAR MESSAGE QUEUE**

This command allows the user to clear one or all messages from the queue. To clear a specific message from the queue, fill the variable xxxxx with a particular message number. To clear all messages from the queue, use the number 65535 for the variable. No reply is sent back to the ASCII controller.

#### **^cx ENABLE/DISABLE MESSAGE QUEUE**

This command allows the user to either enable or disable the message queue. The default setting is disabled. No reply is sent back to the ASCII controller

 $x = 0$  = queue enabled  $x = 1$  = queue disabled

#### **^Cn SELECT CENTER MODE**

This command allows the user to center text on the display.

 $n = 0$  = turn centering off  $n = 1$  = turn centering on

**^En RESET DISPLAY**

This command performs clear and/or reset of the selected unit. The user can specify which level of reset to perform.

- $n = 0$  = clear the display and home the cursor
- $n = 1$  = clear the display and reset all parameters modified by ASCII protocol
- $n = 2$  = clear the display and leave the cursor at its current position

#### **^Frr SELECT SCROLL RATE**

This command selects the rate at which the unit will scroll text from right to left.

 $rr = 01$  to 99  $01 = .1$  second  $99 = 9.9$  seconds

The number selected must be between 1 and 99. Values less than 10 must be padded with zeros.

#### **^Gbbcc SELECT ON/OFF RATE**

The user selects the rate at which the display will blink on and off. The valid range is between 1 and 99. Values less than 10 must be padded with zeros.

- bb  $= 01 99$  blink on interval
- $cc = 01 99$  blink off interval
- $01 = .1$  second
- $99 = 9.9$  seconds

#### **^Hrrcc POSITION CURSOR**

This command lets the user position the cursor anywhere on the display. The row and column values must be within the range for the display being used.

 $rr = 01 - 04$  row...valid range for 185 displays

 $cc = 01 - 40$  column...valid range for 185 displays

#### **^In SELECT NEW LINE**

This command controls how a carriage return sent to the display will effect the cursor. If new line is on, then a carriage return will cause the cursor to be advanced to the beginning of the next line. If new line is off, then a carriage return will cause the cursor to be advanced to the beginning of the line that it is currently on. The default value for New Line is ON.

 $n = 0$  = New Line is off

 $n = 1 = New Line is on$ 

#### **^Jn SELECT WRAP**

This command controls how the cursor advances past the end of a display line. When wrap is on, the cursor advances to the beginning of the next line. When wrap is off, the cursor remains at the end of the line the cursor is currently on.

 $n = 0$  = wrap is off  $n = 1$  = wrap is on

#### **^Knnnnn TRIGGER PROGRAMMED MESSAGE**

This command lets the user make a previously programmed message in the unit be displayed. The message number must be the number of an existing message. If the message does not exist, nothing will be displayed. Message number must be padded with zeros for any message less than 10,000.

 $nnnnn = 5 - digit message number$ 

#### **^Msnnnnn NEW VARIABLE DATA**

This command lets the user send new variable data to the unit. The user must define which data set and the new data to be used when sending to the PCI.

s  $= 1 - 4$  data set number nnnnn =  $5$  - digit data set value

#### **^Nnnnnn DELETE MESSAGE (RAM Units only)**

This command lets the user delete a message in the PCI. The user must specify a 5 -digit message number to be deleted.

 $nnnnn = 5$  - digit message number

#### **^Onnnnn PROGRAM MESSAGE (RAM Units only)**

Messages are programmed with this command. The message number selected must be unique to the other messages in the PCI. The text must be followed by a ^Z or the message will be ignored. The maximum length of text including carriage returns is 223 characters.<sup>1</sup>

 $nnnnn = 5$  - digit message number

#### **^P DISPLAY TEXT**

This command allows the user to display text using the attributes of the PCI 400 that are not available through the other ASCII commands. This command works the same as the **^Onnnnn** command except the message is displayed right away and not programmed into the unit. The maximum length of text including carriage returns is 225 characters.<sup>1</sup>

#### **^Qnn MESSAGE ATTRIBUTES**

This command is only usable with **^Onnnnn** and **^P** commands. It allows you to add attributes to the display text, some of which are not available through other ASCII protocol commands.

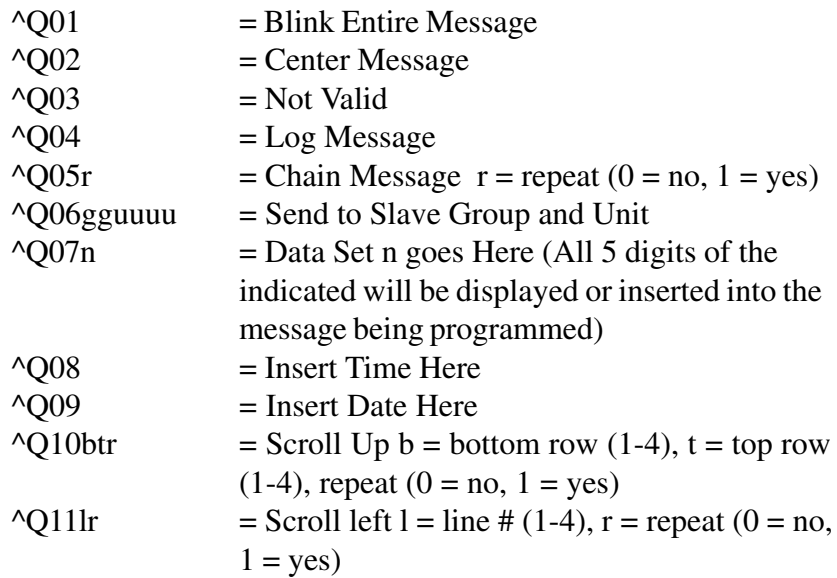

#### **^r READ CURRENT FUNCTION KEY STATUS**

This command will cause the PCI to send back the current status of the function keys. The PCI will return a bitmap of the function keys' status.

The standard reply format from the PCI, when a bitmap representation is selected, will be in this form:

#### **^rabcd^Z**

- a = Function Keys  $16 13$
- $b =$  Function Keys 12 9
- $c =$  Function Keys 8 5
- $d =$  Function Keys 4 1

#### **^Un READ DATA SETS**

This command will cause the PCI to return the current value of the variable data sets. The user can specify that either one or all data sets be returned.

- $n = 0$  = send all data sets
- $n = 1 4$  = send only the data set specified by n.

The standard reply format will vary depending on whether all or only one of the data sets were selected. The format for one will be **^Uxaaaaa^Z.** The format for all of the data sets is **^Uxaaaaa,bbbbb,ccccc,ddddd^Z.**

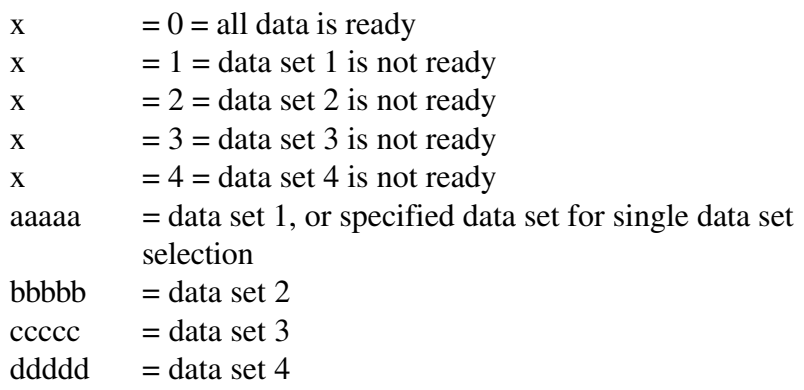

#### **^Vxyabcd SET LED ON/OFF**

This command is used to turn the status LEDs of the operator interface on and off. The LEDs on or off depending on the bitmap sent. LEDs that are not specified in the bitmap will not be effected by this command. The definitions of the variables in this command are as follows:

 $x = 0$  = Turn LEDs off  $x = 1 =$ Turn LEDs on  $y = 1 = LED$  group #1 (1 - 16)  $y = 2 = LED$  group #2 (17 - 32)  $y = 3 = LED$  group #3 (33 - 48)  $a = LEDs$  16 - 13 of this group  $b = LEDs$  12 - 9 of this group  $c = LEDs$  8 - 5 of this group  $d = LEDs$  4 - 1 of this group

The command **^V113A04** will turn on LEDs 14, 13, 12, 10, and 3 on the PCI 185 front panel.

#### **^Xn BLINK DELIMITERS**

This command is used when you want only part of the message to blink. After the 'blink on' command is received, all following characters will blink until a 'blink off' command is received. The variable functions as follows:

 $n = 0$  = blink is off  $n = 1$  = blink is on

#### **^Z END OF TEXT OR MESSAGE**

This command must follow all **^O** and **^P** commands for the message to be valid. It will also be the last element in all replies given by the PCI.

Message numbers for a chain message are to be entered on one line with no carriage return between the individual message numbers. Each message number requires 5 digits. If a message number has less than 5 digits, it must be padded with zeros.

#### **EXAMPLES**

In this portion we provide some illustrations on how messages are programmed. The first illustration will be for displaying text on a single unit.

This first example is to be sent to unit 124, group 3.

#### **^A030124Testing ASCII Mode**

This will cause the text "Testing ASCII Mode" to be displayed at the current cursor position on a PCI set up as group 3 unit 124. All other PCIs on the same line will ignore this text. Any further commands or text would only be processed or displayed by this unit until another **^A** command is issued to select a different PCI. All units will monitor all commands listening for a ^A command whether they are selected or not. Only selected units will display text or process commands.

The second illustration will trigger message # 439 to be displayed by the currently selected PCI.

#### **^K00439**

The third illustration will program message # 228 with Center and Log Message.

#### **^O00228^Q02^Q04Message text for msg. 228^Z**

#### **CONCLUSION**

The ASCII protocol allows the PCI to act like an ASCII terminal. Using the selected interface port, the user can program messages, trigger messages, and take advantage of many of the other features and advantages of the PCI 185 Operator Interfaces.

*This page intentionally left blank.*
# **10 General Specifications**

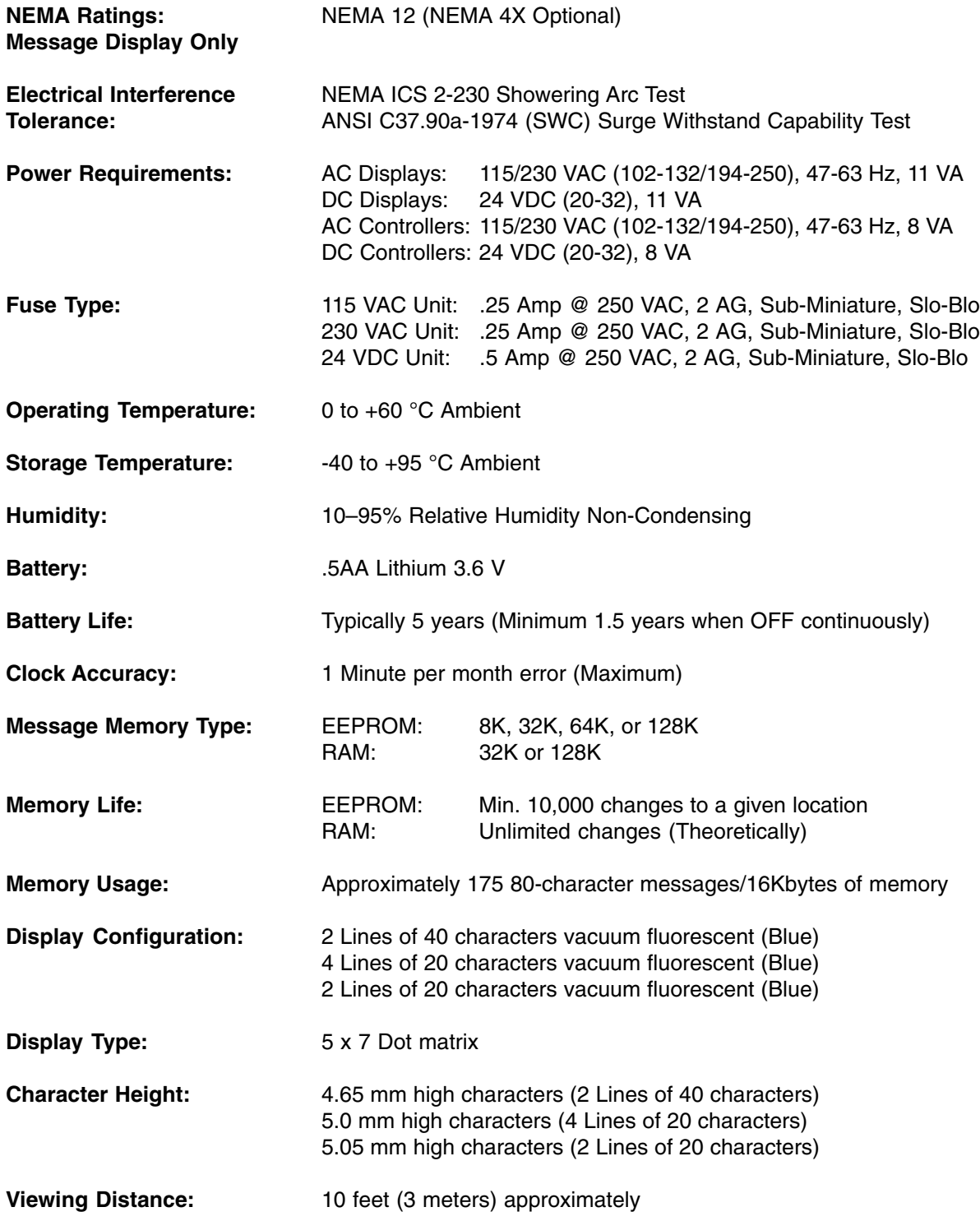

# **10 General Specifications**

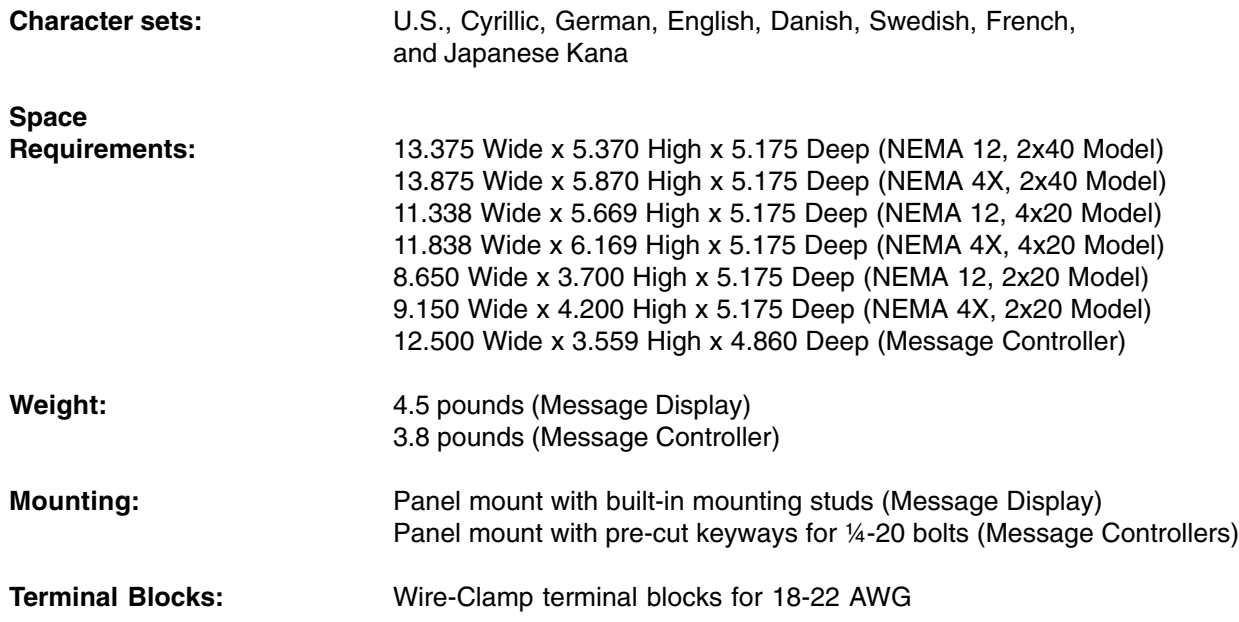

Shown below are the cutout and mounting dimensions of the **Standard NEMA 12, PMD 180 that has two lines of forty characters.**

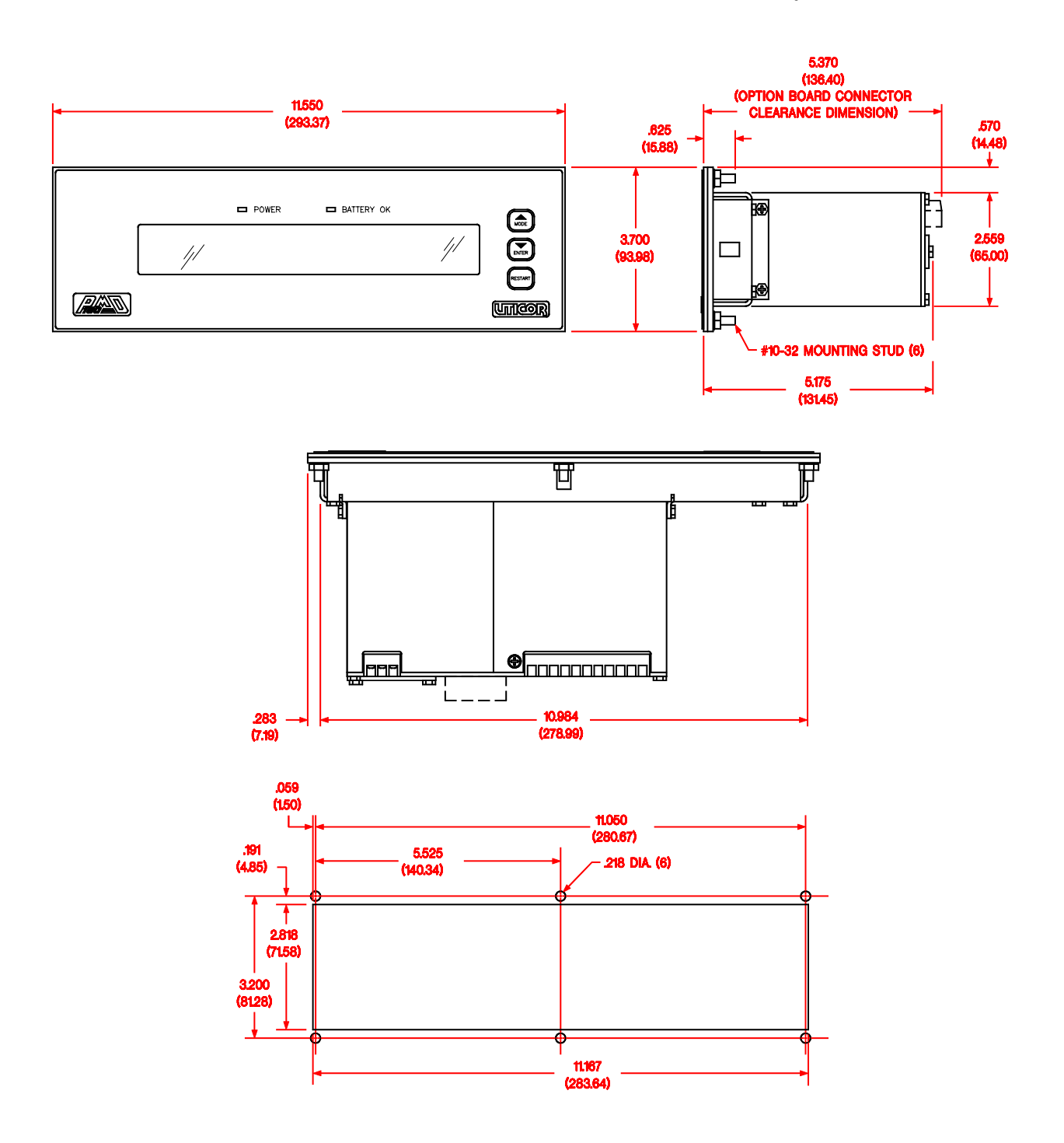

Shown below are the cutout and mounting dimensions of the **Standard NEMA 12, PMD 180 that has four lines of twenty characters.**

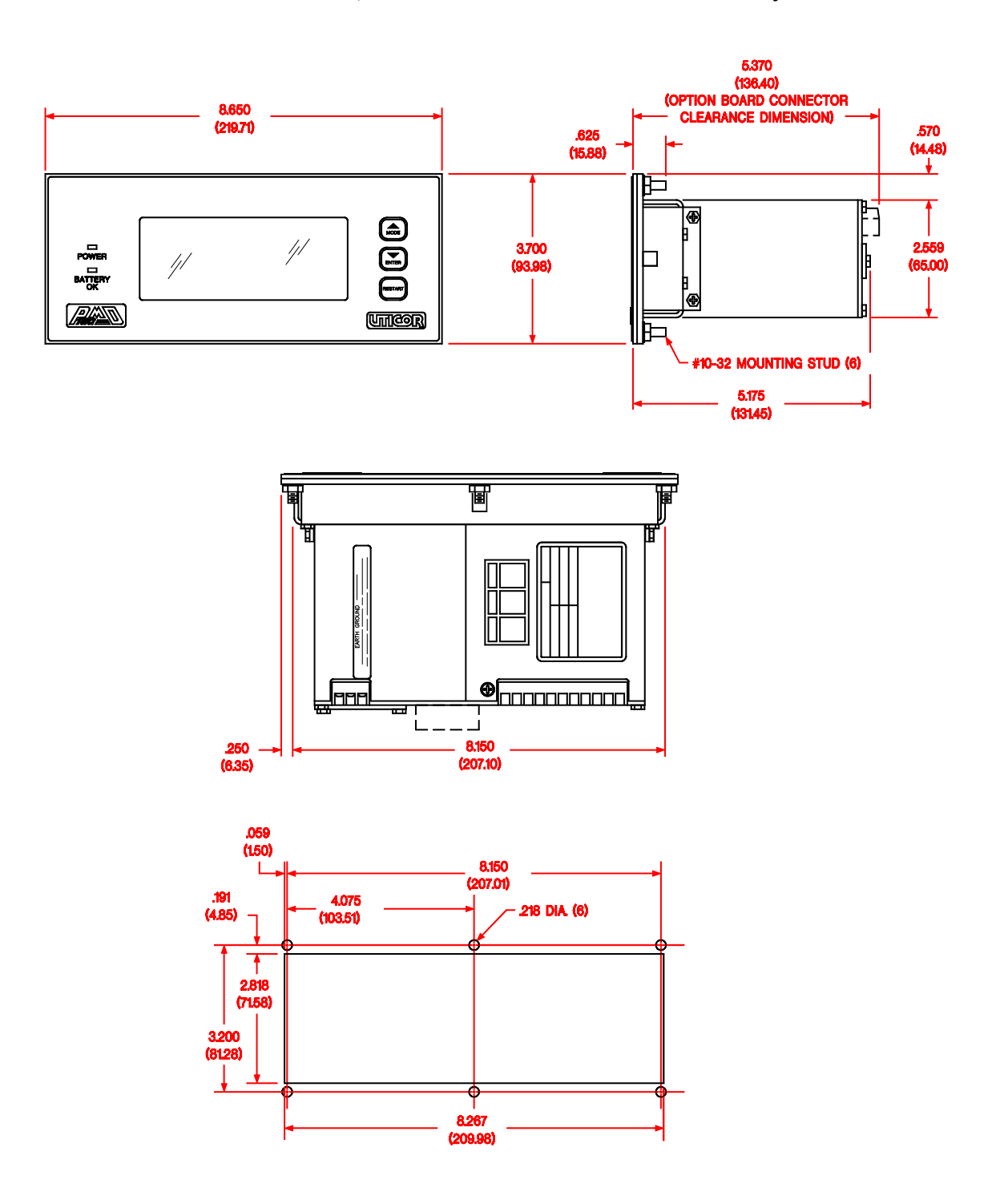

Shown below are the cutout and mounting dimensions of the **Standard NEMA 12, PMD 180 that has two lines of twenty characters.**

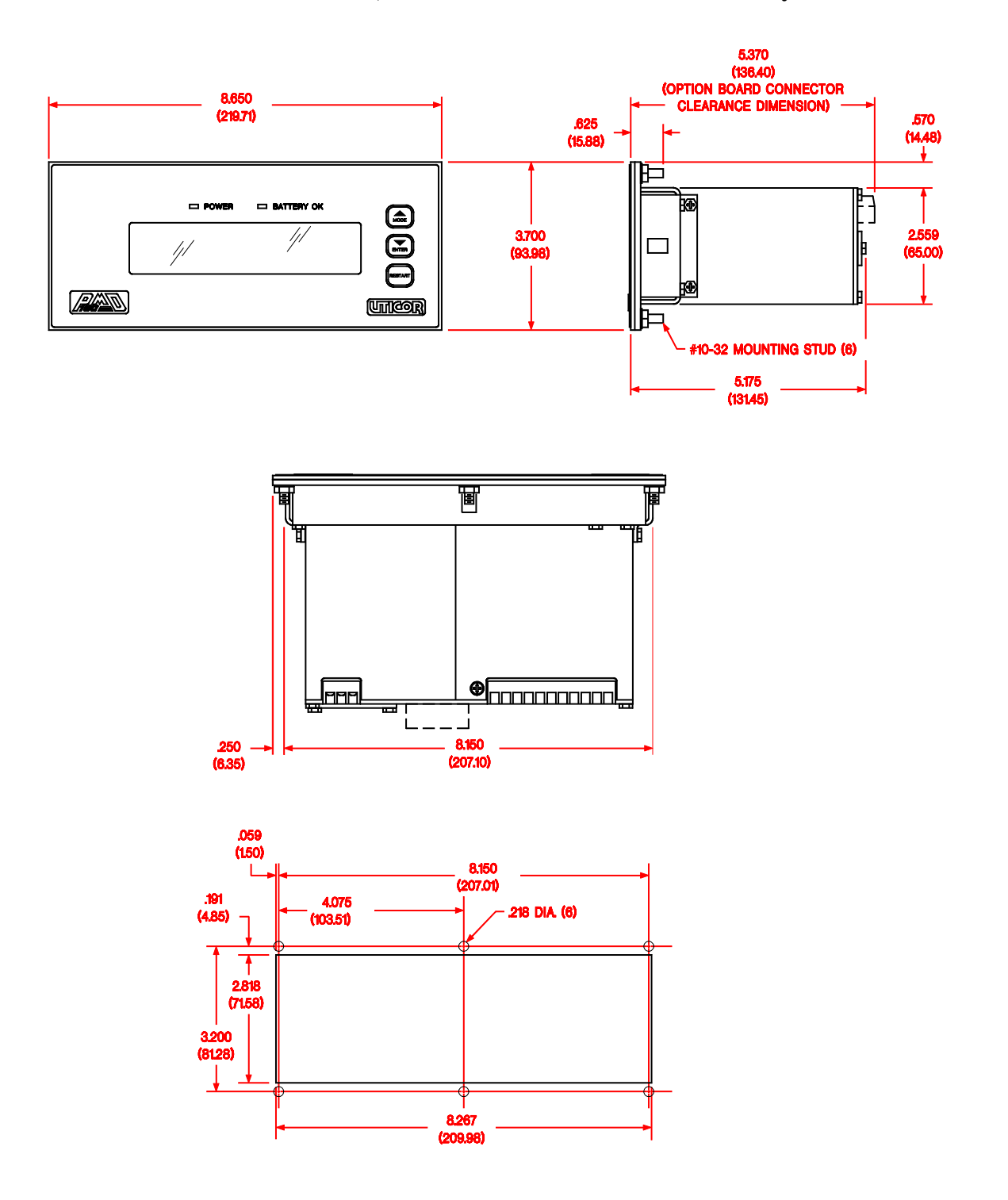

Shown below are the cutout and mounting dimensions of the **Stainless Steel, NEMA 4X PMD 180 that has two lines of forty characters.**

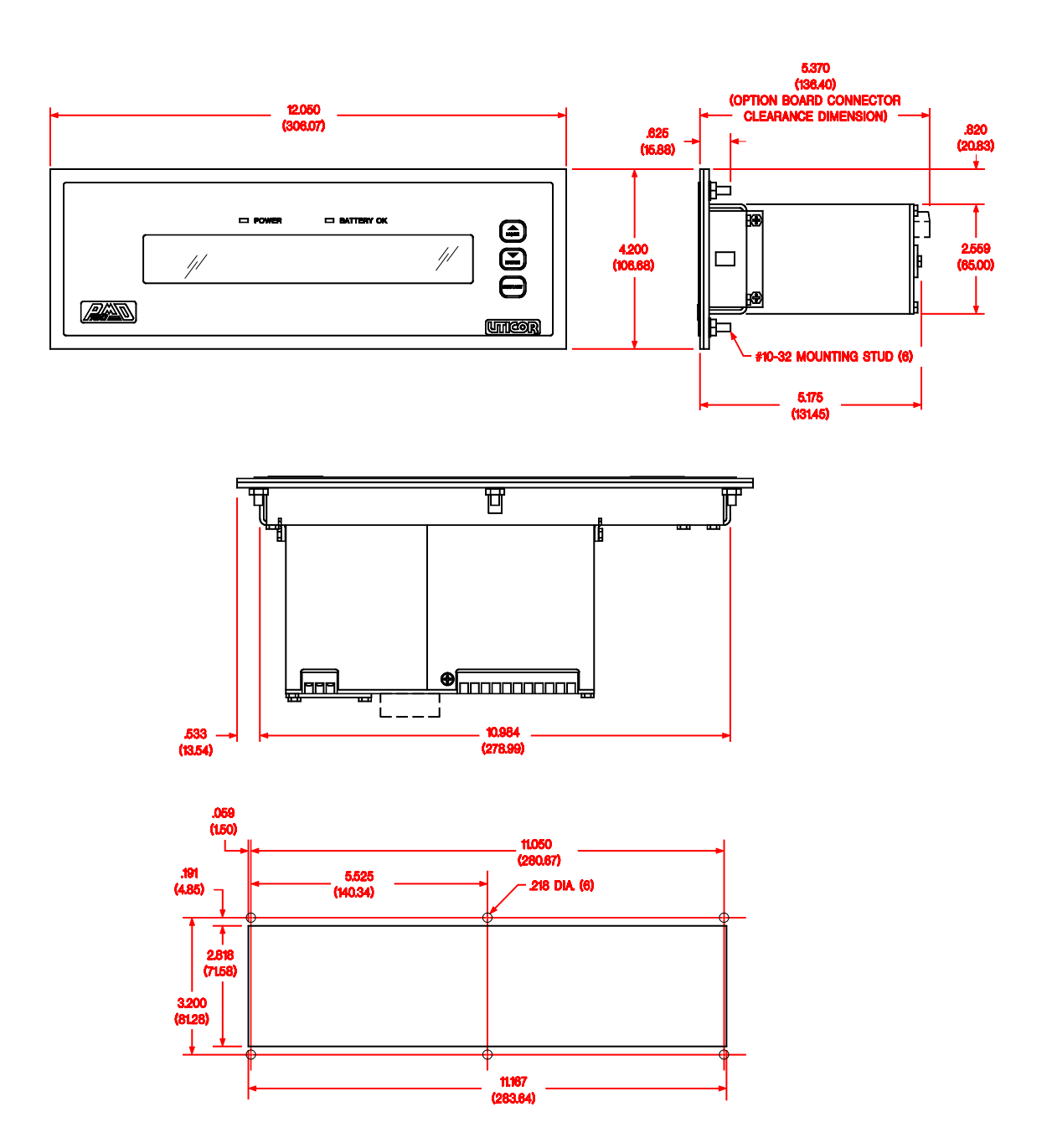

Shown below are the cutout and mounting dimensions of the **Stainless Steel, NEMA 4X PMD 180 that has four lines of twenty characters.**

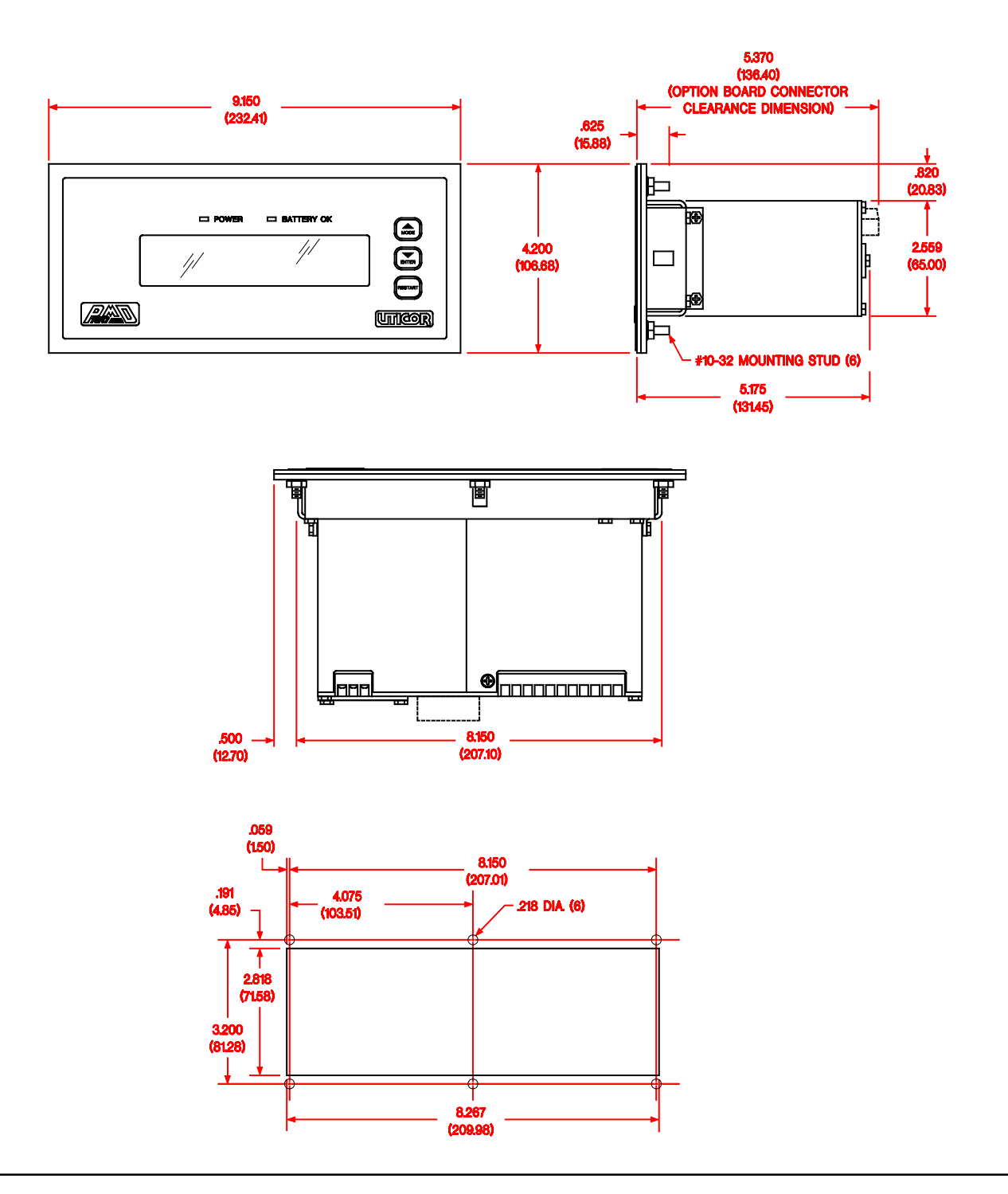

Shown below are the cutout and mounting dimensions of the **Stainless Steel, NEMA 4X PMD 180 that has two lines of twenty characters.**

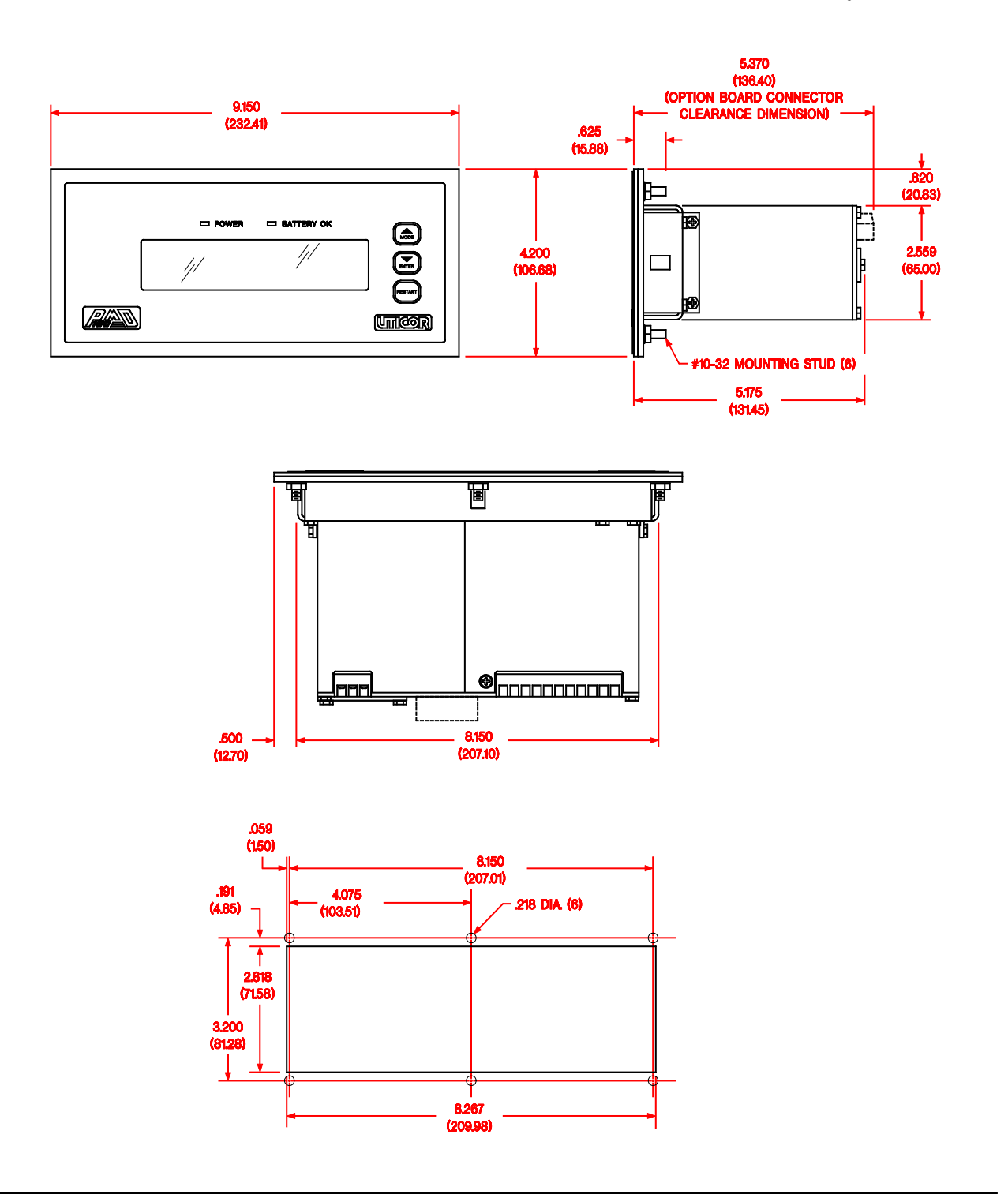

Shown below are the outline and mounting dimensions of the **PMD 180 Message Controller.**

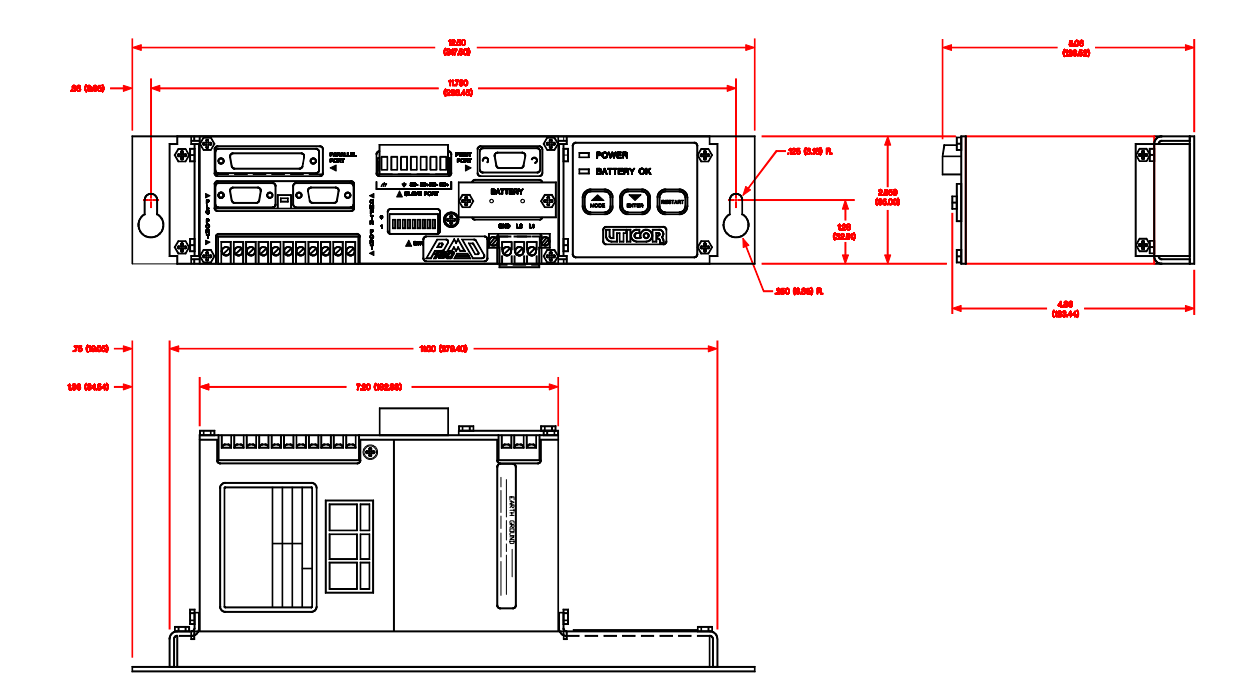

*This page intentionally left blank.*

**12 Internal Adjustments**

If you are powering the **PMD 180 with 230 VAC**, it is necessary to move an internal jumper. The drawing below shows the procedure used to move this jumper.

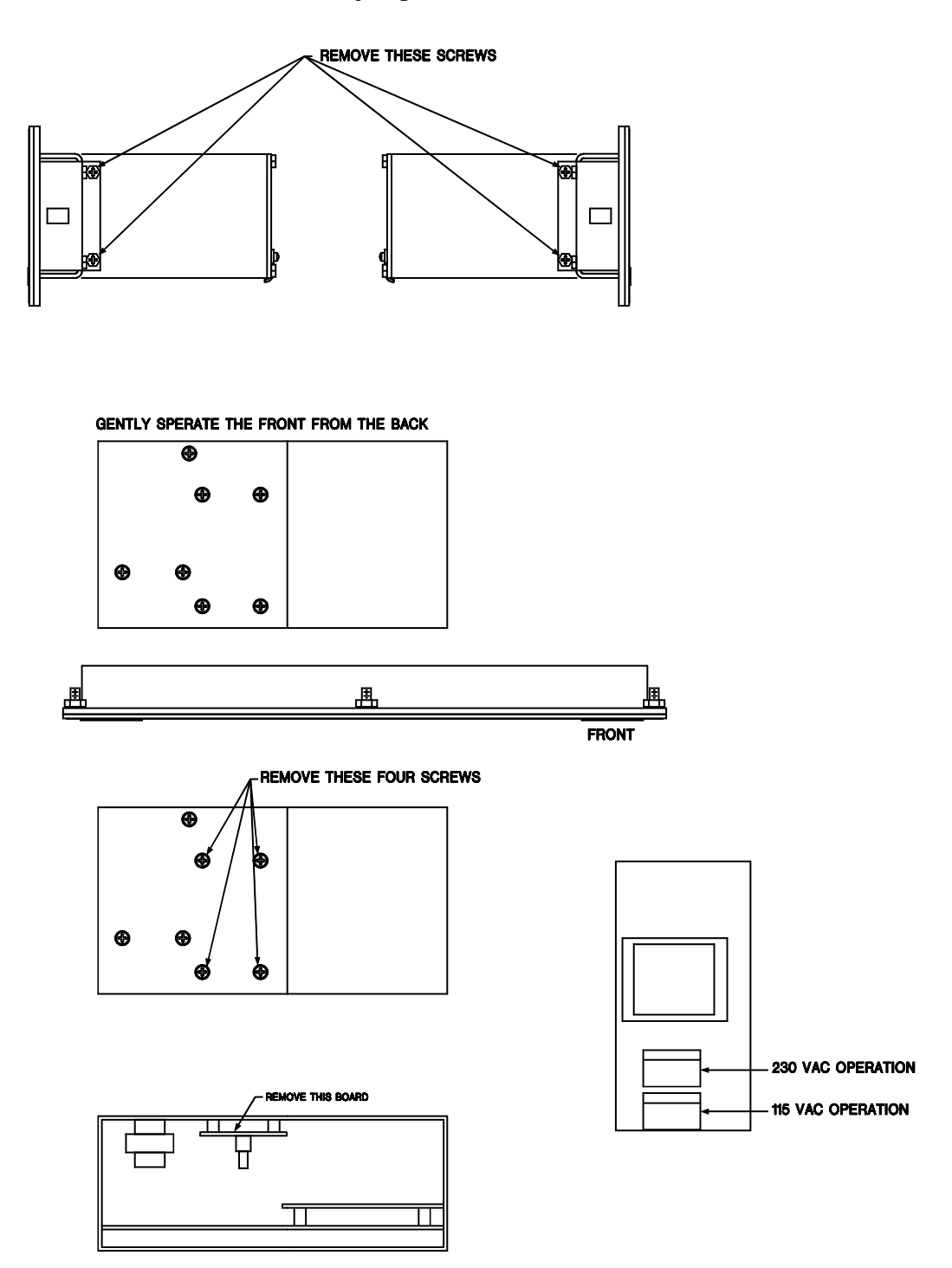

### **12 Internal Adjustments**

The **front panel pushbuttons can be disabled** by the dip switches on the back of the unit. However, by moving an internal jumper, the **Mode and Enter kekys can be re-enabled.** This allows the user to **manually increment and decrement the message queue**. Access to this jumper can be acquired by separting the back part of the unit from the front as shown below. When the jumper is in the "A" position, dip switch nine will completely disable the front panel pushbuttons. Position "B" allows Mode and Enter to still be used for manipulating the message queue.

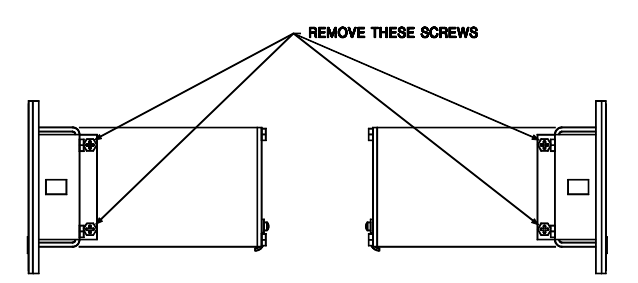

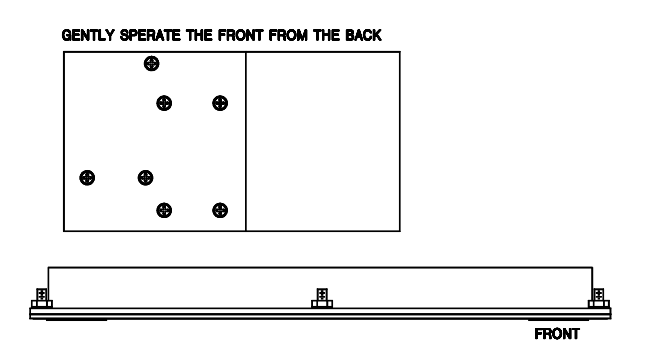

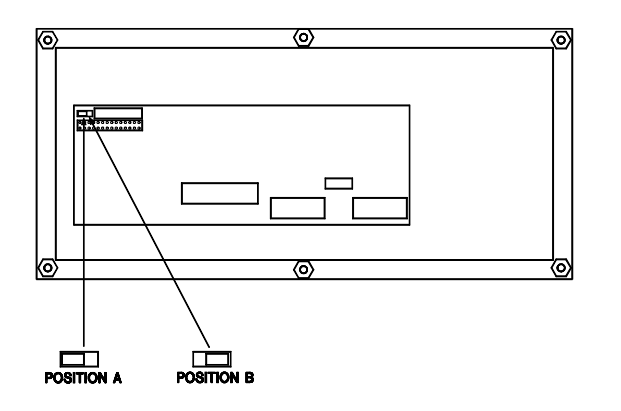

#### **13 System Attribute Default Settings**

The PMD 180's default system attributes are listed below. These different settings can be changed either online or offline. Numeric values are changed with the number keys on the computer. Other values are changed with the space bar.

#### **Blink Attributes:**

Blink ON time  $= 0.5$  seconds Blink OFF time = 0.5 seconds

#### **Scroll Attributes:**

Scroll UP time  $= 0.5$  seconds per line Scroll LEFT time = 0.2 seconds per column

#### **Miscellaneous Attributes:**

Display Saver Timeout = Disabled Chain message time  $= 10$  seconds per message within the chain Chain message, repeat scrolling message = no repeat Queue status = Disabled Queue message time  $= 10$  seconds per message within the queue Queue message, repeat scrolling message = no repeat Data Log enable = data log is disabled Clear data sets  $=$  yes Character set = American Send PLC time registers = no Data sets use leading zeros = no

#### **Special Function Messages:**

Low battery message number = none selected Enable data log message number = none selected Disable data log message number = none selected Clear data log message number = none selected Increment clock 1 hour message number = none selected Decrement clock 1 hour message number = none selected

#### **Print Port Attributes:**

Baud rate = 1200 baud  $Parity = none$ Stop bits  $=$  one Print Time/Date = no

#### **Parallel Port Attributes:**

Inverted Flag = port is being read logically inverted (Inverted) Data format = BCD Debounce time = 5 milliseconds

*This page intentionally left blank.*

#### **14 International Character Sets**

The PMD 180 can use one of eight international character sets when displaying messages. The different character sets are U.S., Cyrillic, Germany, England, Denmark, Sweden, France, and Kana. These character sets are selected through the System Attributes option in either the Offline Development or Online Network menus in the programming software. The different characters than can be displayed are shown in the following chart. When a space is left blank on the chart, the character in the U.S. column will be displayed.

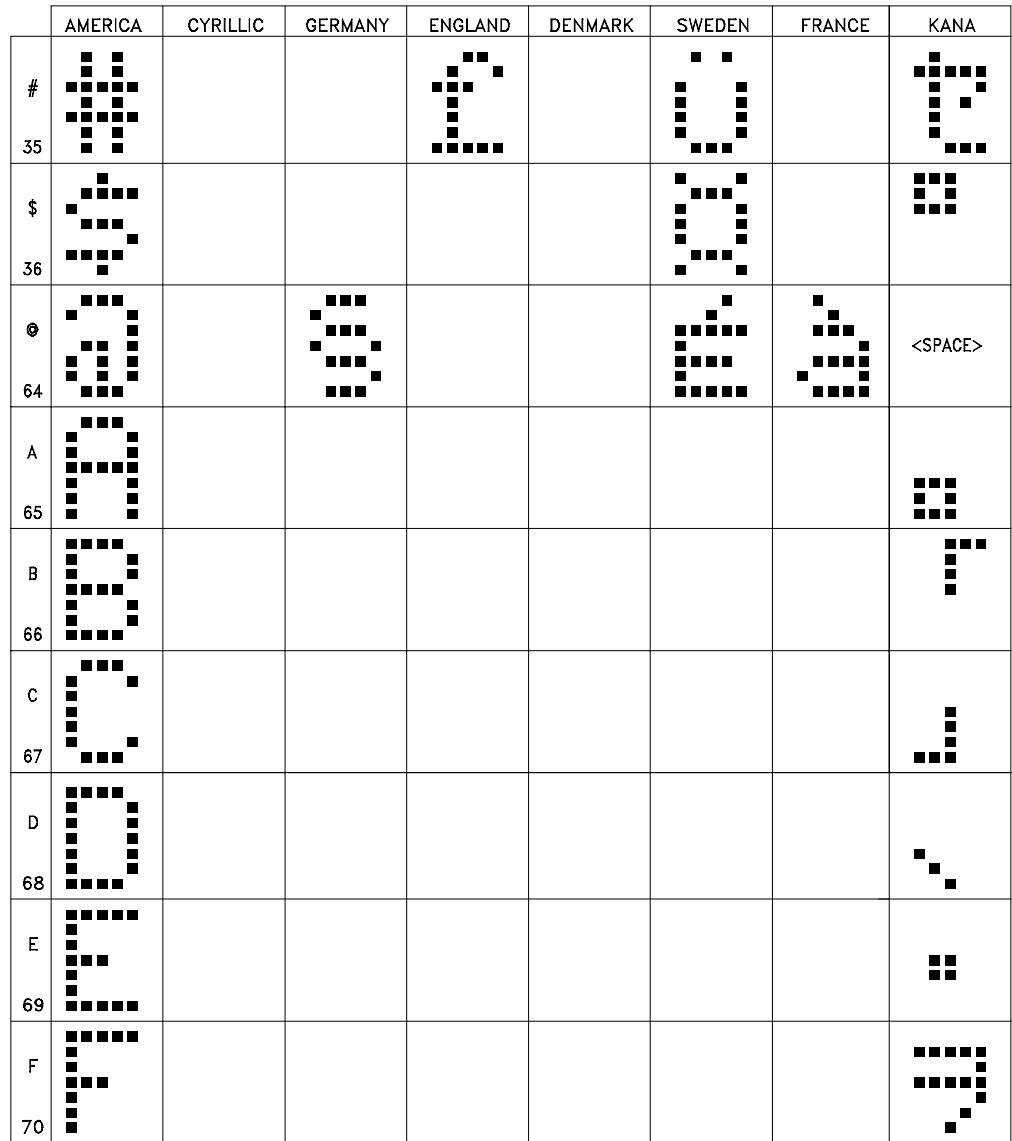

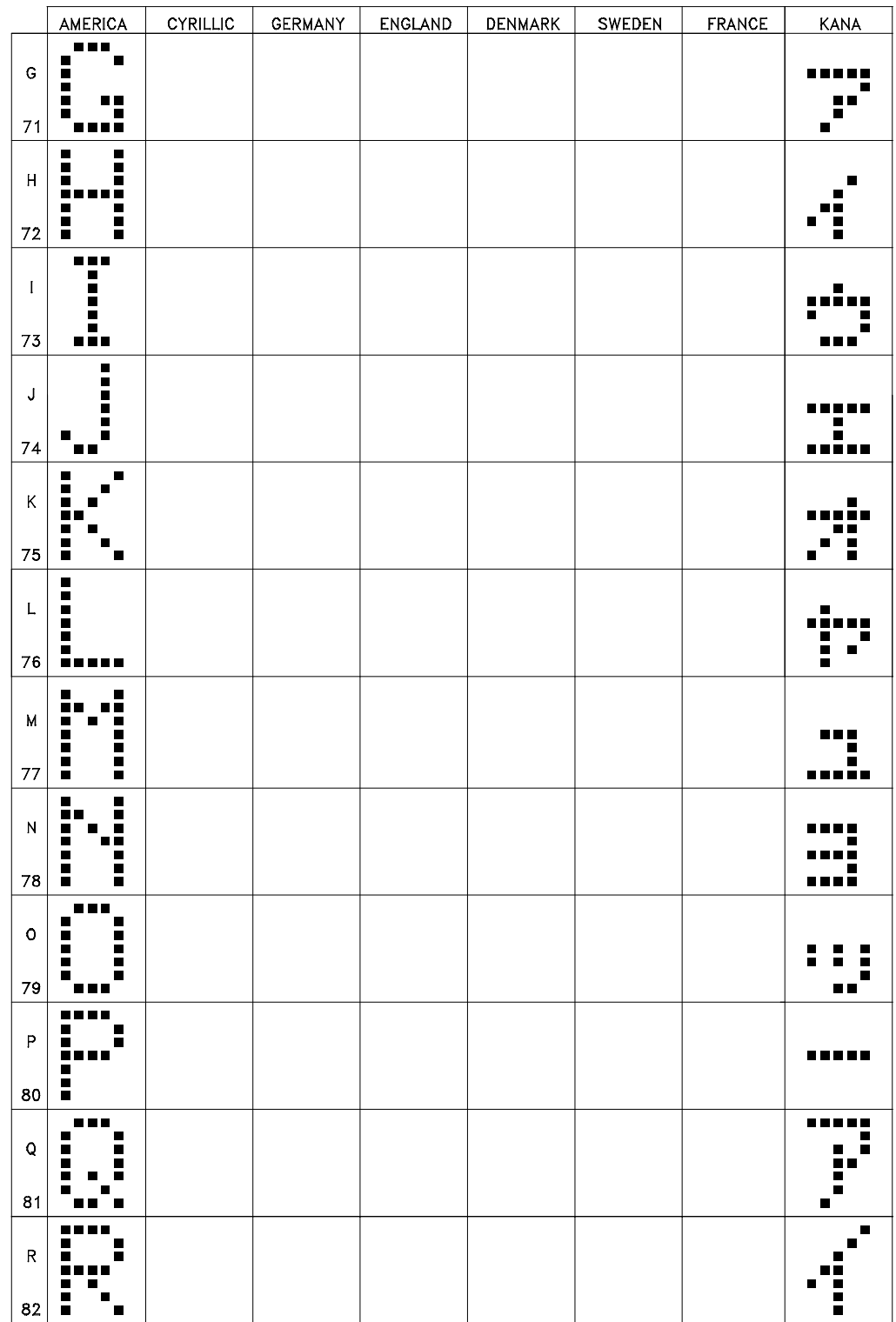

×.

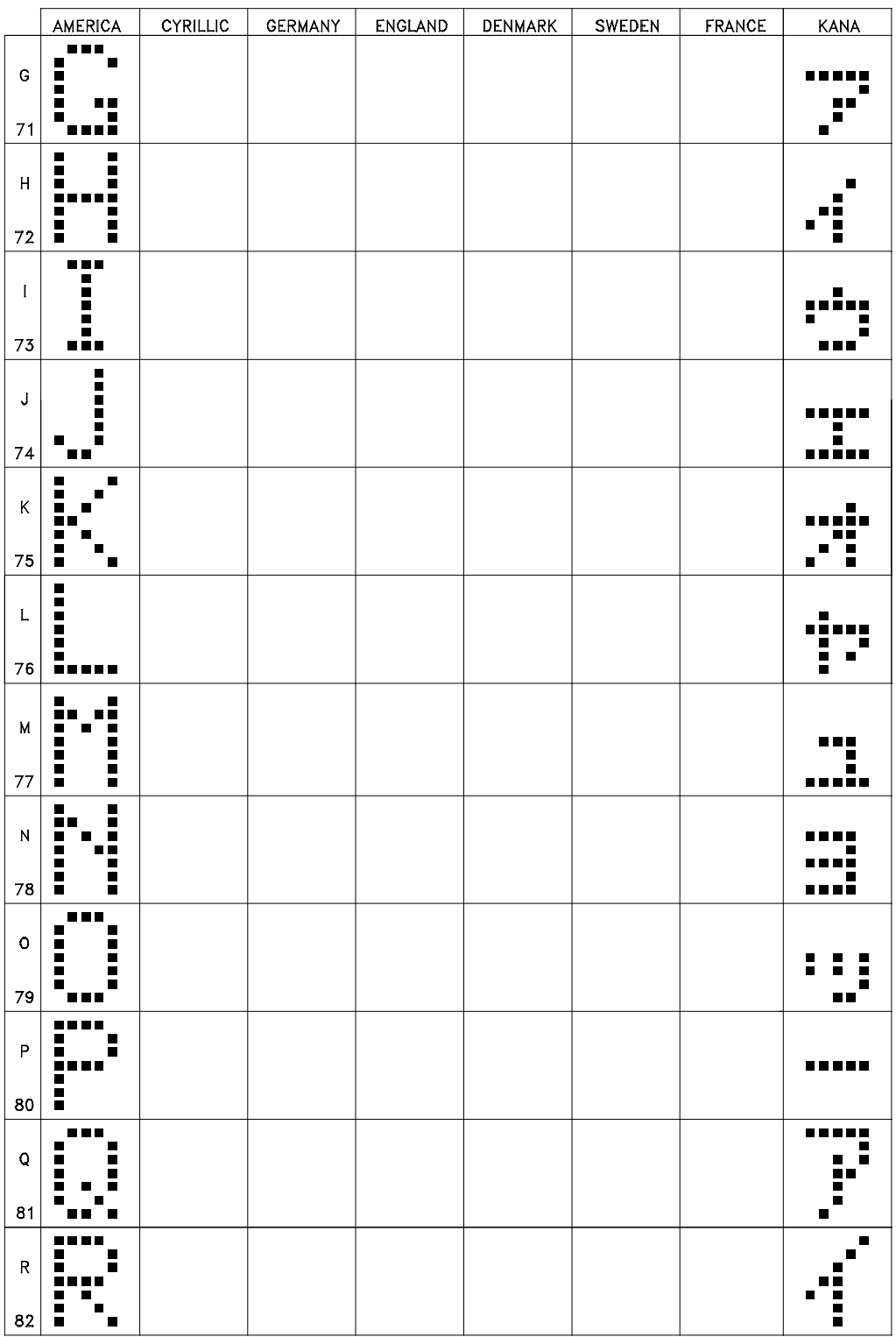

۰

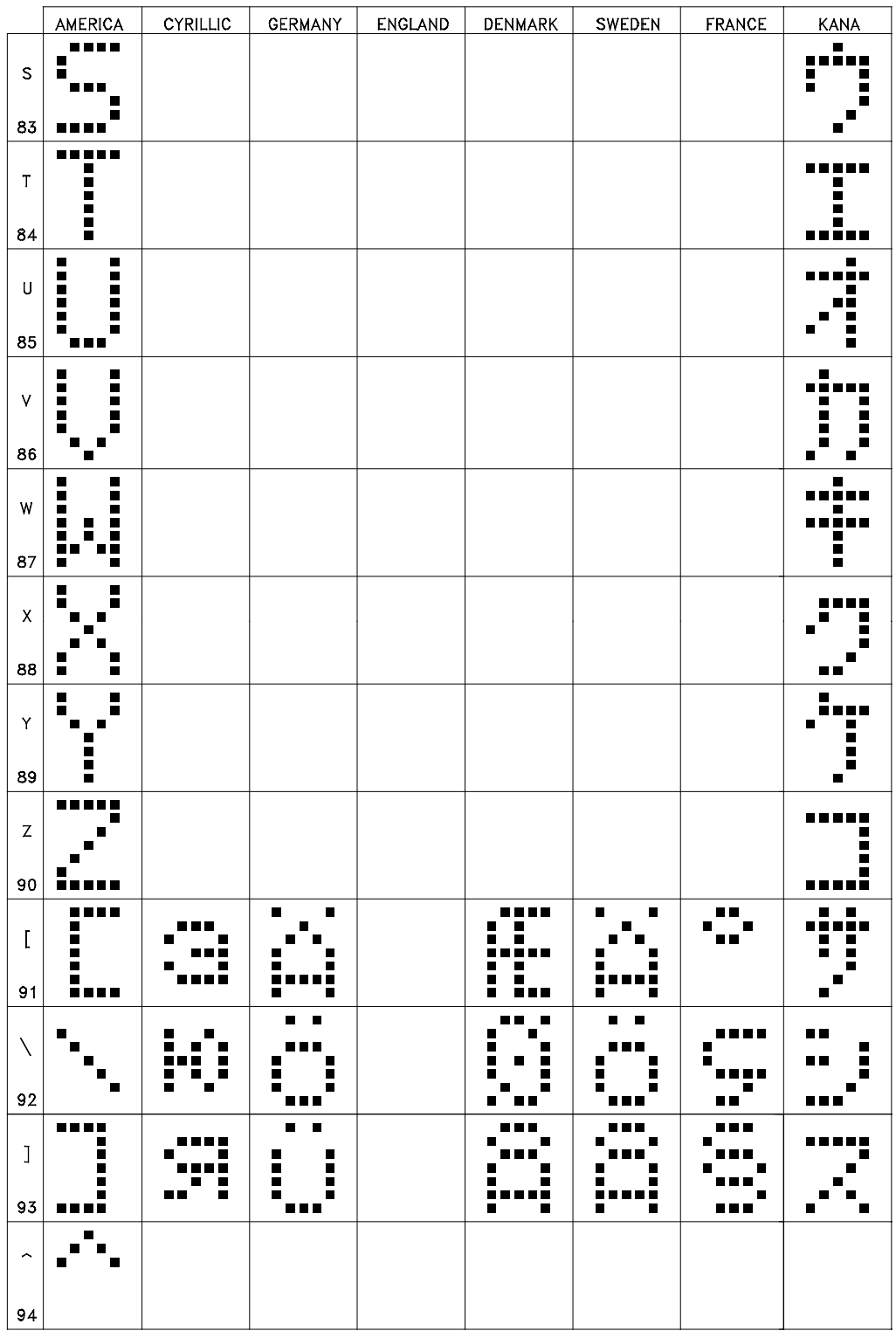

i.

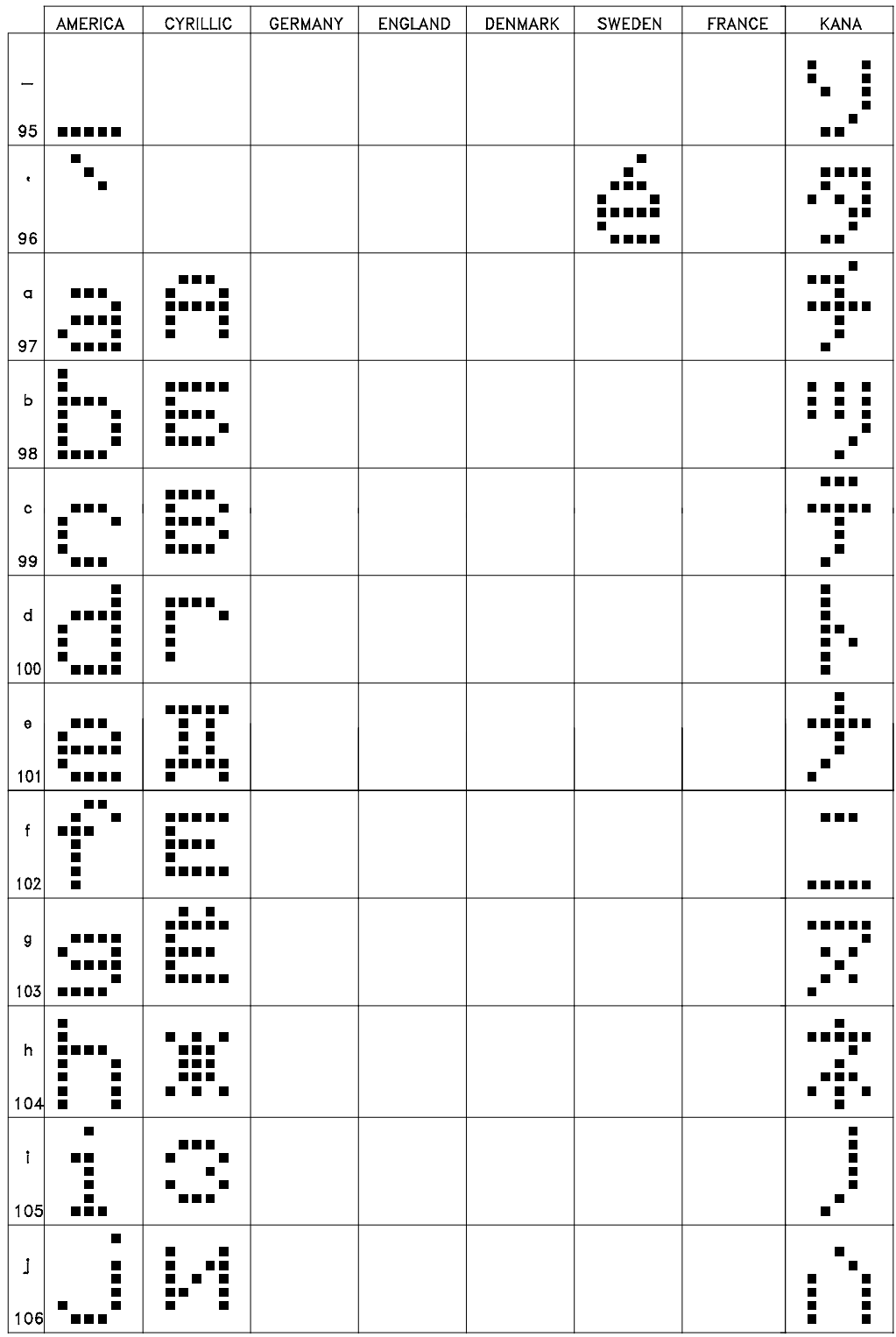

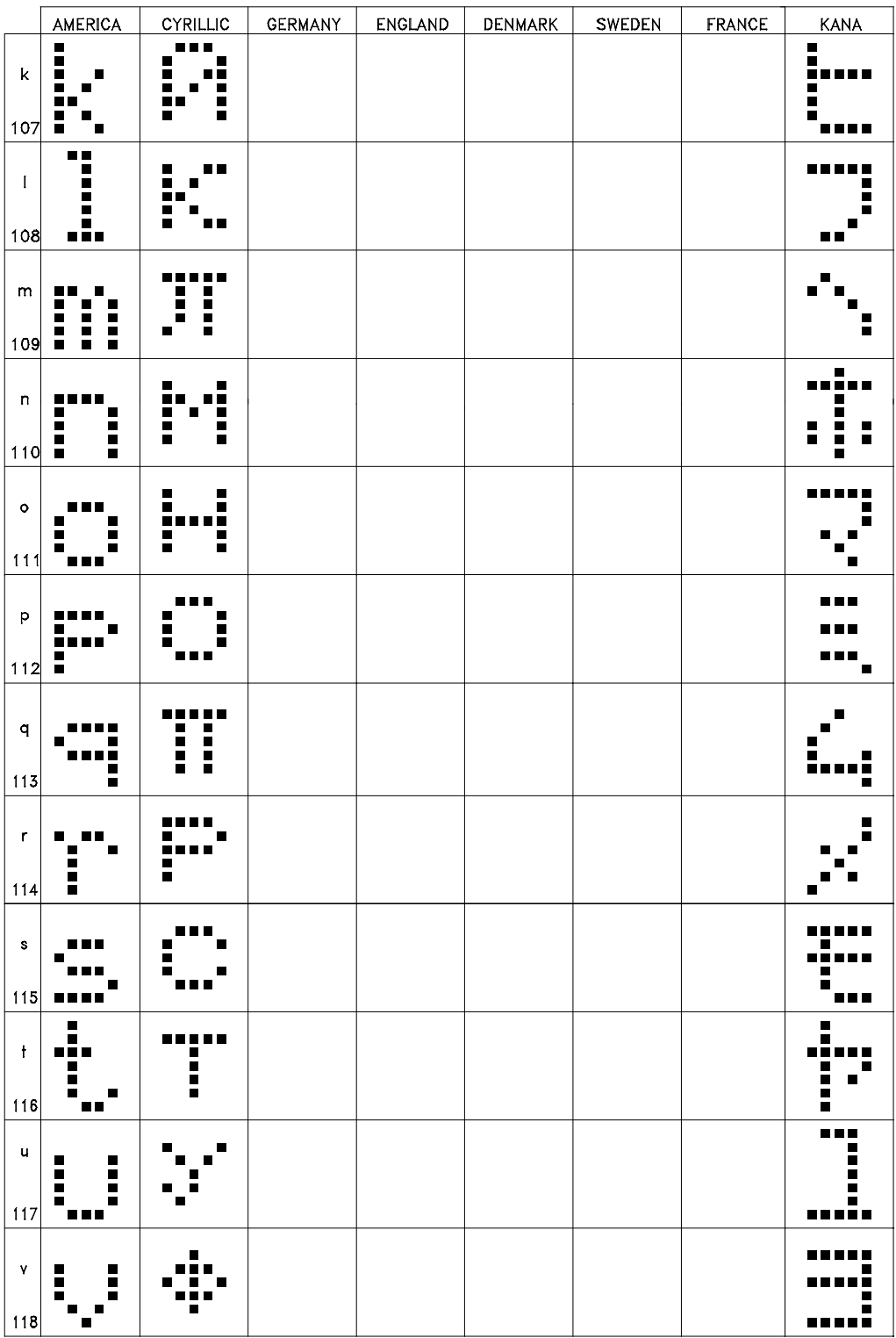

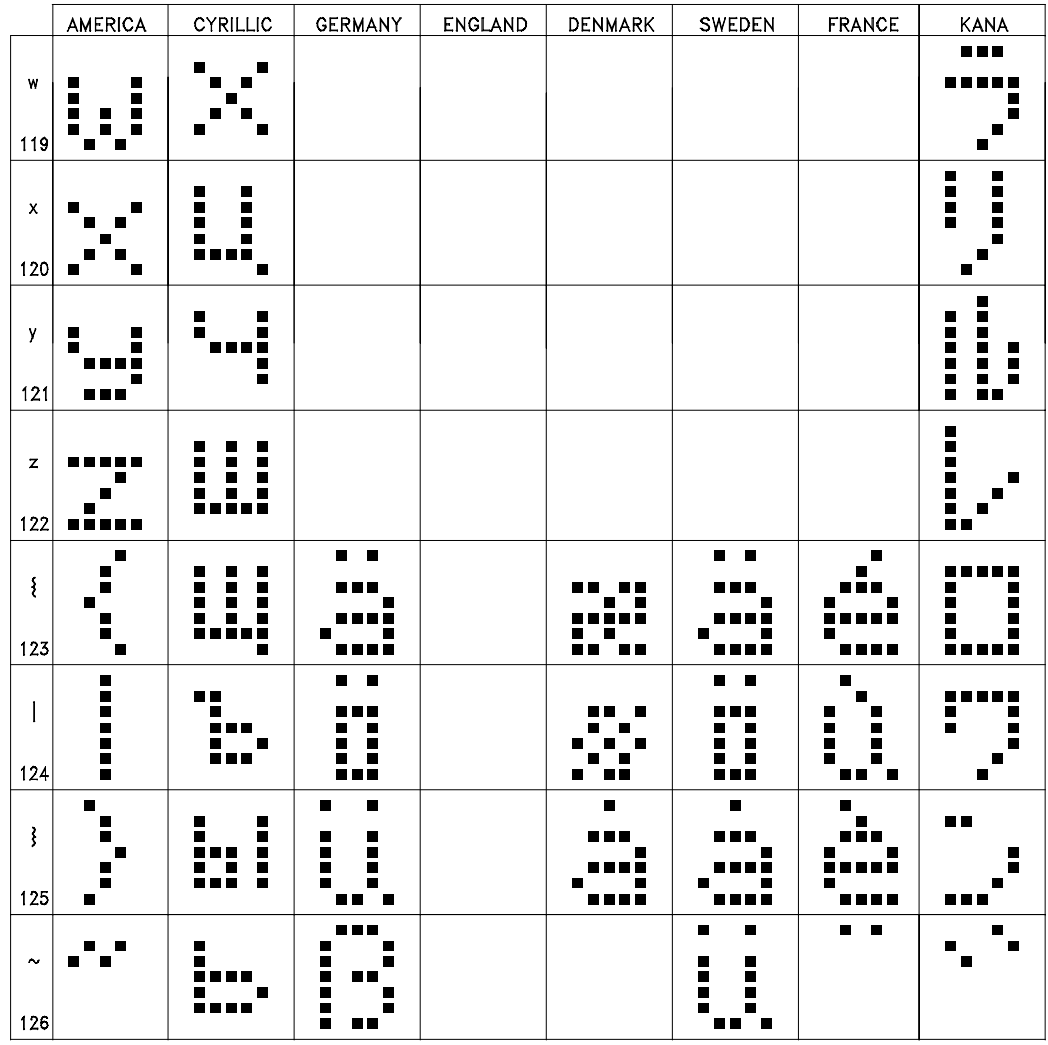

*This page intentionally left blank.*

### **15 Control Codes and Special Characters**

#### **Control Codes**

The following control codes can be programmed into the message to perform special functions. The control codes will not be displayed on the PMD. The codes are entered by pressing the Control key and the indicated character.

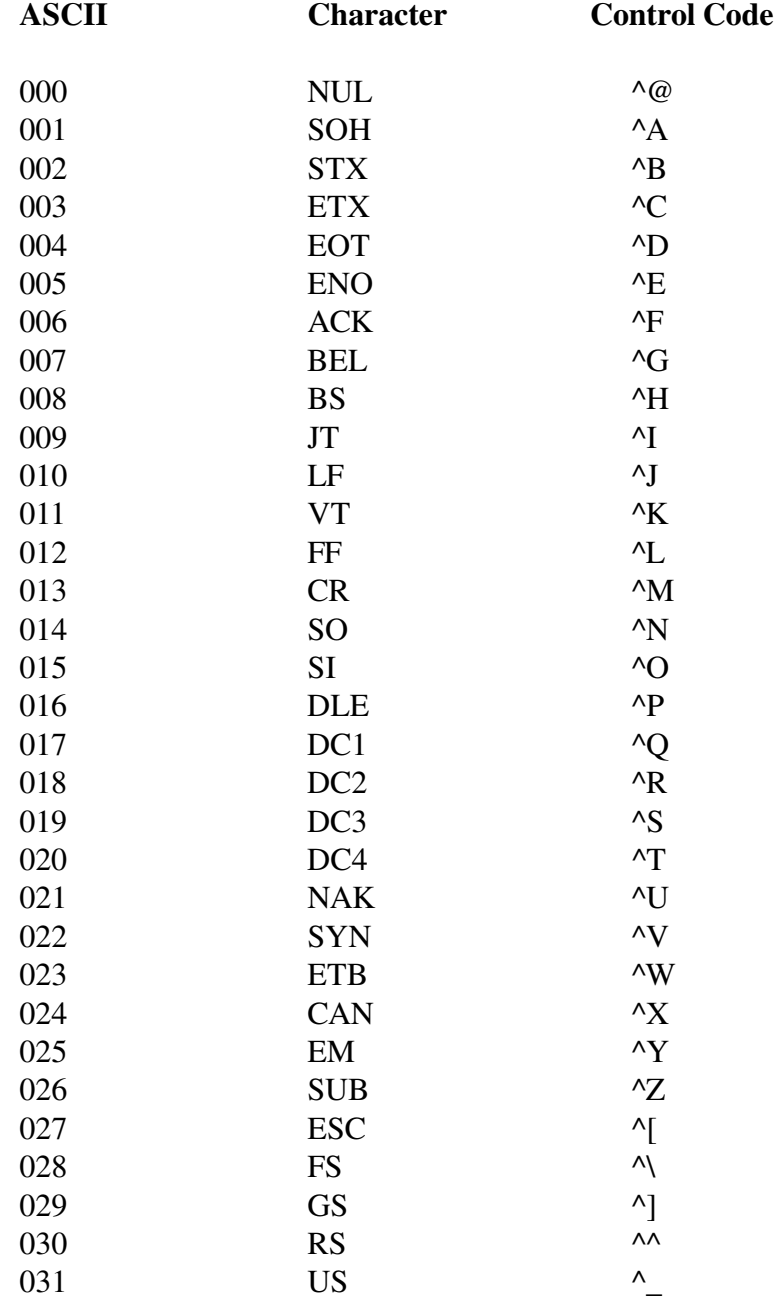

## **15 Control Codes and Special Characters**

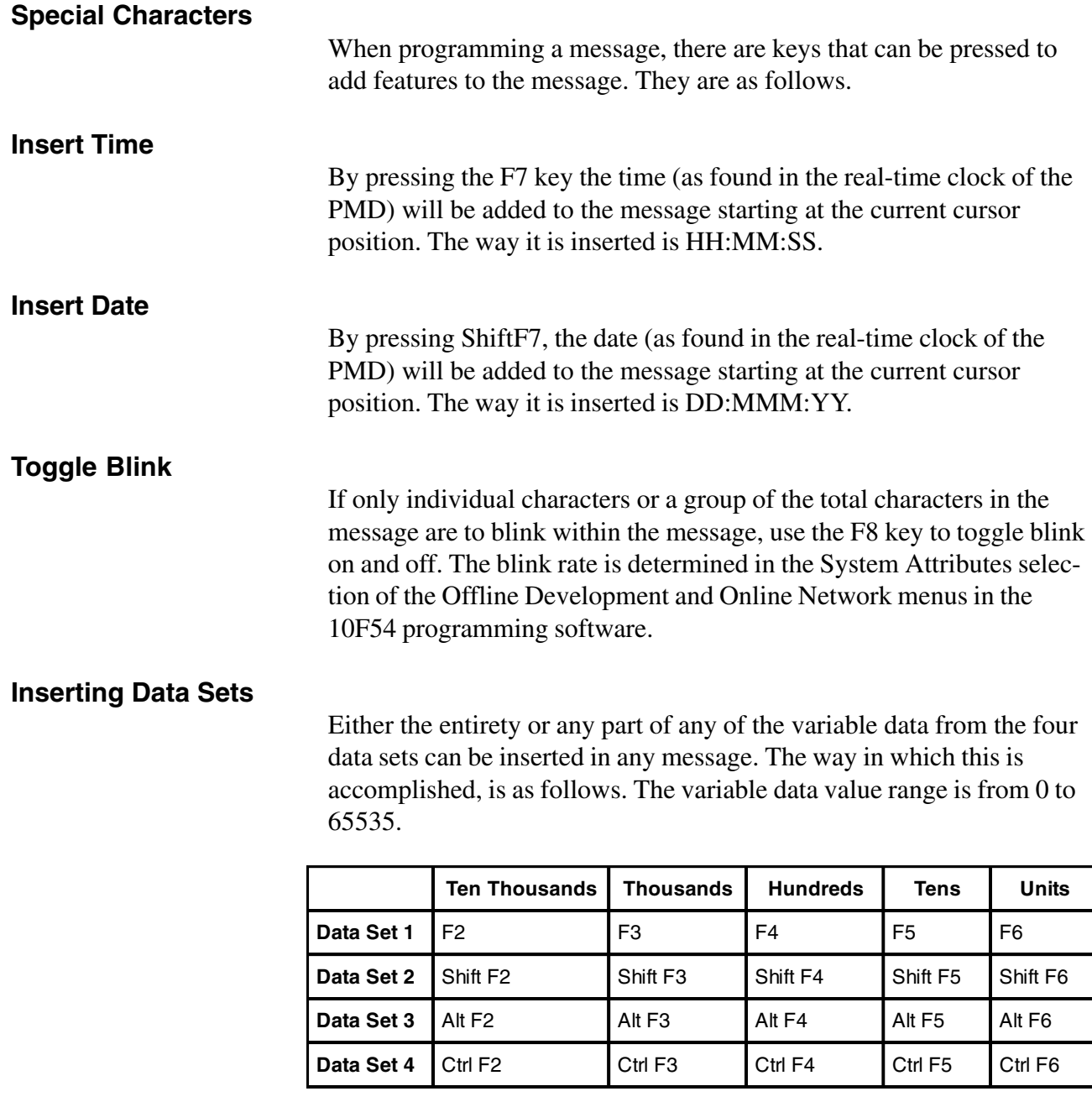

#### **Typeover/Insert**

When entering text into a message, the option is available to either type over existing text or insert text at the current cursor position. This option is toggled by pressing the Insert key.

# **15 Control Codes and Special Characters**

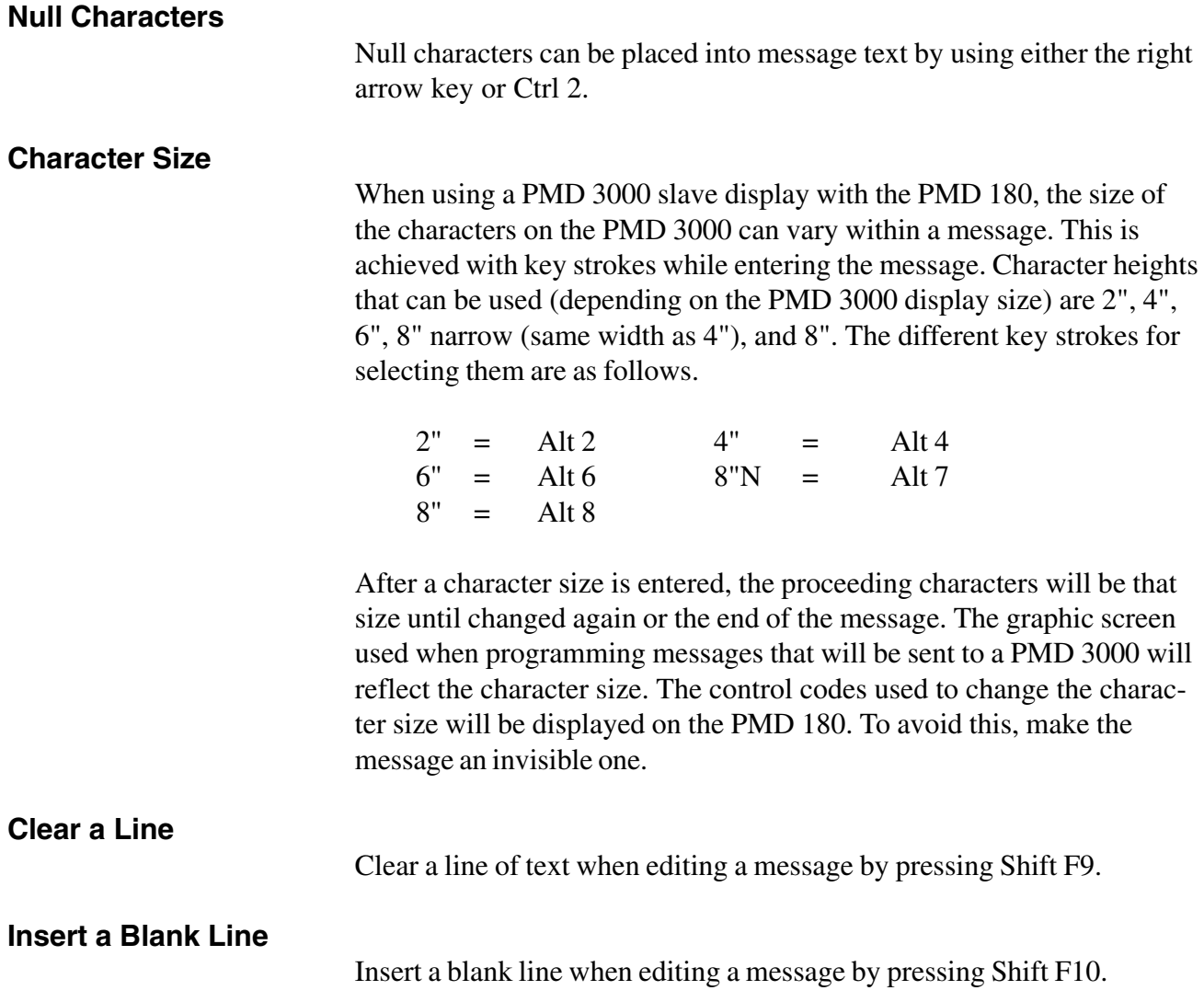

*This page intentionally left blank.*

# **16 Displayed Errors**

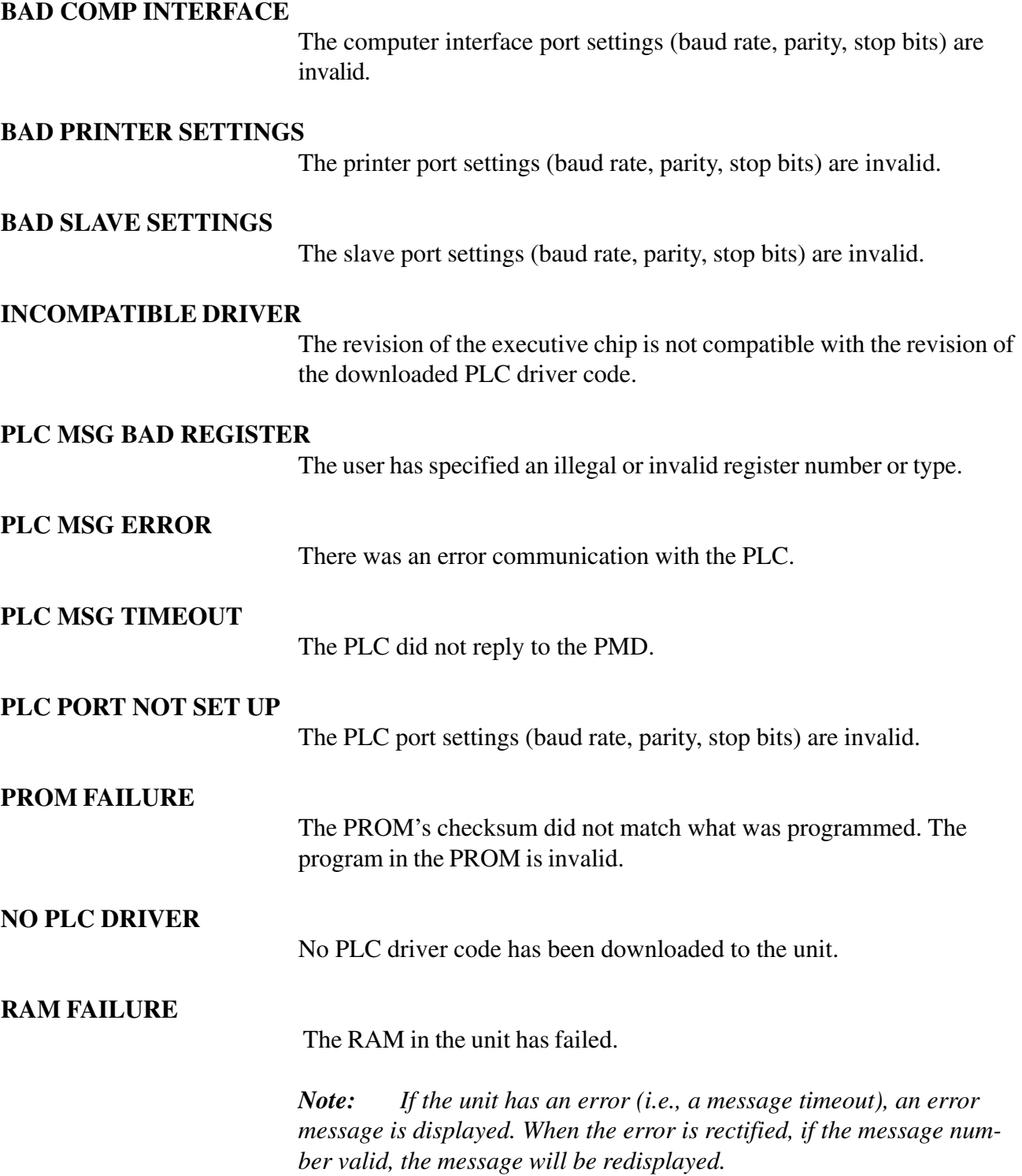

*This page intentionally left blank.*

# **17 Troubleshooting**

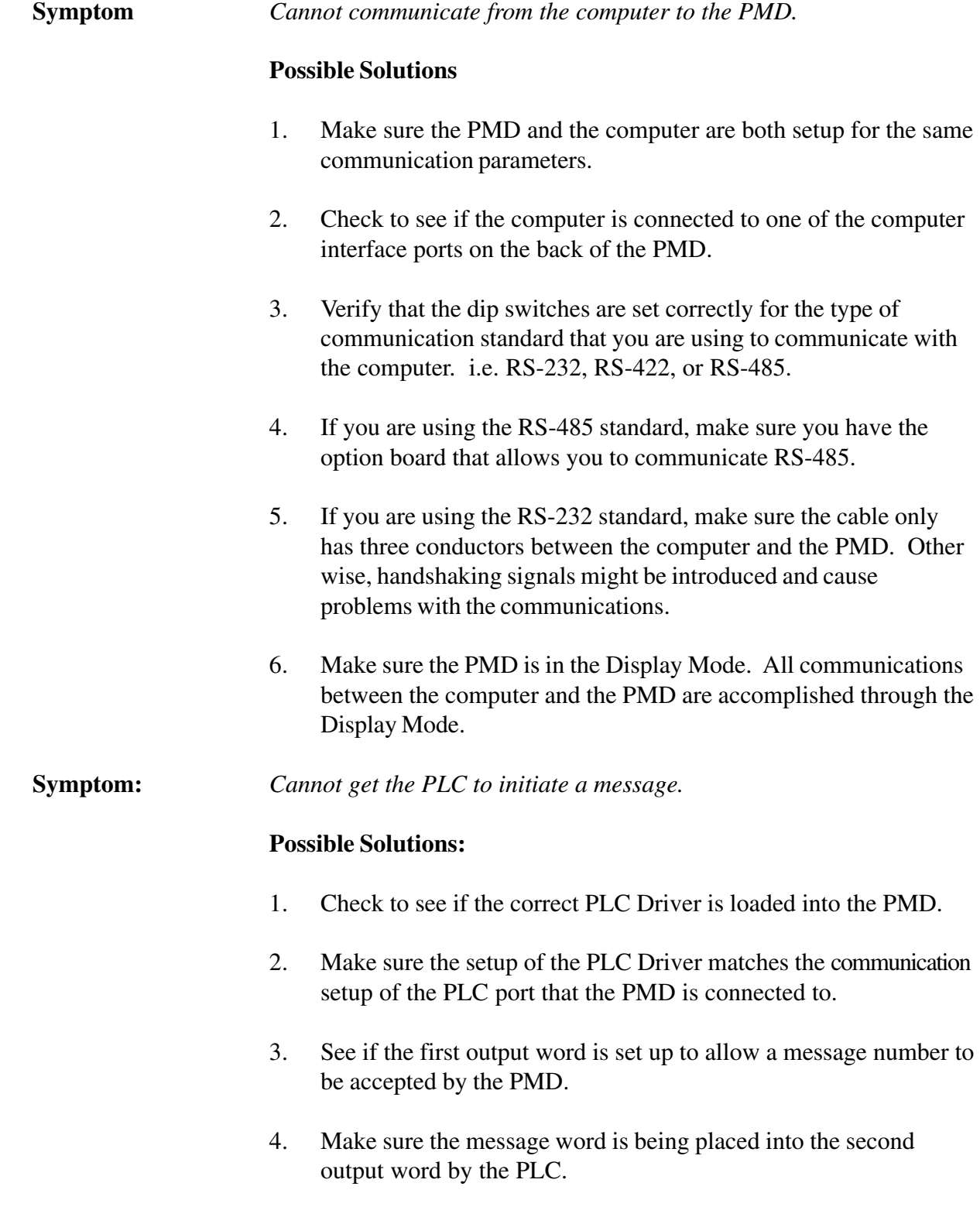

## **17 Troubleshooting**

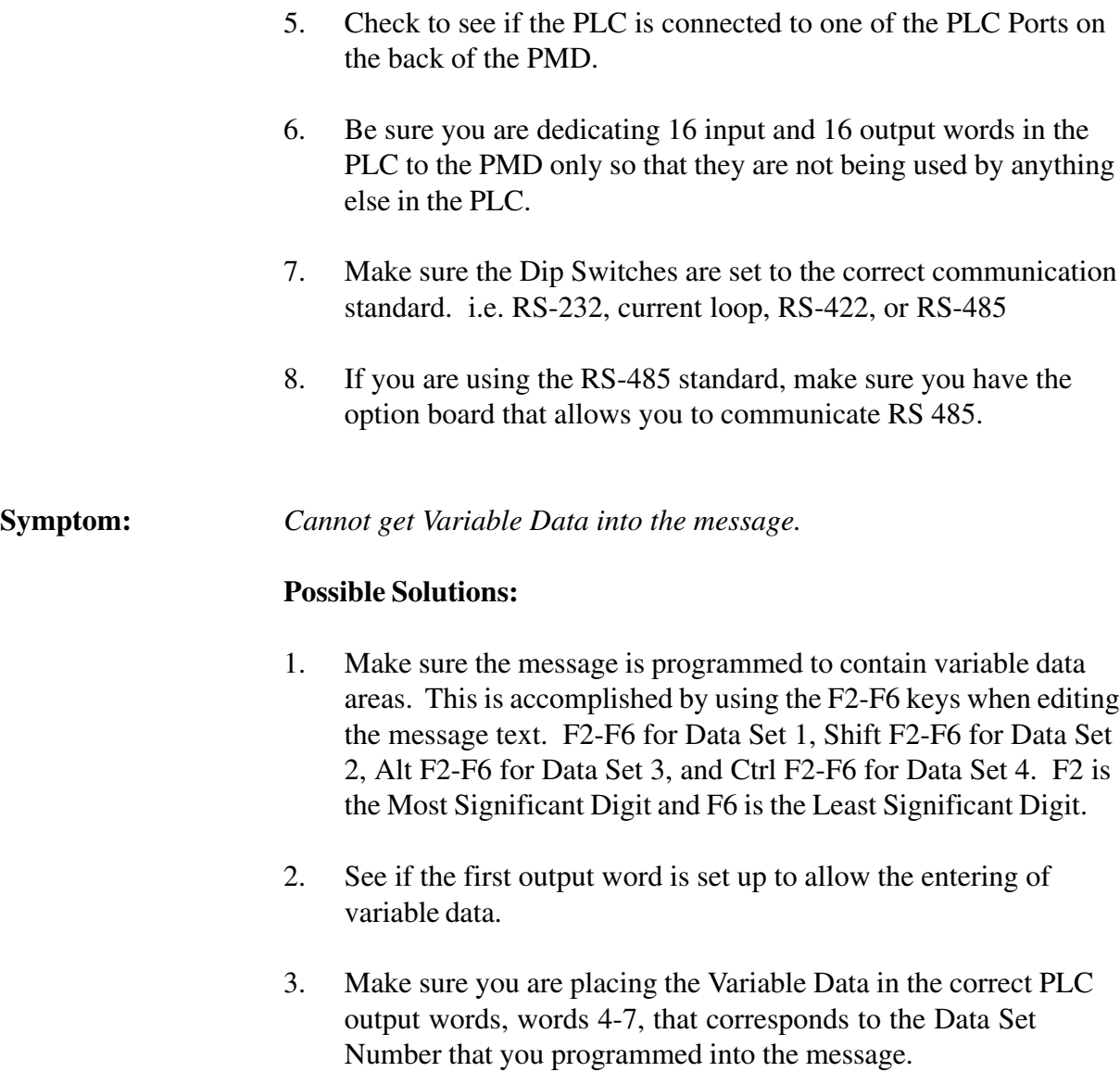

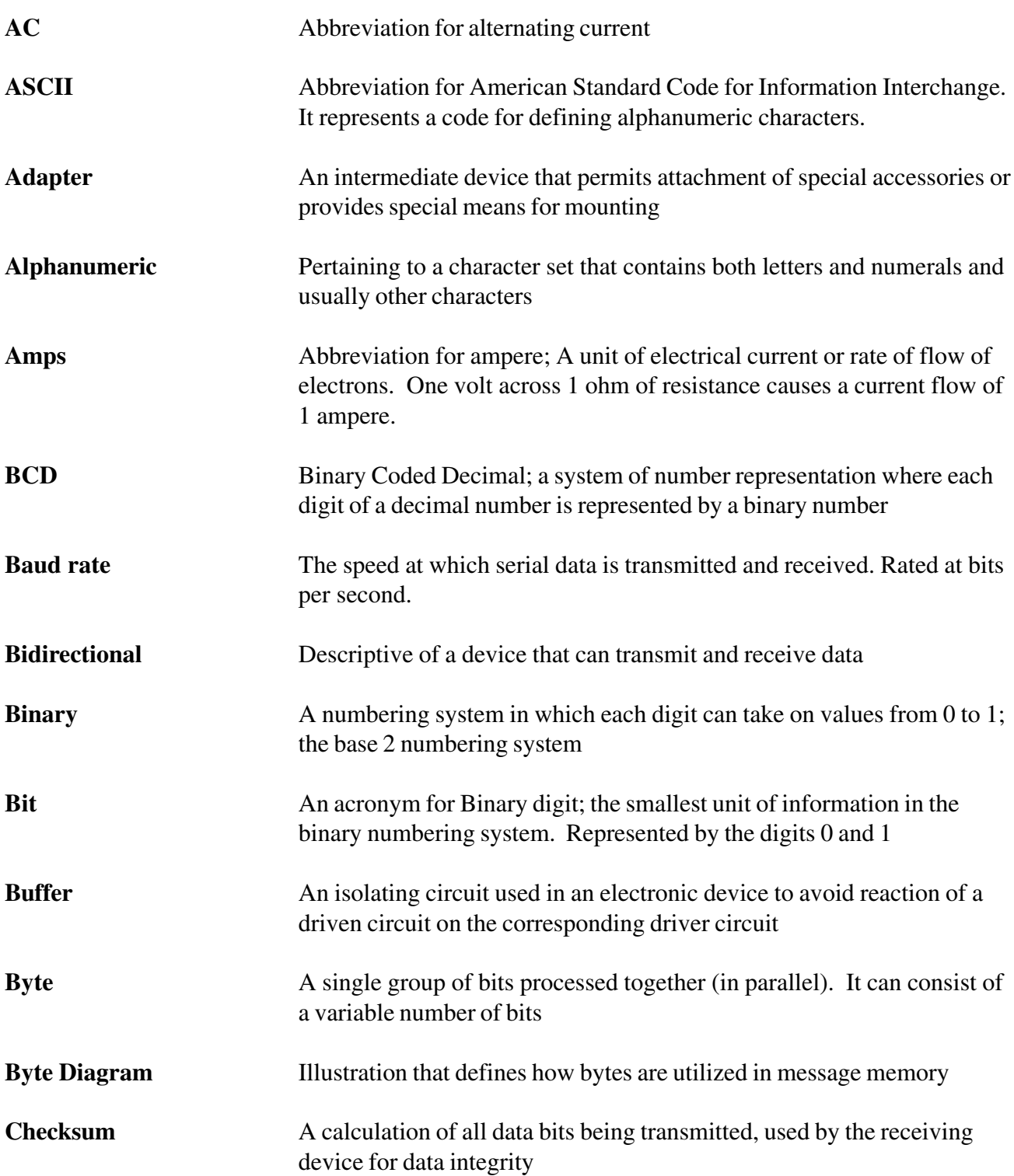

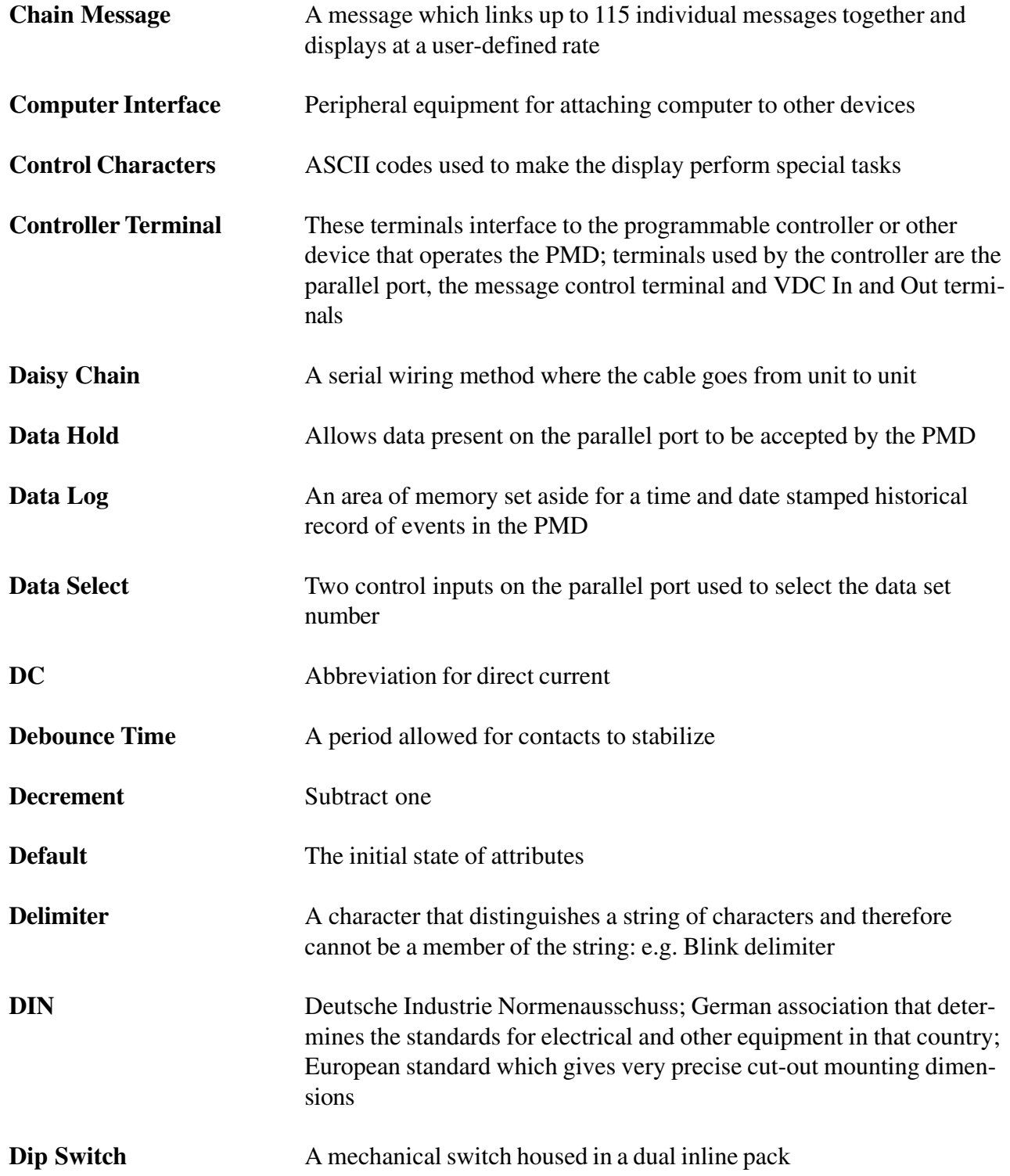

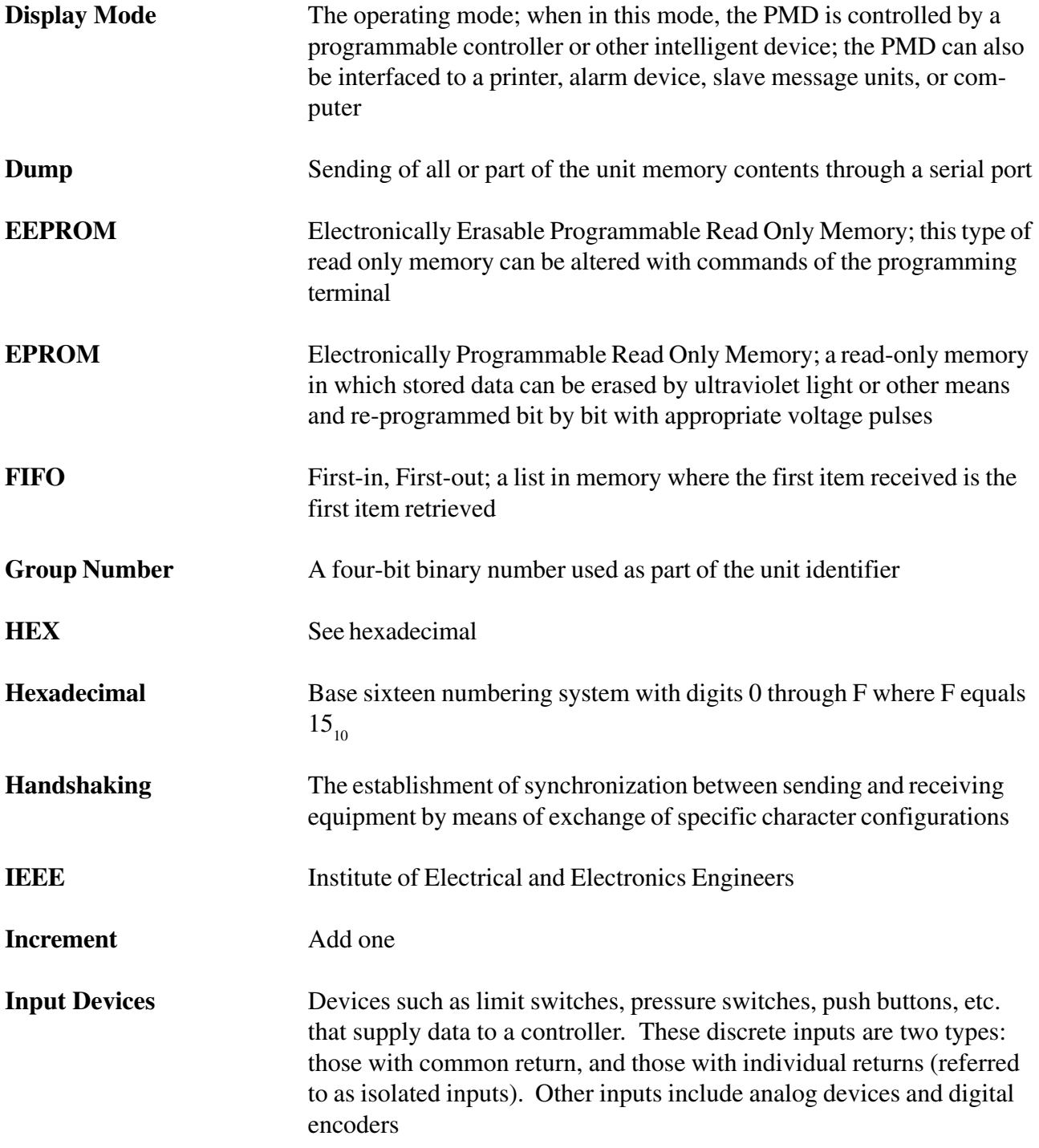

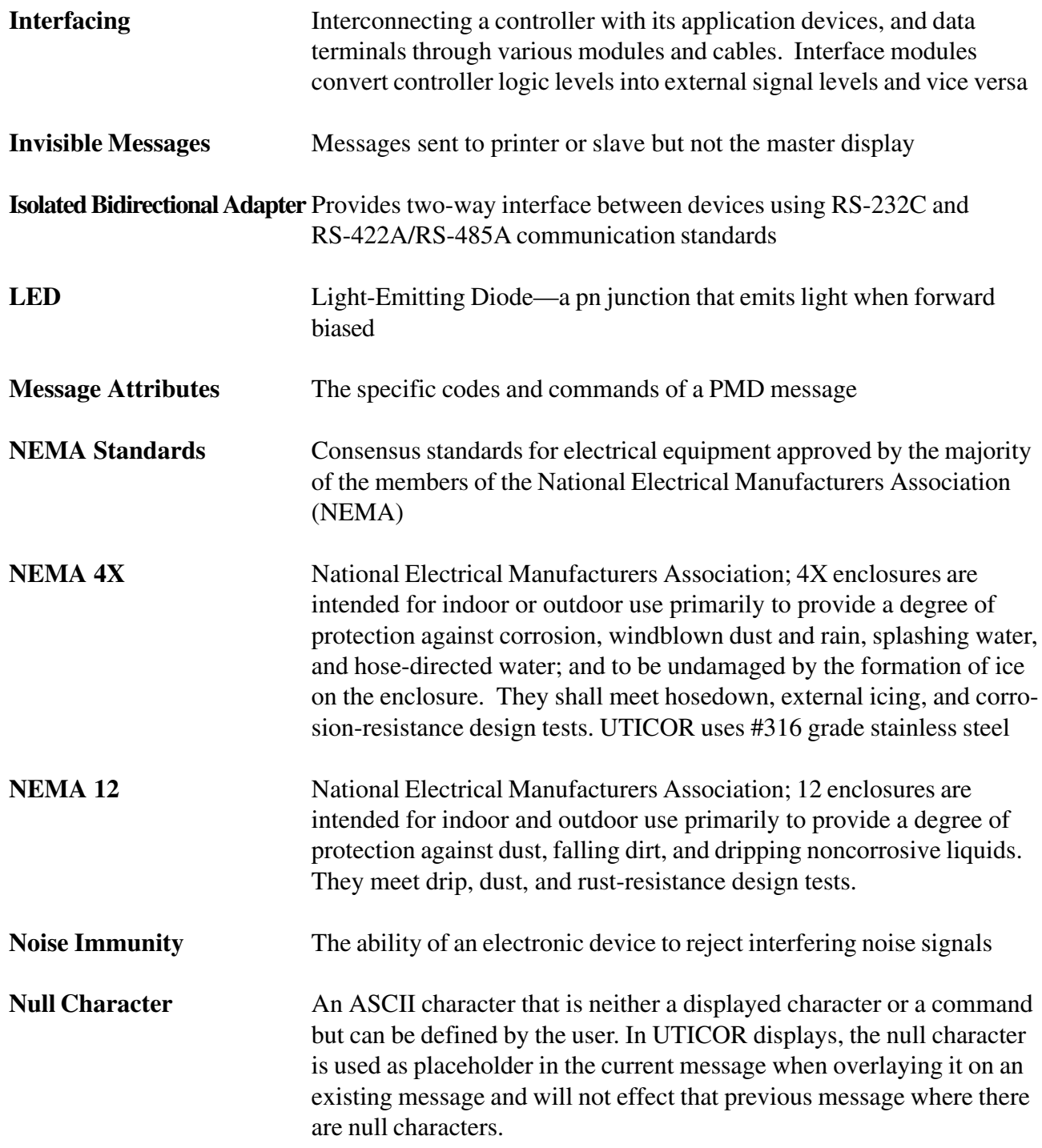

п

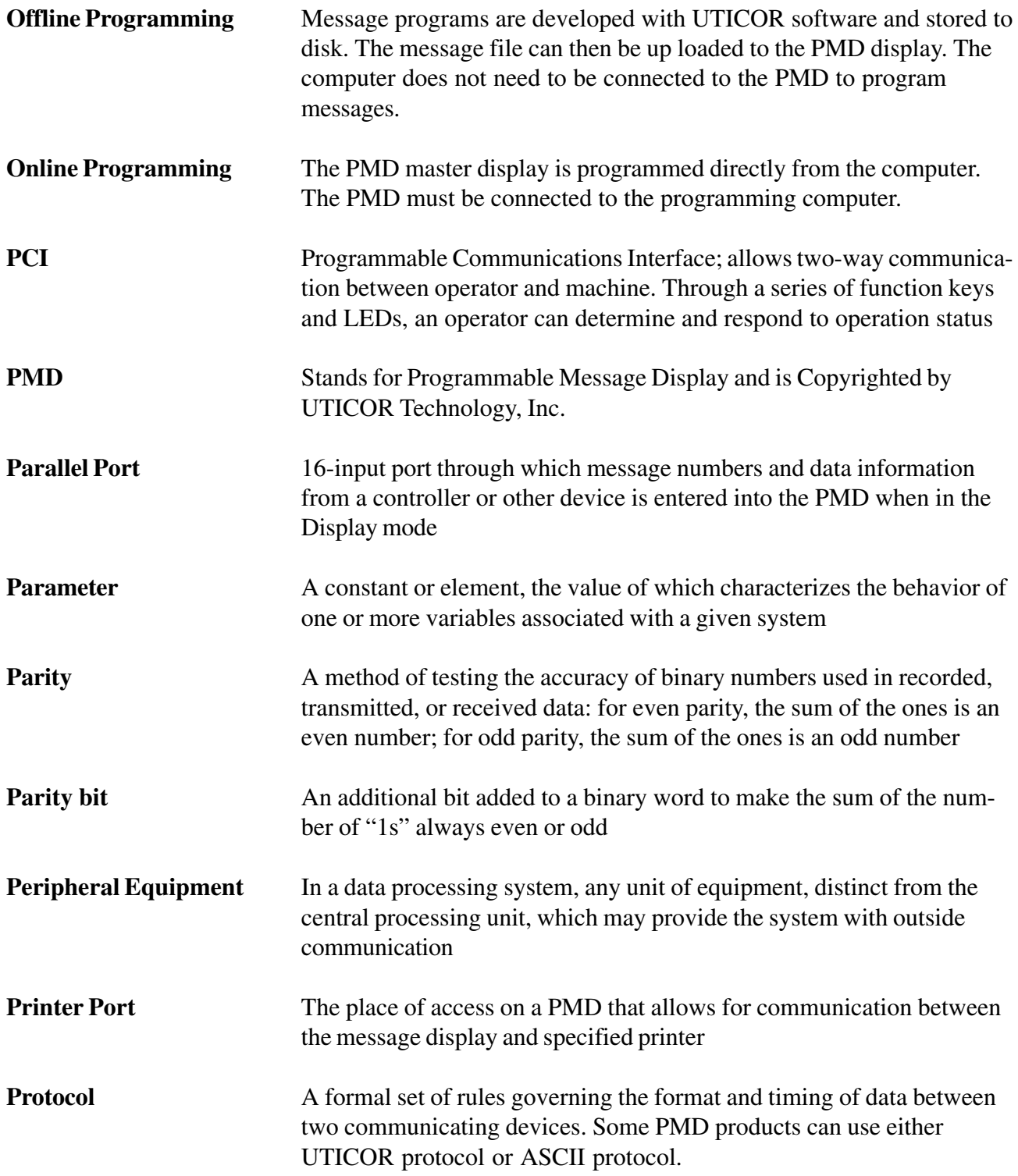

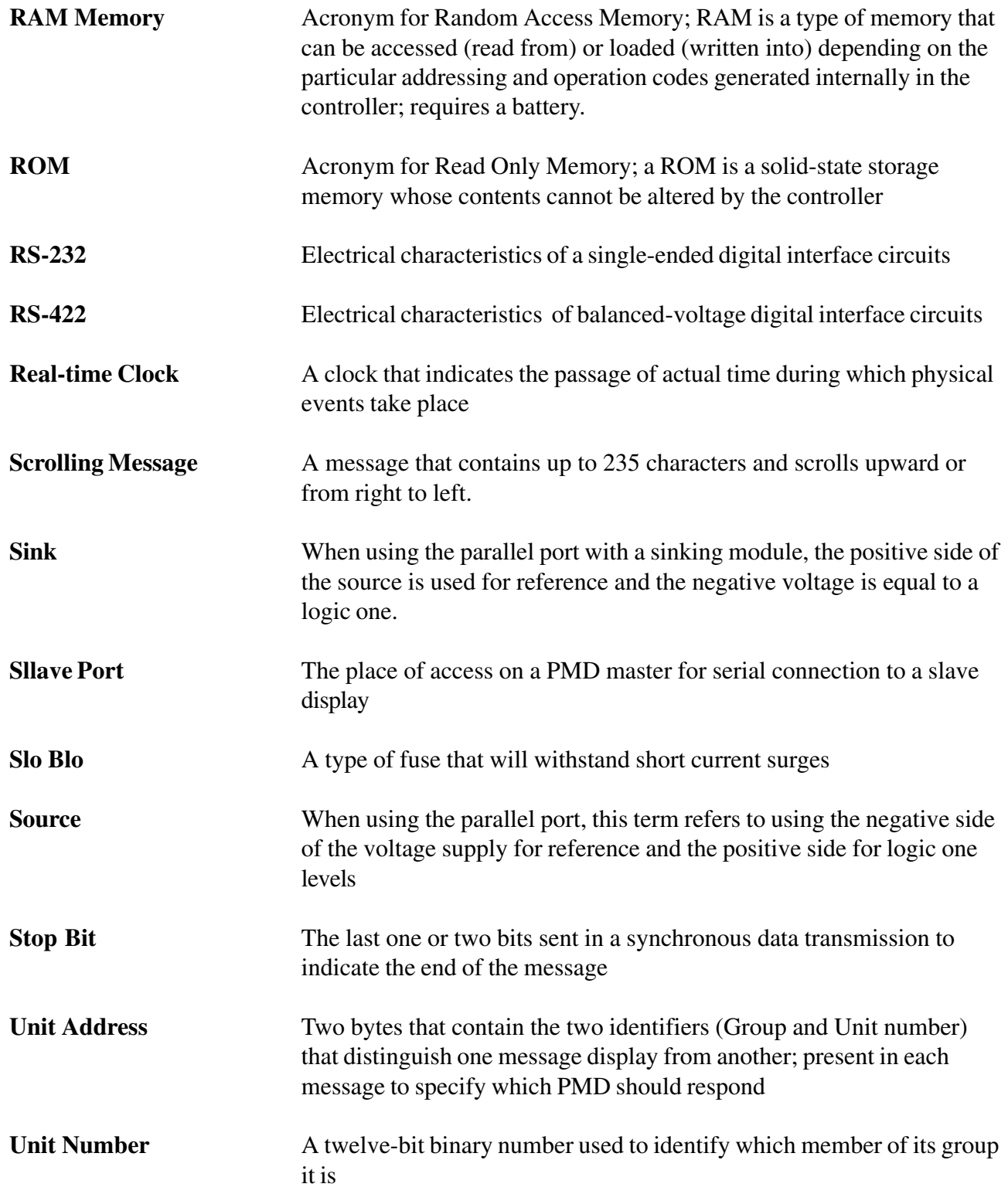
п

## **Glossary**

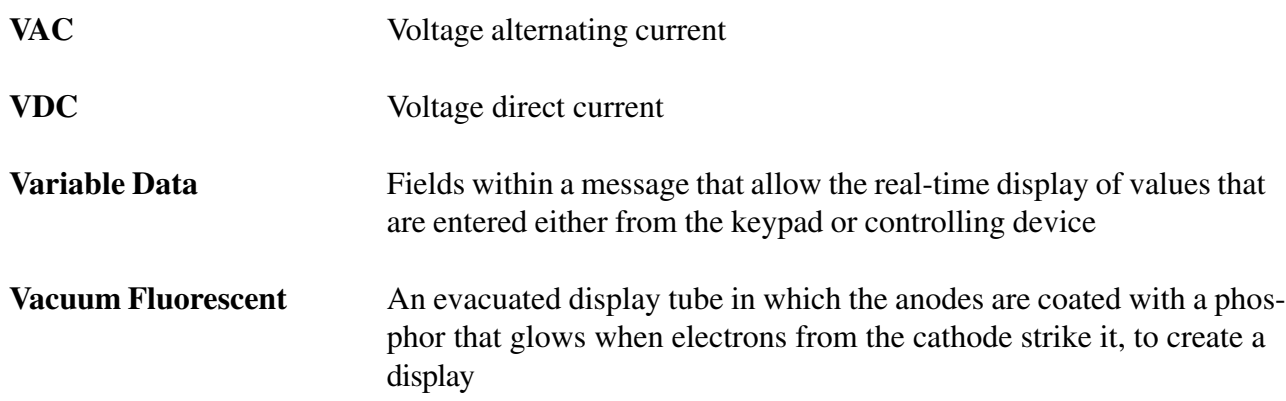

*This page intentionally left blank.*

# **Index**

### **Symbols**

10F54 Software 27 installation 9

### **A**

AEG PLC Driver attributes 60 Allen-Bradley 1747 AIC Module Driver attribures 61 Allen-Bradley PLC5 Driver attributes 66 Allen-Bradley SLC 500 Driver attributes 61 Allen-Bradley SLC 500 DF1 Module Driver attributes 63

#### **B**

Back Panel Features 3 Battery OK LED 13

### **C**

Chain message 45 ASCII protocol 98 Attributes 45 Clear 40 Communications setup 31 Group/Unit number 32 Port settings 32 Computer Hardware 9 Software 9 Computer hardware 9 Computer interface ASCII Protocol 93 Default parameters 10 Interconnect cable 9 Wiring 17 Control codes 125

### **D**

Data log 34, 46 Clear message 47 Disable message 47 Enable message 47 Log message 42 Data sets 46 ASCII protocol 97, 98, 99 Inserting in a message 126 Leading zeros 46 Display saver 45

### **E**

EEPROM 20 exec software 20

#### **F**

File network 30 Download file to disk 30 Return to main menu 30 Upload file to PMD 30 Verify a file 30 Front Panel Features 13, 27 Front panel Features 2

### **G**

GE 90-30 PLC Driver attributes 67

### **I**

IDEC FA-2/FA-2J/FA-3S/FA2-5M Driver Attributes 69 International Character Sets Selection 46

### **K**

Klockner Moeller Driver attributes 71

#### **M**

Message 41 Special characters 126 Message attributes Blink message 41 Center message 41 Clear display 40 Dataset disabled 42 Display height/width 42 Invisible message 42 Log message 42 Print message 40 Scroll left 40 Scroll upwards 39 Send to slave 41 Message Priority 58 Message queue 45, 58 Mitsubishi FX series Driver attributes 72 Mitsubishi Melsec-A Series Driver Attributes 74 Mode Buttons 13 MODICON Modbus Driver attributes 76

### **O**

Offline Development 27 Offline development Compact message file 28 Copy messages 29 Default message attributes 28 Delete messages 29 Edit message 29 File merge functions 29 Fill messages 29 Find a string 29

Print message file 28 Return to main menu 29 Set Attribute in range 28 Simulator 28 System attributes 28 OMRON host link unit Driver attributes 78 Online network 33 Clear memory 33 Clear queue 34 Copy messages 34 Data log 34 Default message attributes 34 Delete messages 35 Display packet message 33 Display programmed message 33 Edit message 34 Fill messages 35 Move messages 35 Return to main menu 35 Set attribute in range 34 Status ID 35 System attributes 34 Test memory 34 Time and date 35 Variable data 35

### **P**

PLC data Input registers 52 Output registers 50 PLC Drivers Introduction 49 PLC function 30 Edit PLC attributes in the PCI 31 Edit PLC file defaults 31 Remove PLC code 31 Return to main menu 31 Upload PLC code 31 PLC Interface

ASCII Protocol 93 PMD 3000 Defining the display field 42 Power input Wiring 17 Power LED 13

#### **R**

Reliance Automate Driver Attributes 81 RELIANCE XL II Driver attributes 80 RS-422A/RS-485A Switch settings 19

### **S**

Setup modes Computer Interface 14 Demonstration mode 14 Options 14 PLC port 14 Test functions 14 Siemens 100 Series, 115 CPU Driver attributes 83 Slave port Connector 21 Software Installation 9 Special characters 126 Special function messages 47 Clear data log 47 Decrement clock 48 Disable data log 47 Enable data log 47 Increment clock 47 Low battery 47 Storing the PLC Driver in EEPROM 20 SW1-7 20 System attributes 45 Blink attributes 45 Miscellaneous attributes 45 Parallel port attributes 48

Print port attributes 48 Scroll attributes 45

### **T**

Texas Instruments 405 Series Driver attributes 87

### **V**

Vacuum Fluorescent display 13 Variable data Inserting in a message 126 Leading zeros 46

*This page intentionally left blank.*